# OUTBACK

N)

 $(\boldsymbol{\varphi}$ 

Ergänzung zur Betriebsanleitung für das **SUBARU Infotainment-System** 

 $\odot$ 

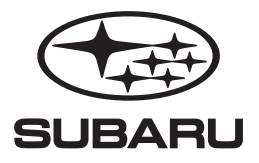

 $\omega$ 

#### **Vorwort**

Dieser Zusatz enthält Beschreibungen und Anweisungen zur ordnungsgemäßen Bedienung der folgenden Systeme.

- · Navigationssystem
- · Audiovisuelles System
- · Freisprechanlage
- · APPS

Wenn Ihr Fahrzeug über eines der oben genannten Systeme verfügt, gehen Sie den Inhalt dieses Zusatzes sorgfältig durch.

Wenn die Eigentumsrechte dieses Fahrzeugs auf eine andere Person übertragen werden, stellen Sie sicher, dass sich dieser Zusatz mit der Betriebsanleitung im Fahrzeug befindet.

Die Informationen, technischen Angaben und Abbildungen in diesem Zusatz sind zum Zeitpunkt der Veröffentlichung gültig. SUBARU CORPORATION behält sich das Recht vor, technische Angaben und Designs ohne vorherige Ankündigung zu ändern, ohne dass sich dabei die Verpflichtung ergibt, die gleichen oder ähnlichen Änderungen an zuvor verkauften Fahrzeugen durchzuführen.

Dieser Zusatz zur Betriebsanleitung gilt für alle Modelle und beschreibt alle Geräte, einschließlich werkseitig eingebaute Optionen. Daher können einige Informationen enthalten sein, die Geräte betreffen, die nicht in Ihrem Fahrzeug vorhanden sind. Siehe S.14 zu Einzelheiten bezüglich der einzelnen Modelle.

## **SUBARU**<br>STARI INIK

SUBARU STARLINK ist das "autointerne Verbindungssystem", das in ausgewählten Fahrzeugen von Subaru vorhanden ist.

SUBARU CORPORATION, TOKYO, JAPAN

"SUBARU" und das Sechs-Sterne-Logo sind eingetragene Marken der SUBARU CORPORATION.

©Copyright 2020, SUBARU CORPORATION

## **INHALTSVERZEICHNIS Kurzanleitung**

#### **1**

**Grundfunktionen 2**

#### **Einstellungen 3**

**Telefon 4**

**Apps 5**

**Audio 6**

**7**

**9**

**Navigationssystem (falls vorhanden)**

**Spracherkennungssystem 8**

**Anhang/Was Tun, Wenn .../Index**

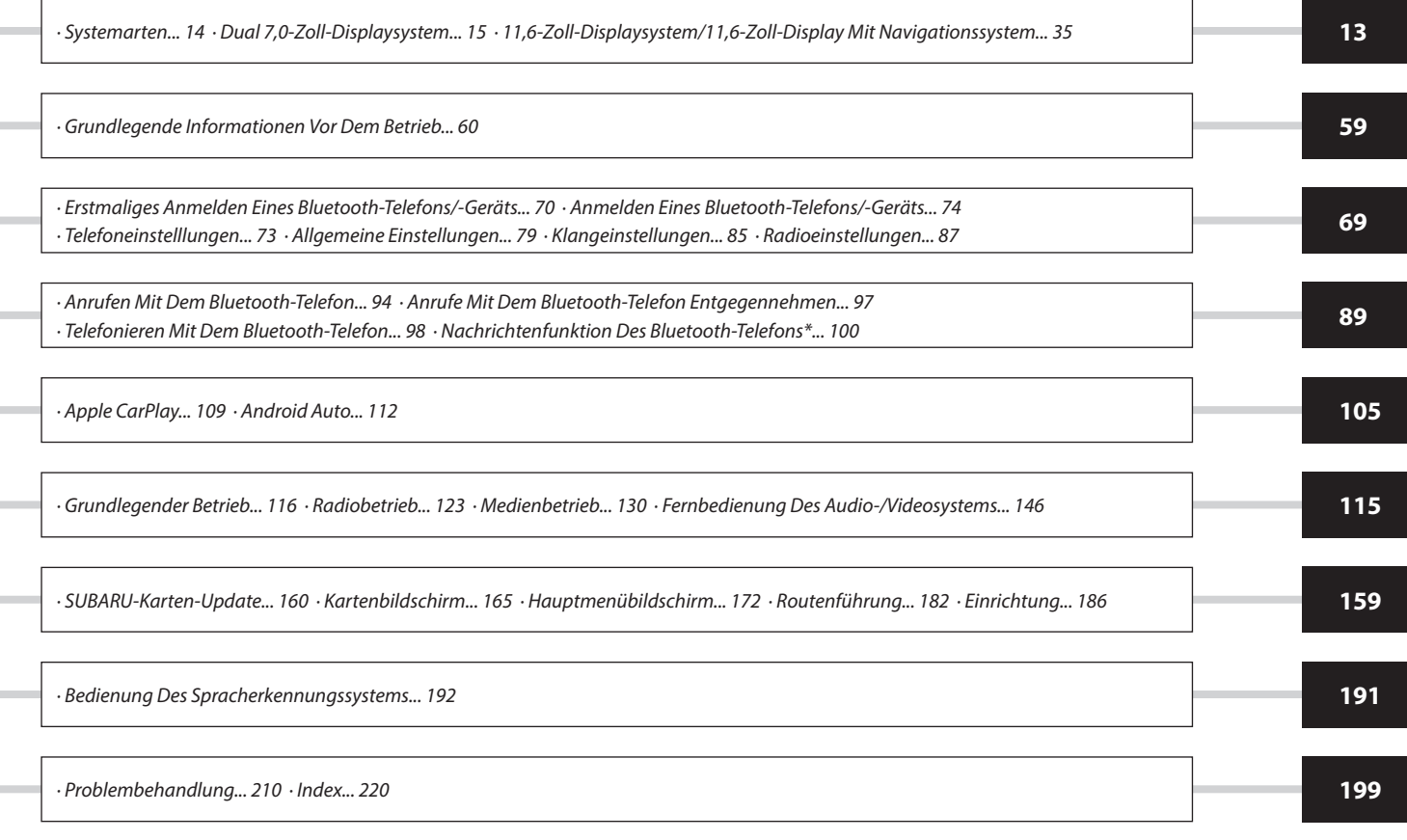

\*: In Hongkong nicht verfügbar.

#### **EINLEITUNG**

## **EINLEITUNG**

Die unten beschriebenen Symbole finden sich sowohl in dieser Betriebsanleitung als auch auf dem Gerät selbst und sollen für die korrekte und sichere Verwendung desselben und die Vermeidung von Verletzungen sowie Sachschäden sorgen. Sorgen Sie dafür, dass Sie die Bedeutung dieser Symbole vor dem weiteren Lesen dieser Anleitung verstehen.

#### **ZUERST LESEN**

Wir empfehlen, bis zur Stabilisierung der Positionierung zu warten, bevor Sie losfahren.

Wenn Sie bei nicht abgeschlossener Positionierung losfahren, kann die angezeigte Position von der tatsächlichen Fahrzeugposition abweichen.

Die in dieser Anleitung dargestellten Bildschirme können von den tatsächlichen Bildschirmen je nach Datentyp und je nach Erstellungsdatum der Kartendaten abweichen.

Wenn Karten erstellt werden, werden Landvermessungen durchgeführt sowie Informationen über Straßenverbesserungen und -wiederöffnungen gesammelt, um so genaue Informationen wie möglich bieten zu können. Nichtsdestoweniger können jederzeit Veränderungen an Straßen, Ortsnamen und Einrichtungen vorgenommen werden. Daher können wir nicht dafür garantieren, dass die Kartendaten hinsichtlich Straßenpositionen, -konfigurationen und -namen bzw. Einrichtungsnamen keine Fehler aufweisen.

In dieser Anleitung enthaltene Informationen, die hinsichtlich des Geräts beachtet werden müssen, und Informationen, die nützlich sind, werden wie folgt angezeigt.

#### **WARNUNG**

l Dieses Zeichen weist auf eine Situation hin, bei der falsche Handhabung durch Missachtung schriftlicher Informationen zu Tod oder schwerer Verletzung führen kann.

#### **ACHTUNG**

l Dieses Zeichen weist auf eine Situation hin, bei der falsche Handhabung durch Missachtung schriftlicher Informationen zu Verletzung oder Sachschaden führen kann.

#### **HINWEIS**

- l Beschreibt nützliche Informationen für den Benutzer.
- l Lesen Sie unbedingt alle Materialien, wie z. B. Anleitungen und Garantien, die dem Produkt beigelegt sind. SUBARU CORPORATION ist nicht verantwortlich für Probleme, die aufgrund der Missachtung dieser Anweisungen entstehen.
- l Änderungen an den Produktspezifikationen können zu Unterschieden zwischen dem Inhalt des Handbuchs und den Funktionen der Einheit führen.

#### **ABBILDUNGSSYMBOLE**

#### **Sicherheitssymbol**

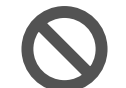

Das Kreissymbol mit einem Schrägstrich bedeutet "Nicht", "Unterlassen Sie dies" oder "Vermeiden Sie dies".

#### **Pfeile, die Vorgänge anzeigen**

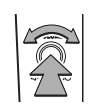

O

 Zeigt die Vorgehensweise (Auswählen, Drehen usw.), mit der die Schalter und andere Vorrichtungen betätigt werden.

#### **VORSICHTSMASSNAHMEN BEI DER BENUTZUNG**

## **WARNUNG**

- l Das Hauptgerät erfordert eine Energieversorgung von 12 V DC. Das Hauptgerät darf nicht in ein Fahrzeug eingebaut werden, das nicht über ein 12-V-Energiesystem mit einer masseverbundenen Minusseite verfügt. Ein anderer als der vorgesehene Einbau kann schweren Schaden am Hauptgerät anrichten sowie einen Stromschlag auslösen und Verletzungen der bedienenden Personen verursachen.
- l Selbst bei Verwendung der Routenführung des Navigationssystems müssen unbedingt die geltenden Verkehrsregeln eingehalten werden. Wenn Sie beim Fahren ausschließlich der Routenführung des Navigationssystems folgen, verstoßen Sie möglicherweise gegen geltende Verkehrsregeln und können einen Verkehrsunfall verursachen.
- l Aus Sicherheitsgründen sollte der/die Fahrer/in das Navigationssystem nicht während der Fahrt bedienen. Die Bedienung des Navigationssystems während der Fahrt kann zu unbeabsichtigter Lenkradbetätigung oder zur Verursachung eines Unfalls führen. Halten Sie das Fahrzeug an, bevor Sie das Navigationssystem bedienen. Schauen Sie während der Fahrt aus Sicherheitsgründen nicht auf den Bildschirm (ETC). Unaufmerksamkeit gegenüber den Straßenbedingungen kann zu einem Unfall führen.
- l Während der Fahrt sollte der/die Fahrer/in keine Betätigungen wie die Lautstärkeeinstellung vornehmen. Unaufmerksamkeit gegenüber den Straßenbedingungen kann zu einem Unfall führen. Halten Sie deshalb unbedingt das Fahrzeug an einem sicheren Ort an, bevor Sie die jeweilige Betätigung vornehmen.
- l Während der Fahrt sollte der/die Fahrer/in keine Discs wechseln. Unaufmerksamkeit gegenüber den Straßenbedingungen kann zu einem Unfall führen. Halten Sie deshalb unbedingt das Fahrzeug an einem sicheren Ort an, bevor Sie die jeweilige Betätigung vornehmen.\*
- l Während der Fahrt sollte der/die Fahrer/in keine Betätigungen wie das Hinzufügen eines Orts oder das Einstellen des Speichers vornehmen. Unaufmerksamkeit gegenüber den Straßenbedingungen kann zu einem Unfall führen. Halten Sie deshalb unbedingt das Fahrzeug an einem sicheren Ort an, bevor Sie die jeweilige Betätigung vornehmen.
- l Halten Sie das Fahrzeug vor dem Ansehen eines Videos unbedingt an einem sicheren Ort an und betätigen Sie die Feststellbremse. Um die Sicherheit zu gewährleisten, werden Videos während der Fahrt nicht wiedergegeben.
- l Um die Sicherheit zu gewährleisten, während der Fahrt kein Mobiltelefon bedienen.
- l Es dürfen keine Fremdkörper in den SD-Kartenschacht gelangen. Andernfalls kann es zu einem Feuer oder einem Stromschlag kommen.\*
- Zerlegen oder verändern Sie das Gerät nicht. Andernfalls kann es zu einem Unfall, einem Feuer oder einem Stromschlag kommen.
- l Lassen Sie kein Wasser oder Fremdkörper in Innenteile des Geräts gelangen. Andernfalls kann es zu Rauch, einem Feuer oder einem Stromschlag kommen.
- l Verwenden Sie das Gerät nicht bei Störungen, z. B. wenn der Bildschirm nicht leuchtet oder kein Ton zu hören ist. Andernfalls kann es zu einem Unfall, einem Feuer oder einem Stromschlag kommen.
- l Tauschen Sie Sicherungen stets gegen solche der gleichen Kapazität (Amperezahl) aus. Das Verwenden einer Sicherung mit einer höheren Amperezahl kann zu einem Feuer führen.
- l Wenn ein Fremdkörper oder Wasser in das Gerät gelangt, können Rauch oder ein auffälliger Geruch austreten. Wenn dies eintritt, brechen Sie die Benutzung des Geräts sofort ab und wenden Sie sich an Ihren SUBARU-Händler. Es können ein Unfall, ein Feuer oder ein Stromschlag auftreten, wenn Sie das Gerät unter diesen Bedingungen weiter benutzen.
- l Berühren Sie bei Gewitter nicht die Antennenleitung oder das Gerät. Blitze können einen elektrischen Schlag verursachen.
- l Parken oder halten Sie das Fahrzeug zur Nutzung des Geräts nicht an Orten an, wo dies verboten ist.
- l Wenn direkte Sonneneinstrahlung auf das Fahrzeug trifft, kann das Gerät Licht reflektieren. Seien Sie während der Fahrt vorsichtig.
- l Verwenden Sie niemals Kopfhörer während der Fahrt. Das Fahren ohne in der Lage zu sein, Geräusche von außerhalb des Fahrzeugs wahrzunehmen, kann zu einem Verkehrsunfall führen.
- \*: Falls mit einem CD-Spieler ausgestattet

#### **ACHTUNG**

- l Obwohl das Gerät benutzt werden kann, wenn der Zündschalter auf "ACC" oder "ON" steht, sollten Sie zum Schonen der Batterie erst den Motor anlassen, bevor Sie das Gerät benutzen.
- l Benutzen Sie das Gerät nicht an einem anderen Ort als im Fahrzeug. Andernfalls kann es zu einem Stromschlag bzw. zu einer Verletzung kommen.
- l Halten Sie die Lautstärke während der Fahrt so niedrig, dass Sie Geräusche von außerhalb wahrnehmen können. Das Fahren ohne in der Lage zu sein, Geräusche von außerhalb des Fahrzeugs wahrzunehmen, kann zu einem Unfall führen.
- l Beim Einschalten der Energieversorgung darauf achten, dass die Lautstärke nicht zu hoch eingestellt ist. Wenn beim Einschalten der Energieversorgung ein lautes Geräusch ertönt, kann es zu einer Gehörschädigung kommen.
- l Üben Sie keine Kraft auf das Display aus. Andernfalls kann es zu einer Fehlfunktion kommen.
- Stecken Sie nicht Ihre Finger oder Hände in den Disc-Schacht. Andernfalls kann es zu einer Verletzung kommen.\*
- l Berühren Sie nicht die heißen Teile des Geräts. Die heißen Teile können Verbrennungen verursachen.
- l Benutzen Sie das Gerät nicht, wenn eine Unregelmäßigkeit, z. B. ein Tonabbruch oder eine Verzerrung, auftritt. Andernfalls kann es zu einem Feuer kommen.
- l Die Benutzung des Geräts bei extrem hoher oder niedriger Temperatur kann zu Fehlfunktionen führen. So kann die Temperatur im Inneren des Fahrzeugs im Sommer oft auf einen hohen Wert ansteigen. Kühlen Sie das Fahrzeug z. B. durch Öffnen eines Fensters, bevor Sie das Gerät benutzen.
- l Achten Sie darauf, dass kein Metall oder Wasser in das Gerät gelangt oder das Gerät einem starken Stoß ausgesetzt wird, da andernfalls Fehlfunktionen auftreten können.
- l Die Berührungstasten auf dem Anzeigebildschirm können nicht korrekt funktionieren, wenn es in ihnen zu Kondensation kommt. Wenn dies auftritt, versuchen Sie nicht, die Schalter zu betätigen, bevor der Beschlag verschwunden ist.
- l Wenn Saft oder ähnliche Flüssigkeit auf dem Display verschüttet wird, wischen Sie sie sofort ab. Andernfalls kann es zu einer Fehlfunktion des Geräts kommen.

#### **FINLEITUNG**

l Auf dem Bildschirm sammeln sich leicht Fingerabdrücke und Staub. Er sollte daher gelegentlich gesäubert werden. Schalten Sie beim Säubern die Energieversorgung aus und wischen Sie den Bildschirm mit einem weichen, trockenen Tuch ab. Zum Entfernen von Schmutz weichen Sie ein weiches Tuch in einen neutralen Reiniger ein und wringen Sie es gut aus, bevor Sie mit ihm den Schmutz entfernen. Verwenden Sie keinen nassen Scheuerlappen, keine organischen Lösungsmittel (Benzol, Ethanol, Verdünner usw.), keine Säuren oder Basen. Die Verwendung solcher Mittel führt zu einer Schädigung des Bildschirms. Setzen Sie außerdem den Bildschirm keinen Stößen aus und reiben Sie nicht mit harten Gegenständen an ihm.

\*: Falls mit einem CD-Spieler ausgestattet

#### **HINWEIS**

- l SUBARU CORPORATION trägt keine Verantwortung für Schäden, die dem Käufer oder Dritten widerfahren und auf die Nutzung der Kartendaten zurückzuführen sind.
- l Wir bieten weder Ersatz noch Rückerstattung für mögliche Fehler in den Kartendaten bzw. ihrer Anzeige, wie z. B. Schreibfehler, Auslassungen oder falsch ausgerichtete Positionen.
- l SUBARU CORPORATION übernimmt keine Garantie für die Eignung der in den Kartendaten enthaltenen Funktionen für die jeweiligen Ziele des Käufers.
- l Funktionen, die während der Fahrt nicht bedient werden können, weisen während der Fahrt abgeschwächte Farben auf. Das Berühren eines deaktivierten Schalters kann die Anzeige einer Nachricht über eine untersagte Funktion auf dem Bildschirm auslösen.
- l Bei starken Vibrationen, z. B. wenn auf einem schlechten Fahrbahnbelag gefahren wird, ist das Gerät nicht in der Lage, die Daten von der Disc zu lesen und kann deshalb nicht korrekt funktionieren. Sobald die Vibration abnimmt, nimmt das Gerät die normale Funktion nach einer kurzen Zeit wieder auf.\*

#### **HINWEIS**

l Direkt nach dem Einschalten der Heizung bei niedriger Temperatur kann sich Tau (Wassertropfen) an der Linse des CD-Lesegeräts bilden (Kondensation). Tritt dies auf, sorgt das Ruhenlassen des Geräts für etwa eine Stunde für ein Verschwinden der Feuchtigkeit und es ist danach wieder der normale Betrieb möglich.\*

Wenn das Gerät selbst nach mehreren Stunden nicht den normalen Betrieb wieder aufnimmt, wenden Sie sich an Ihren SUBARU-Händler.

- l Wenn Sie das Gerät zum ersten Mal nach dem Kauf oder nachdem die Batterie eine längere Zeit ausgebaut war benutzen, wird die aktuelle Position möglicherweise nicht richtig angezeigt. Warten Sie eine kurze Zeit, bis die GPS-Positionierung die angezeigte Position korrigiert.
- l Dieses Gerät entstammt der Feinwerktechnik. Aufgezeichnete Daten können aufgrund von statischer Elektrizität, Elektrorauschen, Vibration oder anderen Einflüssen verloren gehen. Um das Gerät vor Datenverlust zu schützen, empfehlen wir, einen separaten Datensatz, den Sie nach dem Kauf anfertigen, aufzubewahren.
- l Die Funktion des Bildschirms kann durch nahes elektrisches Gerät, das starkes Elektrorauschen erzeugt, beeinträchtigt bzw. gestört werden. In solch einem Fall muss das elektrische Gerät ferngehalten werden bzw. seine Verwendung eingestellt werden.
- l Das Display erscheint bei niedriger Temperatur oder direkt nach dem Anlassen des Motors heller. Dies ist eine Eigenschaft der LED-Elemente und stellt keine Störung dar. Die ursprüngliche Helligkeit des Displays wird wieder hergestellt, wenn sich der Fahrgastraum aufgewärmt hat.
- l Wenn Sie den Bildschirm durch polarisiertes Material, wie z.B. polarisierte Sonnenbrillen, betrachten, kann der Bildschirm dunkel oder nur schwer zu sehen sein. Schauen Sie in diesem Fall aus anderen Winkeln auf den Bildschirm, justieren Sie die Bildschirmeinstellungen auf dem Bildschirm oder nehmen Sie die Sonnenbrille ab.

#### **HINWEIS**

- l Es kann schwierig sein, den Bildschirm zu erkennen, wenn das Display der Sonneneinstrahlung aus bestimmten Winkeln ausgesetzt ist.
- l Der LCD-Bildschirm funktioniert möglicherweise nicht korrekt, wenn er mit einer Schutzfolie bedeckt ist. Bringen Sie keine Schutzfolie an.
- l Das Bildschirm-Tastfeld funktioniert möglicherweise nicht korrekt oder reagiert nicht, wenn es nicht mit Fingern bedient wird (mit Fingernägeln, Handschuhen, Stiften, usw.)
- l Wenn das System unerwartet funktioniert, z. B. wenn ein anderer als der ausgewählte Bereich betätigt wird, oder keine Reaktion bei Berührung erfolgt, besteht die Möglichkeit, dass zwischen einem weiteren Finger oder einem Teil der Hand und mit dem Display ein Kontakt besteht.
- l Kratzer sind auf dem Tastfeld des Systems leicht sichtbar. Es sollte daher vorsichtig behandelt werden.
- \*: Falls mit einem CD-Spieler ausgestattet

#### **SICHERHEITSHINWEIS (nur 11,6-Zoll-Displaysystem/Dual 7,0-Zoll-Displaysystem)**

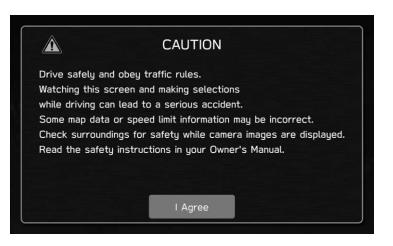

Um dieses System so sicher wie möglich zu bedienen, befolgen Sie alle unten genannten Sicherheitshinweise.

Verwenden Sie keine Funktion dieses Systems auf eine Weise, die Sie vom sicheren Fahren ablenken könnte. Während der Fahrt sollte immer der sichere Betrieb des Fahrzeugs die höchste Priorität haben. Beachten Sie alle Verkehrsvorschriften, während Sie fahren.

Bevor Sie das System erstmals verwenden, machen Sie sich gründlich mit der Bedienung vertraut. Lesen Sie die gesamte Anleitung, um sicherzustellen, dass Sie das System verstehen. Erlauben Sie anderen Personen die Benutzung dieses Systems nur, wenn sie die Anweisungen in dieser Anleitung gelesen und verstanden haben.

Aus Sicherheitsgründen stehen bestimmte Funktionen während der Fahrt möglicherweise nicht zur Verfügung. Nicht verfügbare Bildschirmtasten sind abgedunkelt.

#### **WARNUNG**

l Aus Sicherheitsgründen sollte der/die Fahrer/in das System nicht während der Fahrt bedienen. Mangelhafte Aufmerksamkeit auf Straße und Verkehr kann zu einem Unfall führen.

#### **SICHERHEITSHINWEIS (nur 11,6-Zoll-Display mit Navigationssystem)**

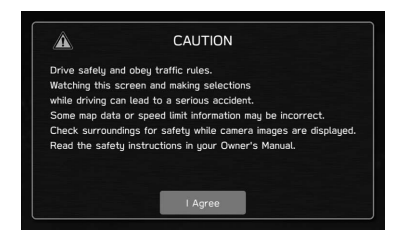

Um dieses System so sicher wie möglich zu bedienen, befolgen Sie alle unten genannten Sicherheitshinweise.

Dieses System soll Ihnen helfen, Ihren Zielort zu erreichen. Voraussetzung dafür ist eine ordnungsgemäße Benutzung. Sie als Fahrer sind für den sicheren Betrieb Ihres Fahrzeugs und für die Sicherheit Ihrer Fahrgäste verantwortlich.

Verwenden Sie keine Funktion dieses Systems auf eine Weise, die Sie vom sicheren Fahren ablenken könnte. Während der Fahrt sollte immer der sichere Betrieb des Fahrzeugs die höchste Priorität haben. Beachten Sie alle Verkehrsvorschriften, während Sie fahren.

Bevor Sie das System erstmals verwenden, machen Sie sich gründlich mit der Bedienung vertraut. Lesen Sie die gesamte Anleitung, um sicherzustellen, dass Sie das System verstehen. Erlauben Sie anderen Personen die Benutzung dieses Systems nur, wenn sie die Anweisungen in dieser Anleitung gelesen und verstanden haben.

Aus Sicherheitsgründen stehen bestimmte Funktionen während der Fahrt möglicherweise nicht zur Verfügung. Nicht verfügbare Bildschirmtasten sind abgedunkelt. Eine Auswahl des Ziels und der Route kann nur vorgenommen, wenn sich das Fahrzeug nicht bewegt.

#### **WARNUNG**

- l Aus Sicherheitsgründen sollte der/die Fahrer/in das System nicht während der Fahrt bedienen. Mangelhafte Aufmerksamkeit auf Straße und Verkehr kann zu einem Unfall führen.
- l Halten Sie sich während der Fahrt an die Verkehrsvorschriften und achten Sie auf den Straßenzustand. Falls ein Verkehrsschild an der Straße geändert wurde, verfügt die Routenführung möglicherweise nicht über die aktualisierten Informationen, z. B. über die Richtung einer Einbahnstraße.

Hören Sie während der Fahrt hauptsächlich auf die gesprochenen Anweisungen und schauen Sie nur kurz auf den Bildschirm, wenn dies gefahrlos möglich ist. Verlassen Sie sich iedoch nicht ausschließlich auf die Sprachführung. Nutzen Sie sie nur zur Orientierung. Falls das System die aktuelle Position nicht korrekt bestimmen kann, erfolgt die Sprachführung möglicherweise fehlerhaft, zu spät oder gar nicht.

Die Daten im System können manchmal unvollständig sein. Straßenzustände und Fahreinschränkungen (Linksabbiegen verboten, Straßensperrungen usw.) ändern sich oft. Prüfen Sie daher immer, ob Sie den Anweisungen des Systems gefahrlos und gesetzeskonform folgen können.

Dieses System kann Ihnen keine Hinweise zur Sicherheit eines Gebiets, zum Straßenzustand und zur Verfügbarkeit von Notfalldiensten geben. Falls Sie Zweifel haben, ob ein Gebiet sicher ist, meiden Sie dieses Gebiet. Auf keinen Fall ist dieses System ein Ersatz für das Urteilsvermögen des Fahrers.

Setzen Sie dieses System nur dort ein, wo es erlaubt ist. In bestimmten Ländern kann die Verwendung von Video- und Navigationsbildschirmen neben dem Fahrer gesetzlich unzulässig sein.

#### **GEBRAUCH DIESER ANLEITUNG**

Bluetooth<sup>®</sup>-EINSTELLUNGEN

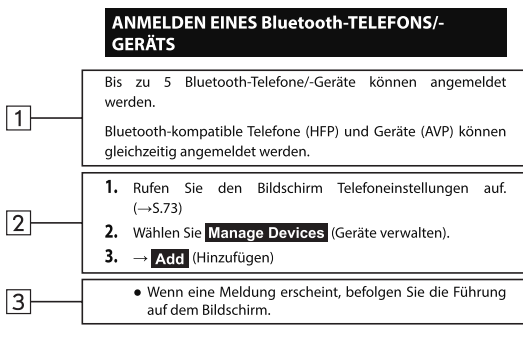

4. Wenn dieser Bildschirm angezeigt wird, suchen Sie den auf diesem Bildschirm angezeigten Gerätenamen auf dem Bildschirm Ihres Bluetooth-Telefons/-Geräts.

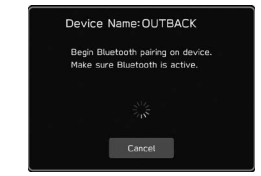

- · Cancel (Abbrechen): Wählen, um die Anmeldung abzubrechen.
- · Einzelheiten zum Betrieb des Bluetooth-Telefons/-Geräts finden Sie in der dem Gerät beiliegenden Anleitung.
- 5. Melden Sie Ihr Bluetooth-Telefon/-Gerät an.
	- · Für SSP-kompatible (Secure Simple Pairing) Bluetooth-Telefone/-Geräte wird kein PIN-Code benötigt. Je nach Typ des zu verbindenden Bluetooth-Telefons/-Geräts wird möglicherweise eine Meldung, die die Anmeldung bestätigt, auf dem Display des Bluetooth-Telefons/-Geräts angezeigt. Reagieren und bedienen Sie das Bluetooth-Telefon/-Gerät entsprechend den Anweisungen der Bestätigungsmeldung.

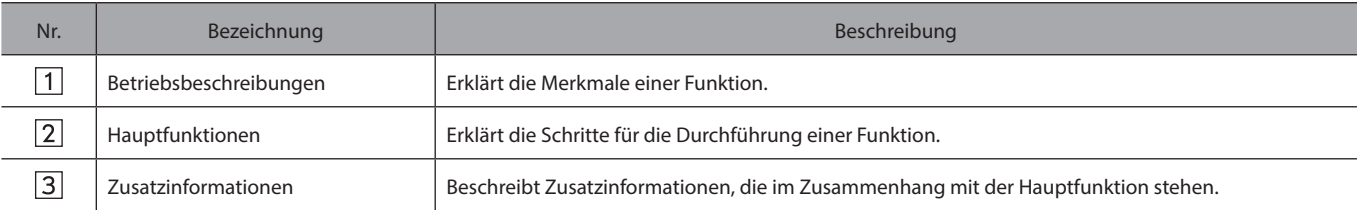

● Wenn eine Taste am Bedienfeld gewählt werden soll, werden Tastennamen wie folgt angezeigt:  $\sim$  000].

● Wenn eine Berührungstaste am Bildschirm ausgewählt werden soll, werden Tastennamen wie folgt angezeigt: 000

# **Kurzanleitung**

Einige Funktionen können während der Fahrt nicht bedient werden.

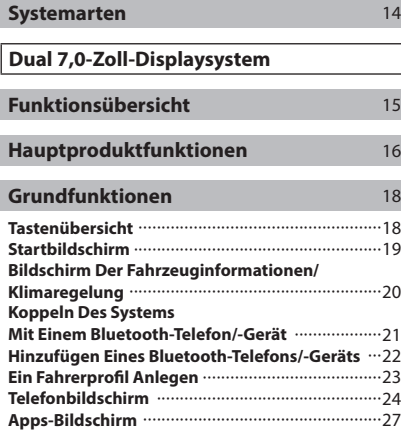

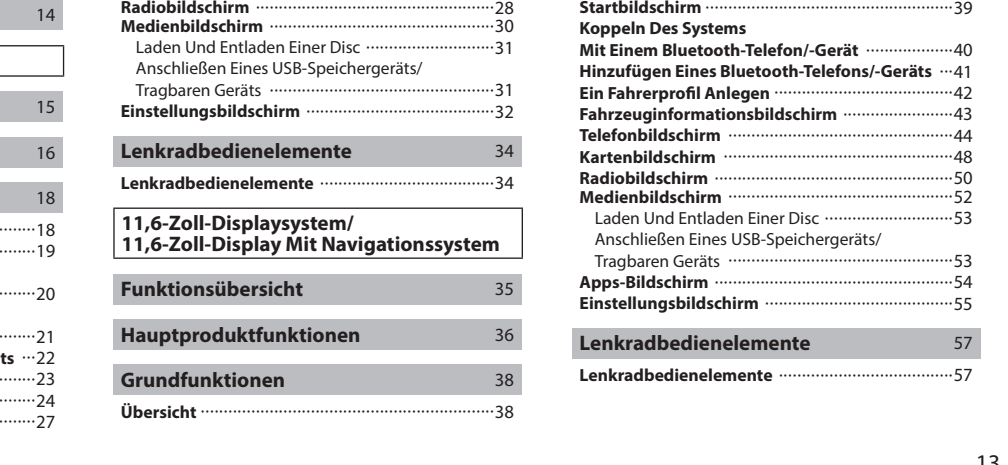

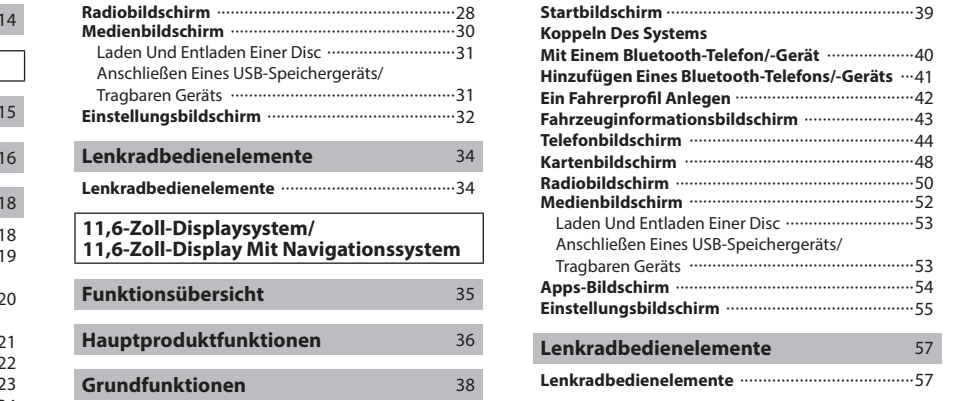

#### SYSTEMARTEN **SYSTEMARTEN**

Diese Betriebsanleitung beschreibt die folgenden drei Arten des Systems.

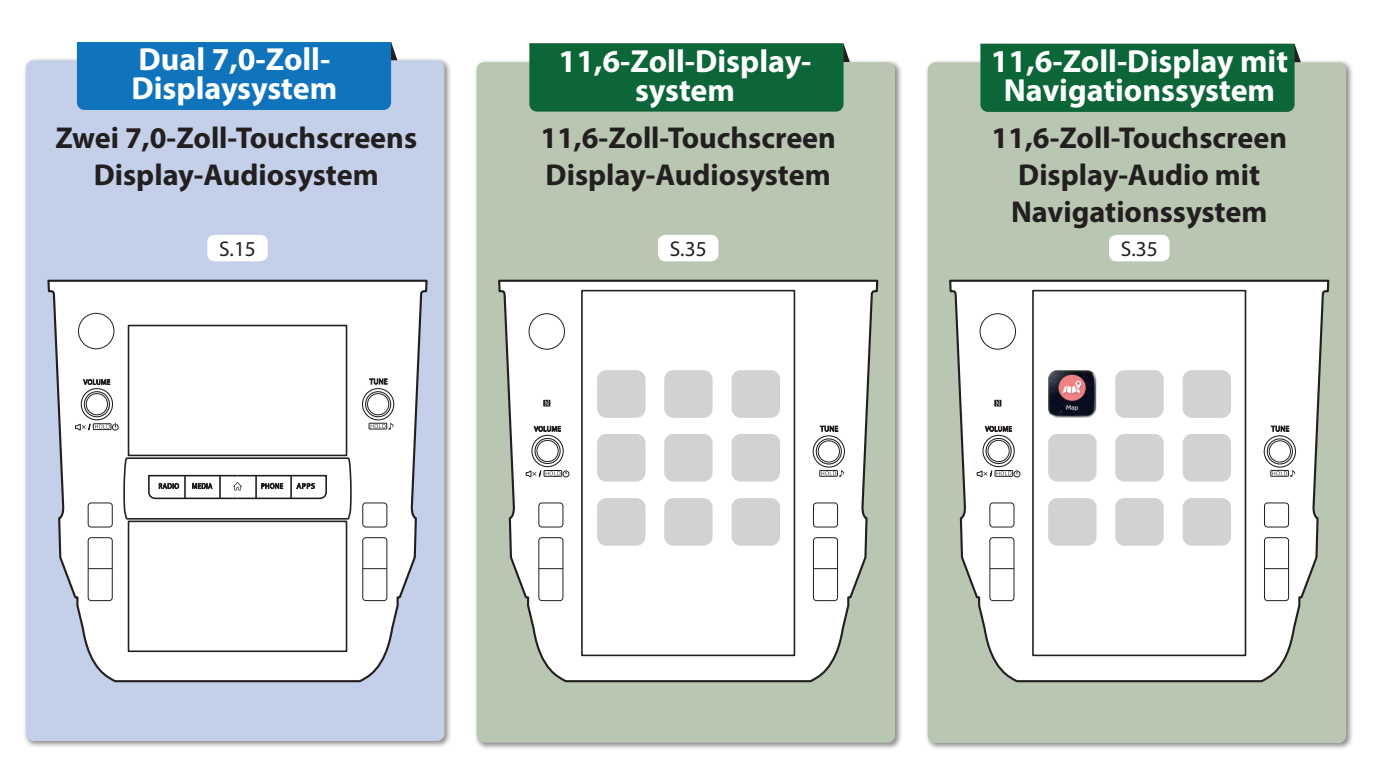

Diese Abbildungen beziehen sich auf Fahrzeuge mit Linkslenkung. Die Positionen und Formen der Tasten weichen bei Fahrzeugen mit Rechtslenkung ab.

## **FUNKTIONSÜBERSICHT FUNKTIONSÜBERSICHT**

#### **HAUPTFUNKTIONEN**

 $\overline{\phantom{a}}$ 

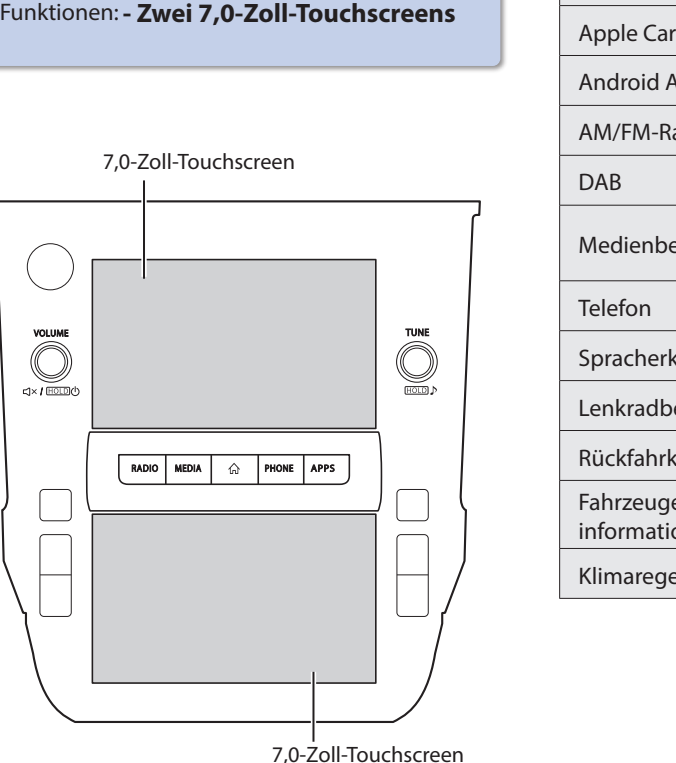

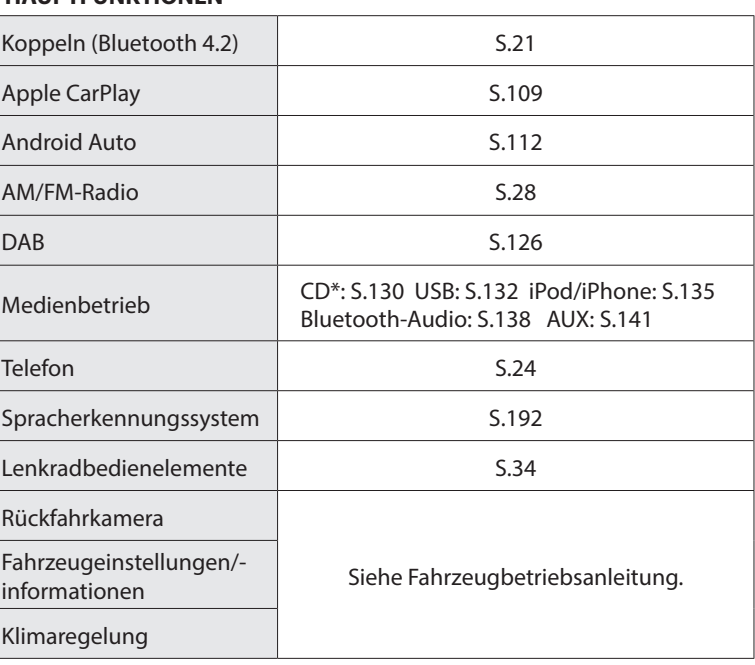

\*: Falls mit einem CD-Spieler ausgestattet

#### HAUPTPRODUKTFUNKTIONEN **HAUPTPRODUKTFUNKTIONEN**

#### **Einführung einer intuitiven und einfach anzuwendenden grafischen Nutzeroberfläche, ähnlich der eines Smartphones**

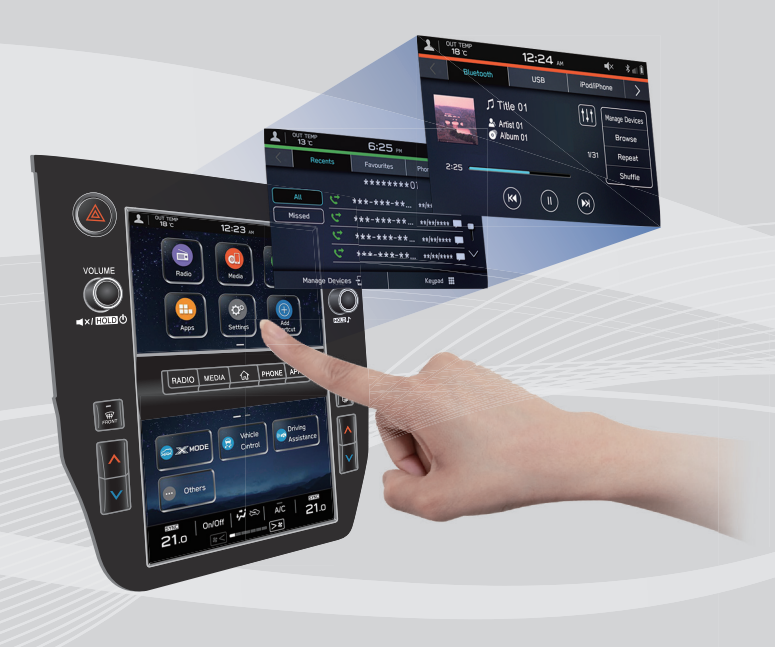

#### **Mit der Instrumentengruppe verlinktes Display**

Zwei 7,0-Zoll-Touchscreendisplays wurden eingeführt. Es findet ein reibungsloser Informationsaustausch zwischen diesen Displays und dem Display in der Instrumentengruppe statt.

#### **Beschreibung der Displayfunktion**

Funktionsbeschreibungen oder Bedienhinweise können angezeigt werden, wenn ein (i) Symbol neben der Funktionsbezeichnung angezeigt wird.

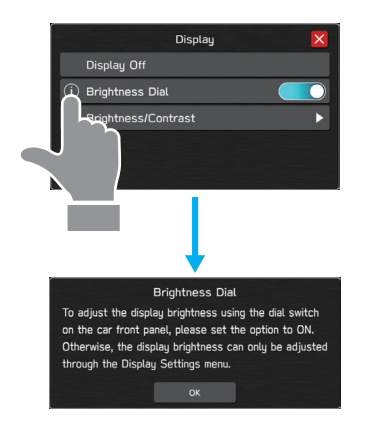

#### **Angepasster Aufbau des Startbildschirms** S.68

Häufig genutzte Funktionen und Betätigungen können dem Startbildschirm hinzugefügt werden.

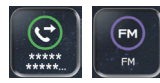

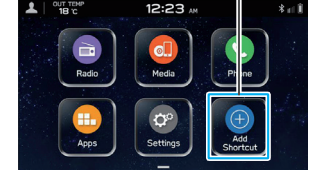

Beispiel: Zum Anrufen bestimmter Telefonnummern, Hören bestimmter Radiosender usw.

**Die Lage der Bildschirmtasten kann durch Auswählen und Halten geändert werden; dann werden sie in die gewünschte Position gezogen.**

#### **Koppelung - System und Bluetooth-Telefon-/gerät** S.21

Funktionen wie Freisprechen und Anwendungen können genutzt werden, wenn das System drahtlos mit Bluetooth-Telefonen/-Geräten verbunden wird.

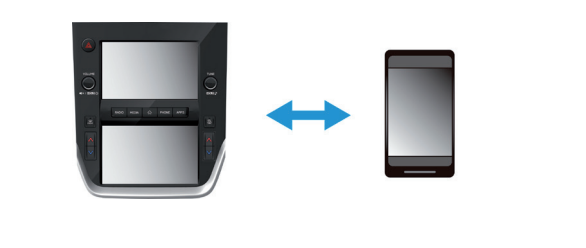

#### **Apple CarPlay/Android Auto**

Unterstützung für Apple CarPlay und Android Auto ermöglicht den Zugang zu Funktionen wie beispielsweise Karten, Anrufe und Musik.

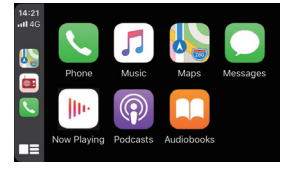

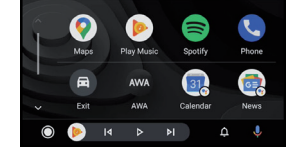

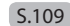

 $S.112$ 

#### GRUNDFUNKTIONEN **GRUNDFUNKTIONEN**

## **TASTENÜBERSICHT**

#### **TOUCHSCREEN**

Die Bedienung des Systems erfolgt über direktes Berühren des Touchscreens mit dem Finger. S.62

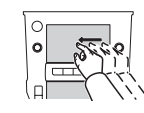

**Ziehen**

- **Drehen Sie den Knopf**, um die Lautstärke einzustellen.
- **Drücken Sie den Knopf**, um die  $\bigodot$  Stummschaltung zu aktivieren/ deaktivieren.

**Halten Sie den Knopf gedrückt**, bis eine Nachricht angezeigt wird. Wählen Sie dann **OK** (OK) oder warten Sie einige Sekunden, bis das Audio-/ Videosystem sich ausschaltet. Halten Sie den Knopf gedrückt, um das Audio-/Videosystem einzuschalten.

**Halten Sie den Knopf für 10 Sekunden oder länger gedrückt**, um das System zurückzusetzen, wenn die Touchscreens während des Betriebs nicht mehr reagieren oder ein anderer

Systemfehler auftritt.

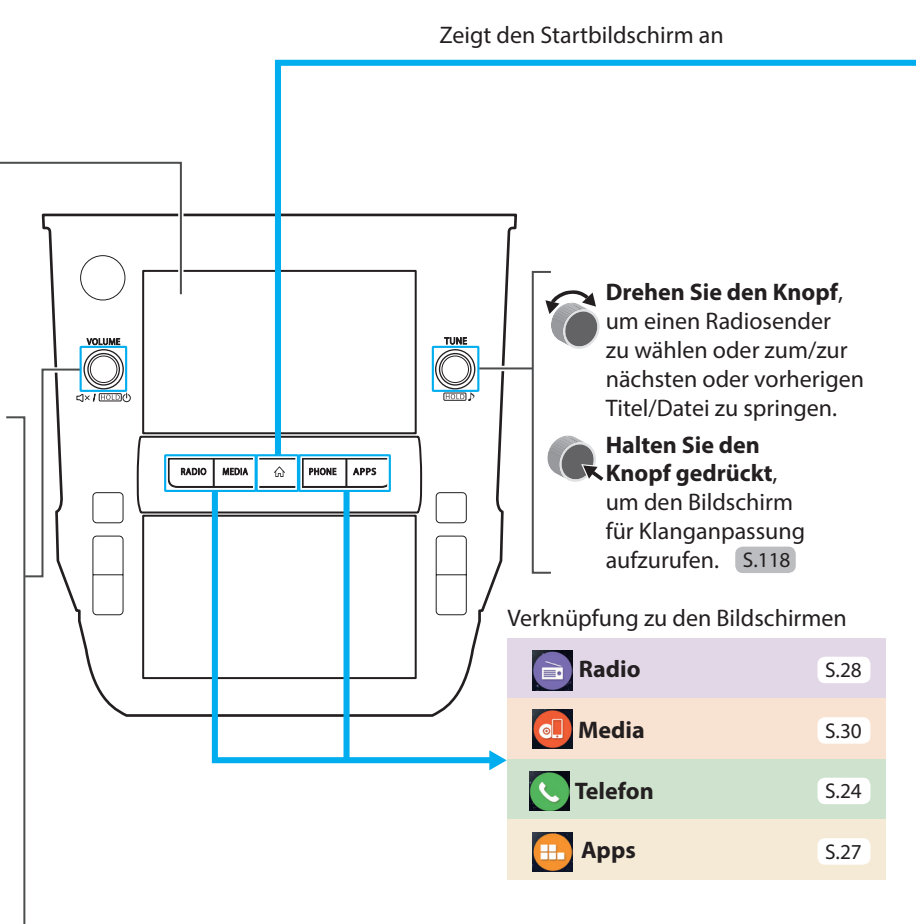

## **STARTBILDSCHIRM**

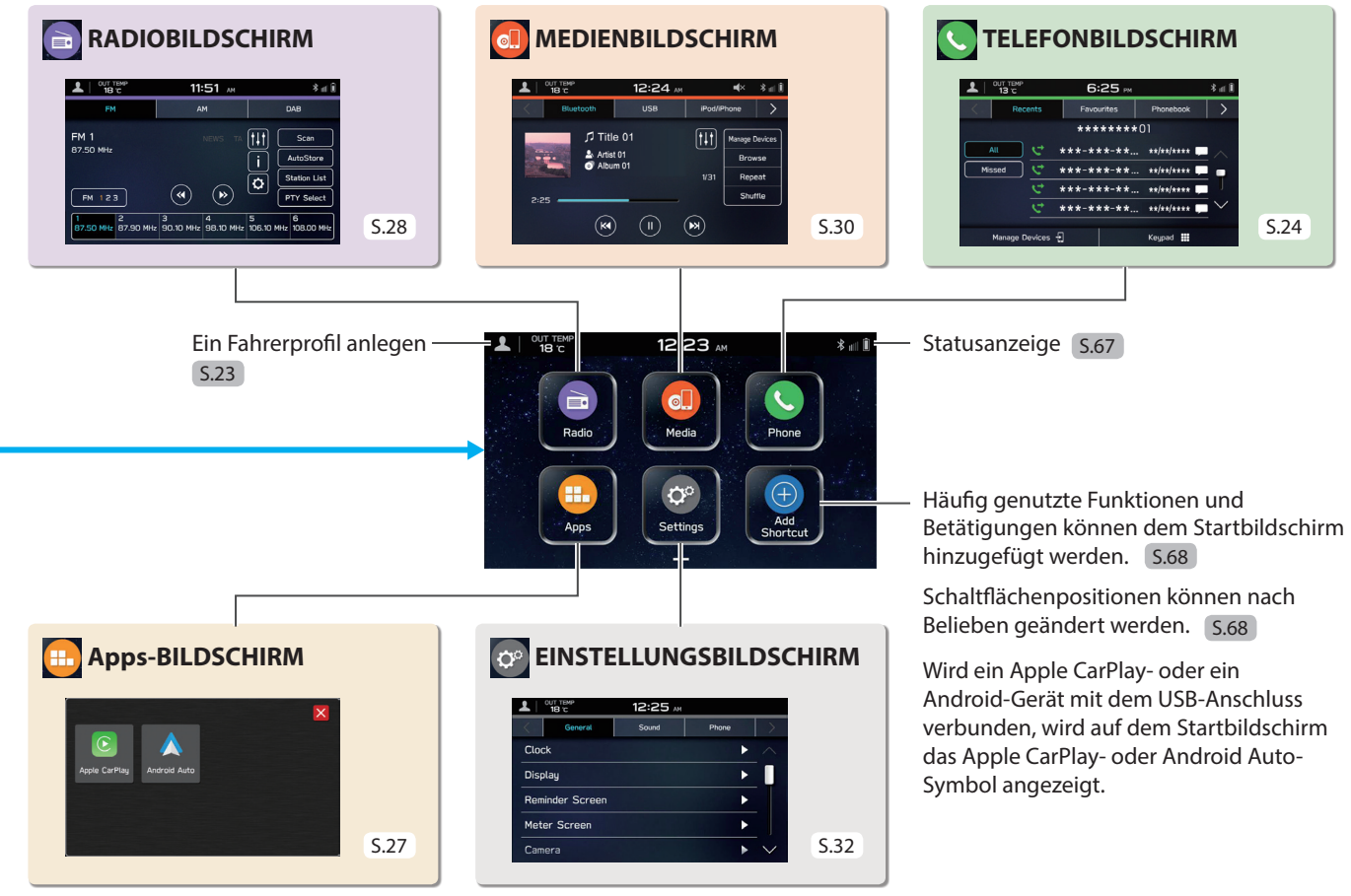

#### GRUNDFUNKTIONEN **BILDSCHIRM DER FAHRZEUGINFORMATIONEN/KLIMAREGELUNG**

Die Einstellungen zu fahrbezogenen Funktionen usw. können geändert werden. Siehe Fahrzeugbetriebsanleitung.

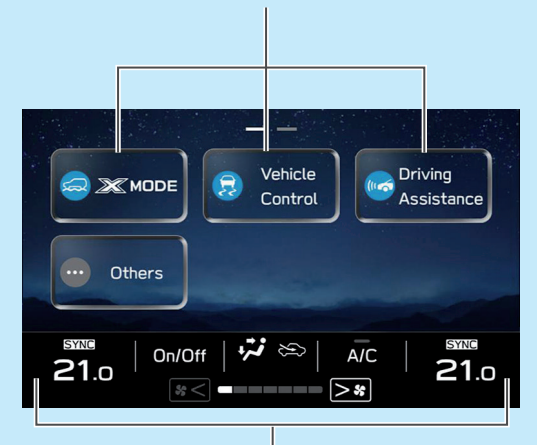

Zeigt den Betriebsstatus der Klimaregelung an. Siehe Fahrzeugbetriebsanleitung. Die Einstellungen zu verschiedenen fahrzeugbezogenen Funktionen können geändert werden. Einstellungen bezüglich des EyeSight entnehmen Sie dem Zusatz zur Betriebsanleitung für das EyeSight-System. Alle anderen Funktionen und Einstellungen entnehmen Sie der Betriebsanleitung.

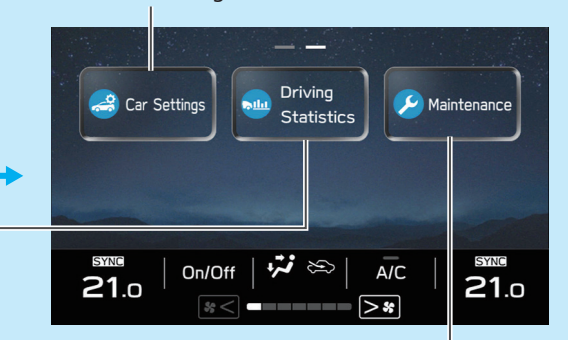

Einstellen und Anzeigen der Austauschintervalle für Fahrzeugbauteile. Siehe Fahrzeugbetriebsanleitung.

Zeigt den Betriebsstatus von Fahrzeugfunktionen, den Fahrzeugstatus und die Fahrzeugneigung an. Siehe Fahrzeugbetriebsanleitung.

## **KOPPELN DES SYSTEMS MIT EINEM Bluetooth-TELEFON/-GERÄT**

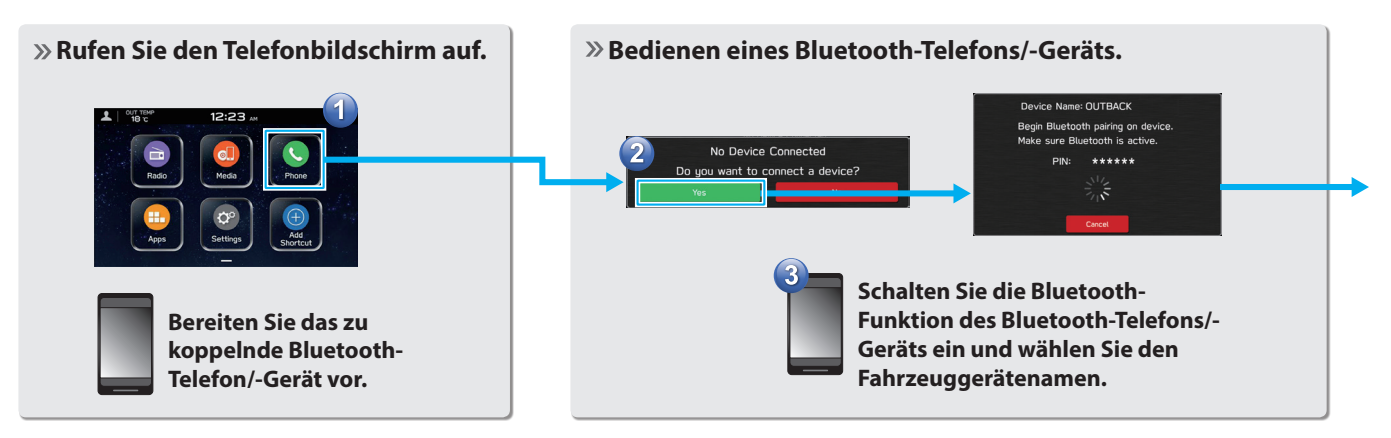

#### **Registrieren Sie das Bluetooth-Telefon/-Gerät.**  Wenn eine Bestätigungsmeldung  $******01$ fragt, ob die Kontaktdaten des is connected. Telefons an das System übertragen werden sollen, wählen Sie die Wenn keine Koppelung entsprechende Taste. zustande kommt, prüfen Sie, ob Ihr Bluetooth-Telefon/-Gerät mit dem System kompatibel ist.

#### GRUNDFUNKTIONEN **HINZUFÜGEN EINES Bluetooth-TELEFONS/-GERÄTS**

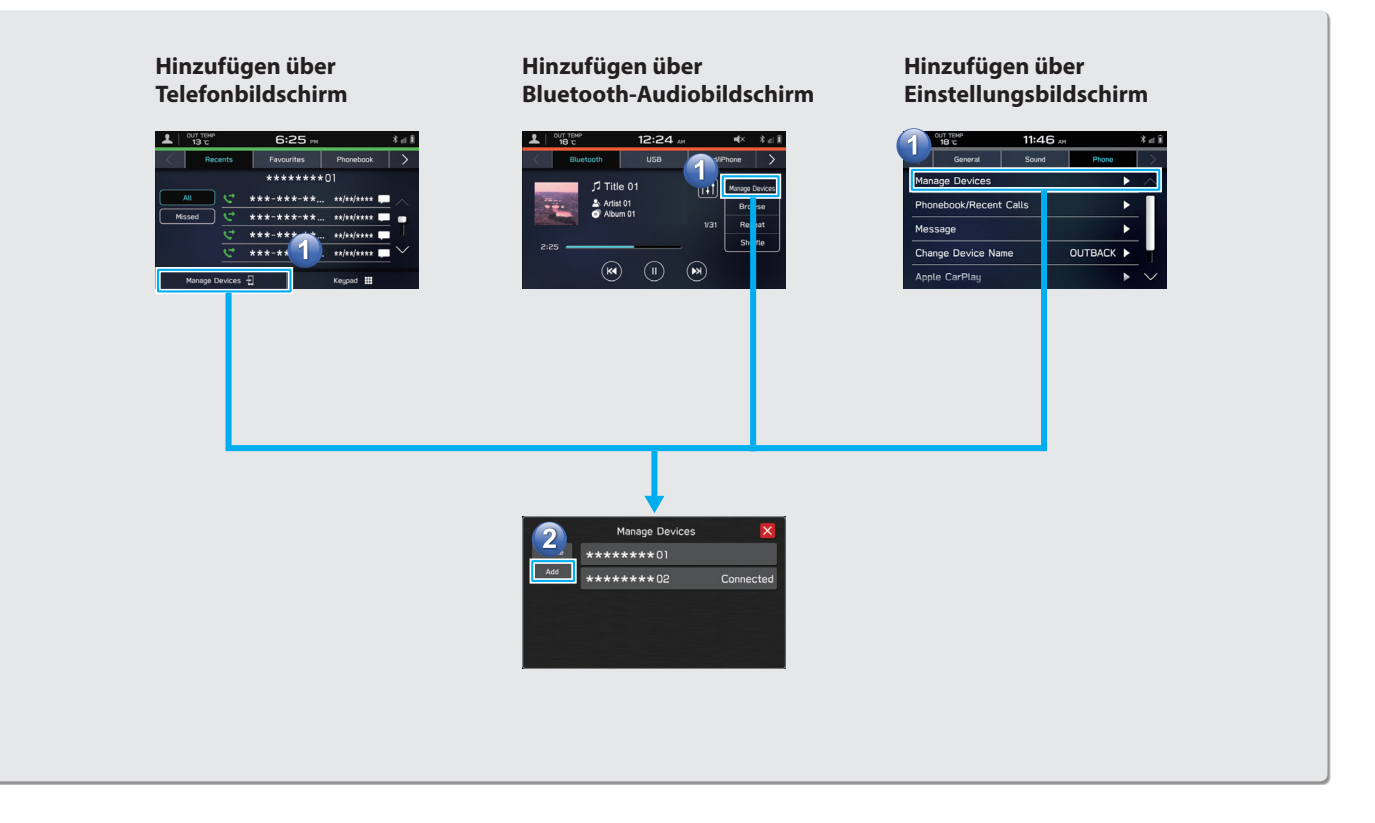

## **EIN FAHRERPROFIL ANLEGEN**

**Hinzufügen eines neues Profils.** 

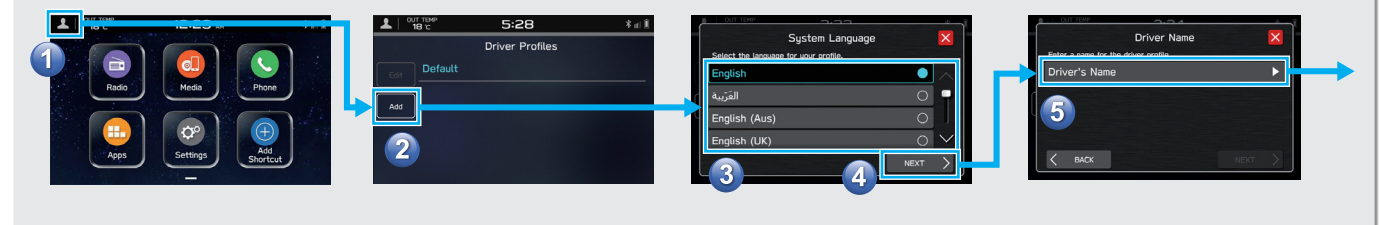

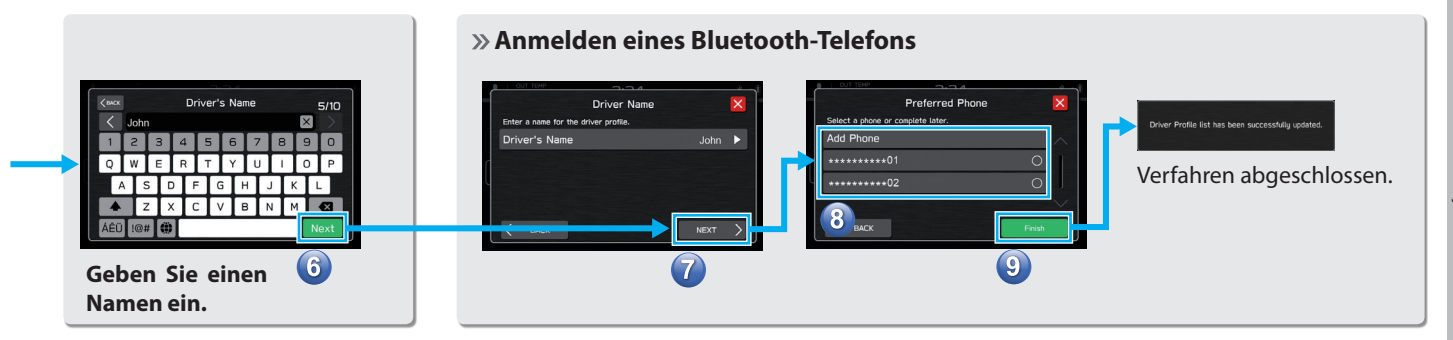

### **Sprache auswählen.**

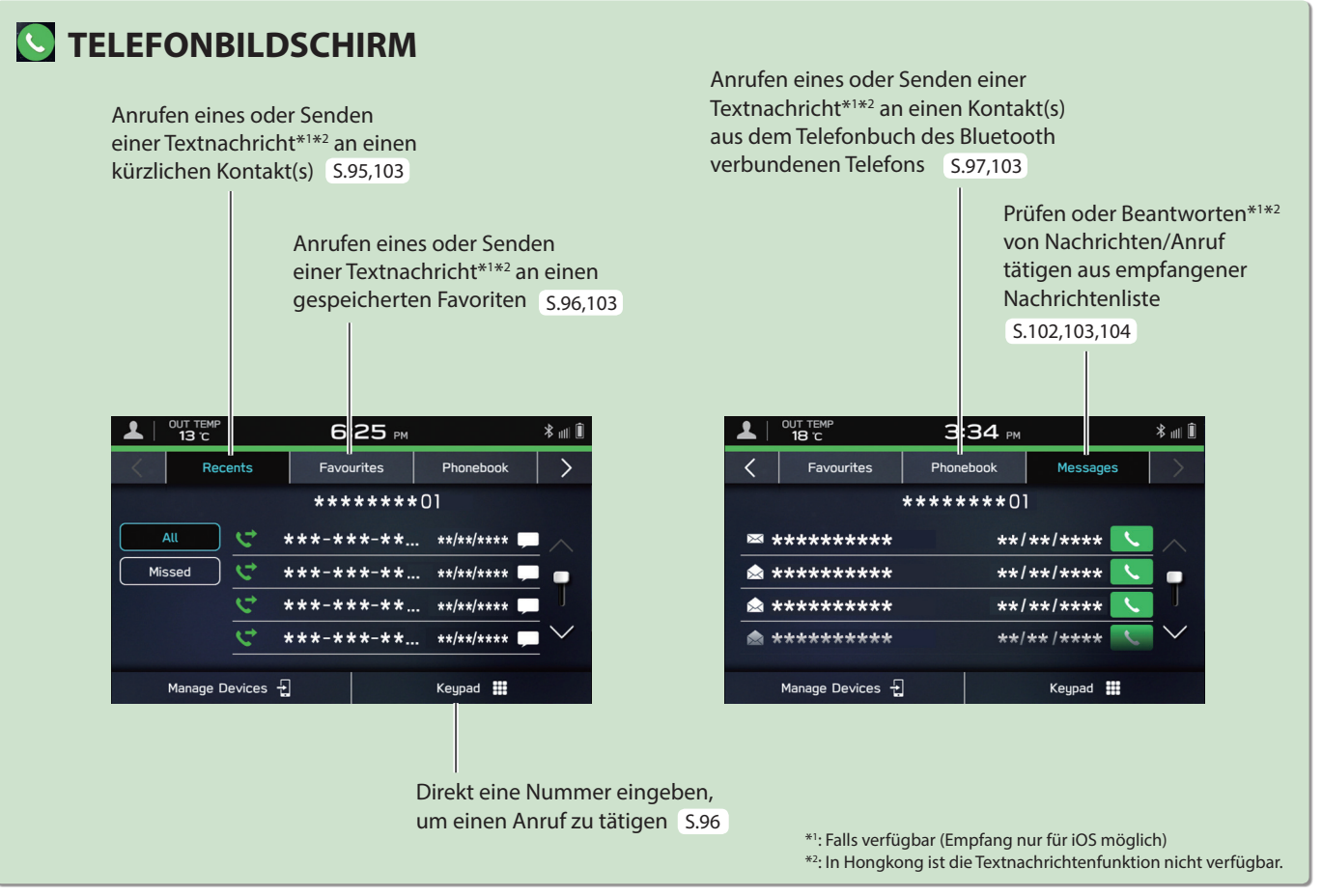

#### **- Betriebsablauf: Anrufe entgegennehmen und Verwendung des Bluetooth-Telefons -**

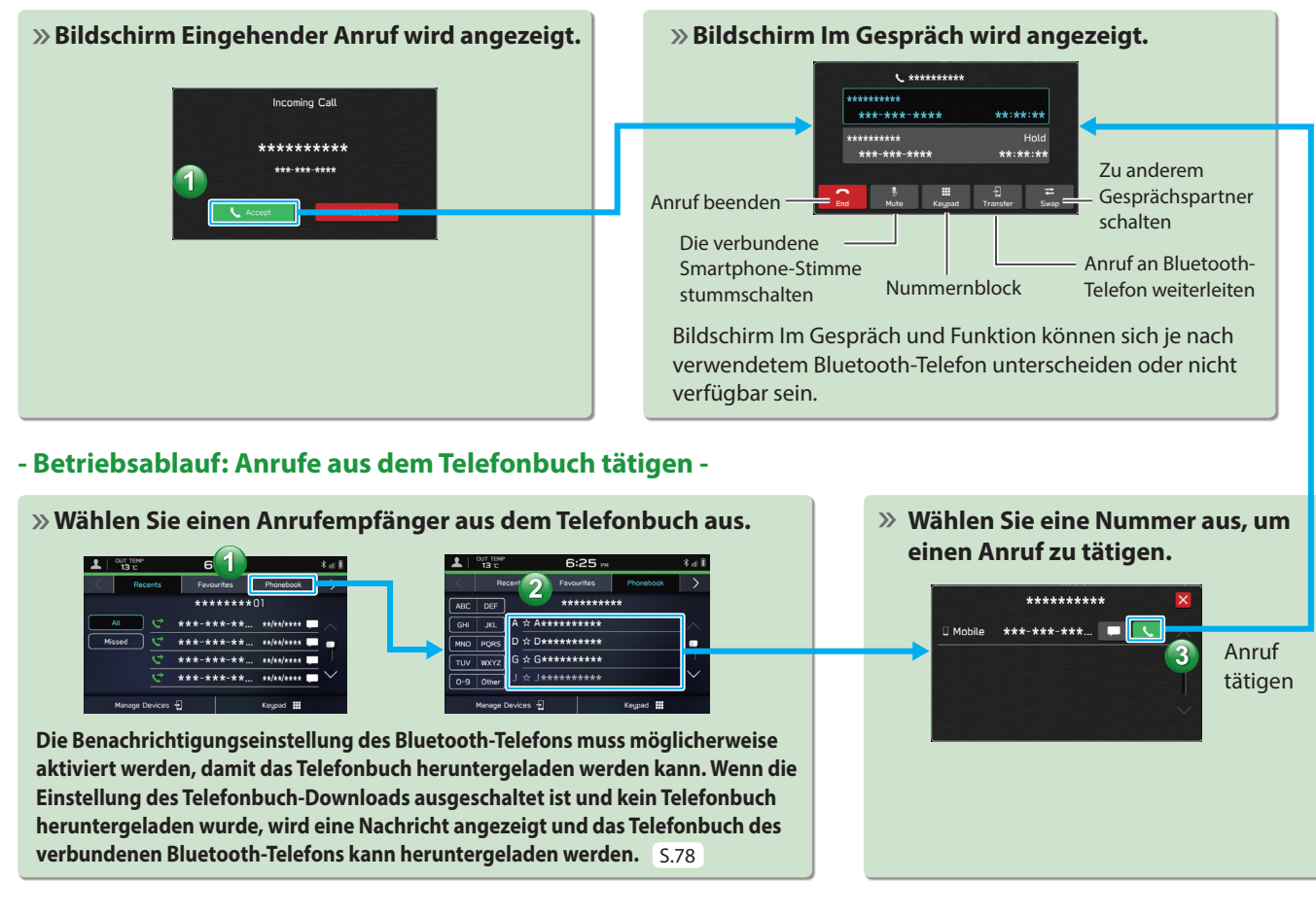

#### GRUNDFUNKTIONEN

#### **- Betriebsablauf: Empfangen einer Nachricht\*1 \*2 -**

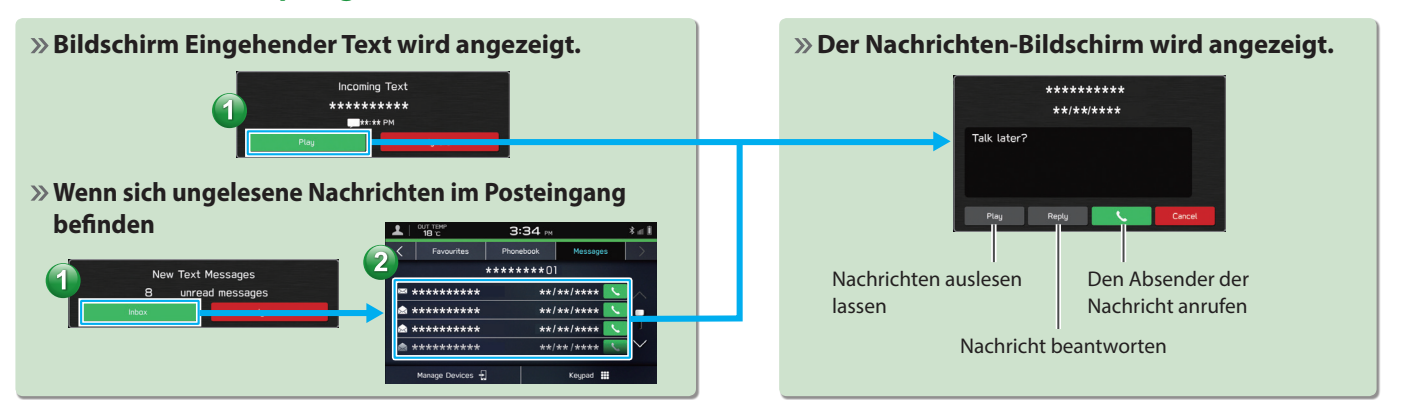

#### **- Betriebsablauf: Senden einer Nachricht\*1 \*2 aus dem Telefonbuch -**

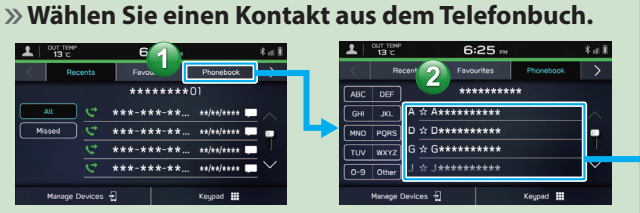

**Die Benachrichtigungseinstellung des Bluetooth-Telefons muss möglicherweise aktiviert werden, damit das Telefonbuch heruntergeladen werden kann. Wenn die Einstellung des Telefonbuch-Downloads ausgeschaltet ist und kein Telefonbuch heruntergeladen wurde, wird eine Nachricht angezeigt und das Telefonbuch des verbundenen Bluetooth-Telefons kann heruntergeladen werden.**  $S.78$   $*1$ 

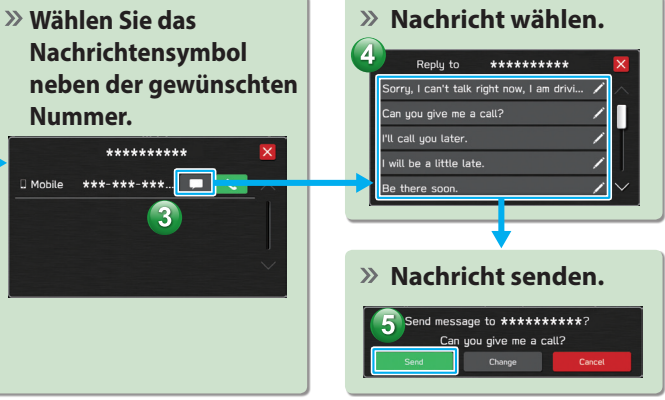

: Falls verfügbar (Empfang nur für iOS möglich)

\*2 : In Hongkong ist die Textnachrichtenfunktion nicht verfügbar.

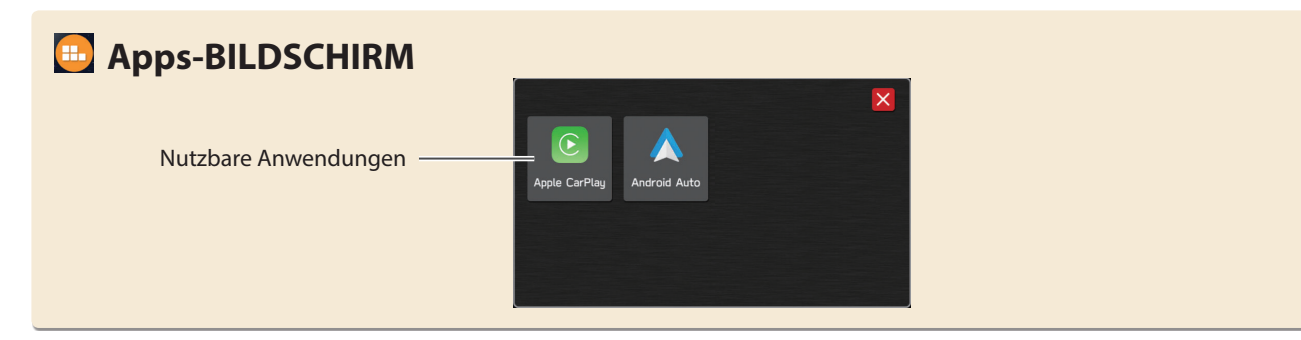

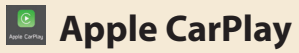

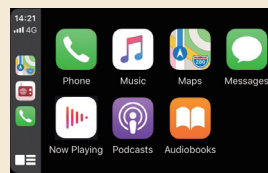

Wenn Sie ein Apple CarPlay-Gerät mit dem System verbinden, kann Apple CarPlay genutzt werden, um sich Apple Maps anzeigen zu lassen, Musik wiederzugeben und Anrufe zu tätigen. Es können auch unterstützte Anwendungen ausgeführt werden.

Verbinden Sie zur Nutzung der Apple CarPlay-Anwendung ein Apple CarPlay-Gerät mit dem USB-Anschluss und verwenden Sie dabei ein unbeschädigtes original USB-Kabel. S.109

Einzelheiten zu den Diensten oder Funktionen entnehmen Sie der Apple CarPlay-Site (https://www.apple.com/ios/carplay/).

## **Android Auto**

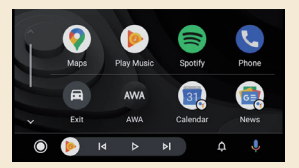

Wenn Sie Ihr Android-Gerät mit dem System verbinden, kann Android Auto genutzt werden, um sich Google Maps anzeigen zu lassen, Musik wiederzugeben und Anrufe zu tätigen. Es können auch unterstützte Anwendungen ausgeführt werden. Verbinden Sie zur Nutzung der Android Auto-Anwendung Ihr Android-Gerät mit dem USB-Anschluss und verwenden Sie dabei ein unbeschädigtes original USB-Kabel. S.112

Einzelheiten zu den Diensten oder Funktionen entnehmen Sie der Android Auto-Site (https://www.android.com/auto/) und (https://support.google.com/androidauto/).

## **RADIOBILDSCHIRM**

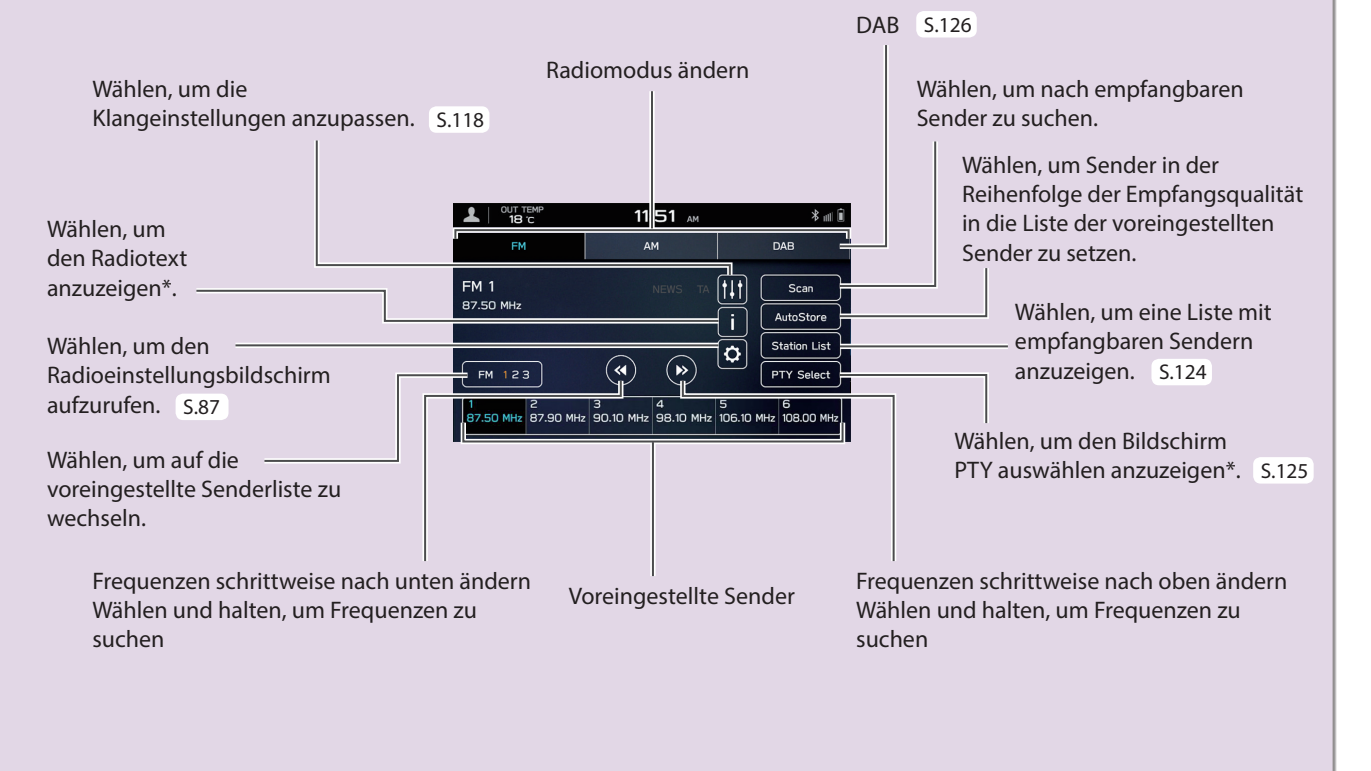

\*: Nur FM-Radio

#### **- Betriebsablauf: Voreinstellen eines Senders -**

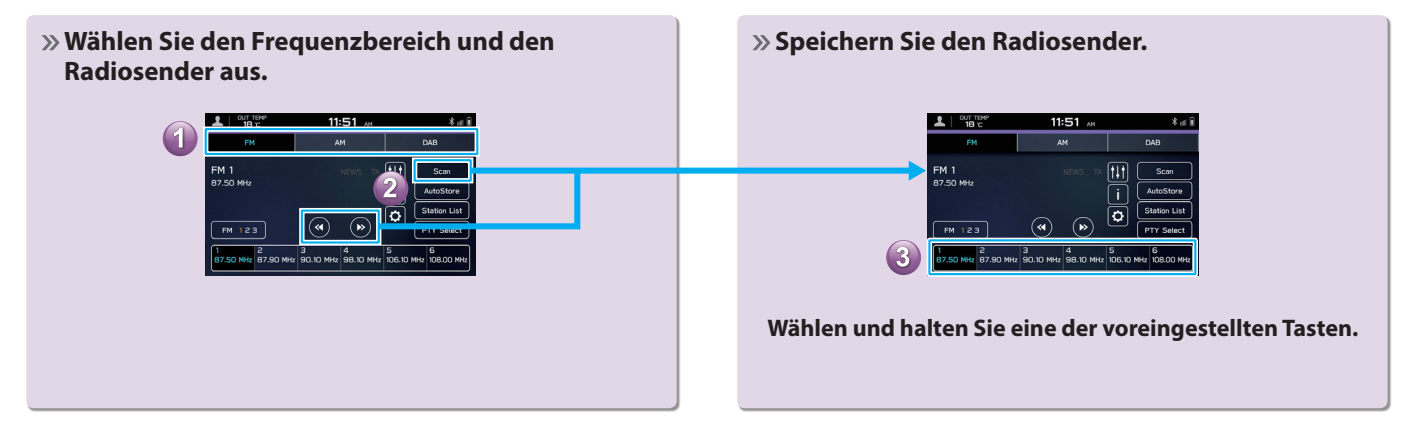

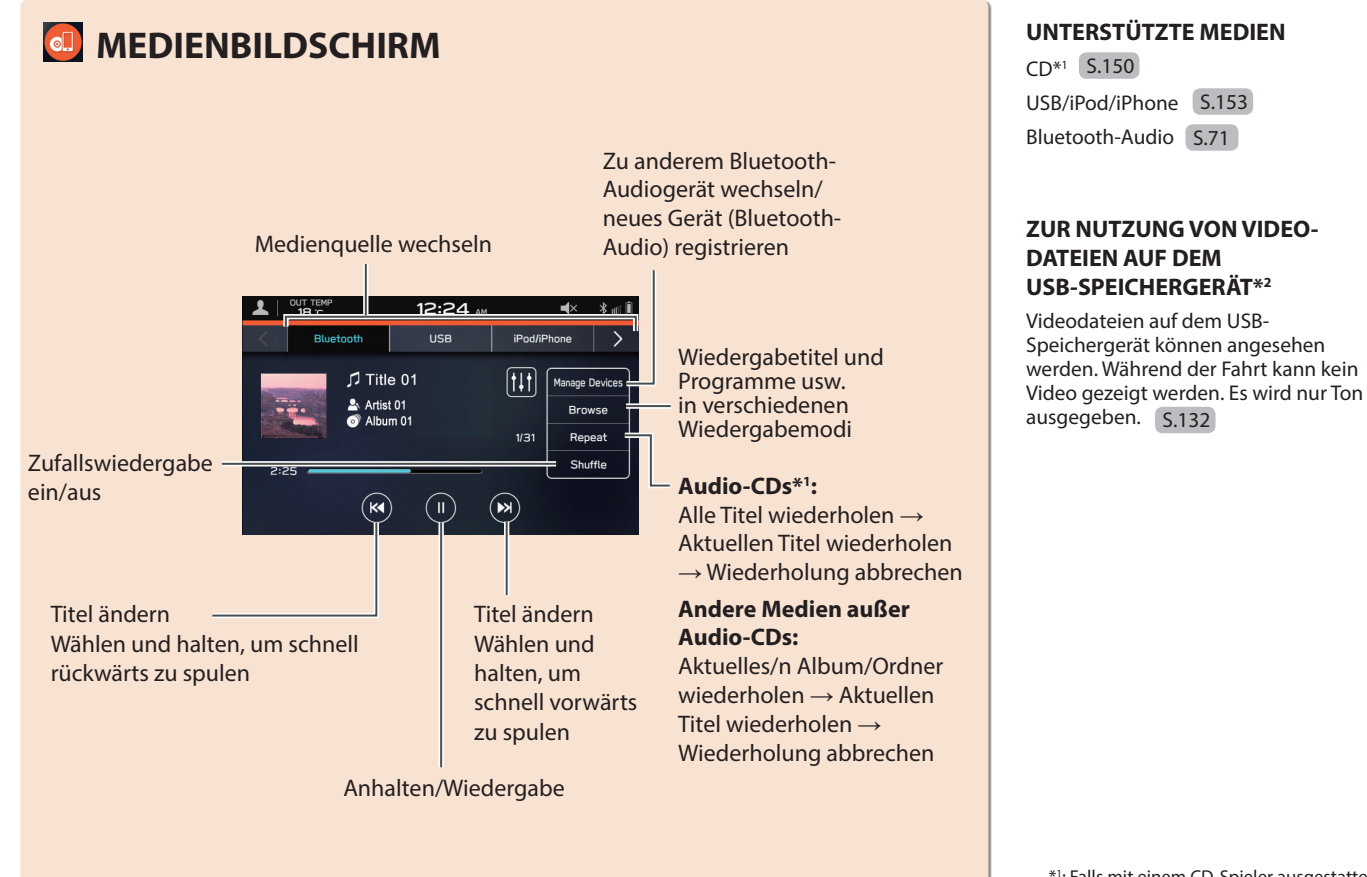

\*1 : Falls mit einem CD-Spieler ausgestattet \*2 : In Hongkong nicht verfügbar

#### GRUNDFUNKTIONEN

## **Laden und Entladen einer Disc\* AnschlieSSen eines**

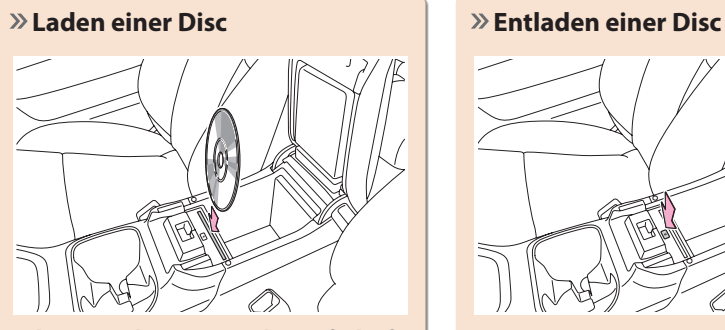

**Führen Sie die Disc mit der Aufschrift in Richtung Fahrzeugheck ein.**

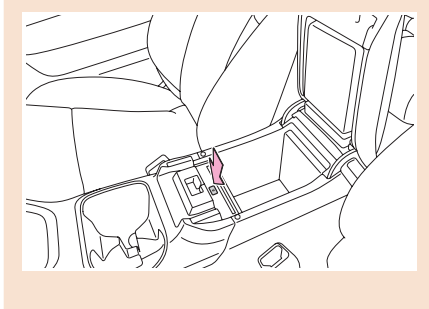

\*: Falls mit einem CD-Spieler ausgestattet

## **USB-Speichergeräts/ tragbaren Geräts**

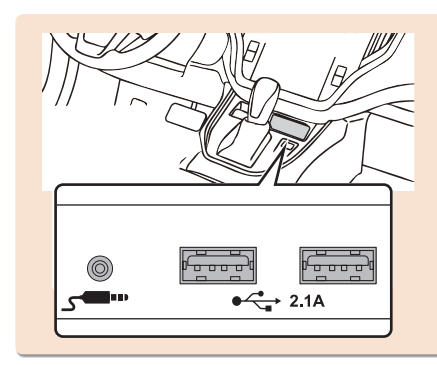

#### **- Betriebsablauf: Verwendung von Wiedergabemodi -**

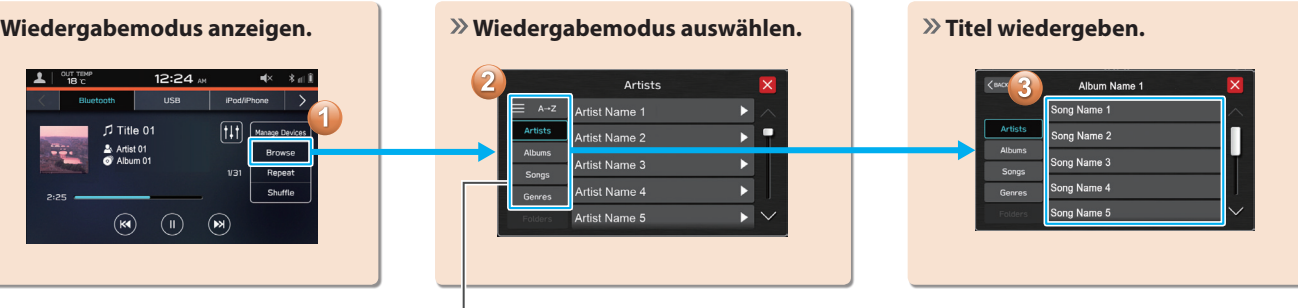

Es können je nach Audioquelle verschiedene Punkte aus diesen Kategorien in einer Liste angezeigt.

# Kurzanleitung (DUAL 7,0-ZOLL-DISPLAYSYSTEM **Kurzanleitung (DUAL 7,0-ZOLL-DISPLAYSYSTEM)**

## **EINSTELLUNGSBILDSCHIRM**

**SCROLLEN**

SCROLLEN

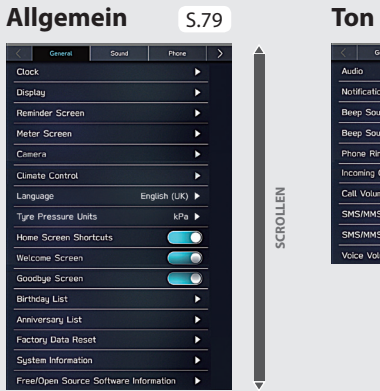

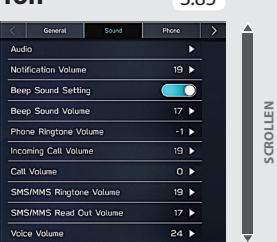

**SCROLLEN**

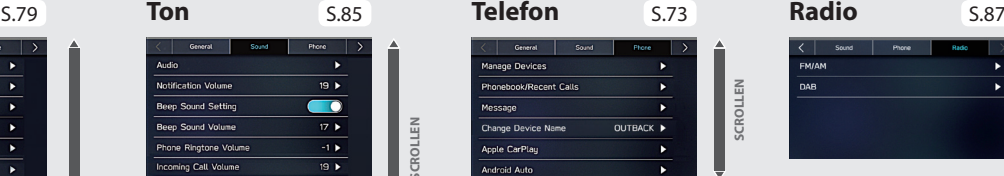

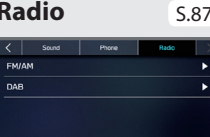

#### **- Betriebsablauf: Manuelles Einstellen der Uhr -**

Unter normalen Bedingungen stellt sich die Uhr automatisch ein, sobald ein Bluetooth-Telefon mit dem System verbunden wird. Stellt sich die Uhr nicht automatisch ein oder ist kein Bluetooth-Telefon angeschlossen, muss die Uhr manuell eingestellt werden.

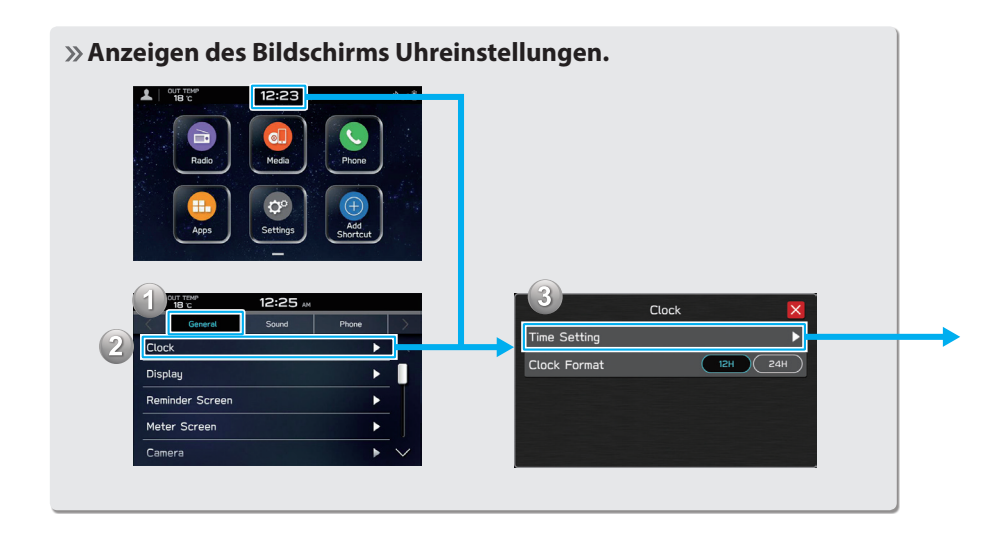

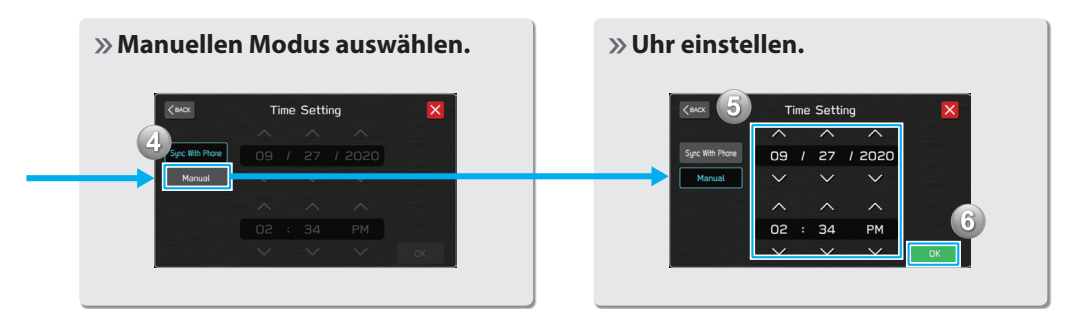

#### LENKRADBEDIENELEMENTE **LENKRADBEDIENELEMENTE**

## **LENKRADBEDIENELEMENTE**

Einige Funktionen des Audio-/ Videosystems können mit den Lenkradbedienelementen eingestellt werden. S.146

**Drücken:** Lautstärke nach oben/unten

#### **Gedrückt halten:**

Lautstärke kontinuierlich nach oben/unten

**Drücken:** Schalten Sie das Audio-/Videosystem ein oder ändern Sie den Audioquellenmodus

#### **Gedrückt halten:**

Schalten Sie das Audio-/ Videosystem aus

#### **RADIO**

**Drücken:** Voreingestellter Sender nach oben/nach unten

**Gedrückt halten:** Sender suchen und bei Loslassen des Schalters beim ersten empfangenen Sender stoppen

#### **MEDIA**

**Drücken:** Einen Titel/eine Datei wählen **Gedrückt halten:** Schnelles Vor-/ Zurückspulen

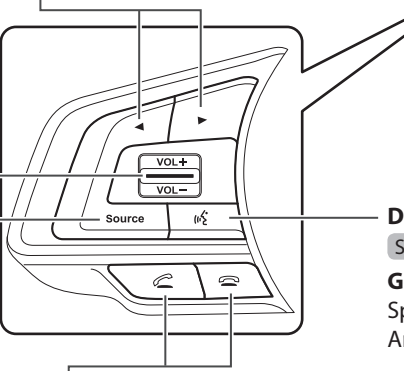

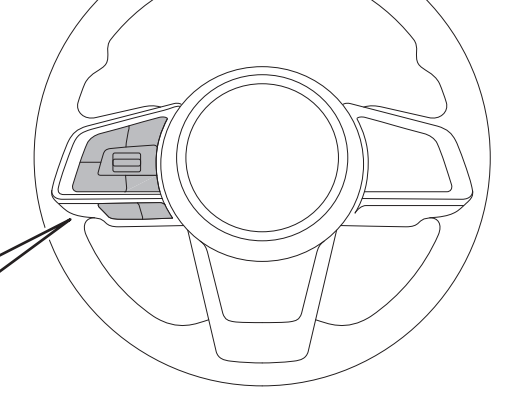

**Drücken:** Starten des Spracherkennungssystems S.192

**Gedrückt halten:** Starten der Spracherkennungsfunktion von Apple CarPlay/ Android Auto

**Drücken:** Empfangen/Beenden eines Anrufs, ohne dabei Ihre Hände vom Lenkrad nehmen zu müssen S.92

## **FUNKTIONSÜBERSICHT FUNKTIONSÜBERSICHT**

Funktionen: **- 11,6-Zoll-Touchscreen - Taste (Karte)\*1 \*2**

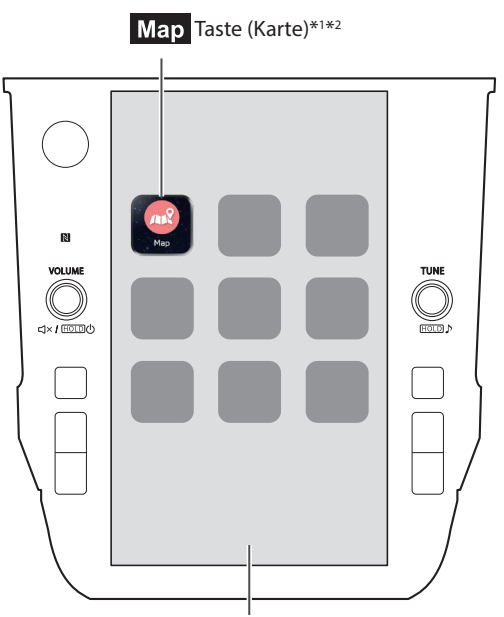

11,6-Zoll-Touchscreen

#### **HAUPTFUNKTIONEN**

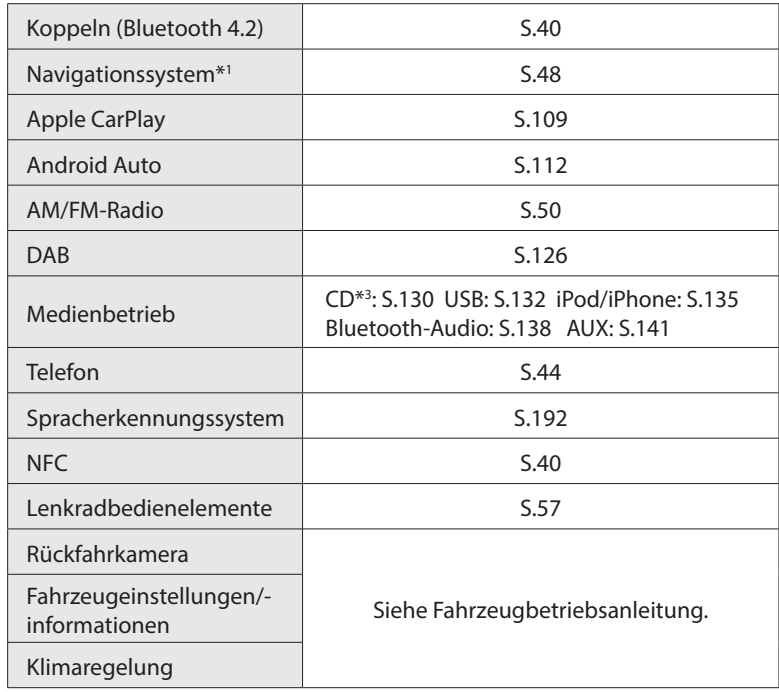

\*1 : Falls vorhanden

\*2 : Angezeigte Position kann abweichen

\*3 : Falls mit einem CD-Spieler ausgestattet
#### HAUPTPRODUKTFUNKTIONEN **HAUPTPRODUKTFUNKTIONEN**

### **Einführung einer intuitiven und einfach anzuwendenden grafischen Nutzeroberfläche, ähnlich der eines Smartphones**

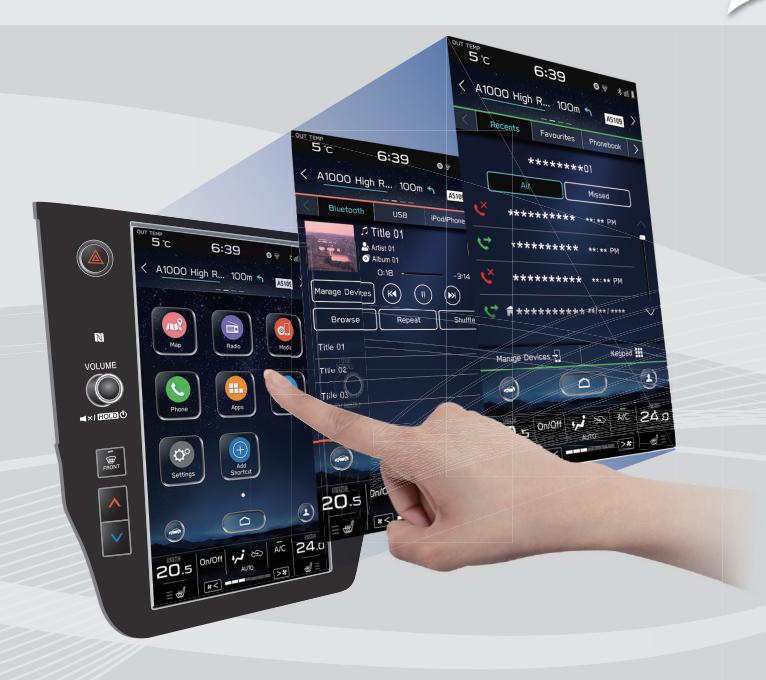

#### **Mit der Instrumentengruppe verlinktes Display**

Ein großes 11,6-Zoll-Touchscreendisplay wurde eingeführt. Es findet ein reibungsloser Informationsaustausch zwischen diesem Display und dem Display in der Instrumentengruppe statt.

#### **Beschreibung der Displayfunktion**

Funktionsbeschreibungen oder Bedienhinweise können angezeigt werden, wenn ein (i) Symbol neben der Funktionsbezeichnung angezeigt wird.

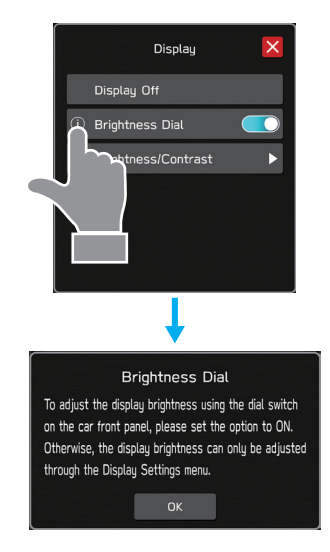

#### **Erweiterter Kartenbildschirm\***

Der Kartenbildschirm lässt sich erweitern, um so das Display weiter auszufüllen.

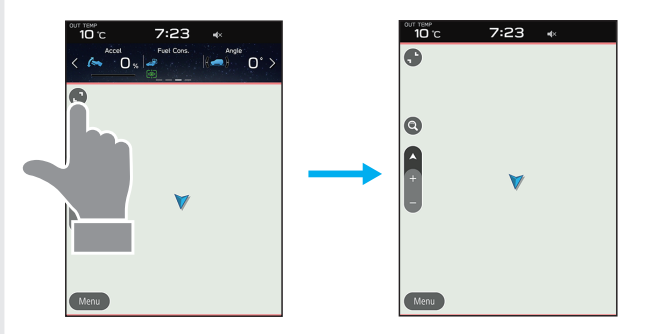

#### **Grobe Zielortsuchfunktion\*** S.174

Beginnen Sie eine Suche mit unterschiedlichen Wörtern, z. B. Adressen, Namen von Einrichtungen, Namen von Kreuzungen oder Breitengrad/Längengrad.

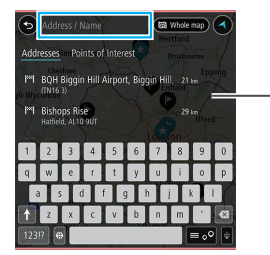

Zeigt Suchvorschlag an

- **·** Suchergebnisse werden vorgeschlagen bzw. angezeigt, auch wenn nur ein Teil des Wortes bekannt ist
- **·** Die Suche kann auch mit mehreren Suchbegriffen durchgeführt werden.

\*: Falls vorhanden

#### **Angepasster Aufbau des Startbildschirms** S.68

Häufig genutzte Funktionen und Betätigungen können dem Startbildschirm hinzugefügt werden.

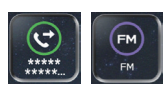

Beispiel: Zum Anrufen bestimmter Telefonnummern, Hören bestimmter Radiosender usw.

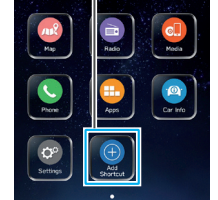

**Die Lage der Bildschirmtasten kann durch Auswählen und Halten geändert werden; dann werden sie in die gewünschte Position gezogen.**

#### **Koppelung - System und Bluetooth-Telefon-/gerät** S.40

Funktionen wie Freisprechen und Anwendungen können genutzt werden, wenn das System drahtlos mit Bluetooth-Telefonen/-Geräten verbunden wird.

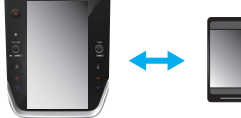

#### **Apple CarPlay/Android Auto**

Unterstützung für Apple CarPlay und Android Auto ermöglicht den Zugang zu Funktionen wie beispielsweise Karten, Anrufe und Musik.

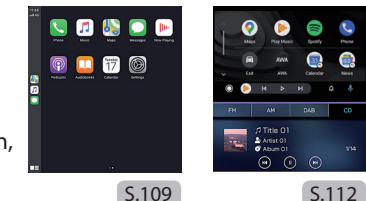

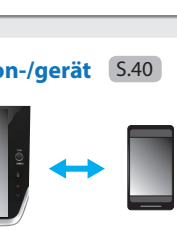

#### GRUNDFUNKTIONEN **GRUNDFUNKTIONEN**

# **ÜBERSICHT**

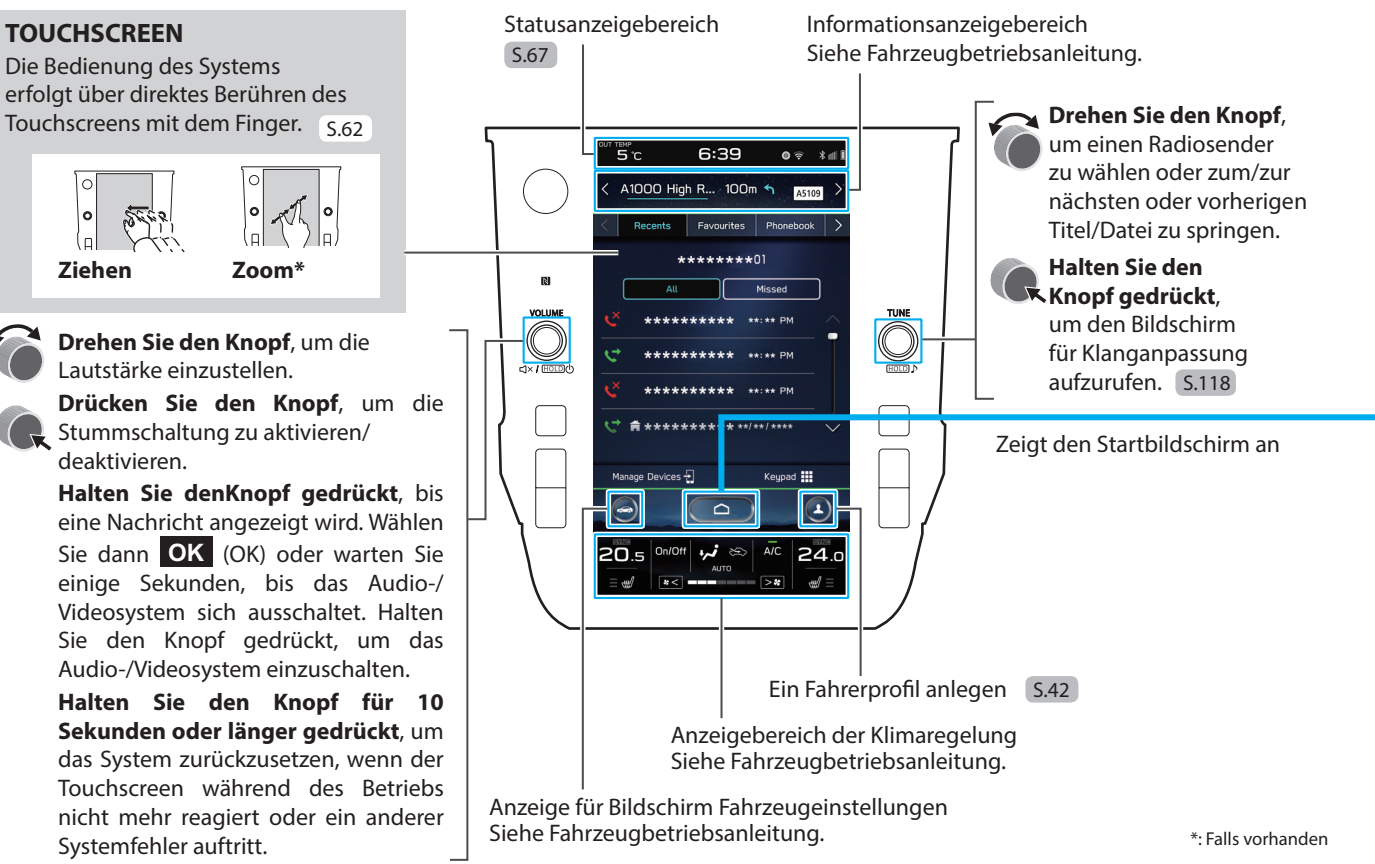

# **STARTBILDSCHIRM**

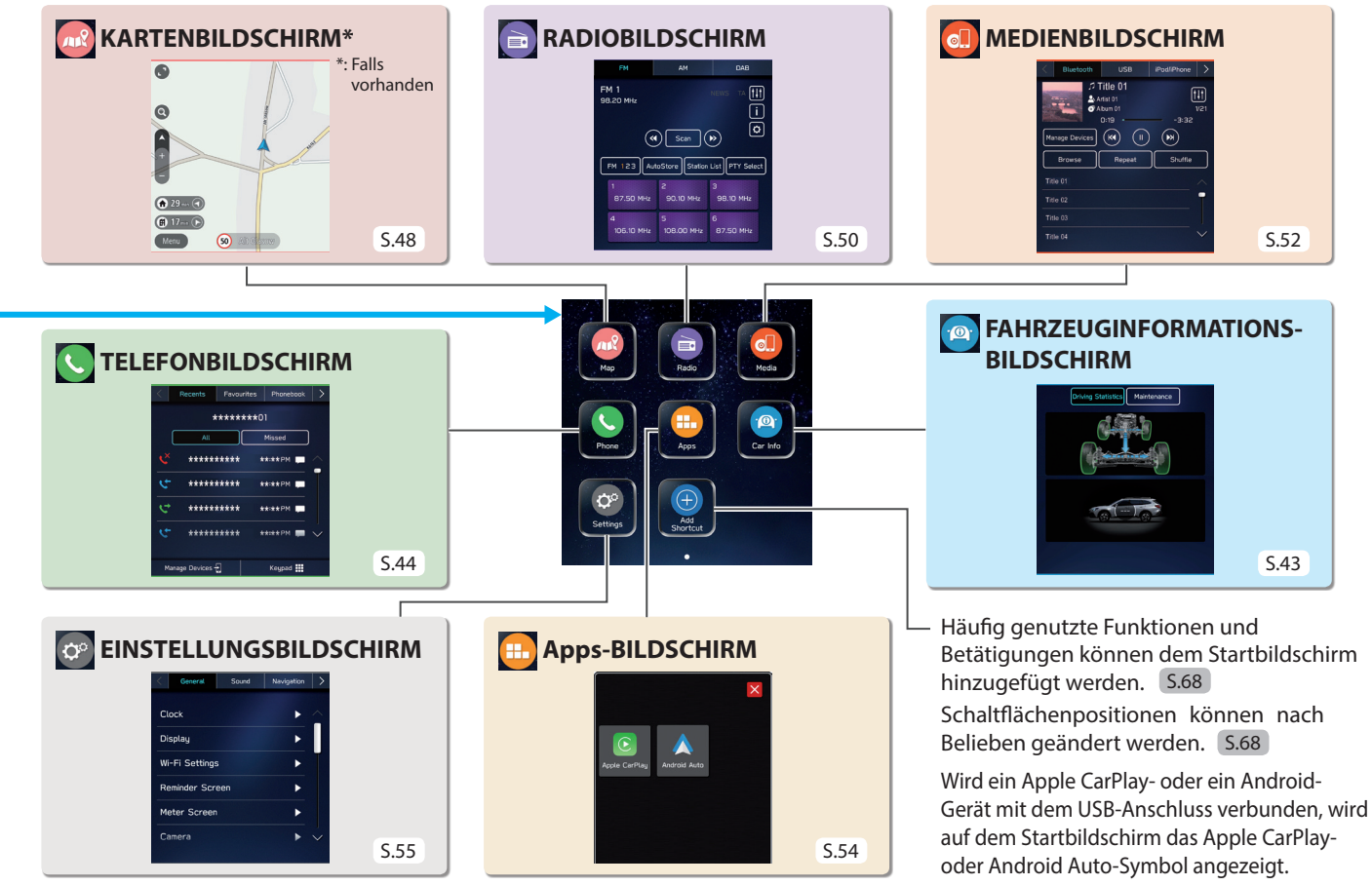

### GRUNDFUNKTIONEN **KOPPELN DES SYSTEMS MIT EINEM Bluetooth-TELEFON/-GERÄT**

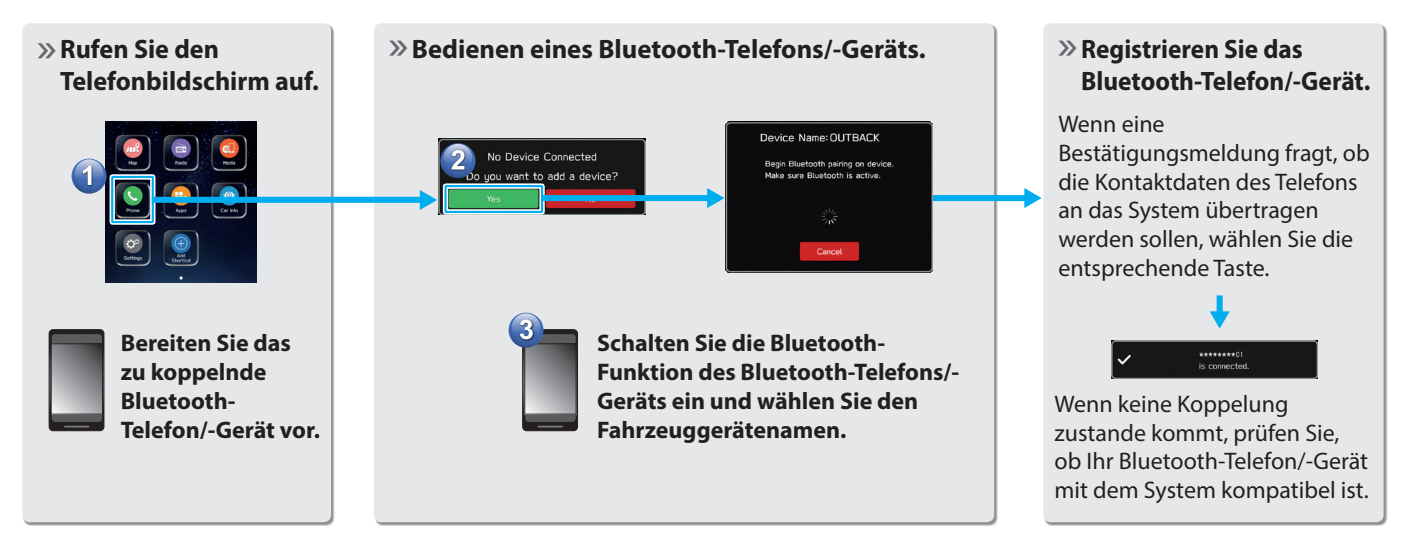

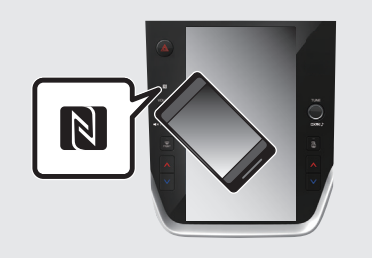

Bei der Verwendung eines NFC kompatiblen Geräts ist es nicht notwendig, das obengenannte Verfahren durchzuführen.

Das Kopplungsverfahren kann durch Halten des Geräts an das NFC-Logo des Audio-/Videosystems durchgeführt werden. Dabei sollte die NFC-Einstellung eingeschaltet sein.

# **HINZUFÜGEN EINES Bluetooth-TELEFONS/-GERÄTS**

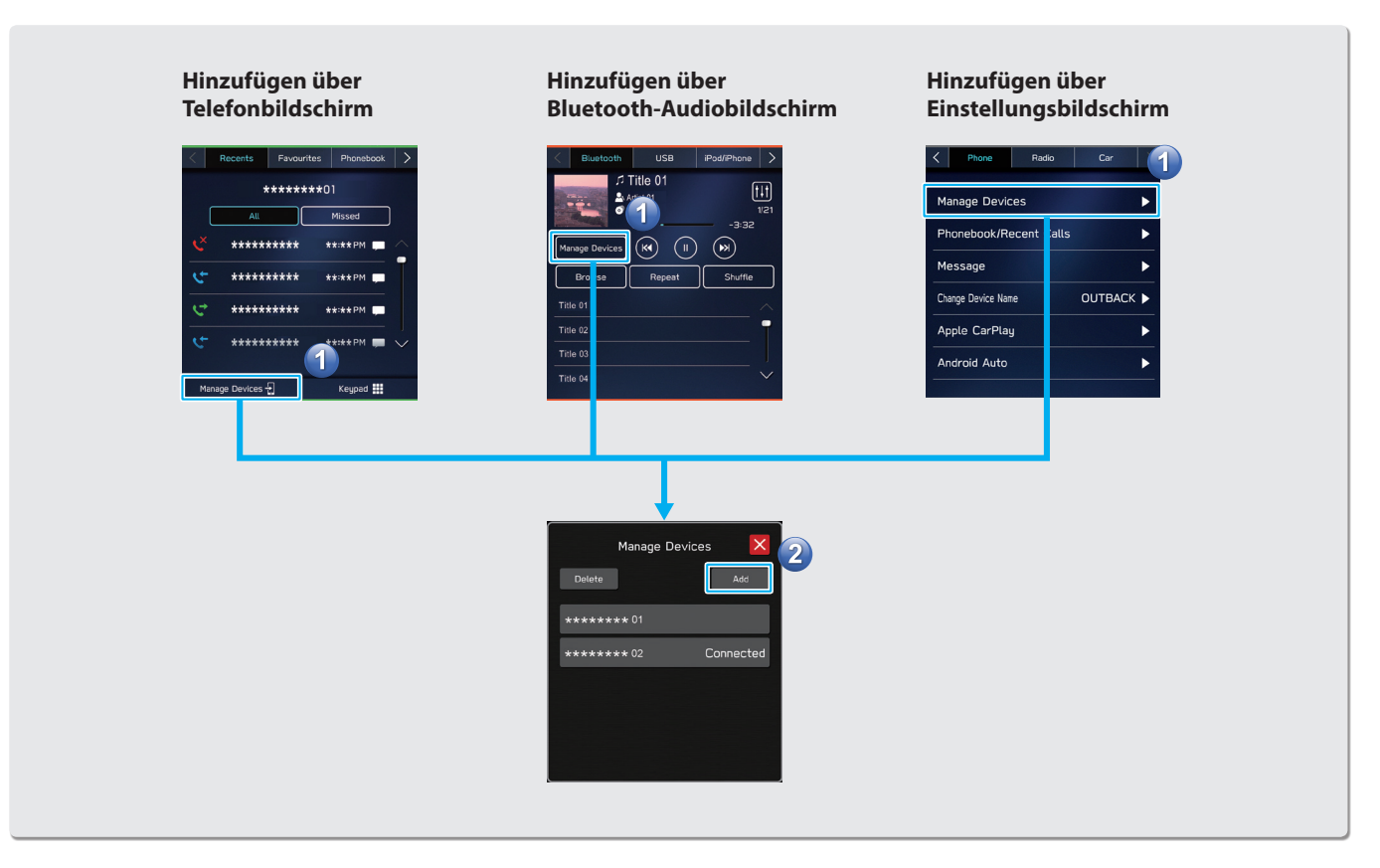

### GRUNDFUNKTIONEN **EIN FAHRERPROFIL ANLEGEN**

**Hinzufügen eines neues Profils.** 

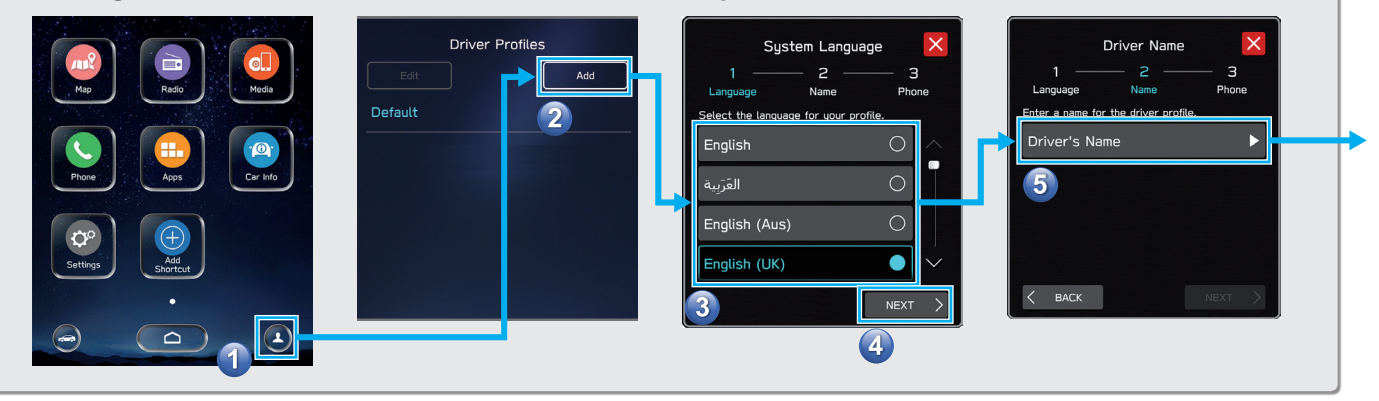

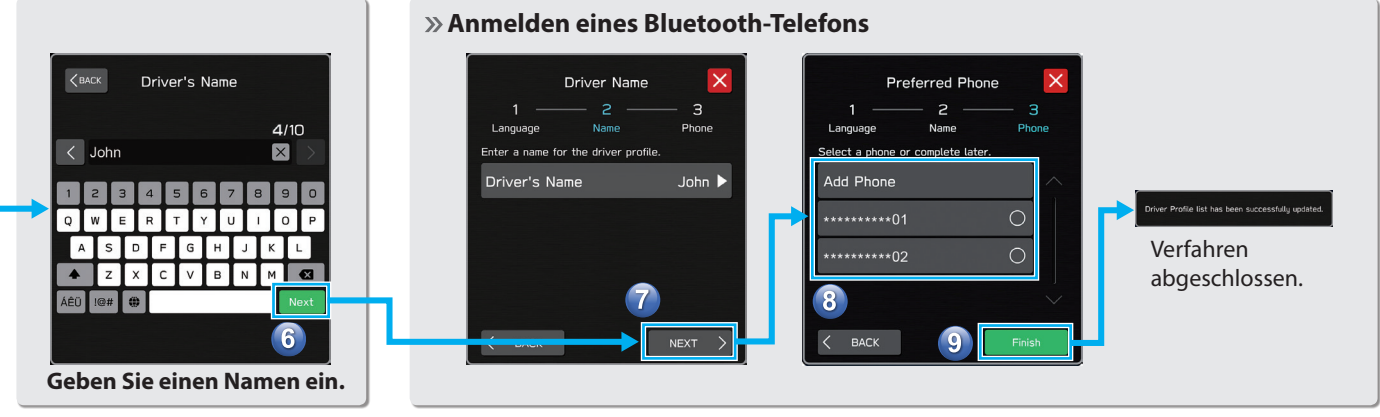

### **Sprache auswählen.**

# **EXAMPLE FAHRZEUGINFORMATIONSBILDSCHIRM**

Zeigt den Betriebsstatus von Fahrzeugfunktionen, den Fahrzeugstatus und die Fahrzeugneigung an. Siehe Fahrzeugbetriebsanleitung.

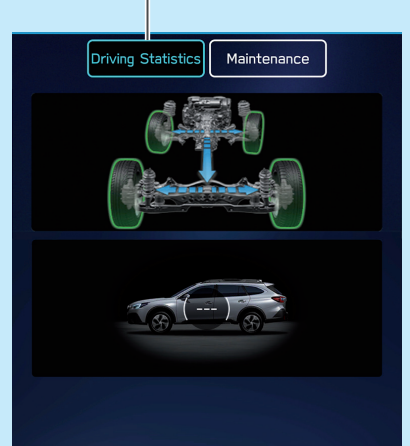

Einstellen und Anzeigen der Austauschintervalle für Fahrzeugbauteile.

Siehe Fahrzeugbetriebsanleitung.

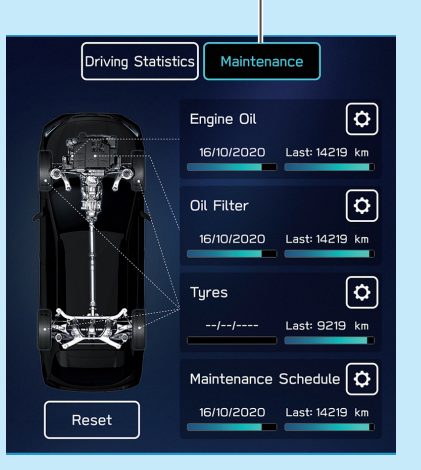

# **TELEFONBILDSCHIRM**

Anrufen eines oder Senden einer Textnachricht\*1 \*2 an einen kürzlichen Kontakt(s) S.95,103

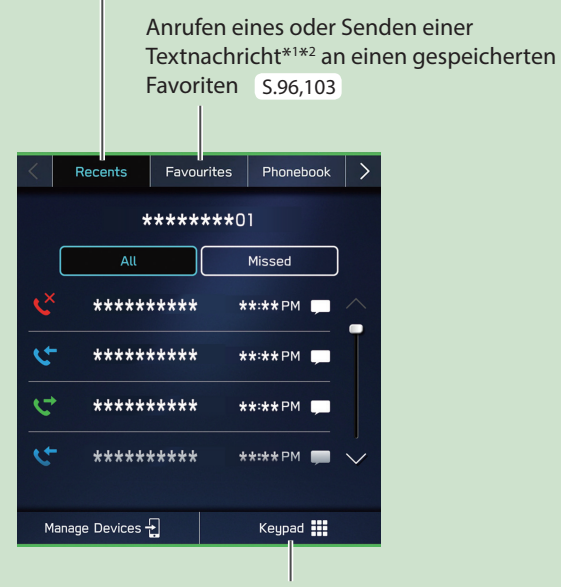

Direkt eine Nummer eingeben, um einen Anruf zu tätigen S.96

Anrufen eines oder Senden einer Textnachricht\*1 \*2 an einen Kontakt(s) aus dem Telefonbuch des Bluetooth verbundenen Telefons S.97,103

> Prüfen oder Beantworten\*1 \*2 von Nachrichten/Anruf tätigen aus empfangener Nachrichtenliste S.102,103,104

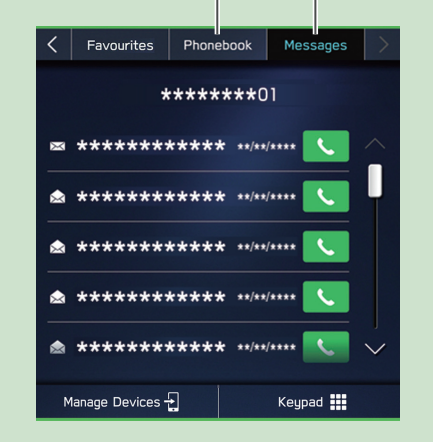

\*1 : Falls verfügbar (Empfang nur für iOS möglich)

\*2 : In Hongkong ist die Textnachrichtenfunktion nicht verfügbar.

### **- Betriebsablauf: Anrufe entgegennehmen und Verwendung des Bluetooth-Telefons -**

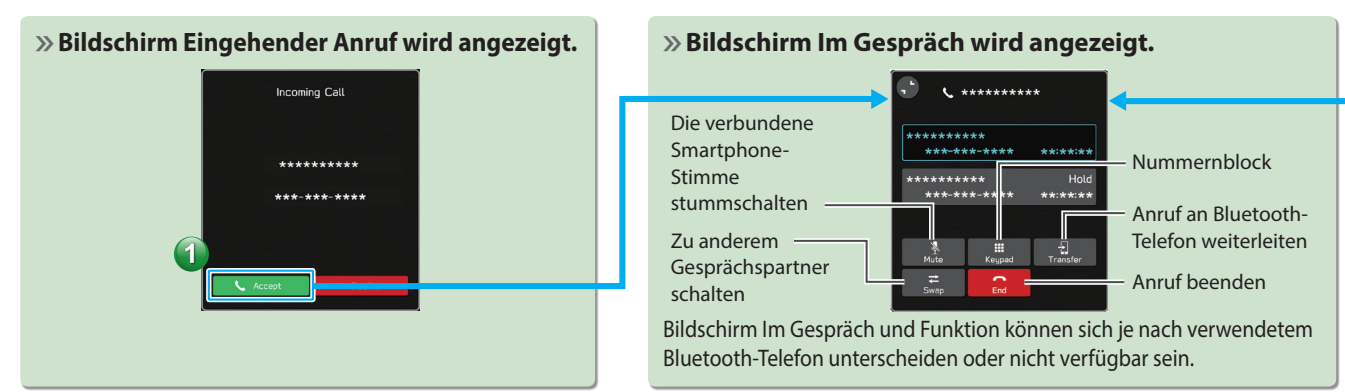

### **- Betriebsablauf: Anrufe aus dem Telefonbuch tätigen -**

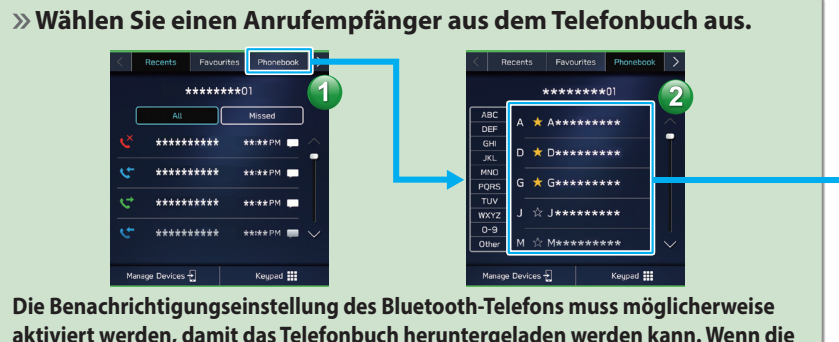

**aktiviert werden, damit das Telefonbuch heruntergeladen werden kann. Wenn die Einstellung des Telefonbuch-Downloads ausgeschaltet ist und kein Telefonbuch heruntergeladen wurde, wird eine Nachricht angezeigt und das Telefonbuch des verbundenen Bluetooth-Telefons kann heruntergeladen werden.** S.78

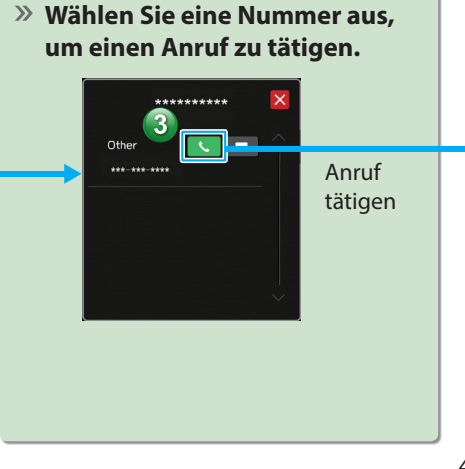

#### GRUNDFUNKTIONEN

### **- Betriebsablauf: Empfangen einer Nachricht\*1 \*2 -**

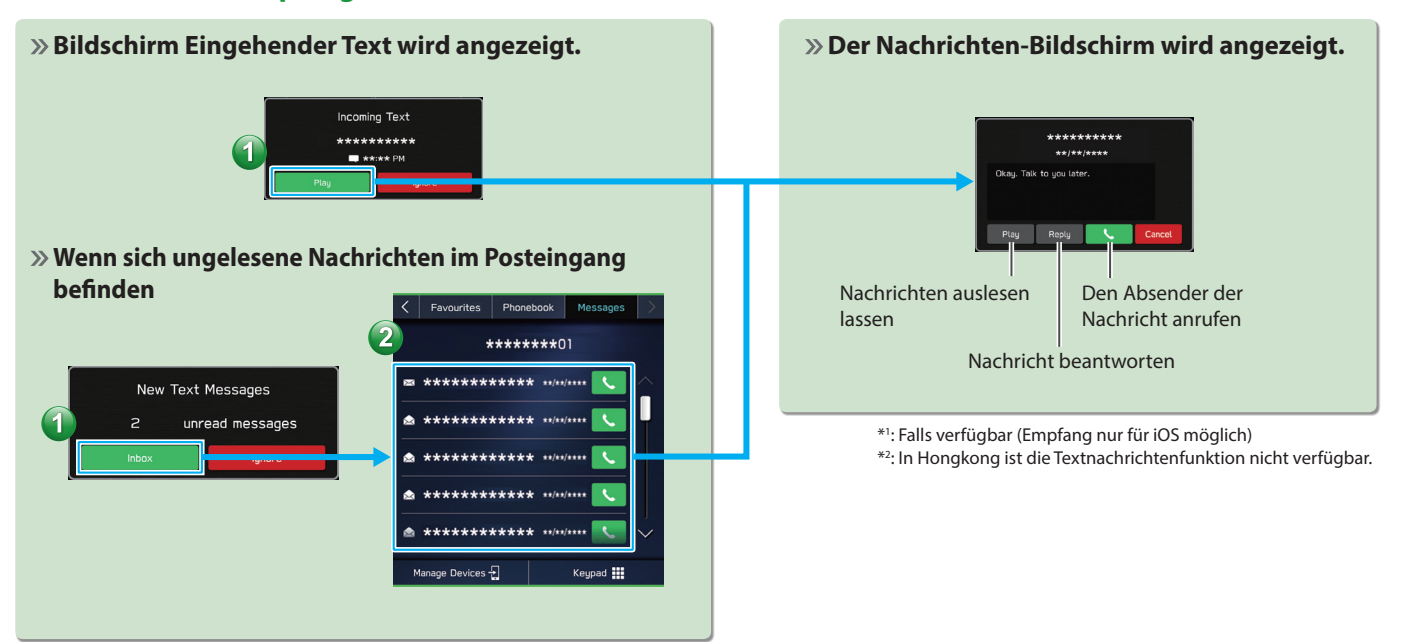

### **- Betriebsablauf: Senden einer Nachricht\*1 \*2 aus dem Telefonbuch -**

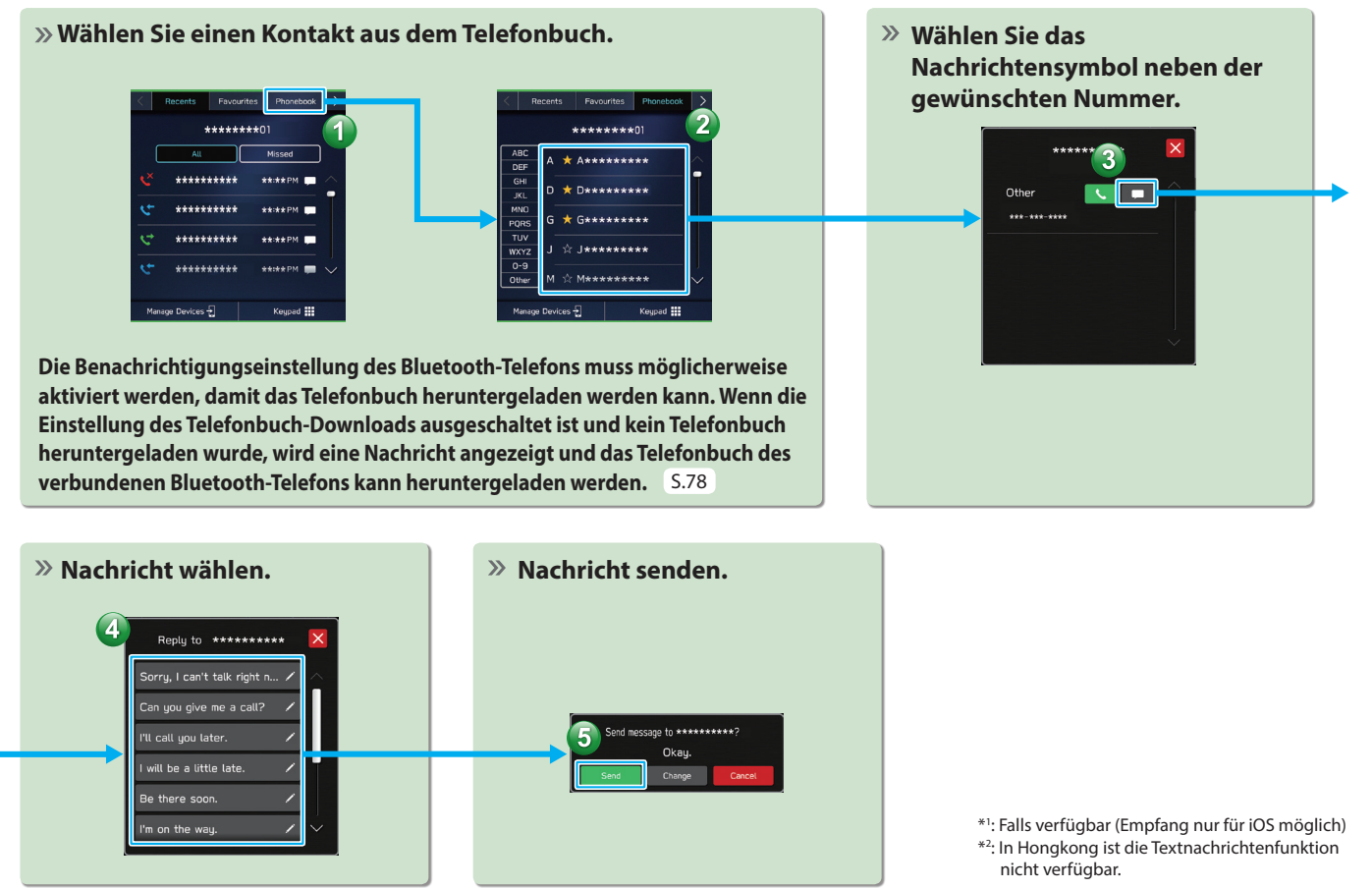

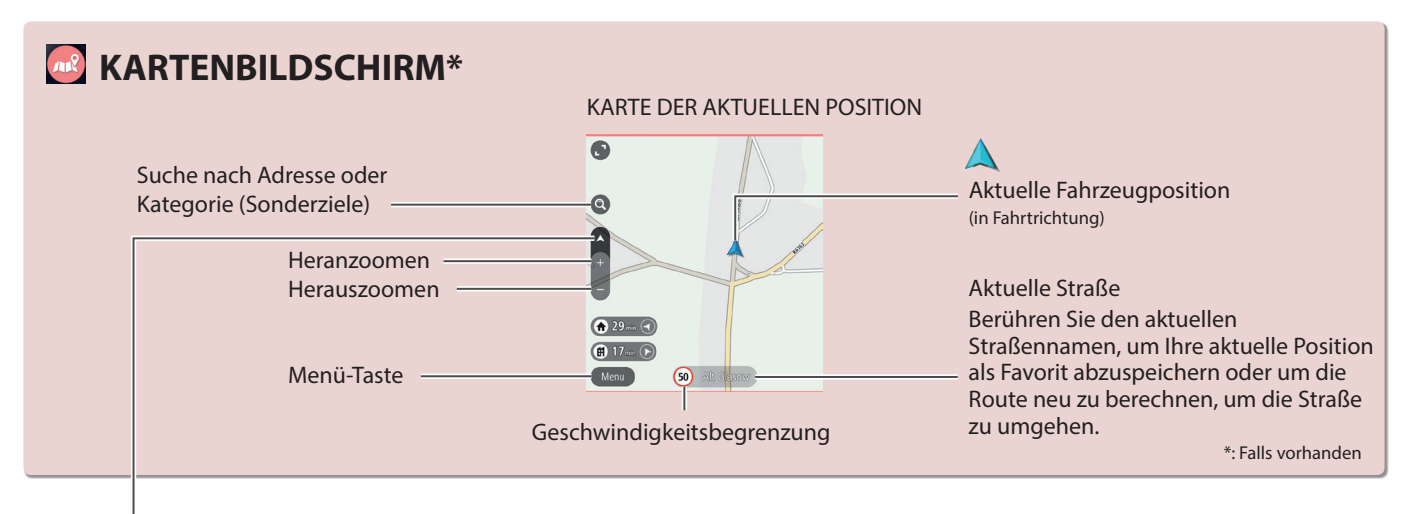

Bei der Ausrichtung der Karte kann zwischen 2D Norden oben, 2D in Fahrtrichtung oder 3D in Fahrtrichtung umgeschaltet werden. S.168

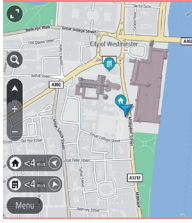

Bildschirm 2D Norden oben

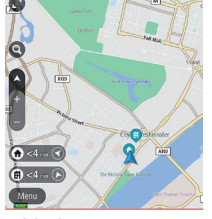

Bildschirm 2D in Fahrtrichtung

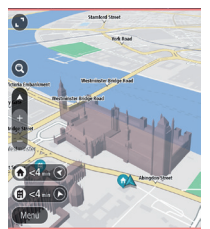

Bildschirm 3D in Fahrtrichtung

#### **ROUTENFÜHRUNGSBILDSCHIRM**

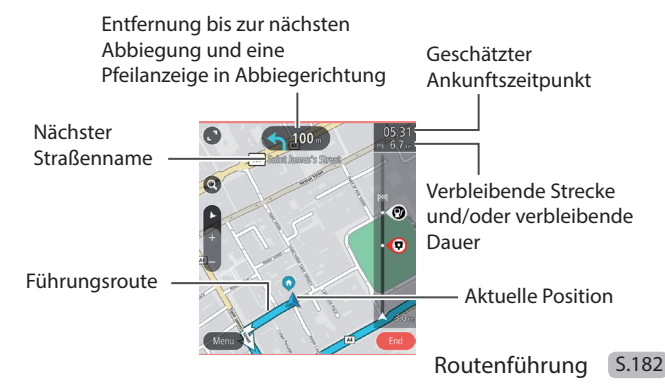

### **- Betriebsablauf: Routenführung -**

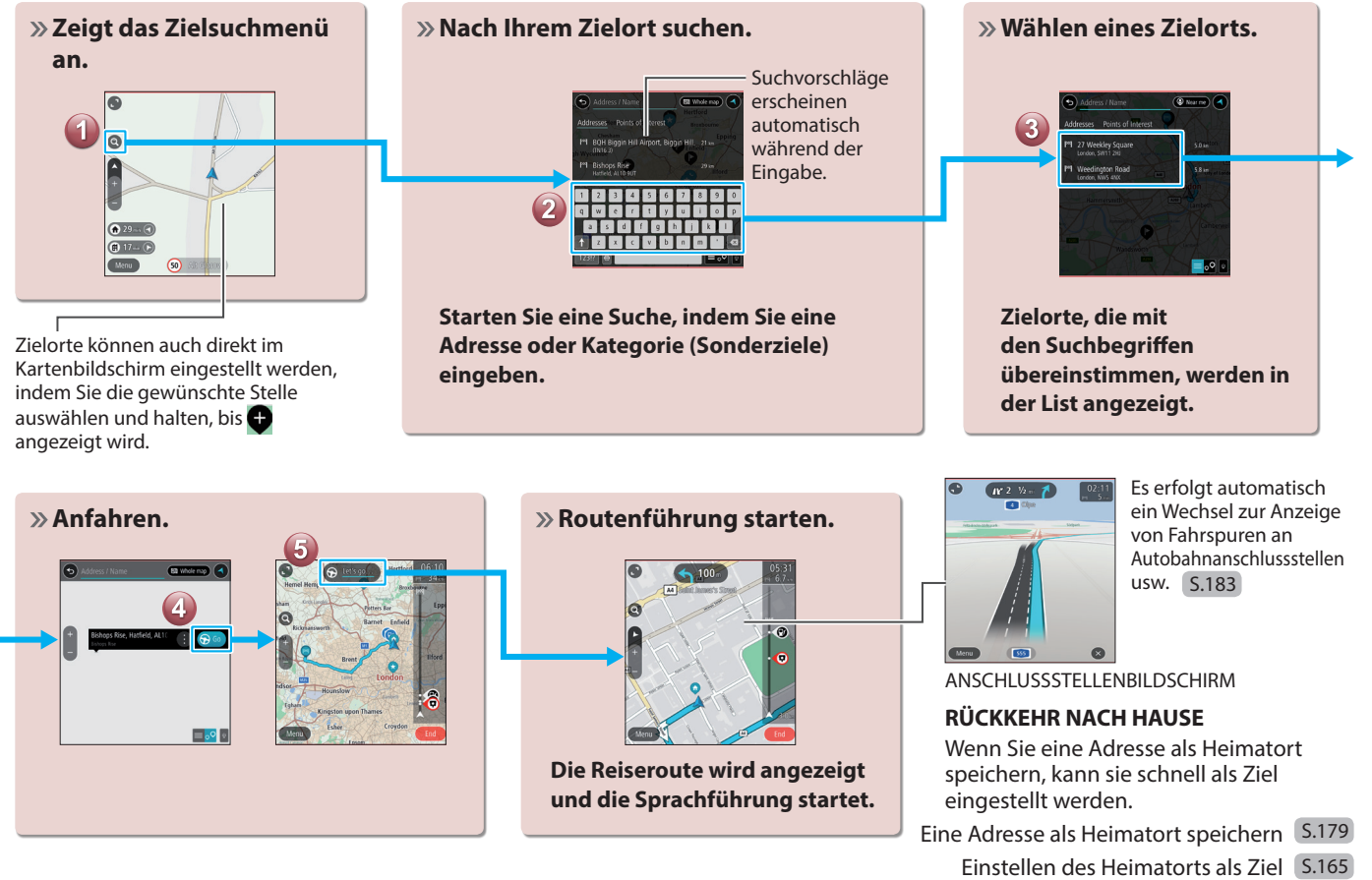

# **RADIOBILDSCHIRM**

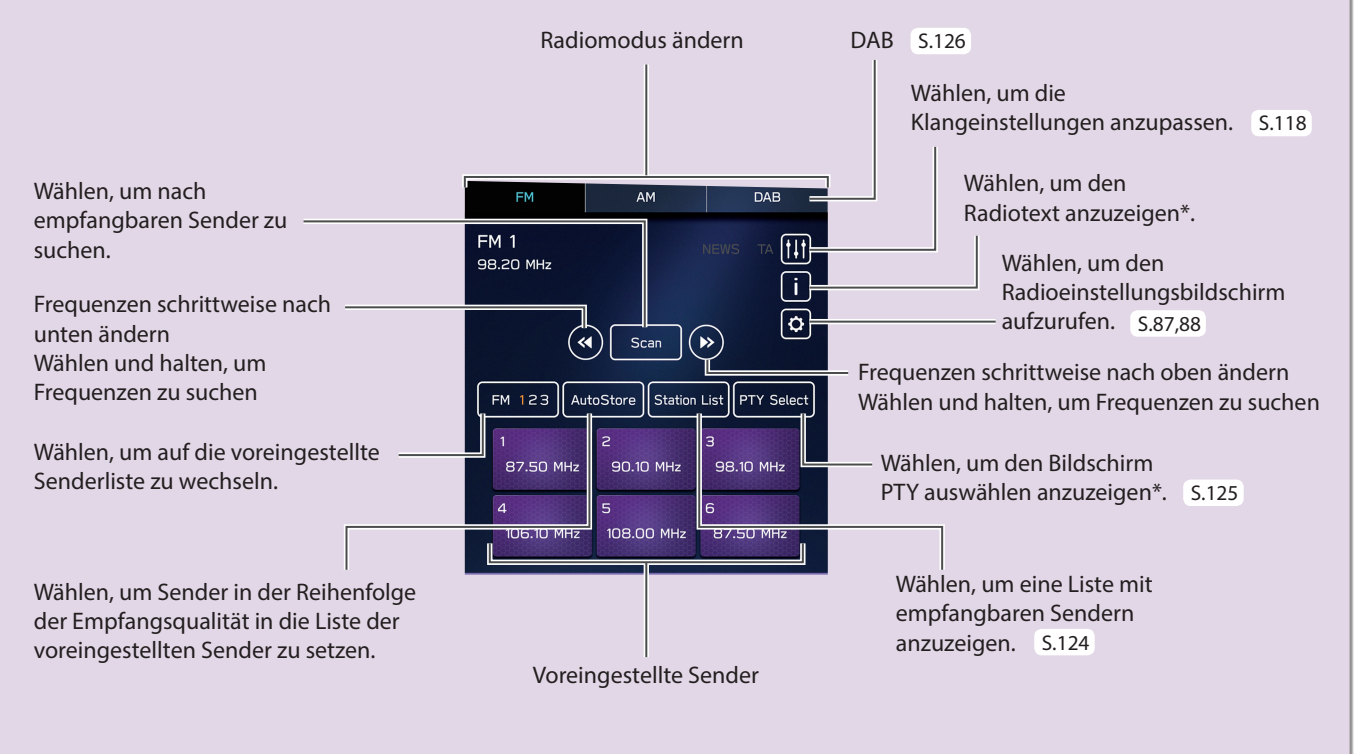

\*: Nur FM-Radio

### **- Betriebsablauf: Voreinstellen eines Senders -**

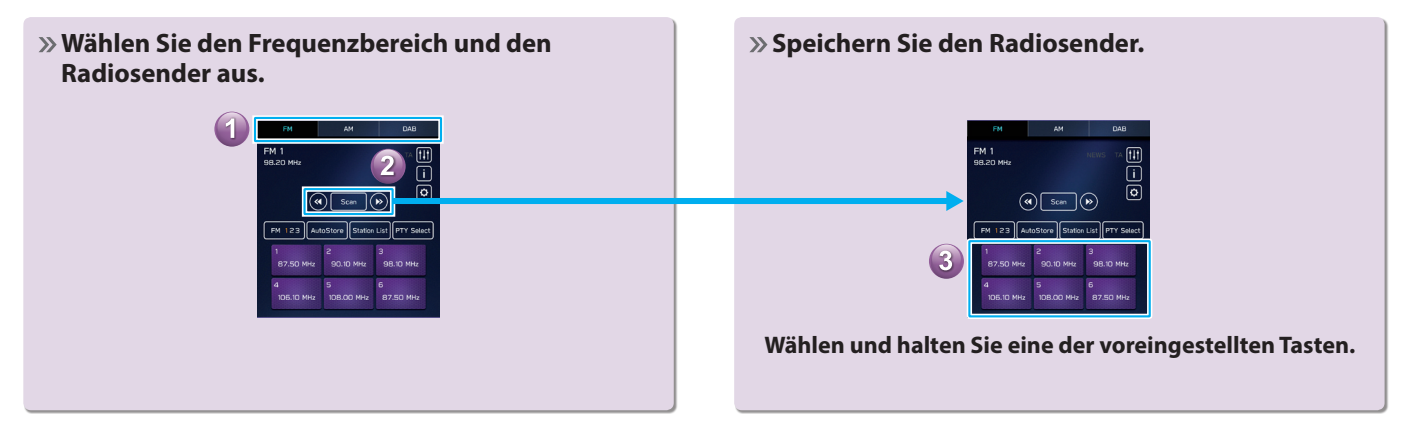

# **MEDIENBILDSCHIRM**

Zu anderem Bluetooth-Audiogerät wechseln/ neues Gerät (Bluetooth-Audio) registrieren

Wiedergabetitel und -Programme usw. in verschiedenen Wiedergabemodi

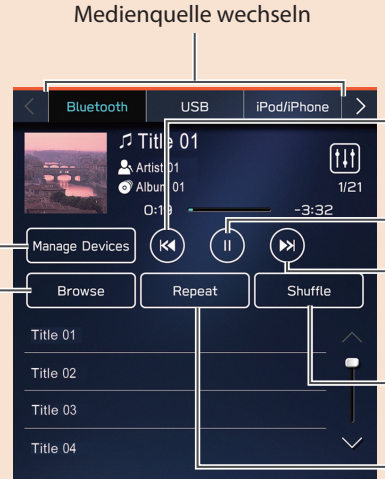

Titel ändern

Wählen und halten, um schnell rückwärts zu spulen

Anhalten/Wiedergabe

Titel ändern Wählen und halten, um schnell vorwärts zu spulen

Zufallswiedergabe ein/aus

#### **Audio-CDs\*1 :**

Alle Titel wiederholen → Aktuellen Titel wiederholen → Wiederholung abbrechen

#### **Andere Medien außer Audio-CDs:**

Aktuelles/n Album/Ordner wiederholen → Aktuellen Titel wiederholen → Wiederholung abbrechen

#### **UNTERSTÜTZTE MEDIEN**

CD\*1 S.150

USB/iPod/iPhone S.153

Bluetooth-Audio S.71

#### **ZUR NUTZUNG VON VIDEO-DATEIEN AUF DEM USB-SPEICHERGERÄT\*2**

Videodateien auf dem USB-Speichergerät können angesehen werden. Während der Fahrt kann kein Video gezeigt werden. Es wird nur Ton ausgegeben. S.132

\*1 : Falls mit einem CD-Spieler ausgestattet \*2 : In Hongkong nicht verfügbar

#### GRUNDFUNKTIONEN

# **Laden und Entladen einer Disc\* AnschlieSSen eines**

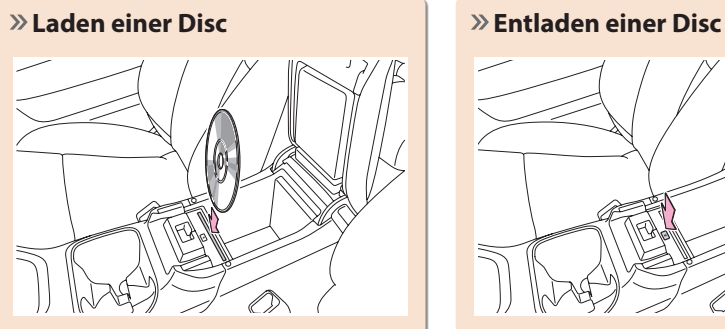

**Führen Sie die Disc mit der Aufschrift in Richtung Fahrzeugheck ein.**

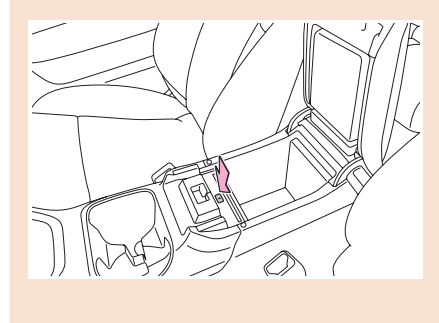

\*: Falls mit einem CD-Spieler ausgestattet

# **USB-Speichergeräts/ tragbaren Geräts**

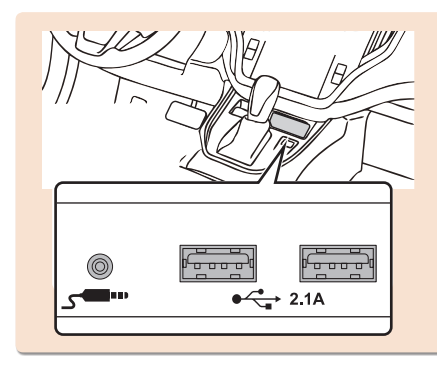

### **- Betriebsablauf: Verwendung von Wiedergabemodi -**

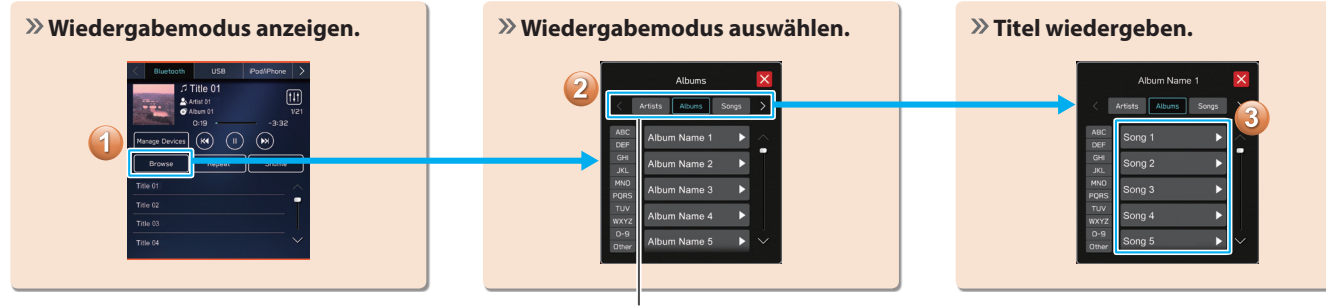

Es können je nach Audioquelle verschiedene Punkte aus diesen Kategorien in einer Liste angezeigt.

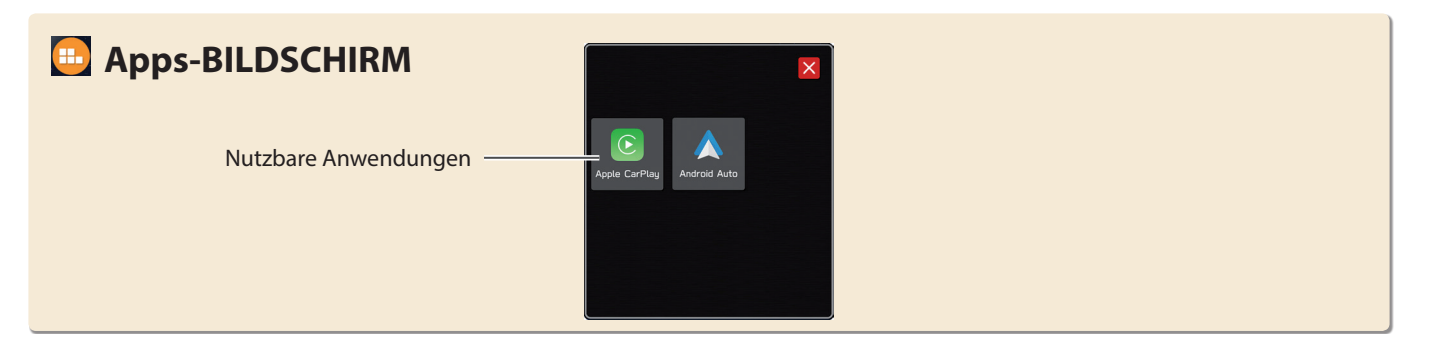

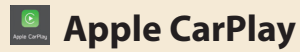

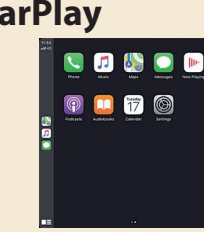

Wenn Sie ein Apple CarPlay-Gerät mit dem System verbinden, kann Apple CarPlay genutzt werden, um sich Apple Maps anzeigen zu lassen, Musik wiederzugeben und Anrufe zu tätigen. Es können auch unterstützte Anwendungen ausgeführt werden.

Verbinden Sie zur Nutzung der Apple CarPlay-Anwendung ein Apple CarPlay-Gerät mit dem USB-Anschluss und verwenden Sie dabei ein unbeschädigtes original USB-Kabel. S.109 Einzelheiten zu den Diensten oder Funktionen entnehmen Sie der Apple CarPlay-Site (https://www.apple.com/ios/carplay/).

# **Android Auto**

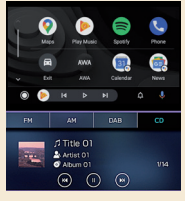

Wenn Sie Ihr Android-Gerät mit dem System verbinden, kann Android Auto genutzt werden, um sich Google Maps anzeigen zu lassen, Musik wiederzugeben und Anrufe zu tätigen. Es können auch unterstützte Anwendungen ausgeführt werden. Verbinden Sie zur Nutzung der Android Auto-Anwendung Ihr Android-Gerät mit dem USB-Anschluss und verwenden Sie dabei ein unbeschädigtes original USB-Kabel. S.112 Einzelheiten zu den Diensten oder Funktionen entnehmen Sie der Android Auto-Site (https://www.android.com/auto/) und (https://support.google.com/androidauto/).

# **C<sup>P</sup> EINSTELLUNGSBILDSCHIRM**

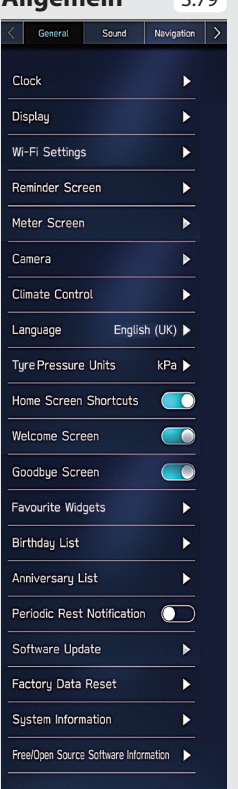

**SCROLLEN**

SCROLLEN

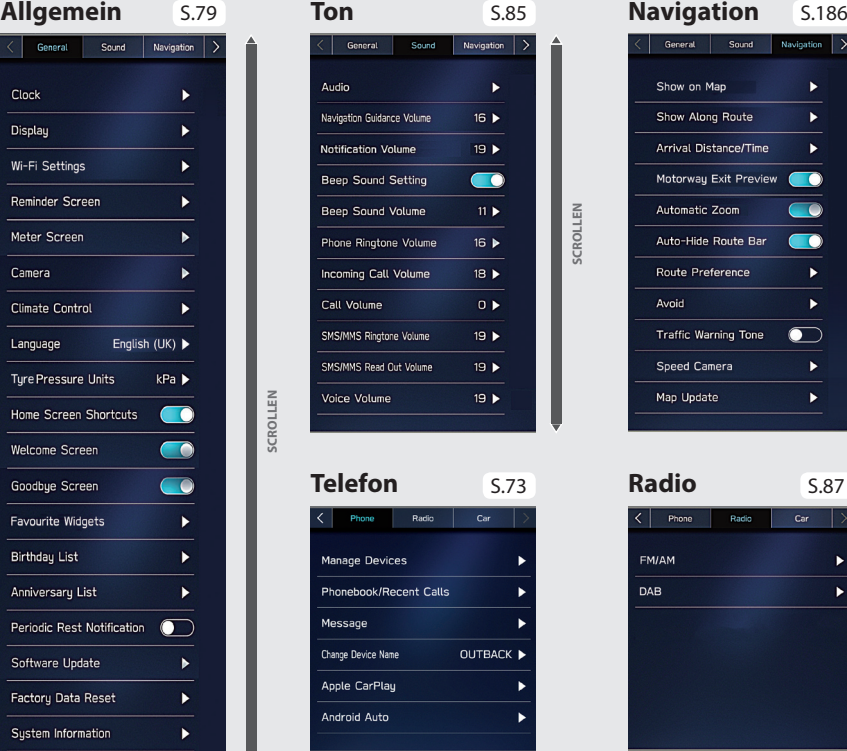

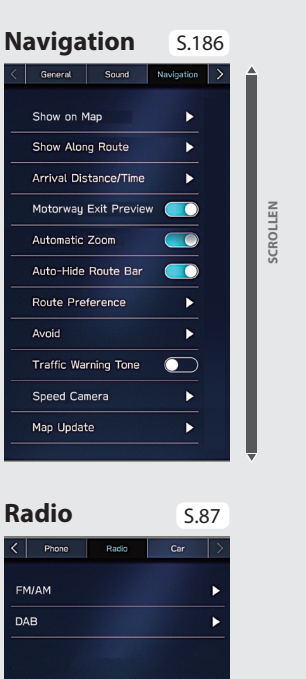

### **Fahrzeug\***

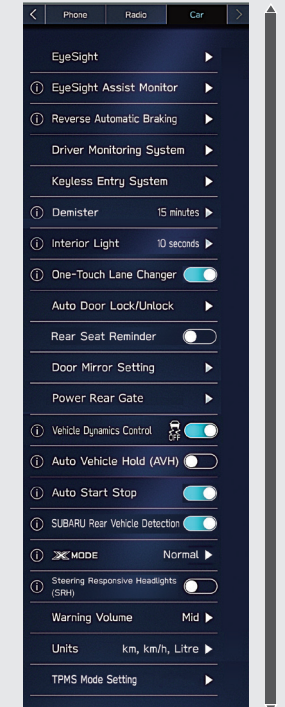

\*: Einstellungen bezüglich des EyeSight entnehmen Sie dem Zusatz zur Betriebsanleitung für das EyeSight-System.

Alle anderen Funktionen und Einstellungen entnehmen Sie der Betriebsanleitung.

**SCROLLEN**

**- Betriebsablauf: Manuelles Einstellen der Uhr -** 

Unter normalen Bedingungen stellt sich die Uhr automatisch ein, sobald das System GPS-Signale\*1 empfängt oder wenn ein Bluetooth-Telefon mit dem System verbunden wird\*2 . Stellt sich die Uhr nicht automatisch ein, muss die Uhr manuell eingestellt werden.

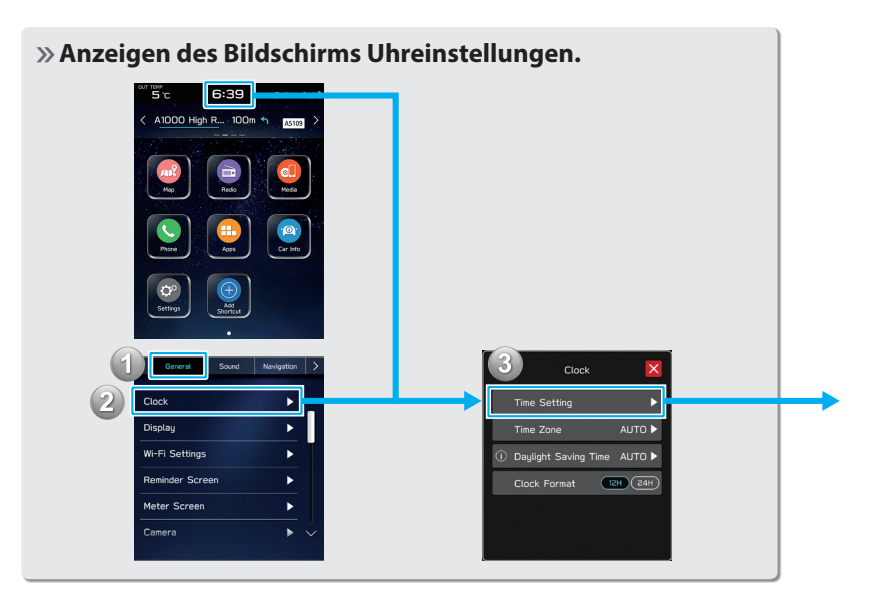

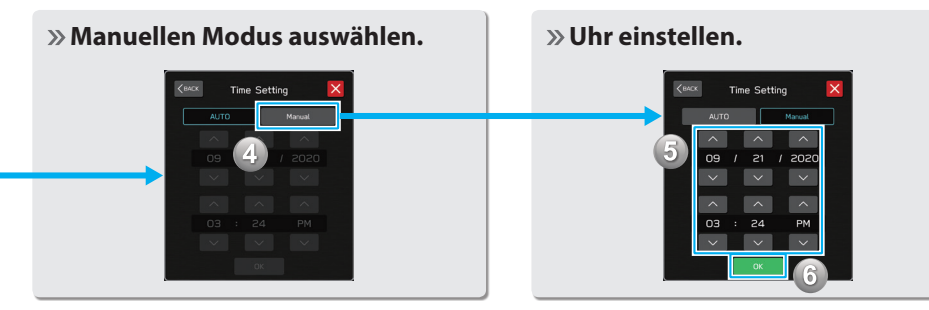

\*1 : 11,6-Zoll-Display mit Navigationssystem \*2 : 11,6-Zoll-Displaysystem

### **LENKRADBEDIENELEMENTE**

## **LENKRADBEDIENELEMENTE**

Einige Funktionen des Audio-/ Videosystems können mit den Lenkradbedienelementen eingestellt werden. S.146

**Drücken:** Lautstärke nach oben/unten

#### **Gedrückt halten:**

Lautstärke kontinuierlich nach oben/unten

**Drücken:** Schalten Sie das Audio-/Videosystem ein oder ändern Sie den Audioquellenmodus

#### **Gedrückt halten:**

Schalten Sie das Audio-/ Videosystem aus

#### **RADIO**

**Drücken:** Voreingestellter Sender nach oben/nach unten

**Gedrückt halten:** Sender suchen und bei Loslassen des Schalters beim ersten empfangenen Sender stoppen

#### **MEDIA**

**Drücken:** Einen Titel/eine Datei wählen **Gedrückt halten:** Schnelles Vor-/ Zurückspulen

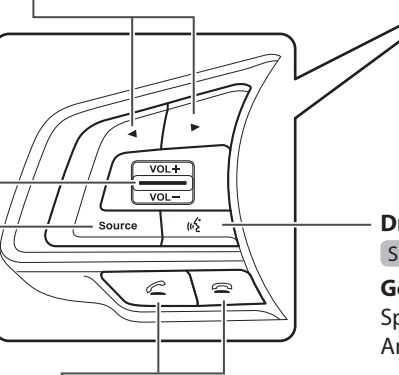

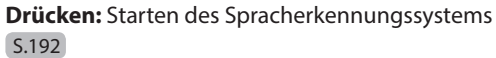

**Gedrückt halten:** Starten der Spracherkennungsfunktion von Apple CarPlay/ Android Auto

**Drücken:** Empfangen/Beenden eines Anrufs, ohne dabei Ihre Hände vom Lenkrad nehmen zu müssen S.92

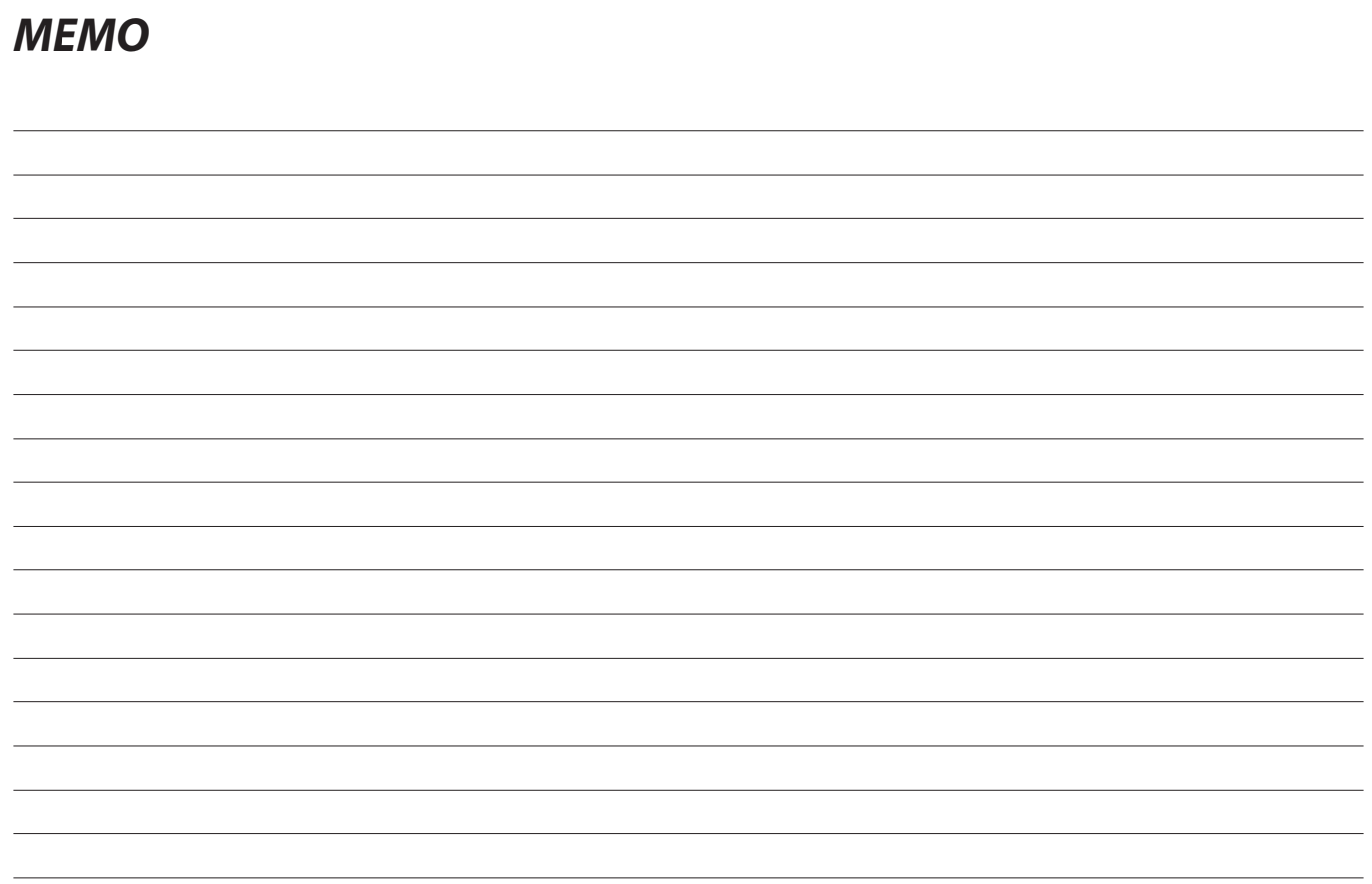

# **Grundfunktionen**

Einige Funktionen können während der Fahrt nicht bedient werden.

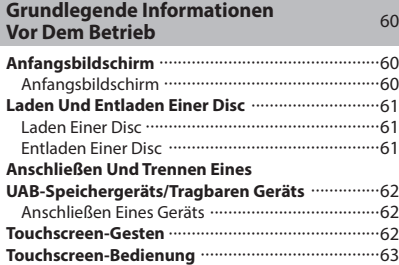

#### **Eingabe Von Buchstaben Und Zahlen/**

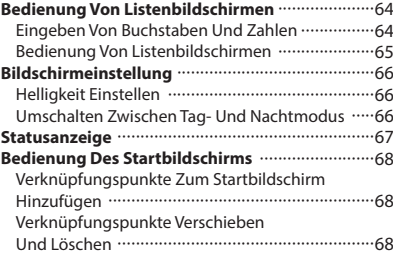

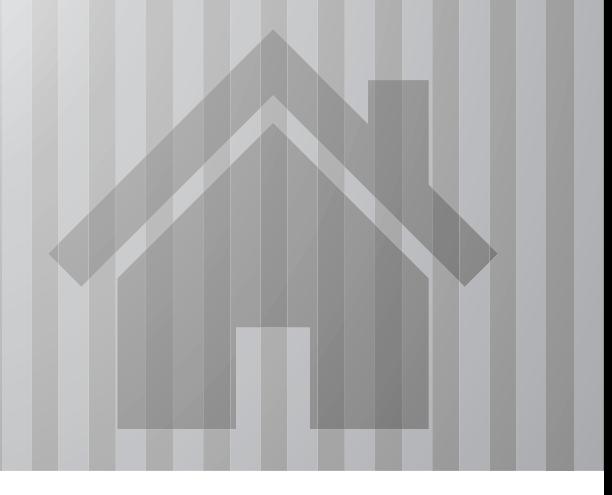

### **GRUNDLEGENDE INFORMATIONEN VOR DEM BETRIEB**

## **ANFANGSBILDSCHIRM**

### **ANFANGSBILDSCHIRM**

### **WARNUNG**

- l Wenn Sie das Fahrzeug bei laufendem Motor anhalten, betätigen Sie zur Sicherheit stets die Feststellbremse.
- 1. Wenn der Zündschalter auf "ACC" oder "ON" geschaltet wird, erscheint der Anfangsbildschirm und das System nimmt den Betrieb auf.

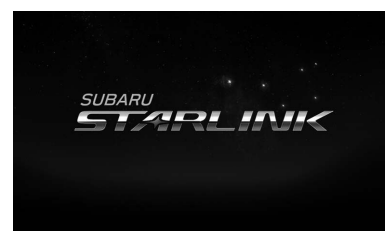

• Nach einigen Sekunden wird der Bildschirm "CAUTION (ACHTUNG)" angezeigt.

**2.** Wählen Sie **I Agree** (Ich stimme zu).

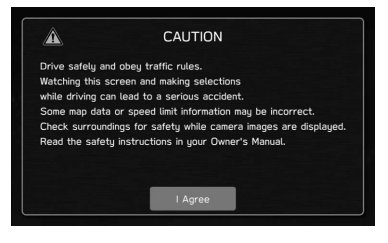

# **LADEN UND ENTLADEN EINER DISC (FALLS MIT EINEM CD-SPIELER AUSGESTATTET)**

### **LADEN EINER DISC**

### **ACHTUNG**

- l Versuchen Sie niemals, den CD-Spieler oder Teile davon zu zerlegen oder zu ölen. Legen Sie nichts anderes als Discs in den Schacht ein.
- l Falls Münzen oder anderes Fremdmaterial in den Disc-Schacht gelangt sind, ist die Wiedergabe oder der Auswurf einer Disc nicht möglich.

Wurde eine Disc gewaltsam entfernt, kann die Disc oder der Spieler beschädigt werden. Falls Fremdmaterial in den Spieler gelangt ist oder eine Disc nicht ausgeworfen werden kann, wenden Sie sich an Ihren SUBARU-Händler.

**1.** Legen Sie eine Disc in den Schacht ein.

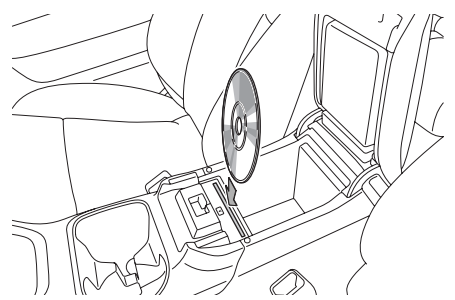

● Nach dem Einlegen wird die Disc automatisch geladen.

#### **HINWEIS**

- $\bullet$  Kompatible Disc:  $\rightarrow$  S.150
- l Wenn Sie eine Disc einführen, führen Sie sie vorsichtig mit der Aufschrift in Richtung Fahrzeugheck ein.

### **ENTLADEN EINER DISC**

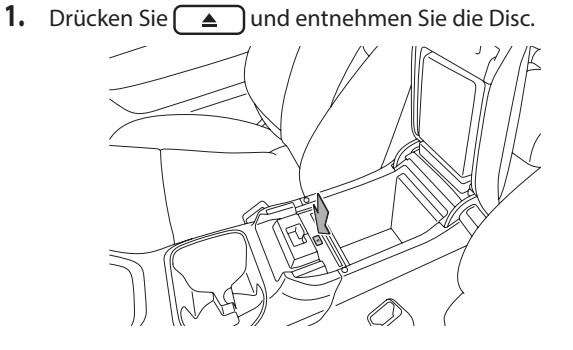

#### **HINWEIS**

- l Discs können selbst bei ausgeschaltetem Zündschalter entladen werden.
- l Wenn die Disc nicht innerhalb von 10 Sekunden nach Auswurf aus dem Schacht entfernt wird, wird sie automatisch wieder in den Schacht gezogen.

# **ANSCHLIESSEN UND TRENNEN EINES USB-SPEICHERGERÄTS/TRAGBAREN GERÄTS**

### **ANSCHLIESSEN EINES GERÄTS**

**1.** Schließen Sie ein Gerät an.

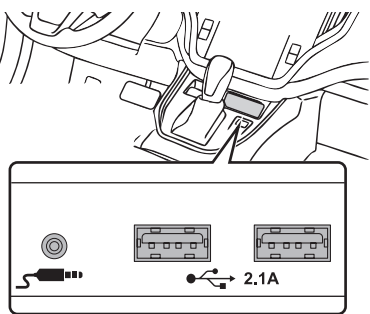

● Falls das Gerät noch nicht eingeschaltet ist, tun Sie dies.

### **HINWEIS**

- l Kompatibles USB-Speichergerät: →S.153
- l Kompatibler/s iPod/iPhone: →S.153
- l Dieses Gerät unterstützt keine handelsüblichen USB-Hubs.
- l Durch Anschluss einen Geräts wie zum Beispiel eines Mobiltelefons, beginnt der Ladevorgang abhängig vom Gerät.

# **TOUCHSCREEN-GESTEN**

Die Bedienung des Systems erfolgt über direktes Berühren des Touchscreens mit dem Finger.

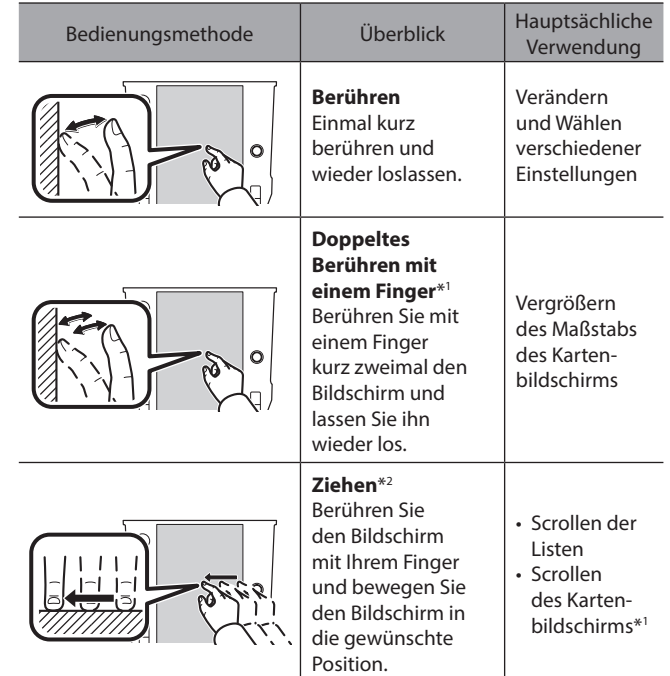

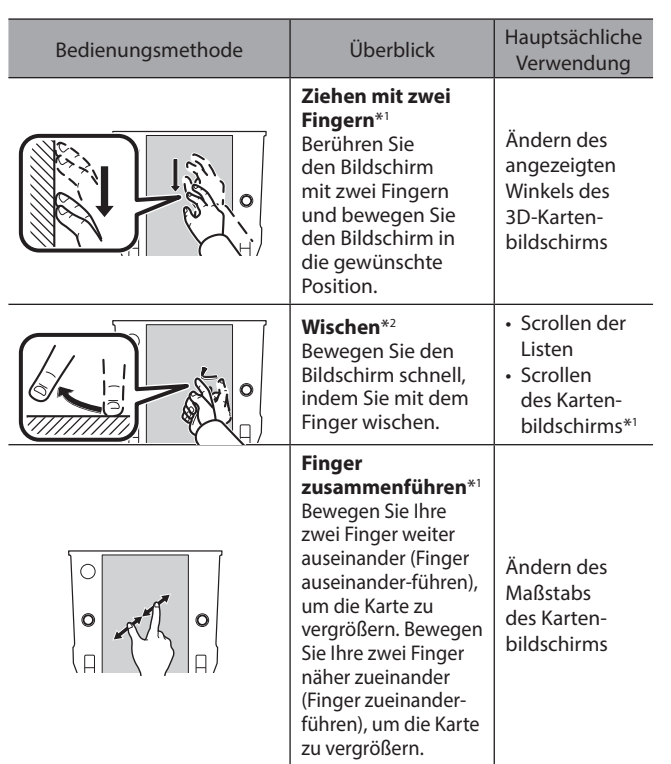

\*1 : Nur 11,6-Zoll-Display mit Navigationssystem

\*2 : Die oben beschriebenen Vorgänge können nicht auf allen Bildschirmen vorgenommen werden.

### **HINWEIS**

l Bedienungen per Wischbewegung können in großer Höhe erschwert sein.

# **TOUCHSCREEN-BEDIENUNG**

Dieses System wird hauptsächlich über die Tasten auf dem Bildschirm bedient. (In dieser Anleitung Bildschirmtasten genannt.)

● Wenn Sie eine Bildschirmtaste berühren, ertönt ein Ton. Der Ton kann eingestellt werden. (→S.85)

### **ACHTUNG**

- l Um Beschädigung des Bildschirms zu vermeiden, berühren Sie die Bildschirmtasten leicht mit dem Finger.
- Benutzen Sie keine Objekte außer Ihrem Finger, um den Bildschirm zu berühren.
- l Wischen Sie Fingerabdrücke mit einem Glasputztuch ab. Benutzen Sie keine chemischen Reinigungsmittel für den Bildschirm, da diese den Touchscreen beschädigen können.

### **HINWEIS**

- l Falls das System auf die Berührung einer Bildschirmtaste nicht reagiert, nehmen Sie ihren Finger vom Bildschirm und berühren Sie ihn dann erneut.
- l Abgedunkelte Bildschirmtasten können nicht bedient werden.
- l Das angezeigte Bild kann dunkler werden und bewegte Bilder leicht verzerrt werden, wenn der Bildschirm kalt ist.
- l Bei extrem kalten Temperaturen kann es sein, dass Bildschirme nicht einwandfrei angezeigt werden und die Dateneingabe des Anwenders gelöscht wird. Außerdem können die Bildschirmtasten nicht korrekt funktionieren.

#### **HINWEIS**

- $\bullet$  Wenn  $\times$  auf dem Bildschirm angezeigt wird, wählen Sie  $\times$ , um einen Pop-up-Bildschirm zu schließen.
- l Wenn der Touchscreen mit Handschuhen bedient wird, kann dieser nicht reagieren oder nicht einwandfrei funktionieren.

# **EINGABE VON BUCHSTABEN UND ZAHLEN/BEDIENUNG VON LISTENBILDSCHIRMEN**

### **EINGEBEN VON BUCHSTABEN UND ZAHLEN**

Bei der Eingabe von Daten können Buchstaben und Zahlen direkt am Bildschirm eingegeben werden.

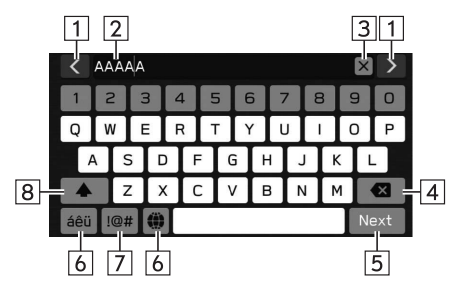

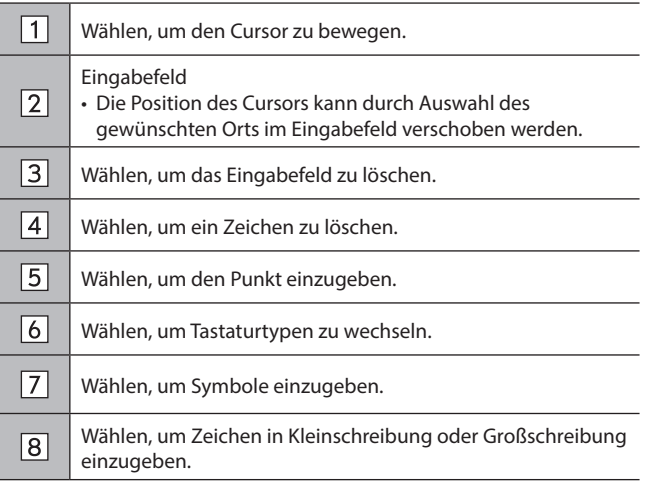

#### **HINWEIS**

- l Die Erscheinung der Tastatur kann sich verändern oder die Eingabemöglichkeit kann begrenzt sein, je nachdem, wo die Bildschirmtastatur angezeigt wird.
- l Wenn die Sprache geändert wurde, wird der Text in seltenen Fällen je nach Sprache möglicherweise nicht richtig angezeigt.

### **BEDIENUNG VON LISTENBILDSCHIRMEN**

Der Listenbildschirm kann durch eine Wischbewegung gescrollt werden.

Einzelheiten zur Bedienung: →S.62

#### ▶ 11,6-Zoll-Displaysystem/11,6-Zoll-Display mit **Navigationssystem**

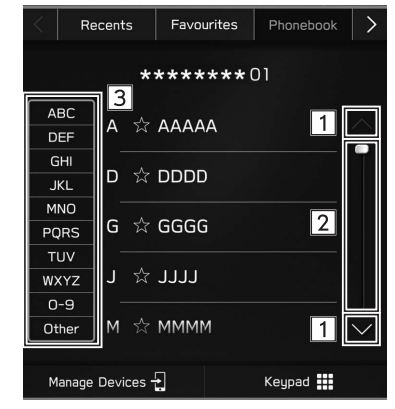

#### X**Dual 7,0-Zoll-Displaysystem**

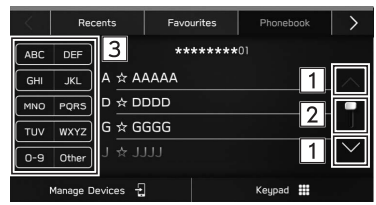

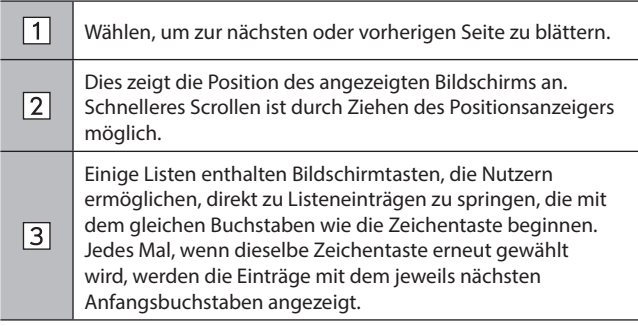

# **BILDSCHIRMEINSTELLUNG**

### **HELLIGKEIT EINSTELLEN**

Sie können die Helligkeit des Bildschirms anpassen.

Siehe Fahrzeugbetriebsanleitung für Einzelheiten.

### **UMSCHALTEN ZWISCHEN TAG- UND NACHTMODUS (Nur 11,6-Zoll-Display mit Navigationssystem)**

Der Bildschirmmodus des Kartenbildschirms wechselt in den Tag- oder Nachtmodus je nach Stellung des Scheinwerferlichtschalters. Der Bildschirmmodus wechselt auch abhängig von der Stellung des Beleuchtungsreglers und der Umgebungshelligkeit in den Tag- oder Nachtmodus.

# **STATUSANZEIGE**

Der Status der Bluetooth-Verbindung usw. wird auf dem Bildschirm angezeigt.

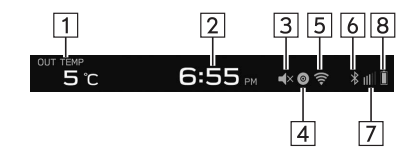

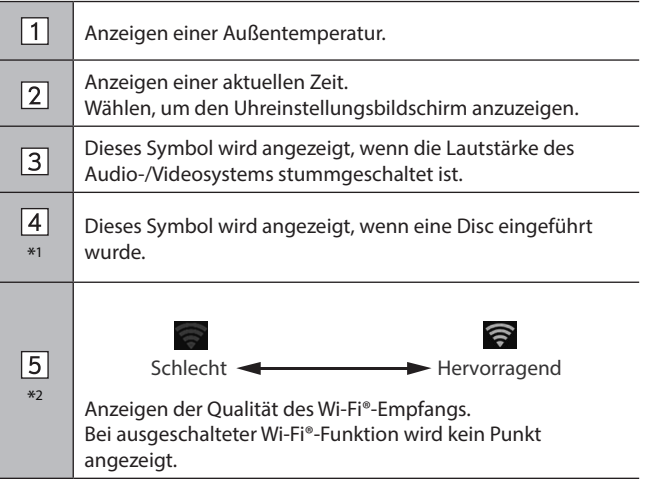

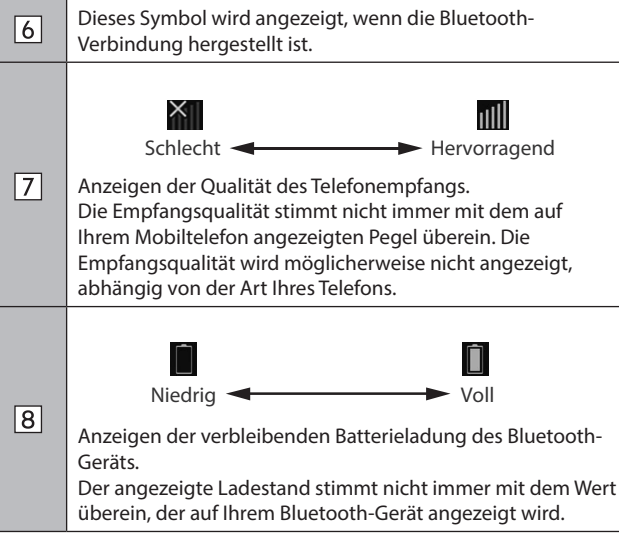

\*1 : Falls mit einem CD-Spieler ausgestattet

\*2 : Nur 11,6-Zoll-Displaysystem/11,6-Zoll-Display mit Navigationssystem

# **BEDIENUNG DES STARTBILDSCHIRMS**

### **VERKNÜPFUNGSPUNKTE ZUM STARTBILDSCHIRM HINZUFÜGEN**

Es können Verknüpfungspunkte für verschiedene Funktionen zum Startbildschirm hinzugefügt werden, wenn die Verknüpfungsfunktion des Home-Bildschirms eingeschaltet ist.  $(\rightarrow 5.79)$ 

- **1.** Zeigen Sie den Startbildschirm an. (→S.18, 38)
- 2. Wählen Sie Add Shortcut (Verknüpfung hinzufügen).
- **3.** Wählen Sie die gewünschte Funktion.
- **4.** Wählen Sie die gewünschte Verknüpfungsfunktion.
	- Wählen Sie je nach Funktion andere Punkte und geben Sie die erforderlichen Informationen ein.
- **5.** Vergewissern Sie sich, dass der Verknüpfungspunkt auf dem Startbildschirm angezeigt wird.

#### **HINWEIS**

l Wenn Verknüpfungen hinzugefügt werden, lässt sich der Startbildschirm auf bis zu 3 Seiten erweitern. Die Seite kann durch Wischen gewechselt werden.

### **VERKNÜPFUNGSPUNKTE VERSCHIEBEN UND LÖSCHEN**

Nutzer können die Startbildschirmtasten neu anordnen, wenn die Verknüpfungsfunktion des Startbildschirms eingeschaltet ist.  $(\rightarrow$  5.79)

**1.** Wählen und halten Sie den Verknüpfungspunkt, um den Änderungsmodus aufzurufen.

#### X**Wenn Verknüpfungspunkte verschoben werden**

- **2.** Ziehen Sie die Taste zur gewünschten Position.
	- Nutzer können Tasten zu einer anderen Seite verschieben, indem sie zum jeweiligen Ende des Bildschirms gezogen werden, vorausgesetzt, die Tastenanzahl lässt mehrere Seiten zu.

#### X**Wenn Verknüpfungspunkte gelöscht werden**

- **2.** Ziehen Sie die Taste in den Bereich "DRAG HERE TO DELETE (ZUM LÖSCHEN HIERHER ZIEHEN)".
- **3.** Drücken Sie (Dual 7,0-Zoll-Displaysystem) oder wählen Sie (11,6-Zoll-Displaysystem/11,6-Zoll-Display mit Navigationssystem), um den Änderungsmodus zu verlassen.

# **Einstellungen**

Einige Funktionen können während der Fahrt nicht bedient werden.

#### **Bluetooth®-Einstellungen** 70

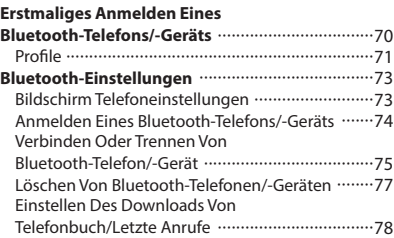

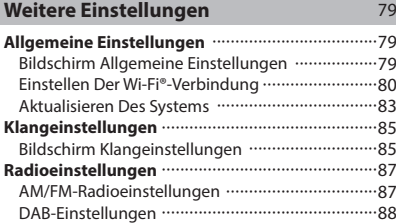

#### **Bluetooth®-EINSTELLUNGEN**

# **ERSTMALIGES ANMELDEN EINES Bluetooth-TELEFONS/-GERÄTS**

Um die Freisprechanlage oder das Bluetooth-Audiosystem zu verwenden, ist es erforderlich, ein Bluetooth-Telefon/-Gerät im System anzumelden.

Sobald Sie das Bluetooth-Telefon/-Gerät angemeldet haben, ist die Verwendung der Freisprechanlage und des Bluetooth-Audiosystems möglich.

Einzelheiten zum Anmelden eines Bluetooth-Telefons/-Geräts:  $\rightarrow$ S.74

- **1.** Aktivieren Sie die Bluetooth-Verbindungseinstellung Ihres Bluetooth-Telefons/-Geräts.
	- Diese Funktion ist nicht verfügbar, wenn die Bluetooth-Verbindungseinstellung Ihres Bluetooth-Telefons/-Geräts ausgeschaltet ist.
- **2.** Rufen Sie den Telefonbildschirm auf. (→S.90)
- **3.** Wählen Sie **Yes** (Ja), um ein Bluetooth-Telefon/-Gerät anzumelden.

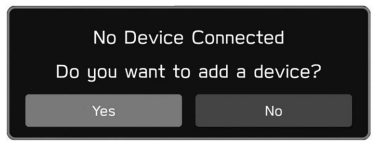

**4.** Befolgen Sie "SCHRITTE 4 bis 7" unter "ANMELDEN EINES BLUETOOTH-TELEFONS/-GERÄTS". (→S.74)

### **PROFILE**

Dieses System unterstützt die folgenden Services.

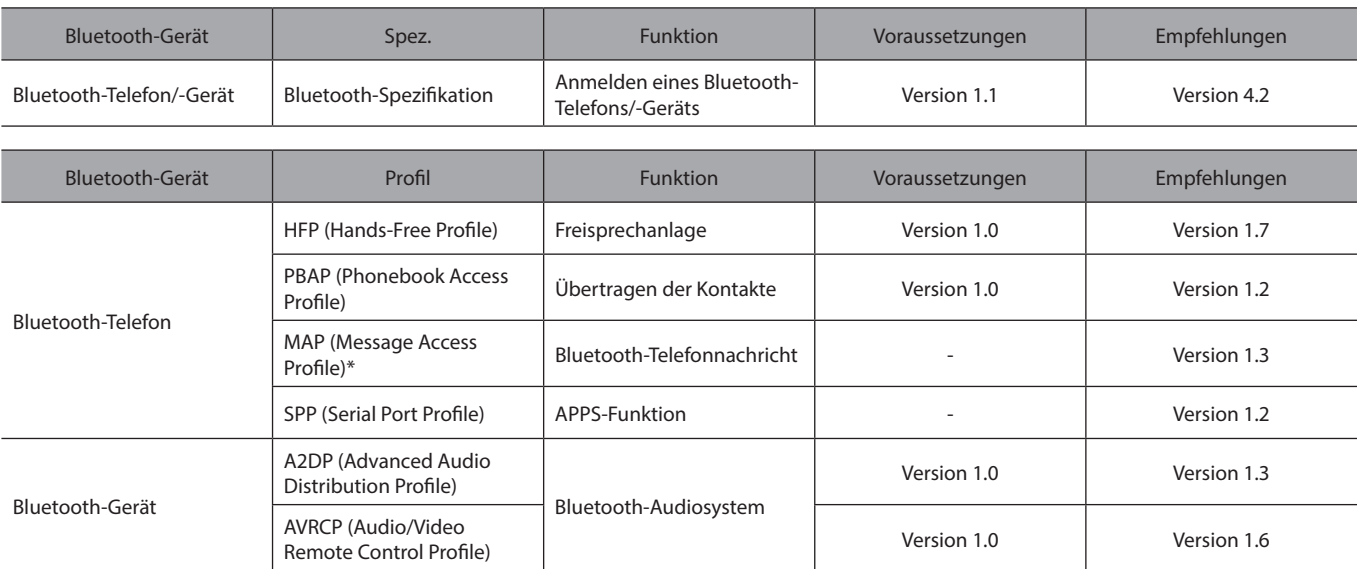

\*: In Hongkong nicht verfügbar
### **HINWEIS**

- l Wenn Ihr Mobiltelefon HFP nicht unterstützt, können Sie das Bluetooth-Telefon nicht anmelden oder die Profile PBAP, MAP oder SPP nicht individuell nutzen.
- l Wenn die Version des verbundenen Bluetooth-Telefons/-Geräts älter als die empfohlene Version oder nicht kompatibel ist, funktioniert diese Bluetooth-Telefon-/-Gerätefunktion möglicherweise nicht ordnungsgemäß.
- l Wenn die Anwendung nicht einwandfrei läuft oder instabil ist, trennen Sie das Bluetooth-Telefon/-Gerät und schließen Sie es erneut über Bluetooth (→S.75) und/oder USB-Kabel (→S.62) an. Wenn das Problem weiterhin besteht, starten Sie das Bluetooth-Telefon/-Gerät neu.

# **Bluetooth-EINSTELLUNGEN**

- 1. Zeigen Sie den Startbildschirm an. (→S.18, 38)
- **2.** Wählen Sie **Settings** (Einstellungen).
- **3.** → **Phone** (Telefon)
- **4.** Wählen Sie die einzustellenden Punkte.

### **BILDSCHIRM TELEFONEINSTELLUNGEN**

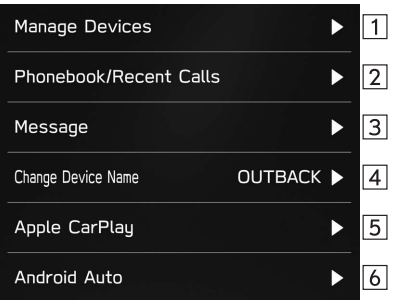

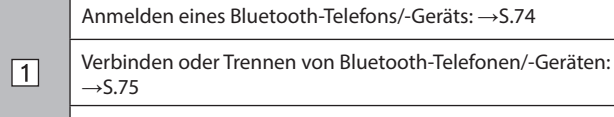

Löschen von Bluetooth-Telefonen/-Geräten: →S.77

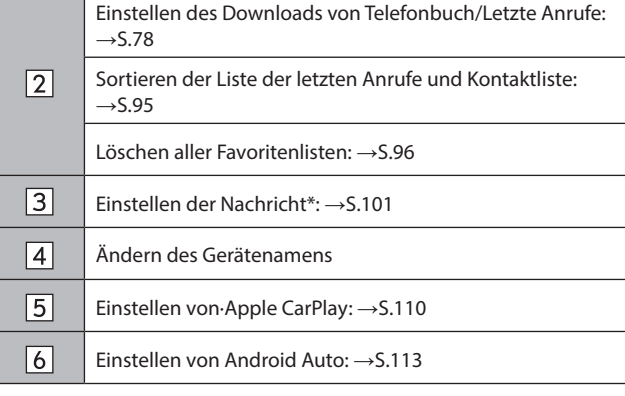

\*: In Hongkong nicht verfügbar

#### **HINWEIS**

l Der Bildschirm "Manage Devices (Geräte verwalten)" kann auch durch Auswählen von **Manage Devices** (Geräte verw.) oder Add Device (Gerät hinzufügen/Gerät hinzuf.) auf dem Telefonbildschirm (→S.90) oder Bluetooth-Audiobedienbildschirm (→S.139) angezeigt werden.

### **ANMELDEN EINES Bluetooth-TELEFONS/- GERÄTS**

Bis zu 5 Bluetooth-Telefone/-Geräte können angemeldet werden.

Bluetooth-kompatible Telefone (HFP) und Geräte (AVP) können gleichzeitig angemeldet werden.

- **1.** Rufen Sie den Bildschirm Telefoneinstellungen auf.  $(\rightarrow$  5.73)
- **2.** Wählen Sie **Manage Devices** (Geräte verwalten).
- **3.** → **Add** (Hinzufügen)
	- Wenn eine Meldung erscheint, befolgen Sie die Führung auf dem Bildschirm.

**4.** Wenn dieser Bildschirm angezeigt wird, suchen Sie den auf diesem Bildschirm angezeigten Gerätenamen auf dem Bildschirm Ihres Bluetooth-Telefons/-Geräts.

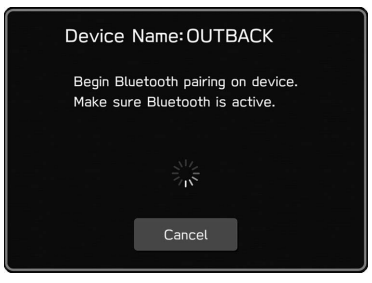

- **Cancel** (Abbrechen): Wählen, um die Anmeldung abzubrechen.
- Einzelheiten zum Betrieb des Bluetooth-Telefons/-Geräts finden Sie in der dem Gerät beiliegenden Anleitung.
- **5.** Melden Sie Ihr Bluetooth-Telefon/-Gerät an.
	- Für SSP-kompatible (Secure Simple Pairing) Bluetooth-Telefone/-Geräte wird kein PIN-Code benötigt. Je nach Typ des zu verbindenden Bluetooth-Telefons/-Geräts wird möglicherweise eine Meldung, die die Anmeldung bestätigt, auf dem Display des Bluetooth-Telefons/-Geräts angezeigt. Reagieren und bedienen Sie das Bluetooth-Telefon/-Gerät entsprechend den Anweisungen der Bestätigungsmeldung.

#### **HINWEIS**

- l Um das Bluetooth-Telefon/-Gerät erneut zu registrieren, wenn Sie es aus dem System gelöscht haben, löschen Sie die zuvor gespeicherten Systeminformationen vom Bluetooth-Telefon/-Gerät und nehmen Sie die Registrierung dann über das Bluetooth-Telefon/- Gerät vor.
- **6.** Achten Sie darauf, ob möglicherweise der folgende Pop-up-Bildschirm angezeigt wird.

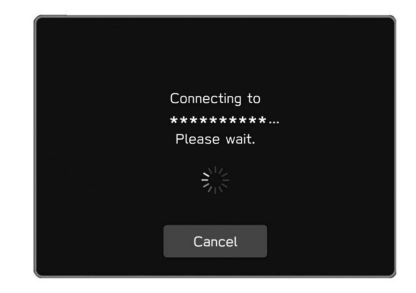

- **Cancel** (Abbrechen): Wählen, um die Anmeldung abzubrechen.
- Wenn eine Bestätigungsmeldung fragt, ob die Kontaktdaten des Telefons an das System übertragen werden sollen, wählen Sie die entsprechende Taste.
- **7.** Wenn die Verbindung hergestellt wurde, bestätigen Sie, dass ein verbundener Gerätenamen angezeigt wird.
	- Wenn eine Fehlermeldung erscheint, folgen Sie den Anweisungen auf dem Bildschirm, um es erneut zu versuchen.

#### **HINWEIS**

l Nur 11,6-Zoll-Displaysystem/11,6-Zoll-Display mit Navigationssystem: Beim Registrieren eines NFC kompatiblen Gerätes wird das Bluetooth-Telefon/-Gerät an das NFC-Logo eines Audio-/ Videosystems gehalten, bis eine Verbindung hergestellt ist.

### **VERBINDEN ODER TRENNEN VON Bluetooth-TELEFON/-GERÄT**

Bis zu 5 Bluetooth-Telefone/-Geräte (Telefone (HFP) und Geräte (AVP)) können angemeldet werden.

Wenn mehr als 1 Bluetooth-Telefon/-Gerät angemeldet wurde, wählen Sie das Bluetooth-Telefon/-Gerät, zu dem eine Verbindung hergestellt werden soll.

- **1.** Rufen Sie den Bildschirm Telefoneinstellungen auf.  $(\rightarrow$  5.73)
- **2.** Wählen Sie **Manage Devices** (Geräte verwalten).
- **3.** Wählen Sie das Bluetooth-Telefon/-Gerät, das verbunden oder getrennt werden soll.
	- ▶ 11,6-Zoll-Displaysystem/11,6-Zoll-Display mit **Navigationssystem**

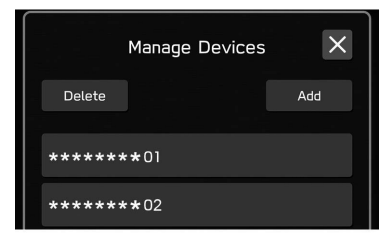

#### X**Dual 7,0-Zoll-Displaysystem**

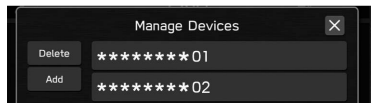

- Um die Verbindung des Bluetooth-Telefons/-Geräts zu trennen, wählen Sie **Yes** (Ja).
- Neben dem zurzeit verbundenen Bluetooth-Telefon/- Gerät wird "Connected (Verbunden)" angezeigt.
- Wenn das gewünschte Bluetooth-Telefon/-Gerät nicht in der Liste erscheint, wählen Sie (Hinzufügen), um das Bluetooth-Telefon/-Gerät anzumelden. (→S.74)
- **4.** Vergewissern Sie sich, dass "Connected (Verbunden)" neben dem Bluetooth-Telefon/-Gerät angezeigt wird, wenn die Verbindung hergestellt ist.
	- Wenn eine Fehlermeldung erscheint, folgen Sie den Anweisungen auf dem Bildschirm, um es erneut zu versuchen.

#### **HINWEIS**

- l Das Verbinden des Bluetooth-Telefons/-Geräts kann eine Weile dauern, wenn gleichzeitig Bluetooth-Audiowiedergabe erfolgt.
- l Abhängig von der Art des Bluetooth-Telefons/-Geräts, das verbunden wird, kann es notwendig sein, zusätzliche Schritte auf dem Bluetooth-Telefon/-Gerät durchzuführen.

#### **AUTOMATISCHER VERBINDUNGSMODUS**

Positionieren Sie das Bluetooth-Telefon/-Gerät so, dass eine Verbindung hergestellt werden kann.

- Wenn der Zündschalter in der Stellung "ACC" oder "ON" gedreht wird, sucht das System nach einem angemeldeten Bluetooth-Telefon/-Gerät in der Nähe.
- Das System stellt eine Verbindung mit dem zuletzt angemeldeten Bluetooth-Telefon/-Gerät her, falls es sich in der Nähe befindet.

#### **MANUELL VERBINDEN**

Wenn die automatische Verbindung fehlgeschlagen ist, müssen Sie die Bluetooth-Verbindung manuell herstellen.

Befolgen Sie "VERBINDEN ODER TRENNEN VON Bluetooth-TELEFON/-GERÄT". (→S.75)

#### **ERNEUTES VERBINDEN DES Bluetooth-TELEFONS/- GERÄTS**

Falls ein Bluetooth-Telefon/-Gerät wegen eines schlechten Empfangs vom Bluetooth-Netzwerk ausgeloggt wird, während sich der Zündschalter in der Stellung "ACC" oder "ON" befindet, verbindet das System das Bluetooth-Telefon/-Gerät automatisch wieder.

● Wenn die Verbindung eines Bluetooth-Telefons/- Geräts absichtlich, z. B. durch Ausschalten des Geräts, unterbrochen wurde, geschieht dies nicht. Verbinden Sie das Bluetooth-Telefons/-Geräts wieder manuell.

### **LÖSCHEN VON Bluetooth-TELEFONEN/- GERÄTEN**

- **1.** Rufen Sie den Bildschirm Telefoneinstellungen auf.  $(\rightarrow$  5.73)
- **2.** Wählen Sie **Manage Devices** (Geräte verwalten).
- **3.** → **Delete** (Löschen)
- **4.** Wählen Sie für Bluetooth-Telefon/-Gerät, das Sie löschen möchten.
- **5.** Wählen Sie **OK** (OK), wenn die Bestätigungsmeldung erscheint.

#### **HINWEIS**

l Auch nach dem Löschen des Bluetooth-Telefons/-Geräts sind weiterhin Informationen des Systems im Bluetooth-Telefon/-Gerät enthalten. Bedienen Sie das Bluetooth-Telefon/-Gerät, um die im Bluetooth-Telefon/-Gerät enthaltenen Systeminformationen zu löschen.

### **EINSTELLEN DES DOWNLOADS VON TELEFONBUCH/LETZTE ANRUFE**

Wenn diese Funktion aktiviert ist, werden die Telefonbuchdaten des verbundenen Telefons automatisch heruntergeladen.

- **1.** Rufen Sie den Bildschirm Telefoneinstellungen auf.  $(\rightarrow$  5.73)
- **2.** Wählen Sie **Phonebook/Recent Calls** (Telefonbuch/ Letzte Anrufe).
- **3.** Wählen, um "Automatically Download Phonebook/ Recent Calls (Telefonbuch/Letzte Anrufe automatisch herunterladen)" ein-/auszuschalten.

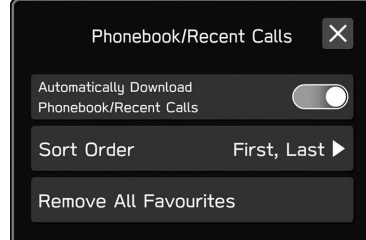

#### **HINWEIS**

- l Die Profilversion des verbundenen Bluetooth-Telefons ist möglicherweise nicht mit der Übertragung von Telefonbuchdaten kompatibel. Für Einzelheiten kontaktieren Sie Ihren SUBARU-Händler.
- l Die Benachrichtigungseinstellung des Bluetooth-Telefons muss möglicherweise aktiviert werden, damit das Telefonbuch heruntergeladen werden kann. Einzelheiten entnehmen Sie der Anleitung des angeschlossenen Bluetooth-Telefons. Wenn die Uhreinstellungen des Systems auf Auto gestellt sind, funktionieren die automatische Einstellfunktion und die Nachrichtenfunktion (→S.100) nicht einwandfrei, wenn das Telefonbuch nicht heruntergeladen wurde.
- l Auch nach dem Herunterladen der Telefonbuchdaten vom Bluetooth-Telefon wird die Favoritenliste des Bluetooth-Telefons nicht automatisch heruntergeladen. Dieses System unterstützt aktuell keine Übertragung von Daten aus der Favoritenliste des Bluetooth-Telefons. Um die Favoritenliste des Bluetooth-Telefons der Favoritenliste des Systems hinzuzufügen, müssen Sie sie über die Telefonbuchkontaktliste des Systems registrieren. (→S.97)

### **WEITERE EINSTELLUNGEN**

## **ALLGEMEINE EINSTELLUNGEN**

- **1.** Zeigen Sie den Startbildschirm an. (→S.18, 38)
- **2.** Wählen Sie **Settings** (Einstellungen).
- **3.** → **General** (Allgemein)
- **4.** Wählen Sie die einzustellenden Punkte.

### **BILDSCHIRM ALLGEMEINE EINSTELLUNGEN**

Einzelheiten zu dem folgendem Menü entnehmen Sie der Betriebsanleitung.

- **Clock** (Uhr)
- **Display** (Anzeige)
- **Reminder Screen** (Erinnerungsbildschirm)
- **Meter Screen** (Messbildschirm)
- **Camera** (Kamera)
- **Climate Control** (Klimaregelung)
- **Language** (Sprache)
- **Tyre Pressure Units** (Reifendruckeinheiten)
- **Welcome Screen** (Begrüßungsbildschirm)
- **Goodbye Screen** (Verabschiedungsbildschirm)
- **Favourite Widgets** (Beliebte Widgets)
- **Birthday List** (Geburtstagsliste)
- **Anniversary List** (Jahrestagsliste)

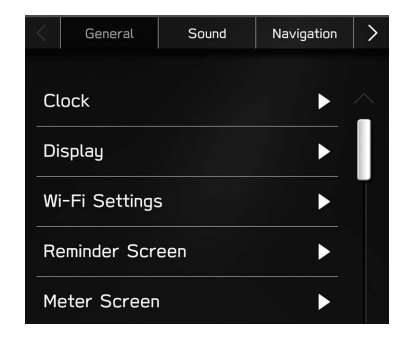

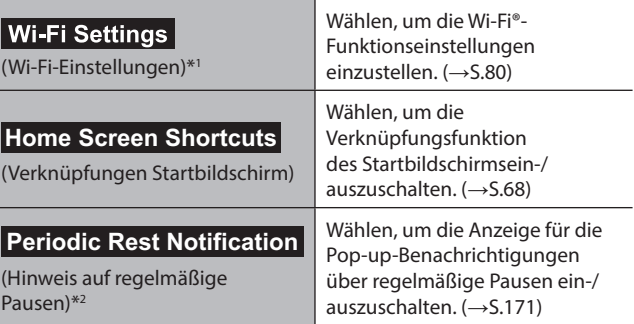

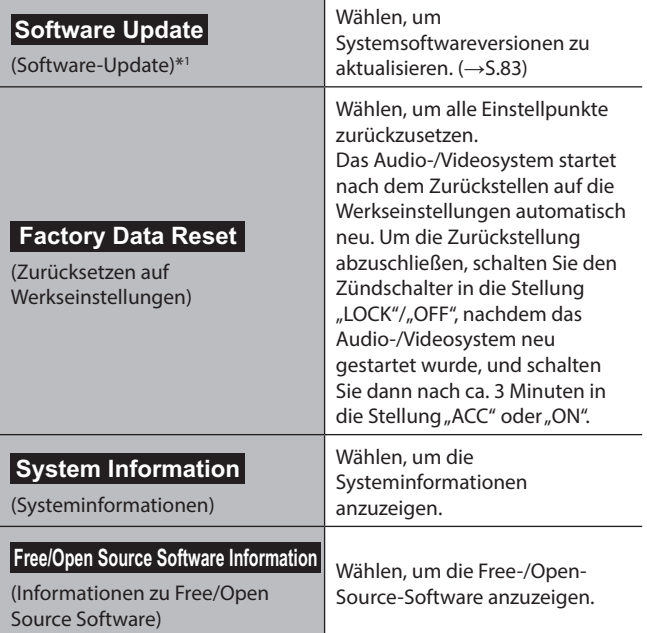

\*1 : Nur 11,6-Zoll-Displaysystem/11,6-Zoll-Display mit Navigationssystem

\*2 : Nur 11,6-Zoll-Display mit Navigationssystem

### **EINSTELLEN DER Wi-Fi®-VERBINDUNG (Nur 11,6-Zoll-Displaysystem/11,6-Zoll-Display mit Navigationssystem)**

#### **VERBINDEN EINES Wi-Fi®-NETZES**

- **1.** Rufen Sie den Bildschirm Allgemeine Einstellungen auf.  $(\rightarrow$  5.79)
- 2. Wählen Sie Wi-Fi Settings (Wi-Fi-Einstellungen).
- **3.** → **Available Wi-Fi Networks** (Verfügbare Wi-Fi-Netzwerke)
- **4.** Wählen Sie das gewünschte Netz.

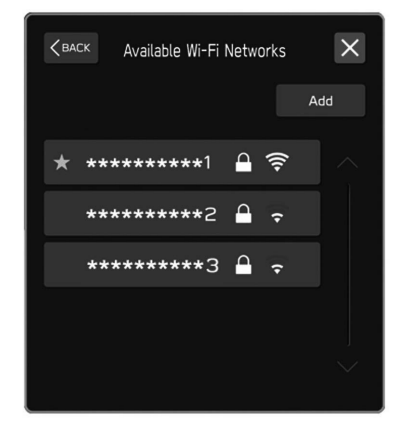

• Wenn ein Netz mit <sup>en</sup> gewählt wird und der Bildschirm Kennworteingabe angezeigt wird, geben Sie das Kennwort ein und wählen Sie dann **OK** (OK).

#### **SCHNELLES HERSTELLEN EINER VERBINDUNG**

Wenn ein Wi-Fi®-Gerät mit Wi-Fi® Protected Setup kompatibel ist, kann die Verbindung schneller hergestellt werden.

- **1.** Rufen Sie den Bildschirm Allgemeine Einstellungen auf.  $(\rightarrow$  5.79)
- 2. Wählen Sie Wi-Fi Settings (Wi-Fi-Einstellungen).
- **3.** → **Wi-Fi Protected Setup** (Wi-Fi Protected Setup)
- **4.** Wählen Sie **PIN Setup** (PIN-Modus) oder **Push Button Setup** (Tastendruck-Modus) wie durch das Gerät bestimmt.
- **5.** Bedienen Sie das Wi-Fi®-Gerät zum Verbinden.
	- Wenn **PIN Setup** (PIN-Modus) ausgewählt ist: Geben Sie den angezeigten PIN-Code im Gerät des Wi-Fi®- Netzwerks ein.
	- Wenn **Push Button Setup** (Tastendruck-Modus) ausgewählt ist: Drücken Sie die WPS-Taste im Wi-Fi®- Netzwerk.

### **HINZUFÜGEN EINES Wi-Fi®-NETZES**

Es können verfügbare Netze, die nicht über die Suchfunktion angezeigt werden, hinzugefügt werden.

- **1.** Rufen Sie den Bildschirm Allgemeine Einstellungen auf.  $(\rightarrow$  5.79)
- 2. Wählen Sie Wi-Fi Settings (Wi-Fi-Einstellungen).
- **3.** → **Available Wi-Fi Networks** (Verfügbare Wi-Fi-Netzwerke)
- **4.** → Add (Hinzufügen)
- **5.** → **Wi-Fi Name (SSID)** (Wi-Fi-Name (SSID))
- **6.** Geben Sie den Netzwerknamen ein. → **OK** (OK)
- **7.** → **Security** (Sicherheit)
- **8.** Wählen Sie den Sicherheitstyp.
- **9.** → **Start Connection** (Verbindung starten)
	- Wird ein Passwort angefragt, geben Sie es ein. → **OK** (OK)

#### **LÖSCHEN EINES Wi-Fi®-NETZES**

- **1.** Rufen Sie den Bildschirm Allgemeine Einstellungen auf.  $(\rightarrow$  5.79)
- 2. Wählen Sie Wi-Fi Settings (Wi-Fi-Einstellungen).
- **3.** Wählen **Wi-Fi** (Wi-Fi), um die Wi-Fi®-Funktion auszuschalten.
- **4.** → **Registered Wi-Fi Networks** (Registrierte Wi-Fi-Netzwerke)
- **5.** → **Delete** (Löschen)
- **6.** Wählen Sie  $\overline{\otimes}$  für das Wi-Fi®-Netzwerk, das Sie löschen möchten. → **OK** (OK)

### **WARNUNG**

- l Nutzen Sie Wi-Fi®-Geräte nur, wenn dies gefahrlos und rechtlich möglich ist.
- l Dieses System ist mit Wi-Fi®-Antennen ausgerüstet. Personen mit implantierbaren Herzschrittmachern, Schrittmachern für kardiale Resynchronisierungstherapie oder implantierbaren Kardioverter-Defibrillatoren sollten ausreichend Abstand zu den Wi-Fi®- Antennen wahren. Die Funkwellen können den Betrieb solcher Geräte beeinträchtigen.
- l Personen mit elektrisch-medizinischen Geräten, die keine implantierbaren Herzschrittmacher, Schrittmacher für kardiale Resynchronisierungstherapie oder implantierbare Kardioverter-Defibrillatoren sind, sollten vor der Verwendung von Wi-Fi®- Geräten beim Gerätehersteller Informationen zum Gerätebetrieb unter Funkwelleneinfluss erfragen.

Funkwellen können sich unerwartet auf den Betrieb solcher medizinischen Geräte auswirken.

### **SPEZIFIKATIONEN FÜR UNTERSTÜTZTES Wi-Fi®- NETZWERK**

Das System kann mit einem Wi-Fi®-Netz verbunden werden, das die folgenden Standards unterstützt.

- Kommunikationsstandards:
	- $80211h$
	- $802.11q$
	- $\cdot$  802.11n (2.4GHz)
- Sicherheit:
	- WPATM
	- $WPA2^{TM}$

#### **HINWEIS**

l WPA und WPA2 sind eingetragene Marken der Wi-Fi Alliance®.

### **AKTUALISIEREN DES SYSTEMS**

Bitten Sie Ihren Händler, die Systemsoftware\*1 zu aktualisieren.

Nur 11,6-Zoll-Displaysystem/11,6-Zoll-Display mit Navigationssystem: Sie können die Systemsoftware auch über Wi-Fi® aktualisieren. Die Aktualisierung erfordert das Herunterladen und Installieren eines Softwareupdates\*2 . Beachten Sie, dass die Systemfunktionalität während der Installation eingeschränkt ist.

\*1 : Einzelheiten über den Inhalt des Updates erfragen Sie bitte bei Ihrem Händler.

\*2 : Je nach Software-Update können Ihre voreingestellten Radiosender und Lautstärkeeinstellungen aufgrund des Aktualisierungsprozesses zurückgesetzt sein.

### **HINWEIS**

l Die Aktualisierung über Wi-Fi® ist in einigen Ländern möglicherweise nicht verfügbar.

#### **UPDATE HERUNTERLADEN**

- **1.** Zeigen Sie den Startbildschirm an.  $(\rightarrow$  5.38)
- **2.** Wählen Sie **Settings** (Einstellungen).
- **3.** → **General** (Allgemein)
- **4.** → **Clock** (Uhr) → **Time Setting** (Zeiteinstellung)
- **5. → AUTO (AUTOM.)<sup>∗1</sup> oder Sync With Phone** (Sync. mit Telefon)\*2
- **6.** Verbinden Sie sich mit einem Wi-Fi®-Netzwerk. (→S.80)
- **7.** Rufen Sie den Bildschirm Allgemeine Einstellungen auf.  $(\rightarrow 5.79)$
- **8.** → **Software Update** (Software-Update)
- **9.** → **Update** (Aktualisieren)
- **10.**  $\rightarrow$  **Check for Updates** (Nach Updates suchen)
	- **Cancel** (Abbrechen): Wählen, um die Suche nach verfügbaren Updates zu beenden.
	- o Wenn Automatically Check for Updates
		- (Automatisch nach Updates suchen) eingeschaltet ist, wird automatisch nach Updates gesucht und, falls verfügbar, eine Meldung angezeigt. Wenn eine Meldung angezeigt wird, wählen Sie **OK** (OK) und fahren Sie mit dem nächsten Schritt fort.
- Wenn Automatically Download Updates (Updates autom. herunterladen) eingeschaltet ist, werden Updates automatisch heruntergeladen. Nachdem der Download abgeschlossen ist, wird eine Meldung angezeigt. Wählen Sie **OK** (OK), um die Installation zu starten und fahren Sie mit SCHRITT 3 unter "INSTALLATION DES UPDATES" fort.  $(→5.84)$
- 11. Wählen Sie Download Now (Jetzt herunterladen), um das Update herunterzuladen (falls verfügbar).
	- **Cancel** (Abbrechen): Wählen, um den Aktualisierungsvorgang anzuhalten.
	- Der Downloadfortschritt wird im Kategoriebereich angezeigt.
	- Wenn die Aktualisierung fehlschlägt, siehe den Abschnitt "PROBLEMBEHANDLUNG". (→S.216)

\*1 : 11,6-Zoll-Display mit Navigationssystem

\*2 : 11,6-Zoll-Displaysystem

#### **INSTALLATION DES UPDATES**

### **ACHTUNG**

- l Parken Sie Ihr Fahrzeug an einem sicheren Ort, wenn Sie das Update installieren.
- l Während der Installation des Updates sind die folgenden Systemfunktionen eingeschränkt.
	- • Es ist nicht möglich, allgemeine Systemfunktionen zu nutzen.
	- • Lediglich das Bild der Rückfahrkamera wird angezeigt. Oder das Bild verschwindet vorübergehend.
- **1.** Laden Sie alle verfügbaren Updates herunter.
- 2. Wählen Sie **Install Now** (Jetzt installieren), um das Update zu installieren.
	- Die Installation dauert mehrere Minuten.

#### **HINWEIS**

- l Während der Software-Updateinstallation kann der Bildschirm flackern. Dies ist jedoch keine Störung.
- **3.** Wenn die Installation abgeschlossen ist, wählen Sie **OK** (OK) auf der Bestätigungsmeldung, um den Aktualisierungsvorgang abzuschließen.
	- Wenn die Aktualisierung fehlschlägt, siehe den Abschnitt "PROBLEMBEHANDLUNG". (→S.216)
- 4. Bringen Sie den Zündschalter in die Stellung "LOCK"/"OFF" → Öffnen Sie die Fahrertür → Schließen Sie die Tür → Warten Sie mindestens 3 Minuten → Lassen Sie den Motor an.
	- Die neue Software wird nun angewendet.

# **KLANGEINSTELLUNGEN**

- **1.** Zeigen Sie den Startbildschirm an. (→S.18, 38)
- **2.** Wählen Sie **Settings** (Einstellungen).
- **3.** → **Sound** (Klang)
- **4.** Wählen Sie die einzustellenden Punkte.

### **BILDSCHIRM KLANGEINSTELLUNGEN**

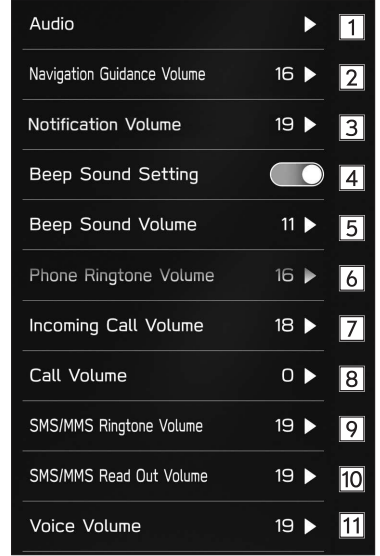

-

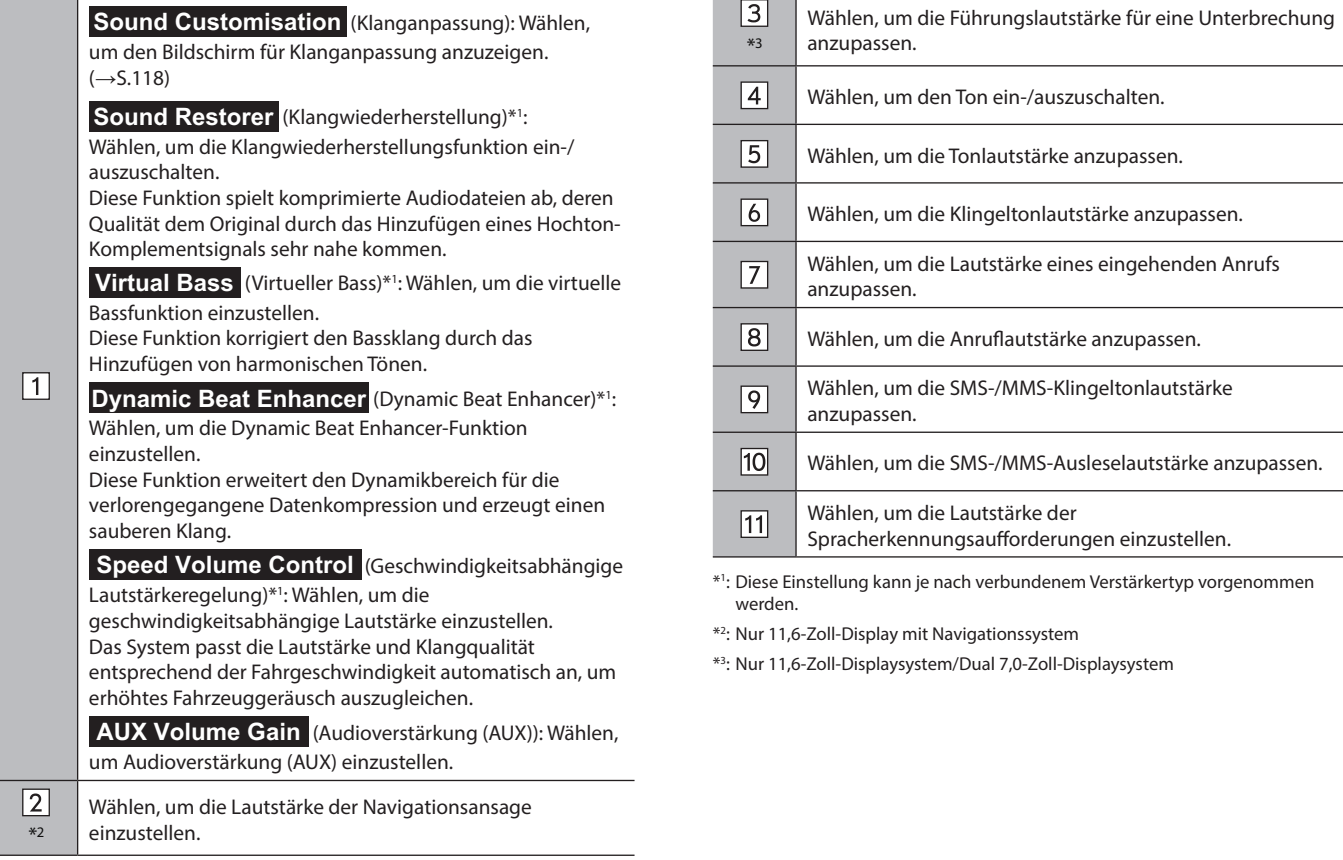

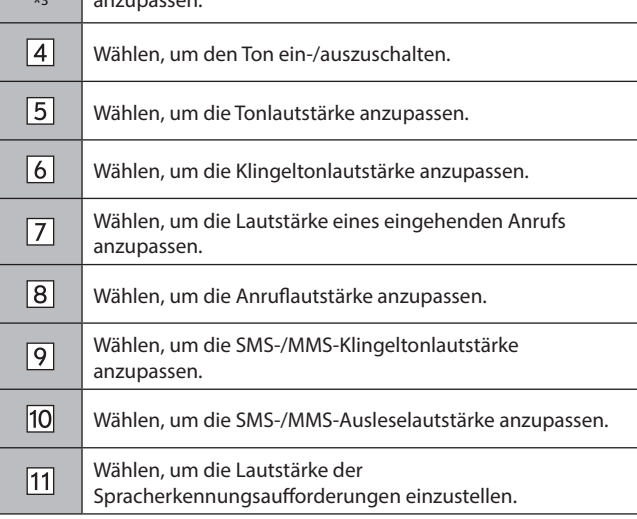

.<br>Dundenem Verstärkertyp vorgenommen

 $onsystem$ 

 $\sim$ 

-

7,0-Zoll-Displaysystem

# **RADIOEINSTELLUNGEN**

- 1. Zeigen Sie den Startbildschirm an. (→S.18, 38)
- **2.** Wählen Sie **Settings** (Einstellungen).
- **3.** → **Radio** (Radio)

### **AM/FM-RADIOEINSTELLUNGEN**

- **1.** Anzeigen des Bildschirms Radioeinstellungen. (→S.87)
- **2.** Wählen Sie **FM/AM** (FM/AM).
- **3.** Wählen Sie den Punkt, den Sie einstellen möchten.

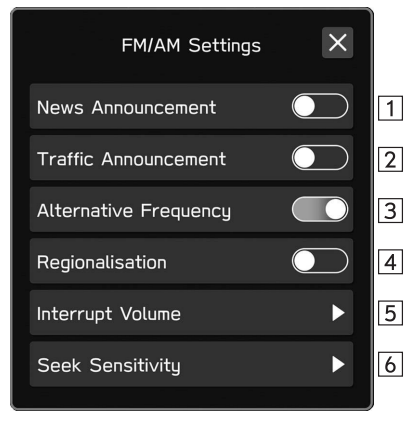

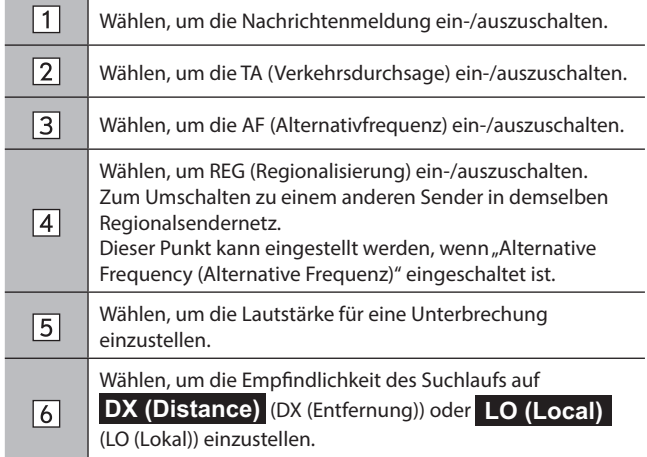

**3**

### **DAB-EINSTELLUNGEN**

- 1. Anzeigen des Bildschirms Radioeinstellungen. (→S.87)
- **2.** Wählen Sie **DAB** (DAB).
- **3.** Wählen Sie den Punkt, den Sie einstellen möchten.

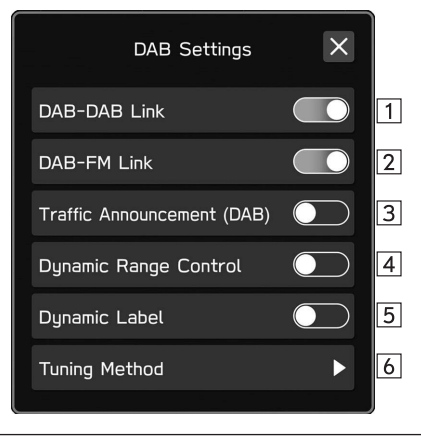

Wählen, um die DAB-zu-DAB-Umschaltung ein-/ auszuschalten.

Wenn bei eingeschalteter Funktion die Empfangsqualität des aktuellen DAB-Senders abnimmt und die Station nicht auf FM sendet, wird ein DAB-Sender mit einer identischen Service-ID gesucht und wechselt bei einer besseren Empfangsqualität auf diesen.

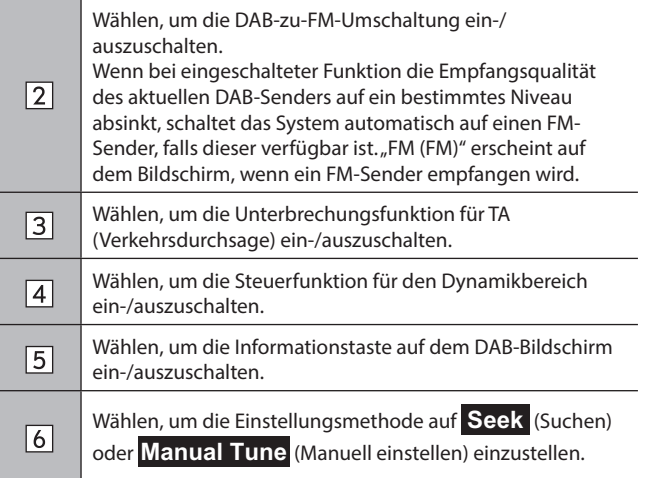

 $\sqrt{1}$ 

# **Telefon**

Einige Funktionen können während der Fahrt nicht bedient werden.

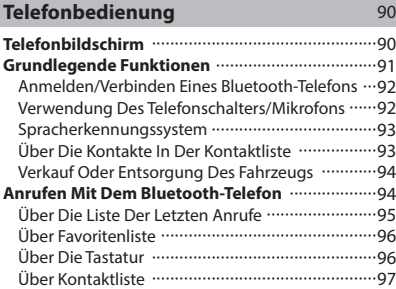

#### **Anrufe Mit Dem Bluetooth-Telefon Entgegennehmen** 97 Eingehende Anrufe 97 **Telefonieren Mit Dem Bluetooth-Telefon ............ 98 Nachrichtenfunktion Des Bluetooth-Telefons**  $\cdots$ 100 Einstellen Der Nachricht 101 Empfangen Einer Nachricht ································101 Nachrichten Ansehen 102 Antworten Auf Eine Nachricht (Kurzantwort)  $\cdots$ 103 Eine Neue Kurznachricht Senden ························103 Bearbeiten Von Kurzantwortmeldungen ···········103 Löschen Der Kurzantwortmeldung ·····················104 Hinzufügen Der Kurzantwortmeldung ···············104 Den Absender Der Nachricht Anrufen ················104

### **TELEFONBEDIENUNG (FREISPRECHANLAGE FÜR MOBILTELEFONE)**

# **TELEFONBILDSCHIRM**

Der Telefonbildschirm kann wie folgt aufgerufen werden:

- Rufen Sie den Startbildschirm auf (→S.18, 38) und wählen Sie dann **Phone** (Telefon).
- Nur Dual 7,0-Zoll-Displaysystem: Wählen Sie PHONE.
- ▶ 11,6-Zoll-Displaysystem/11,6-Zoll-Display mit **Navigationssystem**

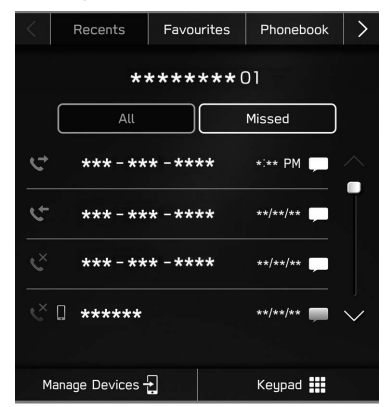

#### X**Dual 7,0-Zoll-Displaysystem**

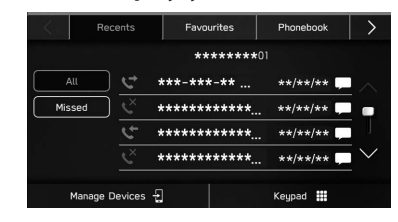

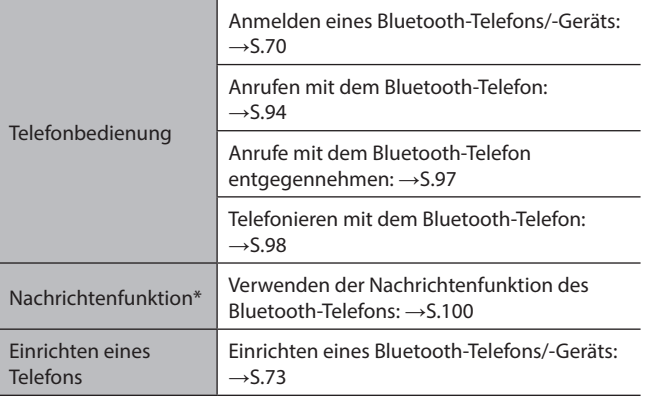

\*: In Hongkong nicht verfügbar

# **GRUNDLEGENDE FUNKTIONEN**

Mit der Freisprechanlage können Sie Anrufe tätigen und entgegennehmen, ohne die Hände vom Lenkrad nehmen zu müssen.

Dieses System unterstützt Bluetooth. Bluetooth ist ein drahtloses Datenübertragungssystem, das die Verwendung von Mobiltelefonen ermöglicht, ohne dass ein Kabel angeschlossen oder ein Dock verwendet werden muss.

Die Bedienung des Telefons wird nachfolgend erläutert.

### **WARNUNG**

- l Benutzen Sie beim Fahren kein Mobiltelefon und verbinden Sie das Bluetooth-Telefon nicht während der Fahrt.
- l Dieses System ist mit Bluetooth-Antennen ausgerüstet. Personen mit implantierbaren Herzschrittmachern, Schrittmachern für kardiale Resynchronisierungstherapie oder implantierbaren Kardioverter-Defibrillatoren sollten ausreichend Abstand zu den Bluetooth-Antennen wahren. Die Funkwellen können den Betrieb solcher Geräte beeinträchtigen.
- l Personen mit elektrisch-medizinischen Geräten, die keine implantierbaren Herzschrittmacher, Schrittmacher für kardiale Resynchronisierungstherapie oder implantierbare Kardioverter-Defibrillatoren sind, sollten vor der Verwendung von Bluetooth-Telefonen beim Gerätehersteller Informationen zum Gerätebetrieb unter Funkwelleneinfluss erfragen. Funkwellen können sich unerwartet auf den Betrieb solcher medizinischen Geräte auswirken.

### **ACHTUNG**

l Lassen Sie Ihr Mobiltelefon nicht im Fahrzeug. Die Temperatur im Innenraum könnte ein Niveau erreichen, das Ihr Telefon beschädigen könnte.

#### **HINWEIS**

- l Wenn Ihr Mobiltelefon Bluetooth nicht unterstützt, funktioniert dieses System nicht. Je nach Art des Mobiltelefons kann es sein, dass einige Funktionen nicht verfügbar sind.
- l Unter folgenden Bedingungen kann das System nicht funktionieren:
	- • Das Mobiltelefon ist ausgeschaltet.
	- • Die aktuelle Position ist außerhalb des Kommunikationsbereichs.
	- Das Mobiltelefon ist nicht verbunden.
	- • Die Batterie des Mobiltelefons ist leer.
- l Wenn die Freisprechfunktion und andere Bluetooth-Funktionen gleichzeitig benutzt werden, können die folgenden Probleme auftreten:
	- • Die Bluetooth-Verbindung kann abbrechen.
	- • Bei der Stimmenwiedergabe mit der Bluetooth-Funktion kann Rauschen zu hören sein.
- l Die Stimme des Gesprächspartners wird über die vorderen Lautsprecher ausgegeben. Das Audio-/Videosystem wird stummgeschaltet, während Sie telefonieren oder Sprachbefehle für die Freisprechanlage verwenden.
- l Sprechen Sie im Wechsel mit Ihrem Gesprächspartner am Telefon. Wenn beide Gesprächspartner gleichzeitig sprechen, kann der andere Gesprächspartner möglicherweise nicht hören, was gesagt wurde. (Dabei handelt es sich nicht um eine Funktionsstörung.)
- l Stellen Sie die Anruflautstärke niedrig ein. Andernfalls kann die Stimme des Gesprächspartners außerhalb des Fahrzeugs gehört werden und der Nachhall der Stimmen kann verstärkt werden. Sprechen Sie beim Telefonieren deutlich in Richtung des Mikrofons.

### **HINWEIS**

- l In den folgenden Fällen hört Ihr Gesprächspartner Sie möglicherweise nicht deutlich:
	- • Beim Fahren auf unbefestigter Straße. (Aufgrund starker Fahrgeräusche.)
	- • Beim Fahren mit hoher Geschwindigkeit.
	- • mit einem offenen Fenster gefahren wird.
	- • Wenn Luft aus dem Lüfter direkt in Richtung Mikrofon bläst.
	- • Das Gebläse der Klimaanlage ist laut.
	- • Die Klangqualität ist durch das verwendete Telefon und/oder Netz beeinträchtigt.

### **ANMELDEN/VERBINDEN EINES Bluetooth-TELEFONS**

Für die Verwendung der Freisprechanlage für Mobiltelefone ist es erforderlich, ein Mobiltelefon im System anzumelden.  $(\rightarrow$  5.70)

### **STATUSANZEIGE DES Bluetooth-TELEFONS**

Der Status des Bluetooth-Telefons erscheint oben rechts auf dem Bildschirm. (→S.67)

### **VERWENDUNG DES TELEFONSCHALTERS/ MIKROFONS**

### X**Lenkradschalter**

Drücken Sie den Telefonschalter, um einen Anruf anzunehmen oder zu beenden, ohne die Hände vom Lenkrad nehmen zu müssen.

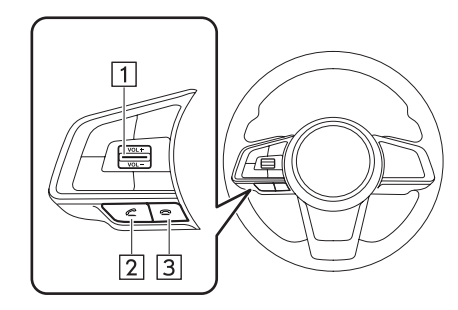

Lautstärkeregler

- Drücken Sie den Schalter hinauf, um die Lautstärke zu erhöhen.
- Drücken Sie den Schalter hinab, um die Lautstärke zu senken.

2 Schalter Abheben

3 Schalter Auflegen

#### X**Mikrofon**

Das Mikrofon wird zum Telefonieren benutzt.

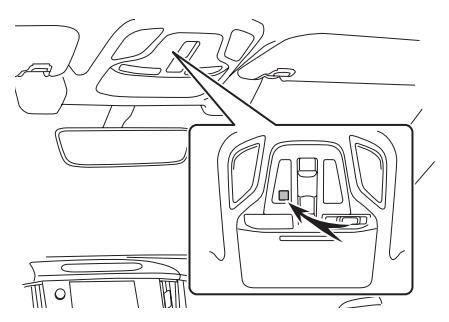

### **SPRACHERKENNUNGSSYSTEM**

Drücken Sie diesen Schalter, um das Spracherkennungssystem zu nutzen.

### **ÜBER DIE KONTAKTE IN DER KONTAKTLISTE**

- Für jedes angemeldete Telefon werden die folgenden Daten gespeichert. Wenn ein anderes Telefon verbunden ist, haben Sie keinen Zugriff auf die folgenden gespeicherten Daten:
	- • Kontaktdaten
	- • Anrufhistorie-Daten
	- • Favoriten-Daten
	- • Alle Telefoneinstellungen

#### **HINWEIS**

l Wenn Sie ein angemeldetes Telefon löschen, werden die oben genannten Daten ebenfalls gelöscht.

**4**

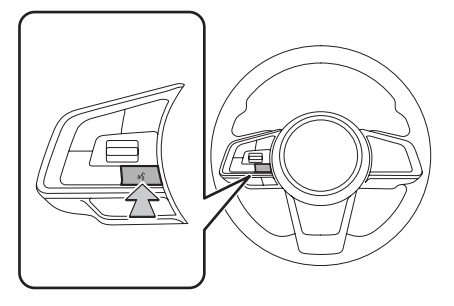

● Das Spracherkennungssystem und die Liste seiner Befehle können verwendet werden. (→S.192)

### **VERKAUF ODER ENTSORGUNG DES FAHRZEUGS**

Bei Verwendung der Freisprechanlage werden viele persönliche Daten gespeichert. Stellen Sie alle Einstellpunkte zurück, bevor Sie Ihr Fahrzeug verkaufen oder entsorgen. (→S.79)

- Folgende Daten können in diesem System zurückgestellt werden:
	- • Kontaktdaten
	- • Anrufhistorie-Daten
	- • Favoriten-Daten
	- • Alle Telefoneinstellungen

#### **HINWEIS**

l Nach der Zurückstellung werden die Daten und Einstellungen gelöscht. Gehen Sie bei der Zurückstellung der Daten sorgsam vor.

# **ANRUFEN MIT DEM Bluetooth-TELEFON**

Nach der Anmeldung eines Bluetooth-Telefons können Sie mit der Freisprechanlage telefonieren. Es gibt mehrere Möglichkeiten, um einen Anruf zu tätigen, wie nachfolgend beschrieben.

- 1. Rufen Sie den Telefonbildschirm auf. (→S.90)
- **2.** Wählen Sie die gewünschte Schaltfläche, mit der Sie anrufen möchten.
	- Über die Liste der letzten Anrufe: →S.95
	- Über Favoritenlisten: →S.96
	- Über die Tastatur\*1 : →S.96
	- Über Kontaktliste: →S.97
	- $\bullet$  Über SMS/MMS<sup>\*2</sup>:  $\rightarrow$  S.104
	- $\bullet$  Über POI-Anruf<sup>\*3</sup>:  $\rightarrow$  S.167
	- Über Spracherkennungssystem: →S.192

\*1 : Die Bedienung kann nicht während des Fahrens vorgenommen werden.

\*2 : In Hongkong nicht verfügbar

\*3 : Nur 11,6-Zoll-Display mit Navigationssystem

### **HINWEIS**

l Wenn Siri auf einem iPhone aktiviert wurde, das mit dem System über Bluetooth verbunden ist, wird ein Bildschirm mit einem eingehenden Anruf vom verbundenen iPhone angezeigt. Wenn der Anruf angenommen wird, kann das iPhone unter Verwendung von Siri bedient werden.

### **ÜBER DIE LISTE DER LETZTEN ANRUFE**

- 1. Rufen Sie den Telefonbildschirm auf. (→S.90)
- **2.** Wählen Sie **Recents** (Letzte) und wählen Sie dann den gewünschten Kontakt.
	- Der Bildschirm Ausgehender Anruf wird angezeigt.
	- ▶ 11,6-Zoll-Displaysystem/11,6-Zoll-Display mit **Navigationssystem**

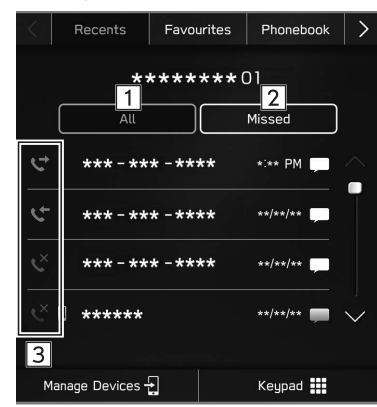

X**Dual 7,0-Zoll-Displaysystem**

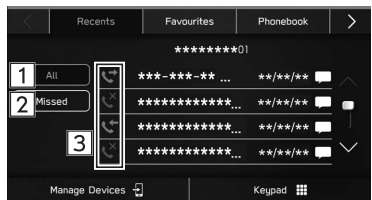

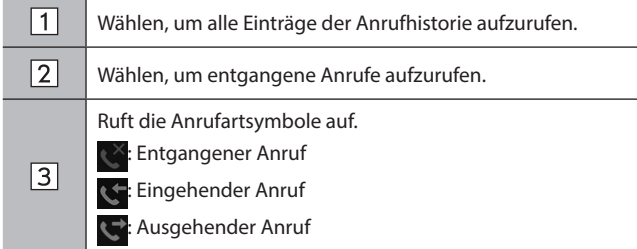

#### **HINWEIS**

- l Wenn ein im Telefonbuch gespeicherter Teilnehmer anruft, wird der Name angezeigt.
- l Internationale Anrufe sind eventuell nicht möglich, abhängig von der Art ihres Mobiltelefons.

#### **SORTIEREN DER TELEFONBUCHLISTE**

Die Reihenfolge der Telefonbuchliste kann nach Vor- oder Nachname sortiert werden.

- **1.** Rufen Sie den Bildschirm Telefoneinstellungen auf.  $(\rightarrow$  5.73)
- **2.** Wählen Sie **Phonebook/Recent Calls** (Telefonbuch/ Letzte Anrufe).
- **3.** → **Sort Order** (Sortierreihenfolge)
- **4.** Wählen Sie die gewünschten Sortierkriterien.

### **ÜBER FAVORITENLISTE**

Sie können über gespeicherte Kontakte, die von einer Kontaktliste gewählt werden können, Anrufe tätigen.

Einzelheiten zum Speichern der Kontakte: →S.97

Bis zu 15 Kontaktlisten können in der Favoritenliste gespeichert werden.

- 1. Rufen Sie den Telefonbildschirm auf. (→S.90)
- 2. Wählen Sie Favourites (Favoriten) und wählen Sie dann den gewünschten Kontakt.
- **3.** Wählen Sie **Nach eine der gewünschten Nummer.** 
	- Der Bildschirm Ausgehender Anruf wird angezeigt.

### **HINWEIS**

l Die Favoritenliste des Systems und die Ihres Bluetooth-Telefons sind nicht synchronisiert. Dieses System unterstützt aktuell keine Übertragung von Daten der Favoritenliste des Bluetooth-Telefons. Um die Favoritenliste des Bluetooth-Telefons der Favoritenliste des Systems hinzuzufügen, müssen Sie sie über die Telefonbuchkontaktliste des Systems registrieren. (→S.97)

### **LÖSCHEN ALLER FAVORITENLISTEN**

- **1.** Rufen Sie den Bildschirm Telefoneinstellungen auf.  $(\rightarrow$  5.73)
- **2.** Wählen Sie **Phonebook/Recent Calls** (Telefonbuch/ Letzte Anrufe).
- **3.** → **Remove All Favourites** (Alle Favoriten entfernen) → **OK** (OK)

### **ÜBER DIE TASTATUR**

- 1. Rufen Sie den Telefonbildschirm auf. (→S.90)
- 2. Wählen Sie Keypad (Nummernblock).
- **3.** Geben Sie die Telefonnummer ein.  $\rightarrow$  **Call** (Anrufen)
	- Der Bildschirm Ausgehender Anruf wird angezeigt.

#### **HINWEIS**

l Je nach Art des angeschlossenen Bluetooth-Telefons müssen Sie möglicherweise weitere Schritte am Telefon vornehmen.

### **ÜBER KONTAKTLISTE**

Sie können Anrufe mithilfe von Kontaktdaten tätigen, die von einem angemeldeten Mobiltelefon übertragen wurden.

- **1.** Rufen Sie den Telefonbildschirm auf.  $(\rightarrow 5.90)$
- 2. Wählen Sie Phonebook (Telefonbuch) und wählen Sie dann den gewünschten Kontakt.
	- Wenn  $\frac{1}{2}$  gewählt wird, wechselt  $\frac{1}{2}$  zu  $\frac{1}{2}$  (gelb).
		- • Die Nummer ist in der Favoritenliste gespeichert.  $(\rightarrow$ S.96)
	- Bei jeder Auswahl des Symbols wechselt es zwischen  $\frac{1}{2}$ und  $\rightarrow$  (gelb).
- **3.** Wählen Sie **Nach eine der gewünschten Nummer.** 
	- Je nach Telefonbuchdaten des verbundenen Mobiltelefons können Nummern Kategorien wie Heimatort, Arbeitsort, Mobiltelefon und Sonstige zugeordnet sein.
	- Der Bildschirm Ausgehender Anruf wird angezeigt.

#### **HINWEIS**

l Wenn "Automatically Download Phonebook/Recent Calls (Telefonbuch/Letzte Anrufe automatisch herunterladen)" eingeschaltet ist, werden die Kontakte automatisch übertragen.  $(\rightarrow$  5.78)

# **ANRUFE MIT DEM Bluetooth-TELEFON ENTGEGENNEHMEN**

### **EINGEHENDE ANRUFE**

Bei einem eingehenden Anruf erscheint der Bildschirm Eingehender Anruf und es ertönt ein Signalton.

**1.** Wählen Sie **Accept** (Annehmen) oder drücken Sie den Schalter **am Lenkrad**, um den Anruf anzunehmen.

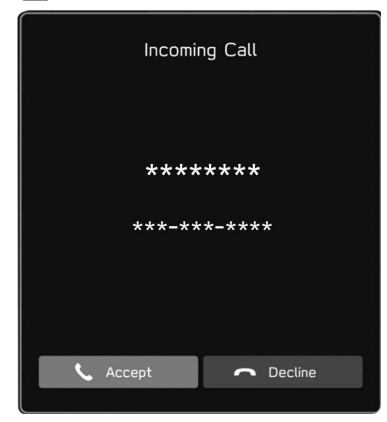

**Anruf ablehnen:** Wählen Sie **Decline** (Ablehnen) oder drücken Sie den Schalter am Lenkrad.

**Lautstärke eines eingehenden Anrufs einstellen:** Drehen Sie den Knopf **" "** oder verwenden Sie den Lautstärkeregler am Lenkrad.

#### **HINWEIS**

- l Bei Auslandstelefonaten wird abhängig von der Art Ihres Mobiltelefons – der Name oder die Nummer des Gesprächspartners möglicherweise nicht richtig angezeigt.
- l Die Klingeltonlautstärke kann auch über den Bildschirm Klangeinstellungen eingestellt werden.(→S.85)

# **TELEFONIEREN MIT DEM Bluetooth-TELEFON**

Während eines Telefonats wird dieser Bildschirm angezeigt. Die unten beschriebenen Vorgänge können auf diesem Bildschirm vorgenommen werden.

▶ 11,6-Zoll-Displaysystem/11,6-Zoll-Display mit **Navigationssystem**

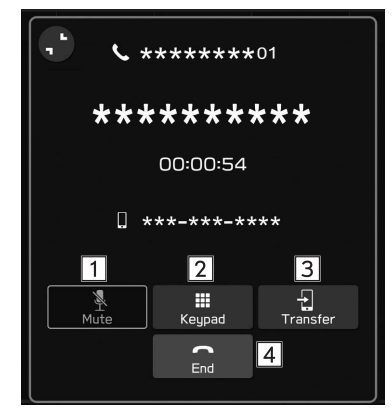

#### X**Dual 7,0-Zoll-Displaysystem**

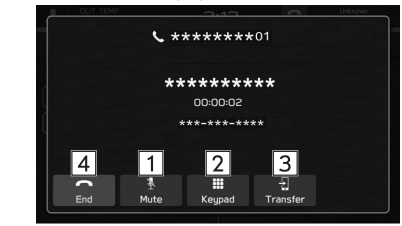

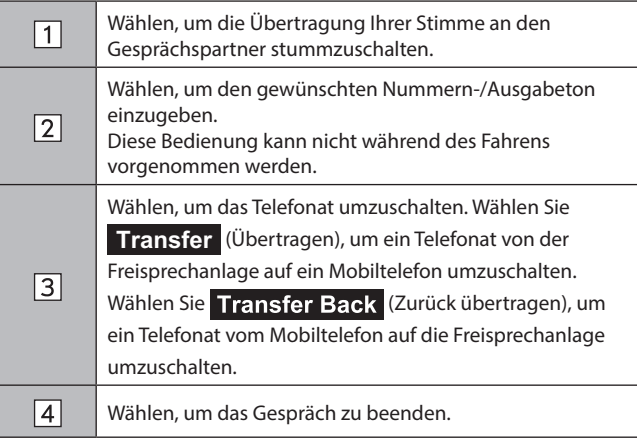

#### X**Annehmen eines eingehender Anruf während eines Gesprächs**

Der erste Anruf wird gehalten.

- (Makeln): Wählen, um Gesprächspartner zu wechseln.
- Bei jeder Auswahl von Swap (Makeln) oder des Namenbereichs, oder beim Drücken des -Lenkradschalters, wird zum Gesprächspartner, der wartet, geschaltet.

#### **HINWEIS**

- l Der Wechsel zwischen Mobiltelefon und Freisprechanlage kann über direkte Bedienung des Mobiltelefons getätigt werden.
- l Die Verfahren für die Anrufübertragung unterscheiden sich abhängig von der Art Ihres Mobiltelefons.
- l Informationen zur Bedienung des Mobiltelefons entnehmen Sie bitte dessen Betriebsanleitung.
- l Drehen Sie den Knopf **" "** oder verwenden Sie den Lautstärkeregler am Lenkrad, um die Lautstärke der Stimme Ihres Gesprächspartners einzustellen.

# **NACHRICHTENFUNKTION DES Bluetooth-TELEFONS (NICHT IN HONGKONG VERFÜGBAR)**

Sie können empfangene Nachrichten von einem angeschlossenen Bluetooth-Telefon weiterleiten, was ein Prüfen und Antworten mithilfe des Systems ermöglicht.

Je nach Art des angeschlossenen Bluetooth-Telefons werden empfangene Nachrichten möglicherweise nicht in den Posteingang übertragen.

Falls das Telefon die Nachrichtenfunktion nicht unterstützt, kann diese Funktion nicht genutzt werden.

Je nach Art des Bluetooth-Telefons kann die Bildschirmanzeige variieren und einige Funktionen können nicht verwendet werden.

Um diese Funktion zu nutzen, muss die Telefonbuchdownload-Funktion eingeschaltet sein.  $(\rightarrow$  5.78)

#### **HINWEIS**

l Die Einstellungen des angeschlossenen Telefons muss je nach Modell des Bluetooth-Telefons eventuell angepasst werden. (Beispiel: Bei iOS- und anderen Modellen müssen eventuell Benachrichtigungseinstellungen aktiviert werden.) Einzelheiten entnehmen Sie der Anleitung des angeschlossenen Bluetooth-Telefons.

- **1.** Rufen Sie den Telefonbildschirm auf. (→S.90)
- 2. Wählen Sie Messages (Nachrichten).
- **3.** Stellen Sie sicher, dass der Nachrichteneingangsbildschirm angezeigt wird.

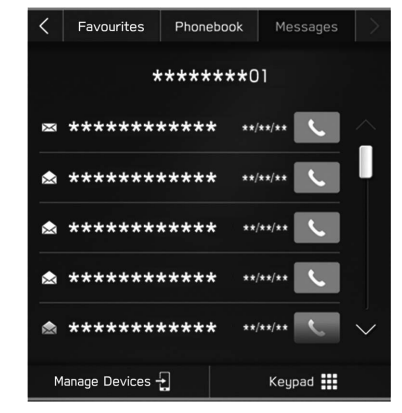

- $\bullet \times$ : Symbol für ungelesene Nachrichten
- Empfangen einer Nachricht: →S.101
- Nachrichten ansehen: →S.102
- Antworten auf eine Nachricht (Kurzantwort): →S.103
- Eine neue Kurznachricht senden: →S.103
- Den Absender der Nachricht anrufen: →S.104

### **EINSTELLEN DER NACHRICHT**

- **1.** Rufen Sie den Bildschirm Telefoneinstellungen auf.  $(\rightarrow$  5.73)
- 2. Wählen Sie Messages (Nachrichten).
- **3.** Wählen Sie die einzustellenden Punkte.

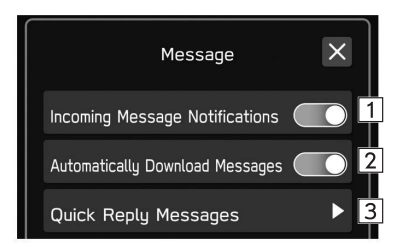

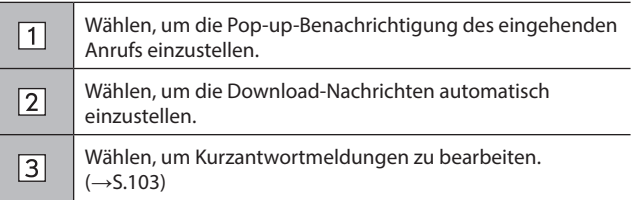

### **EMPFANGEN EINER NACHRICHT**

Wenn Sie eine SMS/MMS empfangen, wird der Bildschirm für eingehende Nachrichten mit einem Signalton eingeblendet und kann direkt auf dem Bildschirm bedient werden.

- 1. Wählen Sie Play (Wiedergabe).
	- Wählen Sie **[gnore** (Ignorieren), um die Nachricht nicht zu öffnen.

#### X**Falls ungelesene Nachrichten vorhanden sind**

Der folgende Bildschirm wird angezeigt.

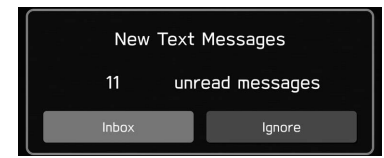

- (Posteingang): Wählen, um den Nachrichteneingangsbildschirm aufzurufen.
- Ignore (Ignorieren): Wählen, um die Nachricht nicht zu öffnen.

**2.** Der folgende Bildschirm wird angezeigt.

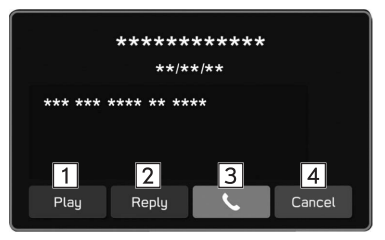

Wählen, um sich Nachrichten vorlesen zu lassen.  $\sqrt{1}$ • Wählen Sie **Stop** (Stoppen), um das Auslesen der Nachricht anzuhalten.  $\boxed{2}$  Wählen, um die Nachricht zu beantworten. (→S.103)  $\sqrt{3}$ Wählen, um den Absender der Nachricht anzurufen.  $\sqrt{4}$ Wählen, um diesen Bildschirm zu schließen.

\*: Je nach Bluetooth-Telefon, das mit dem Audio-/Videosystem verbunden ist, ist diese Funktion nicht verfügbar.

### **HINWEIS**

l Abhängig vom für den Nachrichtenempfang verwendeten Mobiltelefon oder seines Anmeldestatus im System werden einige Informationen möglicherweise nicht angezeigt.

### **NACHRICHTEN ANSEHEN**

- **1.** Rufen Sie den Nachrichteneingangsbildschirm auf. (→S.100)
- **2.** Wählen Sie die gewünschte Nachricht aus der Liste.
- **3.** Sehen Sie sich die Nachricht an.  $(\rightarrow 5.101)$

#### **HINWEIS**

- l Je nach Art des angeschlossenen Bluetooth-Telefons müssen Sie möglicherweise weitere Schritte am Telefon vornehmen.
- l Es können nur Nachrichten angezeigt werden, die auf dem verbundenen Bluetooth-Telefon empfangen wurden.
- l Der Text der Nachricht wird während der Fahrt nicht angezeigt.
- l Drehen Sie den Knopf **" "** oder verwenden Sie den Lautstärkeregler am Lenkrad, um die Lautstärke der Sprachwiedergabe von Nachrichten einzustellen.

### **ANTWORTEN AUF EINE NACHRICHT (KURZANTWORT)\***

- \*: Je nach Bluetooth-Telefon, das mit dem Audio-/Videosystem verbunden ist, ist diese Funktion nicht verfügbar.
- **1.** Rufen Sie den Nachrichteneingangsbildschirm auf. (→S.100)
- **2.** Wählen Sie die gewünschte Nachricht aus der Liste.
- $3. \rightarrow$  **Reply** (Antworten)
- **4.** Wählen Sie die gewünschte Meldung.
- $5. \rightarrow$  **Send** (Senden)
	- **Change** (Ändern): Wählen, um die Nachricht zu ändern.
	- **Cancel** (Abbrechen): Wählen, um das Senden der Nachricht abzubrechen.

#### **HINWEIS**

l 10 Nachrichten sind bereits im System gespeichert.

### **EINE NEUE KURZNACHRICHT SENDEN**

- **1.** Rufen Sie den Bildschirm Favoritenliste (→S.96), den Bildschirm Liste der letzten Anrufe (→S.95) oder den Bildschirm Kontaktdetails (→S.97) auf.
- 2. Wählen Sie neben der gewünschten Nummer.
- **3.** Wählen Sie die gewünschte Meldung.
- **4.** → **Send** (Senden)
	- **Change** (Ändern): Wählen, um die Nachricht zu ändern.
	- **Cancel** (Abbrechen): Wählen, um das Senden der Nachricht abzubrechen.

### **BEARBEITEN VON KURZANTWORTMELDUNGEN**

#### X**Bearbeiten der Nachricht im Bildschirm Telefoneinstellung**

- **1.** Rufen Sie den Bildschirm Telefoneinstellungen auf. (→S.73)
- 2. Wählen Sie Messages (Nachrichten).
- **3.** → **Quick Reply Messages** (Kurzantwortmeldungen)
- **4.** → **Edit** (Ändern)
- **5.** Wählen Sie die gewünschte Meldung.
- **6.** Geben Sie die Nachricht ein. → **OK** (OK)

#### X**Bearbeiten der Nachricht im Bildschirm Nachrichten**

- **1.** Rufen Sie den Nachrichteneingangsbildschirm auf. (→S.100)
- **2.** Wählen Sie die gewünschte Nachricht aus der Liste.
- $3. \rightarrow$  **Reply** (Antworten)
- 4. Wählen Sie zugeben der gewünschten Nachricht.
- **5.** Geben Sie die Nachricht ein. → **OK** (OK)

### **LÖSCHEN DER KURZANTWORTMELDUNG**

- **1.** Rufen Sie den Bildschirm Telefoneinstellungen auf. (→S.73)
- 2. Wählen Sie Messages (Nachrichten).
- **3.** → **Quick Reply Messages** (Kurzantwortmeldungen)
- **4.** → **Edit** (Ändern)
- **5.** Wählen Sie  $\circledtimes$  neben der gewünschten Nachricht.

### **HINZUFÜGEN DER KURZANTWORTMELDUNG**

- **1.** Rufen Sie den Bildschirm Telefoneinstellungen auf. (→S.73)
- 2. Wählen Sie Messages (Nachrichten).
- **3.** → **Quick Reply Messages** (Kurzantwortmeldungen)
- **4.** → **Add** (Hinzufügen)
- **5.** Geben Sie die Nachricht ein. → **OK** (OK)

### **DEN ABSENDER DER NACHRICHT ANRUFEN**

Sie können die Telefonnummer des Absenders einer SMS/MMS-Nachricht anrufen.

- **1.** Rufen Sie den Nachrichteneingangsbildschirm auf. (→S.100)
- 2. Wählen Sie **Neben dem gewünschten Absender.** 
	- Der Bildschirm Ausgehender Anruf wird angezeigt.

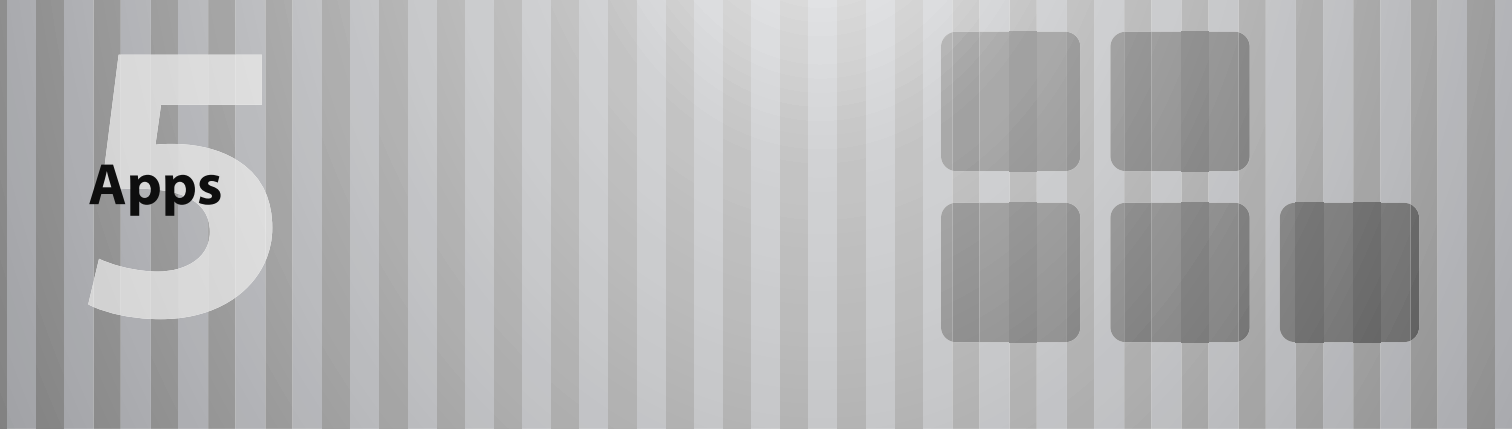

Einige Funktionen können während der Fahrt nicht bedient werden.

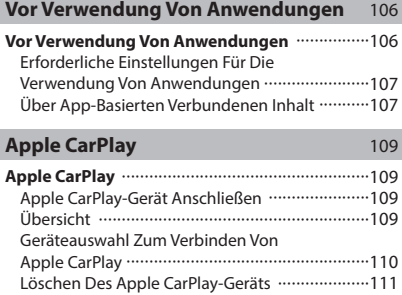

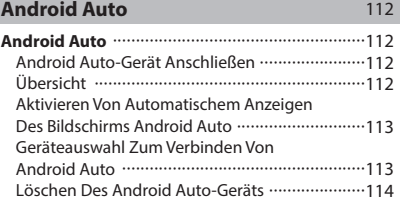

#### **VOR VERWENDUNG VON ANWENDUNGEN**

# **VOR VERWENDUNG VON ANWENDUNGEN**

Zu beachtende Vorsichtmaßnahmen für die Verwendung von Anwendungen sind nachfolgend aufgeführt.

In diesem Kapitel wird Smartphone als Bezeichnung für iPhone und Android-Geräte verwendet.

### **WARNUNG**

- l Verbinden Sie während der Fahrt nicht das Smartphone und bedienen Sie es während der Fahrt nicht.
- l Parken Sie das Fahrzeug unbedingt an einem sicheren Ort, bevor Sie das Smartphone verbinden oder bedienen.

### **ACHTUNG**

- l Lassen Sie Ihr Smartphone nicht im Fahrzeug liegen. Das Smartphone könnte vor allem durch hohe Temperaturen im Fahrzeug beschädigt werden.
- l Drücken Sie das Smartphone nicht herunter und setzen Sie es nicht unnötigem Druck aus, während es verbunden ist, da das Smartphone oder sein Anschluss dadurch beschädigt werden könnte.
- l Wenn Sie Ihr Smartphone über USB anschließen, führen Sie keine Fremdkörper in den USB-Anschluss ein, da dies das Smartphone oder dessen Anschluss beschädigen könnte.

#### **HINWEIS**

- l Je nach Anwendung stehen manche Funktionen während der Fahrt aus Sicherheitsgründen nicht zur Verfügung.
- l Zum Maximierung des Signalempfangs, der Signalleistung und der Signalpräzision des Smartphones sorgen Sie bitte dafür, dass das Smartphone während der Fahrt so nah am System wie möglich an einem sicheren Ort verstaut ist.
- l Wenn Sie Ihr Smartphone über USB anschließen, verwenden Sie die mit Ihrem Smartphone gelieferten Originalkabel oder gleichwertige (zertifizierte) Kabel eines Drittanbieters.
- Wenn der Zündschalter in die Stellung "ACC" oder "ON" gedreht wird, wird die Batterie des verbundenen Smartphones geladen.
- l Wenn Sie Ihr Smartphone über USB verbinden, wird das Smartphone möglicherweise nicht erkannt, wenn der Zündschalter in die Stellung "ACC" oder "ON" gedreht wird. Entfernen Sie in diesem Fall das Smartphone und verbinden Sie es wieder.
- l Die Genauigkeit der angezeigten Informationen oder die Signalempfangsleistung hängt vom Smartphone oder verbundenen Gerät und dessen kabelloser Verbindung ab.
- l Bedienungshinweise für das Smartphone entnehmen Sie bitte dessen Betriebsanleitung.
- l Halten Sie die jeweiligen Bedienungsverfahren für die Smartphone-Anwendung ein.
- l Beim Verbinden des Geräts mittels Bluetooth kann die Kommunikationsgeschwindigkeit langsamer sein als im Vergleich zu USB.
- l Wenn die Anwendung nicht einwandfrei läuft oder instabil ist, trennen Sie das Smartphone und schließen Sie es erneut über Bluetooth (→S.75) und/oder USB-Kabel (→S.62) an. Wenn das Problem weiterhin besteht, starten Sie das Smartphone neu.

### **ERFORDERLICHE EINSTELLUNGEN FÜR DIE VERWENDUNG VON ANWENDUNGEN**

Um eine Anwendung auf diesem System zu nutzen, muss die Anwendung auf Ihrem Smartphone installiert sein.

- Suchen Sie nach der Anwendung von Ihrer Smartphone-App und laden Sie sie herunter.
	- • iPhone: App Store über iTunes
	- • Android-Gerät: Google Play Store
- Erstellen Sie ein Konto und melden Sie sich bei der Anwendung auf dem Smartphone an.

#### **HINWEIS**

- l Bitte verwenden Sie die neueste Version der Anwendung.
- l Apple CarPlay erfordert keine Installation einer Anwendung. Einzelheiten zur Bedienung von Apple CarPlay siehe "Apple CarPlay".  $(\rightarrow$ S.109)

### **ÜBER APP-BASIERTEN VERBUNDENEN INHALT**

Voraussetzungen für die Nutzung von verbundenen Inhaltsdiensten der Anwendung auf diesem System.

- Die neueste Version des Systems ist kompatibel mit der/n verbundenen Inhaltsanwendung/en für die Smartphones und wurde auf Ihr Smartphone heruntergeladen.
- Ein laufendes Konto bei einem Anbieter für kabellose Inhaltsdienste.
- Ein Smartphone-Datenplan: Wenn der Datenplan für Ihr Smartphone keine unbegrenzte Datennutzung vorsieht, können zusätzliche Gebühren bei Ihrer Telefongesellschaft für das Zugreifen auf App-basierten verbundenen Inhalt über 3G-, 4G-, Wi-Fi®- oder 4G LTE-Drahtlosnetzwerke anfallen.
- Verbindung zum Internet über 3G-, 4G-, Wi-Fi®- oder 4G LTE-Netzwerke.

#### **HINWEIS**

- l Änderungen an den Produktspezifikationen können zu Unterschieden zwischen dem Inhalt des Handbuchs und den Funktionen des Produkts führen.
- l Achten Sie darauf, nicht die Datennutzungsgrenzen Ihres Smartphones zu überschreiten. Andernfalls kommt es zu zusätzlichen Datennutzungsgebühren bei Ihrer Telefongesellschaft.

**Apps**
#### **HINWEIS**

#### l Begrenzungen:

- • Zugriff auf App-basierten verbundenen Inhalt hängt ab von der Verfügbarkeit des Mobilfunknetzes und/oder der Wi-Fi®- Netzwerkabdeckung für den Zweck des Verbindens Ihres Smartphones mit dem Internet.
- • Die Dienstverfügbarkeit kann regional begrenzt sein. Wenden Sie sich für weitere Informationen an den Anbieter von Funkinhaltsdiensten.
- • Die Fähigkeit dieses Produkts, auf verbundenen Inhalt zuzugreifen, kann sich ohne Ankündigung ändern und durch Folgendes beeinträchtigt werden: Kompatibilitätsprobleme mit zukünftigen Firmwareversionen des Smartphones; Kompatibilitätsprobleme mit zukünftigen Versionen der verbundenen Inhaltsanwendung(en) für das Smartphone; Änderungen oder Abbruch der verbundenen Inhaltsanwendung(en) oder des Dienstes durch seinen Anbieter.
- l Da einige Anwendung Signale von GPS-Satelliten und kabellose Kommunikationsleitungen verwenden, arbeiten diese an folgenden Orten möglicherweise nicht einwandfrei.
	- • In Tunneln
	- • In Tiefgaragen
	- • Außerhalb von kabelloser Kommunikationsreichweite, z. B. einige ländliche Gegenden
	- • Bei überlastetem kabellosem Kommunikationsnetz oder bei eingeschränkter Kommunikation
- l Je nach Umständen und Umwelt ist das Signal möglicherweise schwach oder es wird nicht empfangen. In solchen Fällen kann ein Fehler auftreten.

#### **HINWEIS**

- l Kommunikations- und Telefonanrufgebühren für Smartphones müssen vom Funkabonnenten bezahlt werden.
- l Wenn Sie die Daten auf Ihrem Smartphone oder anderen Gerät verlieren, während Sie es mit dem System verwenden, ist eine Kompensation für die verloren gegangenen Daten ausgeschlossen.
- l SUBARU CORPORATION garantiert keine durch die Anwendung bereitgestellten Inhalte.
- l Es kann vorkommen, dass die Anwendung aufgrund von Faktoren am Smartphone, den Smartphone-Anwendungen oder aufgrund von Sendern nicht funktioniert. SUBARU CORPORATION übernimmt keine Verantwortung hierfür.

### **Apple CarPlay**

# **Apple CarPlay**

Wenn Sie ein Apple CarPlay-Gerät mit dem System verbinden, kann Apple CarPlay genutzt werden, um sich Apple Maps anzeigen zu lassen, Musik wiederzugeben und Anrufe zu tätigen. Es können auch unterstützte Anwendungen ausgeführt werden.

● Einzelheiten zu den Diensten oder Funktionen entnehmen Sie der Apple CarPlay-Site (https://www.apple.com/ios/carplay/).

#### **Zum Nutzen der Apple CarPlay-Anwendung verbinden Sie ein Apple CarPlay-Gerät mit dem USB-Anschluss.**

Wenn Sie die Anwendung verwenden, lesen Sie die Vorsichtmaßnahmen in "VOR VERWENDUNG VON ANWENDUNGEN". (→S.106)

#### **HINWEIS**

- l Verwenden Sie ein unbeschädigtes Original-USB-Kabel, wenn Sie diese Funktion nutzen.
- l Aktivieren Sie Apple CarPlay in den Einstellungen für Einschränkungen im Apple CarPlay-Gerät, bevor Sie diese Funktion verwenden.

## **Apple CarPlay-GERÄT ANSCHLIESSEN**

- **1.** Verbinden Sie ein Apple CarPlay-Gerät mit dem USB-Anschluss. →S.62
- **2.** Prüfen Sie die Bestätigungsmeldung und wählen Sie dann **Yes** (Ja).
	- Der Bildschirm Apple CarPlay wird angezeigt.
	- Wenn "Don't show again. (Nicht erneut anzeigen.)" gewählt wird, wird die Bestätigungsmeldung nicht erneut angezeigt.

### **ÜBERSICHT**

Wählen Sie **Apple CarPlay** (Apple CarPlay) auf dem Startbildschirm, um den Bildschirm Apple CarPlay aufzurufen.

#### X**Bedienbildschirm**

▶ 11,6-Zoll-Displaysystem/11,6-Zoll-Display mit **Navigationssystem**

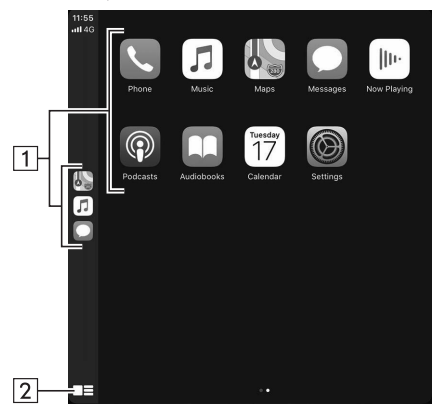

X**Dual 7,0-Zoll-Displaysystem**

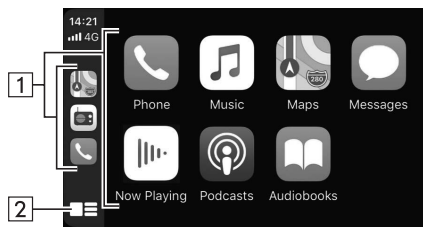

\*: Der angezeigte Bildschirm kann je nach verbundenem Apple CarPlay-Gerät unterschiedlich sein.

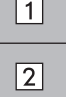

Zeigt die Anwendungsschaltflächen an. Wählen, um die Anwendung zu starten.

Wählen, um den Startbildschirm von Apple CarPlay zu ändern.

### **ÜBER DIE UNTERSTÜTZTEN GERÄTE**

Dieses System ist mit iOS 11.2 oder Folgeversionen kompatibel.

## **GERÄTEAUSWAHL ZUM VERBINDEN VON Apple CarPlay**

Ob ein angemeldetes Gerät sich als Apple CarPlay-Gerät oder iPod/iPhone verbindet kann eingestellt werden.

Diese Einstellung kann nur geändert werden, wenn "Don't show again. (Nicht erneut anzeigen.)" auf der angezeigten Bestätigungsmeldung gewählt wurde, als ein Apple CarPlay-Gerät verbunden wurde.

- **1.** Rufen Sie den Bildschirm Telefoneinstellungen auf.  $(\rightarrow$  5.73)
- **2.** Wählen Sie **Apple CarPlay** (Apple CarPlay).
- **3.** → **Device List** (Geräteliste)
- **4.** → **Edit** (Ändern)
- **5.** Wählen Sie für das gewünschte Apple CarPlay-Gerät.

# **LÖSCHEN DES Apple CarPlay-GERÄTS**

Diese Einstellung kann nur geändert werden, wenn "Don't show again. (Nicht erneut anzeigen.)" auf der angezeigten Bestätigungsmeldung gewählt wurde, als ein Apple CarPlay-Gerät verbunden wurde.

- **1.** Rufen Sie den Bildschirm Telefoneinstellungen auf.  $(\rightarrow$  5.73)
- **2.** Wählen Sie **Apple CarPlay** (Apple CarPlay).
- **3.** → **Device List** (Geräteliste)
- **4.** → **Edit** (Ändern)
- **5.** Wählen Sie  $\overline{\otimes}$  neben dem gewünschten Gerätenamen.
- **6.** → **Yes** (Ja)
- **7.** → **OK** (OK)

**Apps**

#### **Android Auto**

# **Android Auto**

Wenn Sie Ihr Android-Gerät mit dem System verbinden, kann Android Auto genutzt werden, um sich Google Maps anzeigen zu lassen, Musik wiederzugeben und Anrufe zu tätigen. Es können auch unterstützte Anwendungen ausgeführt werden.

● Einzelheiten zu den Diensten oder Funktionen entnehmen Sie der Android Auto-Site (https://www.android.com/auto/) und (https://support.google.com/androidauto/).

#### **Verbinden Sie zur Nutzung der Android Auto-Anwendung Ihr Android-Gerät mit dem USB-Anschluss.**

Wenn Sie die Anwendung verwenden, lesen Sie die Vorsichtmaßnahmen in "VOR VERWENDUNG VON ANWENDUNGEN".  $(\rightarrow 5.106)$ 

#### **HINWEIS**

- l Verwenden Sie ein unbeschädigtes Original-USB-Kabel, wenn Sie diese Funktion nutzen.
- l Um diese Funktion zu verwenden, stellen Sie sicher, dass die Einstellungen Ihres Android-Geräts eine Verbindung mit einem neuen Fahrzeug zulassen.
- l Je nach Modell kann die Rücksprechlautstärke der Android Auto-Spracherkennungsfunktion von den Lautstärkeeinstellungen anderer Funktionen abweichen. Stellen Sie die Lautstärke auf ein Niveau, das leicht zu hören ist.

## **Android Auto-GERÄT ANSCHLIESSEN**

- **1.** Verbinden Sie ein Android Auto-Gerät mit dem USB-Anschluss. →S.62
- **2.** Prüfen Sie die Bestätigungsmeldung und wählen Sie dann **Yes** (Ja).
	- Der Bildschirm Android Auto wird angezeigt.
	- Wenn "Don't show again. (Nicht erneut anzeigen.)" gewählt wird, wird die Bestätigungsmeldung nicht erneut angezeigt.

### **ÜBERSICHT**

Wählen Sie **Android Auto** (Android Auto) auf dem Startbildschirm, um den Bildschirm Android Auto aufzurufen.

#### X**Bedienbildschirm**

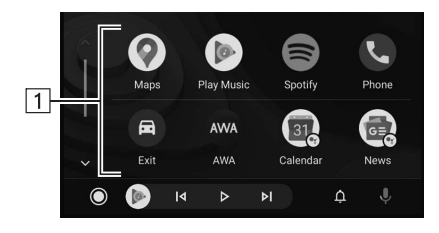

 $\Box$ 

Zeigt die Anwendungsschaltflächen an. Wählen, um die Anwendung zu starten.

## **ÜBER DIE UNTERSTÜTZTEN GERÄTE**

Dieses System ist mit Android 8.0 oder Folgeversionen kompatibel.

### **AKTIVIEREN VON AUTOMATISCHEM ANZEIGEN DES BILDSCHIRMS Android Auto**

Das automatische Anzeigen des Bildschirms Android Auto, sobald ein Android-Gerät mit dem System über USB verbunden wird, kann aktiviert/deaktiviert werden.

- **1.** Rufen Sie den Bildschirm Telefoneinstellungen auf.  $(\rightarrow$ S.73)
- **2.** Wählen Sie **Android Auto** (Android Auto).
- **3.** Schalten Sie "Auto Show Connected Device (Verb. Gerät autom. anzeigen)".

## **GERÄTEAUSWAHL ZUM VERBINDEN VON Android Auto**

Ob ein angemeldetes Android-Gerät sich als Android Auto-Gerät oder USB-Speichergerät verbindet kann eingestellt werden.

- **1.** Rufen Sie den Bildschirm Telefoneinstellungen auf.  $(\rightarrow$  5.73)
- **2.** Wählen Sie **Android Auto** (Android Auto).
- **3.** → **Device List** (Geräteliste)
- **4.** → **Edit** (Ändern)
- **5.** Wählen Sie **für das gewünschte Android-Gerät.**

**Apps**

# **LÖSCHEN DES Android Auto-GERÄTS**

- **1.** Rufen Sie den Bildschirm Telefoneinstellungen auf.  $(\rightarrow$  5.73)
- **2.** Wählen Sie **Android Auto** (Android Auto).
- **3.** → **Device List** (Geräteliste)
- **4.** → **Edit** (Ändern)
- **5.** Wählen Sie **(×**) neben dem gewünschten Gerätenamen.
- **6.** → **Yes** (Ja)
- **7.**  $\rightarrow$  **OK** (OK)

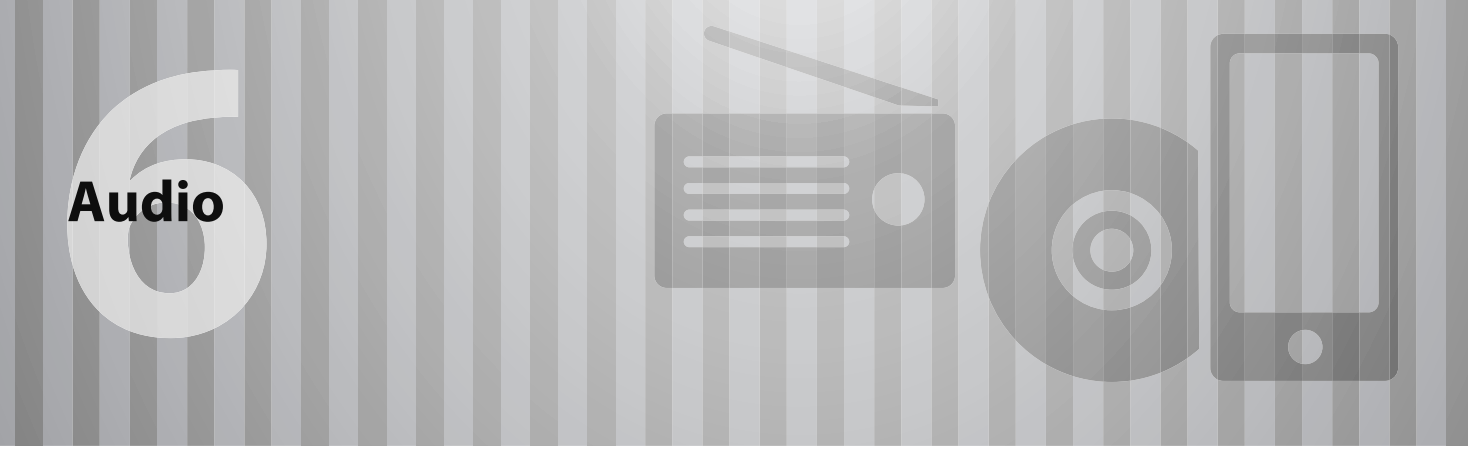

Einige Funktionen können während der Fahrt nicht bedient werden.

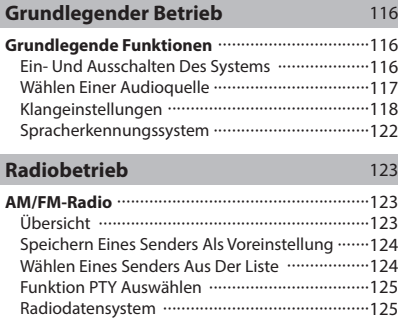

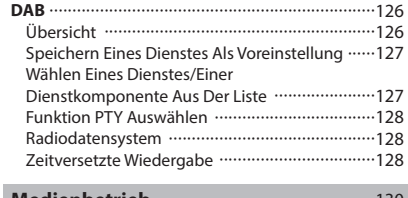

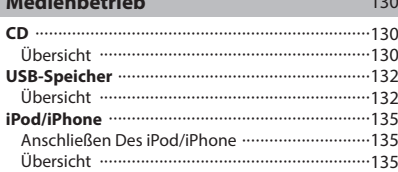

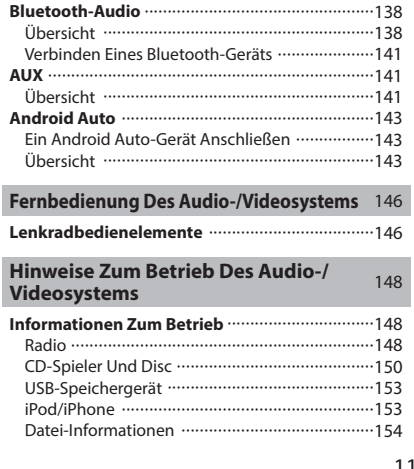

#### **GRUNDLEGENDER BETRIEB**

# **GRUNDLEGENDE FUNKTIONEN**

Dieser Abschnitt beschreibt einige grundlegende Funktionen des Audio-/Videosystems. Einige Informationen treffen möglicherweise nicht auf Ihr System zu.

Ihr Audio-/Videosystem ist betriebsbereit, wenn sich der Zündschalter in der Stellung "ACC" oder "ON" befindet.

### **ACHTUNG**

l Um ein Entladen der Batterie zu vermeiden, lassen Sie das Audio-/ Videosystem nicht länger als nötig in Betrieb, wenn der Motor ausgeschaltet ist.

## **EIN- UND AUSSCHALTEN DES SYSTEMS**

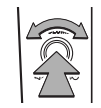

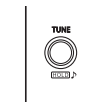

Knopf "VOLUME": Gedrückt halten, bis eine Nachricht angezeigt wird. Wählen Sie dann **OK** (OK) oder warten Sie einige Sekunden, bis das Audio-/Videosystem sich ausschaltet. Gedrückt halten, um das System wieder einzuschalten. Das System schaltet sich mit der zuletzt verwendeten Audioquelle ein. Drehen Sie diesen Knopf, um die Lautstärke einzustellen. Drücken, um das Audio-/Videosystem stummzuschalten.

#### X**Nur Dual 7,0-Zoll-Displaysystem**

 $[RADIO]$ , MEDIA: Drücken, um Bildschirmschaltflächen für das Audio-/Videosystem anzuzeigen.

#### **HINWEIS**

l Das Audio-/Videosystem bleibt ausgeschaltet, wenn Sie den Zündschalter von "LOCK"/"OFF" auf "ACC"/"ON" schalten, während das Audio-/Videosystem ausgeschaltet ist. Wenn Sie die Stummschaltung aktiviert hatten, bleibt das Audio-/Videosystem stummgeschaltet und der Titel wird von dem Punkt aus abgespielt, an dem er zuletzt unterbrochen wurde.

# **WÄHLEN EINER AUDIOQUELLE**

- ▶ 11,6-Zoll-Displaysystem/11,6-Zoll-Display mit **Navigationssystem**
- 1. Zeigen Sie den Startbildschirm an. (→S.38)
- 2. Wählen Sie Radio (Radio) oder Media (Medien).
- **3.** Wählen Sie die gewünschte Audioquelle.

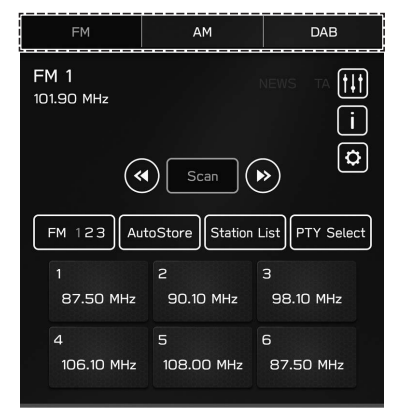

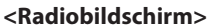

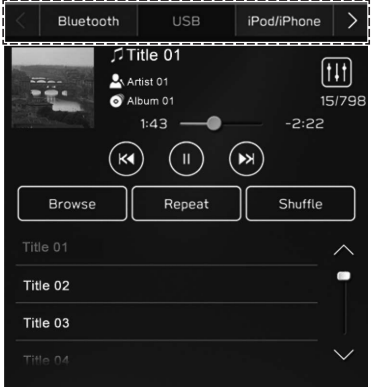

#### **<Medienbildschirm>**

- 1. Drücken Sie RADIO oder MEDIA.
- **2.** Wählen Sie die gewünschte Audioquelle.

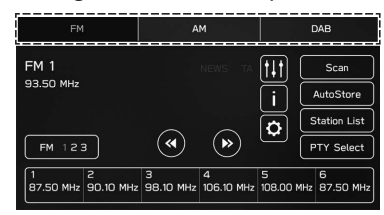

#### **<Radiobildschirm>**

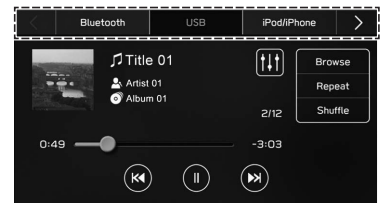

**<Medienbildschirm>**

• Mit jedem Drücken von RADIO oder MEDIA kann auch die Audioquelle geändert werden.

# **KLANGEINSTELLUNGEN**

### **ANZEIGEN DES BILDSCHIRMS FÜR KLANGANPASSUNG**

- **1.** Zeigen Sie den Startbildschirm an. (→S.18, 38)
- **2.** Wählen Sie **Settings** (Einstellungen).
- **3.** → **Sound** (Klang)
- **4.** → **Audio** (Audio)
- **5. → Sound Customisation** (Klanganpassung)

#### **EQUALIZER-EINSTELLUNGEN**

Das Klangbild und die Klangqualität werden weitgehend durch die Mischung von Höhen, Mitten und Bässen bestimmt. Verschiedene Arten von Musik- und Sprachprogrammen klingen normalerweise besser, wenn Höhen, Mitten und Bässe individuell eingestellt werden.

- **1.** Zeigen Sie den Bildschirm "Sound Customisation (Klanganpassung)" an. (→S.118)
- **2.** Wählen Sie **Equaliser** (Equalizer).
- **3.** Stellen Sie den gewünschten Punkt ein.
	- ▶ 11,6-Zoll-Displaysystem/11,6-Zoll-Display mit **Navigationssystem**

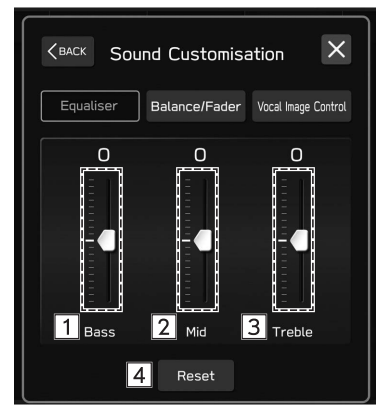

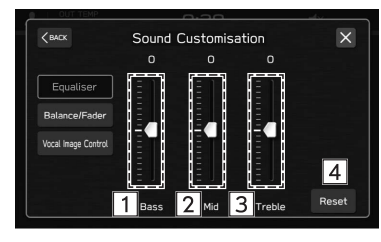

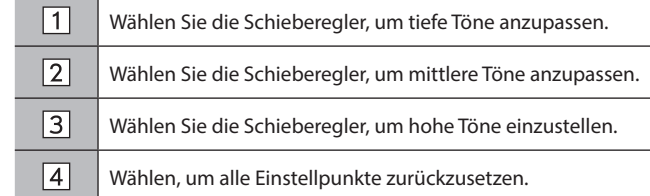

#### **BALANCE/FADER-EINSTELLUNGEN**

Eine gute Balance zwischen dem linken und rechten Stereokanal sowie den Lautstärkepegeln vorne und hinten ist ebenfalls wichtig.

Bedenken Sie bei der Wiedergabe von Stereoaufnahmen oder -übertragungen, dass Sie mit der Veränderung der Balance zwischen rechts und links außerdem den Lautstärkepegel 1 Gruppe von Klängen erhöhen und den einer anderen verringern.

- **1.** Zeigen Sie den Bildschirm "Sound Customisation (Klanganpassung)" an. (→S.118)
- **2.** Wählen Sie **Balance/Fader** (Balance/Fader).

- **3.** Stellen Sie die gewünschte Position ein.
	- ▶ 11,6-Zoll-Displaysystem/11,6-Zoll-Display mit **Navigationssystem**

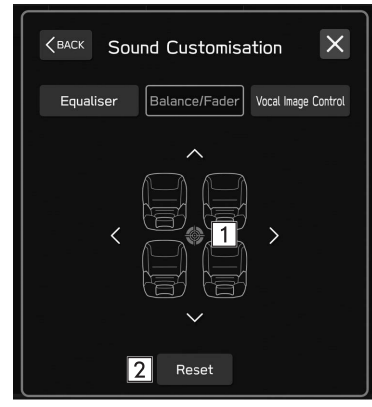

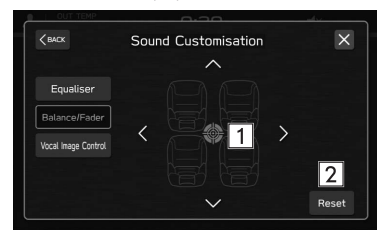

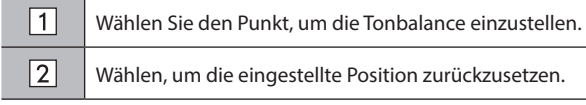

#### **EINSTELLUNGEN DER SPRACHBILDSTEUERUNG\***

\*: Diese Einstellung kann je nach verbundenem Verstärkertyp vorgenommen werden.

Extrahieren Sie nur den Stimmklang vom gesamten Klang und passen Sie dessen Lautstärkebalance an.

- **1.** Zeigen Sie den Bildschirm "Sound Customisation (Klanganpassung)" an. (→S.118)
- **2.** Wählen Sie **Vocal Image Control** (Sprachbildsteuerung).
- **3.** Stellen Sie die gewünschte Position ein.
	- X**11,6-Zoll-Displaysystem/11,6-Zoll-Display mit Navigationssystem**

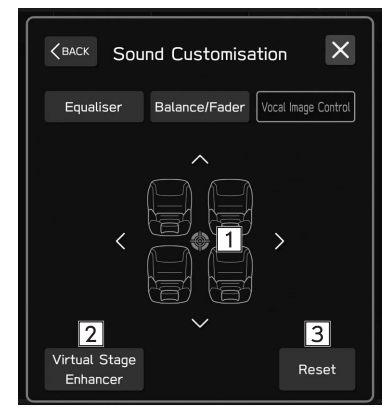

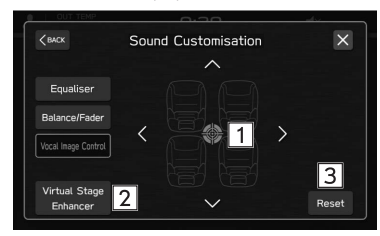

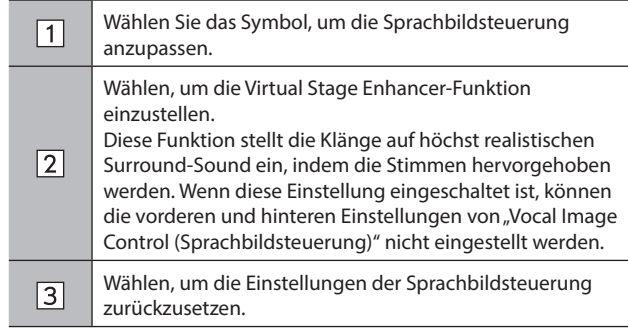

## **SPRACHERKENNUNGSSYSTEM**

**1.** Drücken Sie diesen Schalter, um das Spracherkennungssystem zu nutzen.

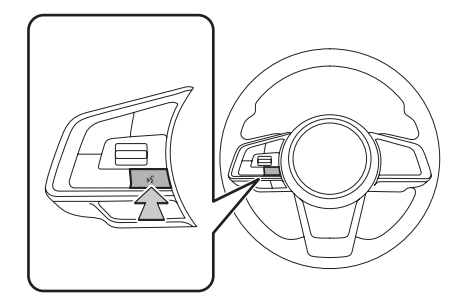

● Das Spracherkennungssystem und die Liste seiner Befehle können verwendet werden. (→S.192)

### **RADIOBETRIEB**

# **AM/FM-RADIO**

# **ÜBERSICHT**

Der FM/AM-Radiobedienungsbildschirm kann durch Wählen von **FM** (FM) oder **AM** (AM) auf dem Radiobedienbildschirm aufgerufen werden. (→S.117)

#### X**Bedienfeld**

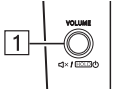

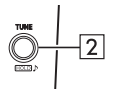

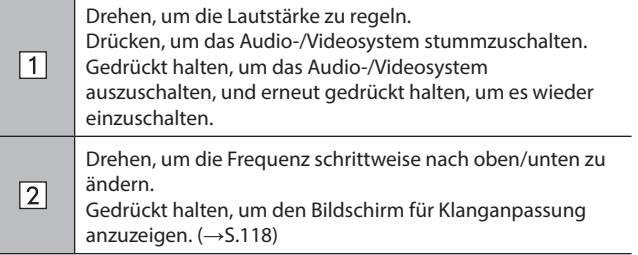

#### X**Bedienbildschirm**

▶ 11,6-Zoll-Displaysystem/11,6-Zoll-Display mit **Navigationssystem**

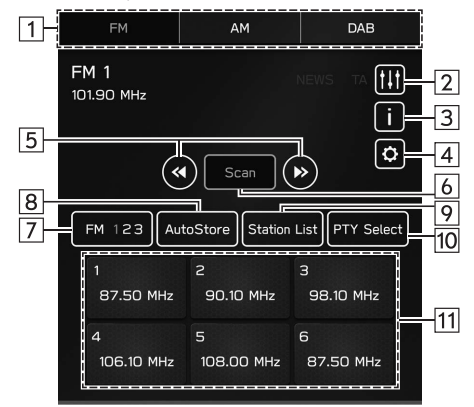

#### X**Dual 7,0-Zoll-Displaysystem**

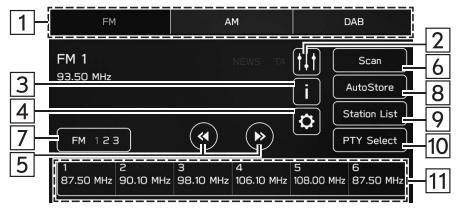

#### RADIOBETRIEB

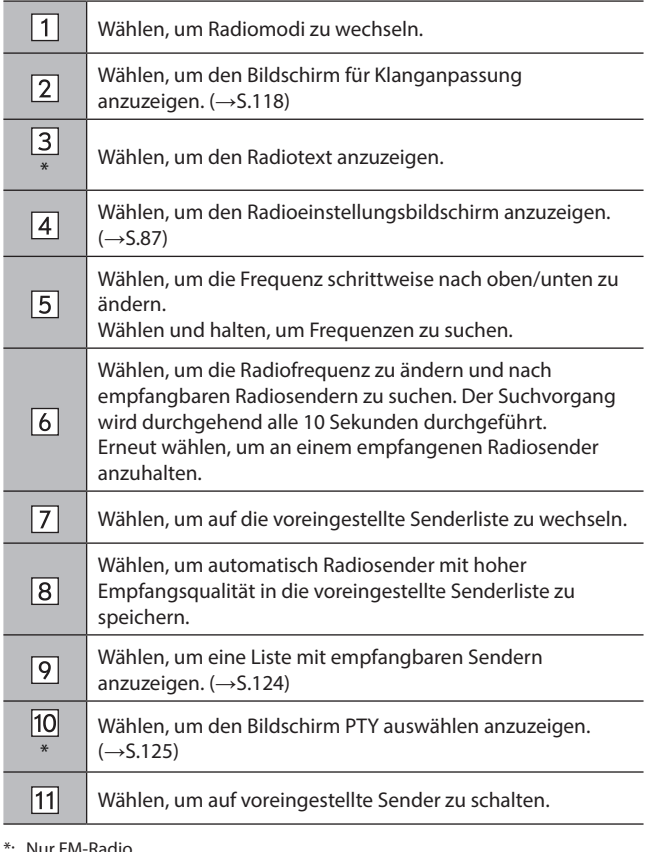

**HINWEIS**

l Das Radio schaltet automatisch auf Stereoempfang, wenn ein Stereosignal empfangen wird.

## **SPEICHERN EINES SENDERS ALS VOREINSTELLUNG**

Sender können als Voreinstellungen gespeichert werden.

- **1.** Stellen Sie den gewünschten Sender ein.
- **2.** Wählen und halten Sie eine gewünschte Taste für voreingestellte Sender.
	- Möchten Sie einen voreingestellten Sender ändern, gehen Sie genauso vor.

## **WÄHLEN EINES SENDERS AUS DER LISTE**

Es kann eine Senderliste angezeigt werden.

- **1.** Wählen Sie **Station List** (Senderliste).
	- **Update** (Aktualisieren): Wählen, um die Senderliste zu aktualisieren.

#### X**Nur FM**

- **2.** Wählen Sie die gewünschte Liste.
	- **All** (Alle): Wählen, um alle Sender aufzurufen.
	- **Genres** (Genres): Wählen, um Kategorien aufzurufen.
- **3.** Wählen Sie den gewünschten Sender.

## **FUNKTION PTY AUSWÄHLEN**

Der Sender eines gewählten PTY (Programmtyp) kann gesucht werden.

- **1.** Wählen Sie **PTY Select** (PTY auswählen).
- **2.** Wählen Sie den gewünschten PTY.
- **3.** Wählen Sie **Seek** (Suchen).

## **RADIODATENSYSTEM\***

\*: Diese Funktion ist in manchen Ländern/Gegenden nicht verfügbar.

Diese Funktion ermöglicht, dass Ihr Radio Sender- und Programminformationen von Radiosendern empfängt, die diese Informationen senden.

Je nach Verfügbarkeit der RDS-Infrastruktur funktioniert diese Funktion möglicherweise nicht ordnungsgemäß.

#### **TA-FUNKTION (VERKEHRSMELDUNG)**

Es erscheint eine Pop-up-Anzeige auf dem Bildschirm und es wird eine Verkehrsmeldung wiedergegeben, wenn eine Verkehrsmeldung empfangen wird.

#### **HINWEIS**

l Diese Funktion kann ein-/ausgeschaltet werden. (→S.87)

#### **AF-FUNKTION (ALTERNATIVE FREQUENZ)**

Ein Sender mit besserem Empfang wird automatisch eingestellt, wenn sich der aktuelle Empfang verschlechtert.

#### **HINWEIS**

l Diese Funktion kann ein-/ausgeschaltet werden. (→S.87)

#### **NOTFALLMELDUNG**

Es erscheint eine Pop-up-Anzeige auf dem Bildschirm und es wird eine Notfallmeldung wiedergegeben, wenn ein Notfallalarm empfangen wird.

#### **NACHRICHTENMELDUNG**

Es erscheint eine Pop-up-Anzeige auf dem Bildschirm und es wird eine Nachrichtenmeldung wiedergegeben, wenn eine Nachrichtenmeldung empfangen wird.

#### **HINWEIS**

l Diese Funktion kann ein-/ausgeschaltet werden. (→S.87)

# **DAB\***

\*: Die Verwendung dieser Funktion ist je nach Land und Fahrzeug möglicherweise nicht verfügbar.

# **ÜBERSICHT**

Der DAB-Bedienungsbildschirm kann durch Wählen von **DAB** (DAB) auf dem Radiobedienbildschirm aufgerufen werden.  $(\rightarrow$ S.117)

#### X**Bedienfeld**

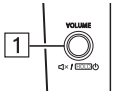

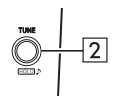

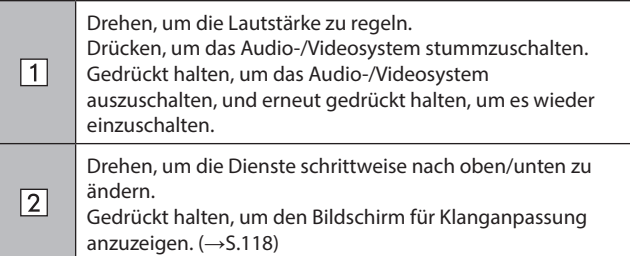

#### X**Bedienbildschirm**

▶ 11,6-Zoll-Displaysystem/11,6-Zoll-Display mit **Navigationssystem**

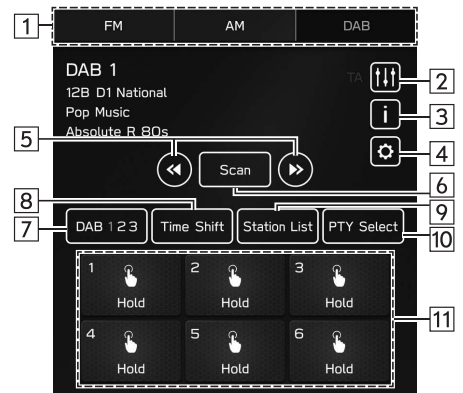

### X**Dual 7,0-Zoll-Displaysystem**

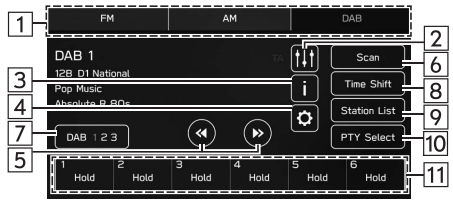

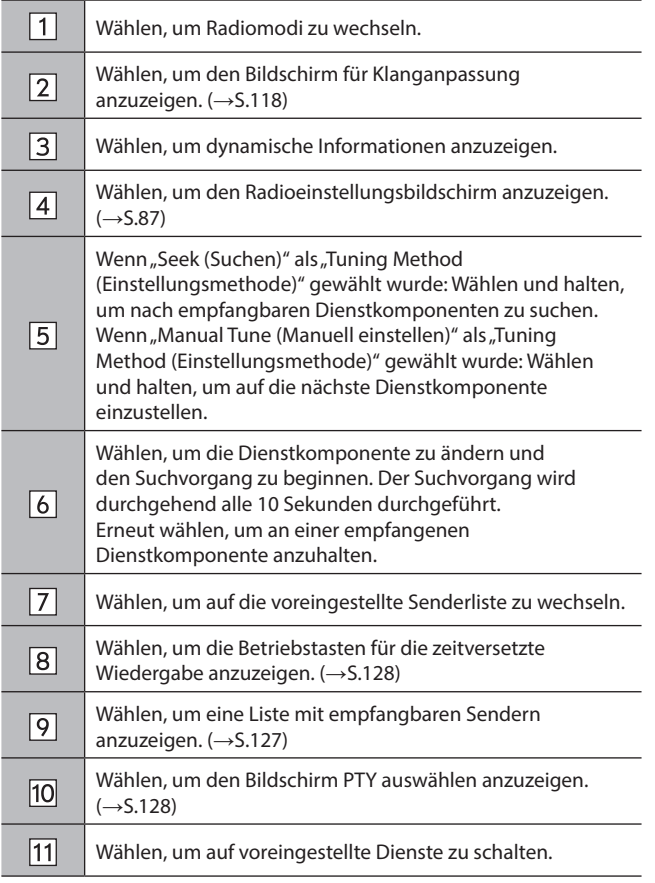

## **SPEICHERN EINES DIENSTES ALS VOREINSTELLUNG**

Dienste können als Voreinstellungen gespeichert werden.

- **1.** Stellen Sie den gewünschten Dienst ein.
- **2.** Wählen und halten Sie eine gewünschte Taste für voreingestellte Sender.
	- Möchten Sie einen voreingestellten Dienst ändern, gehen Sie genauso vor.

## **WÄHLEN EINES DIENSTES/EINER DIENSTKOMPONENTE AUS DER LISTE**

Es kann eine Dienst-/Komponentenliste angezeigt werden.

- **1.** Wählen Sie **Station List** (Senderliste).
- **2.** Wählen Sie den gewünschten Punkt.
	- **All** (Alle): Wählen, um alle Ensembles anzuzeigen.
	- **Genres** (Genres): Wählen, um Kategorien aufzurufen.
	- **Update** (Aktualisieren): Wählen, um die Senderliste zu aktualisieren.
- **3.** Wählen Sie den gewünschten Dienst/die gewünschte Dienstkomponente.

## **FUNKTION PTY AUSWÄHLEN**

Die Dienstkomponente eines gewählten PTY (Programmtyp) kann gesucht werden.

- **1.** Wählen Sie **PTY Select** (PTY auswählen).
- **2.** Wählen Sie den gewünschten PTY.
- **3.** Wählen Sie **Seek** (Suchen).

## **RADIODATENSYSTEM**

Diese Funktion ermöglicht, dass Ihr Radio Sender- und Programminformationen von Radiosendern empfängt, die diese Informationen senden.

Je nach Verfügbarkeit der RDS-Infrastruktur funktioniert diese Funktion möglicherweise nicht ordnungsgemäß.

#### **VERKEHRSMELDUNGSFUNKTION**

Es erscheint eine Pop-up-Anzeige auf dem Bildschirm und es wird eine Verkehrsmeldung wiedergegeben, wenn eine Verkehrsmeldung empfangen wird.

#### **HINWEIS**

l Diese Funktion kann ein-/ausgeschaltet werden. (→S.88)

## **ZEITVERSETZTE WIEDERGABE**

Ein Dienst/eine Komponente kann zwischengespeichert und zeitversetzt wiedergegeben werden.

Ein Dienst/eine Komponente, die aktuell angehört wird, kann zwischengespeichert werden.

#### **WIEDERGABE DES ZWISCHENSPEICHERS**

Der/Die im Sendungszwischenspeicher abgelegte Dienst/ Komponente kann wiedergegeben werden.

**1.** Wählen Sie **Time Shift** (Zeitverschiebung). (→S.126)

- **2.** Wählen Sie die gewünschte Betriebstaste für die zeitversetzte Wiedergabe.
	- X**11,6-Zoll-Displaysystem/11,6-Zoll-Display mit Navigationssystem**

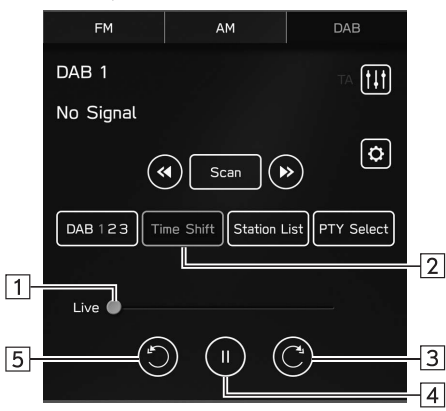

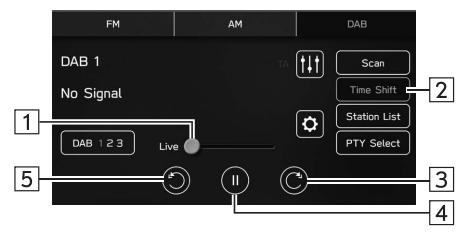

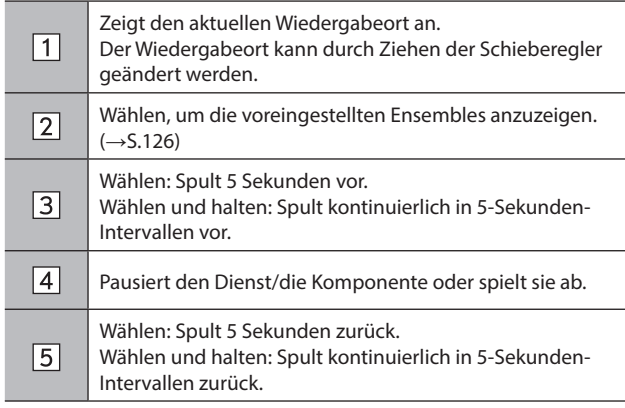

#### **HINWEIS**

l Die auf der Maßstabsleiste angezeigte Zeit kann von der tatsächlichen Zeit abweichen.

and a

#### **MEDIENBETRIEB**

# **CD (FALLS MIT EINEM CD-SPIELER AUSGESTATTET)**

# **ÜBERSICHT**

Der CD-Bedienbildschirm kann wie folgt aufgerufen werden:

- Legen Sie eine Disc ein. (→S.61)
- Wählen Sie **CD** (CD) auf dem Medienbedienbildschirm.  $(\rightarrow$ S.117)

#### X**Bedienfeld**

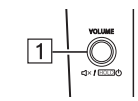

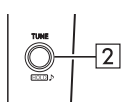

Drehen, um die Lautstärke zu regeln. Drücken, um das Audio-/Videosystem stummzuschalten.  $\sqrt{1}$ Gedrückt halten, um das Audio-/Videosystem auszuschalten, und erneut gedrückt halten, um es wieder einzuschalten. Drehen, um den Titel zu ändern.  $\sqrt{2}$ Gedrückt halten, um den Bildschirm für Klanganpassung anzuzeigen. (→S.118)

#### X**Bedienbildschirm**

▶ 11,6-Zoll-Displaysystem/11,6-Zoll-Display mit **Navigationssystem**

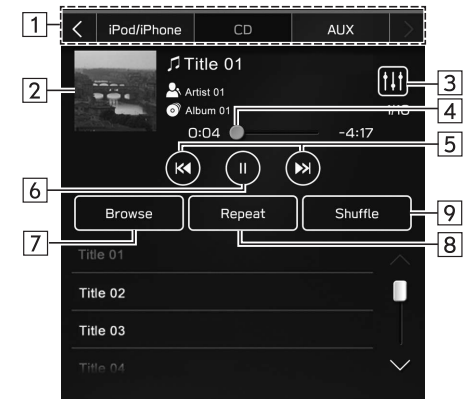

#### X**Dual 7,0-Zoll-Displaysystem**

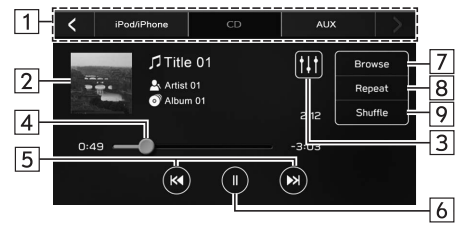

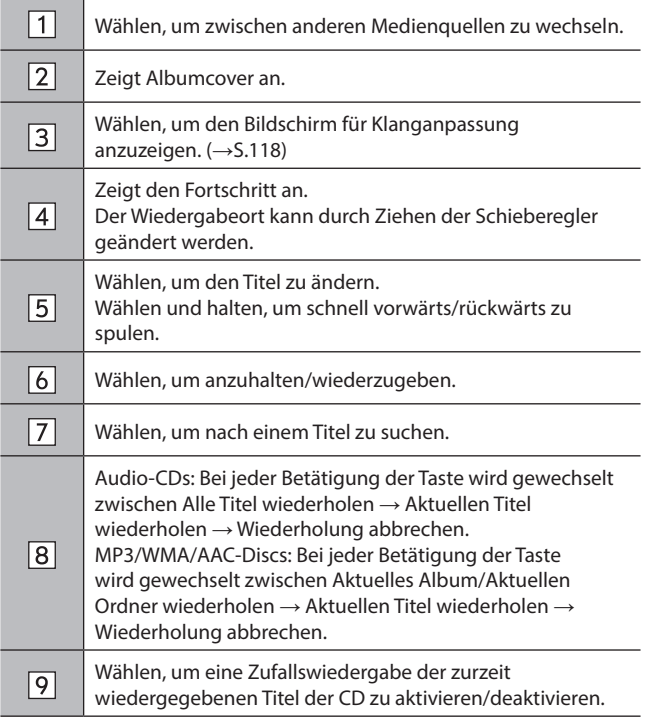

#### **HINWEIS**

- l Enthält eine Disc CD-DA-Dateien und MP3/WMA/AAC-Dateien, können nur die CD-DA-Dateien wiedergegeben werden.
- l Wenn eine CD-TEXT-Disc eingelegt ist, wird der Name der Disc und des Titels angezeigt.
- l Je nach wiedergegebener Disc oder Musikdatei kann das Cover möglicherweise nicht angezeigt werden.

# **USB-SPEICHER**

Audiodateien und Videodateien auf einem USB-Speichergerät können wiedergegeben/angesehen werden. Während der Fahrt kann kein Video gezeigt werden. Es wird nur Ton ausgegeben.

# **ÜBERSICHT**

Der USB-Audio-/-Video-Wiedergabebildschirm kann auf folgende Arten aufgerufen werden:

- Schließen Sie ein USB-Speichergerät an. (→S.62)
- Wählen Sie **USB** (USB) auf dem Medienbedienbildschirm.  $(\rightarrow$  5.117)

#### X**Bedienfeld**

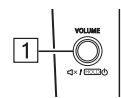

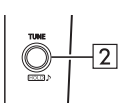

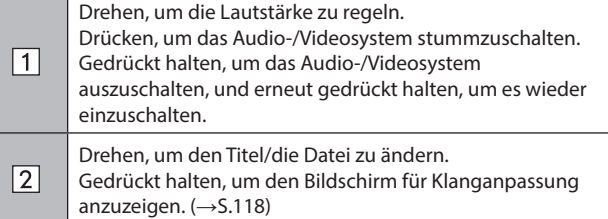

- X**Bedienbildschirm (Audio)**
	- ▶ 11,6-Zoll-Displaysystem/11,6-Zoll-Display mit **Navigationssystem**

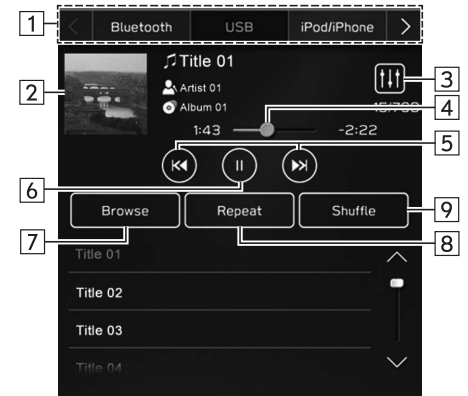

### X**Dual 7,0-Zoll-Displaysystem**

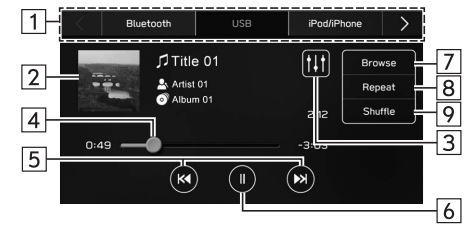

#### X**Bedienbildschirm (Video)\*1**

X**11,6-Zoll-Displaysystem/11,6-Zoll-Display mit Navigationssystem**

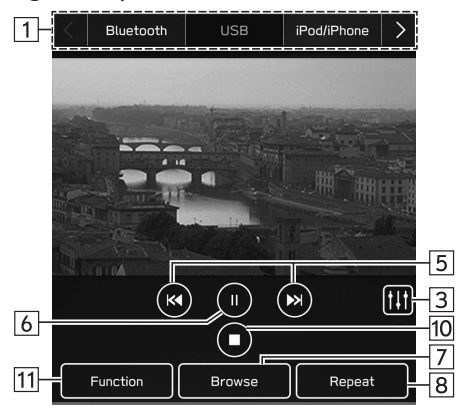

#### X**Dual 7,0-Zoll-Displaysystem**

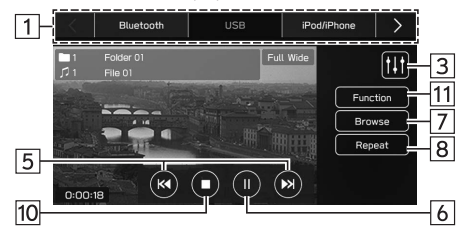

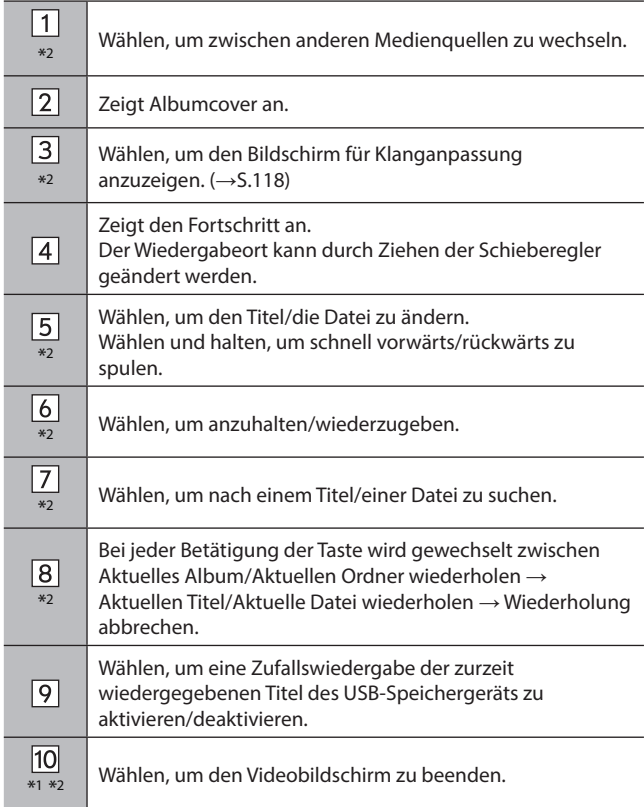

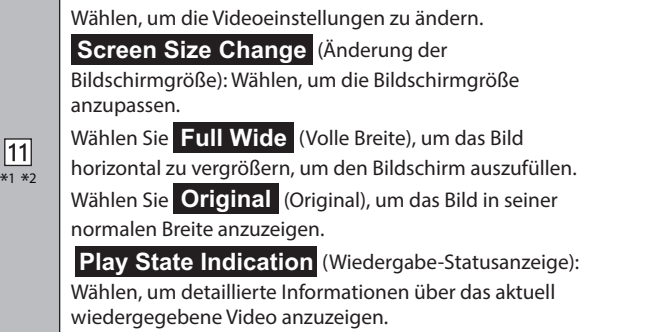

\*1 : In Hongkong nicht verfügbar

\*2 : Dual 7,0-Zoll-Displaysystem: Diese Schaltfläche wird angezeigt, wenn der Videobildschirm berührt wird.

# **WARNUNG**

l Bedienen Sie den Spieler nicht während der Fahrt und schließen Sie ein USB-Speichergerät nicht während der Fahrt an.

# **ACHTUNG**

- l Lassen Sie Ihren tragbaren Spieler nicht im Fahrzeug. Der tragbare Spieler könnte vor allem durch hohe Temperaturen im Fahrzeug beschädigt werden.
- l Üben Sie keinen starken Druck auf den angeschlossenen tragbaren Spieler aus, da dies möglicherweise das Gerät oder den Anschluss beschädigt.
- l Führen Sie keine Fremdkörper in den Anschluss ein, da dies möglicherweise den tragbaren Spieler oder den Anschluss beschädigt.

## **HINWEIS**

l Je nach wiedergegebenem Gerät oder wiedergegebener Musikdatei kann das Cover möglicherweise nicht angezeigt werden.

# **iPod/iPhone**

Wenn ein iPod/iPhone angeschlossen ist, können Sie iPod/ iPhone-Musikdateien wiedergeben. Bei diesem Gerät können Sie Aktionen wie das Wählen einer Datei aus einer Liste oder das Wechseln in den Zufallswiedergabemodus ausführen.

### **ANSCHLIESSEN DES iPod/iPhone**

- **1.** Verbinden Sie einen iPod/ein iPhone mit dem USB-Anschluss. →S.62
- **2.** Prüfen Sie die Bestätigungsmeldung und wählen Sie dann **No** (Nein).
	- Wenn "Don't show again. (Nicht erneut anzeigen.)" gewählt wird, wird die Bestätigungsmeldung nicht erneut angezeigt.

Wenn das verbundene iPhone als ein Apple CarPlay-Gerät erkannt wird, wählen Sie das Gerät aus der Liste für Apple CarPlay-Geräte aus, um das Häkchen zu entfernen.  $(\rightarrow$ S.110)

# **ÜBERSICHT**

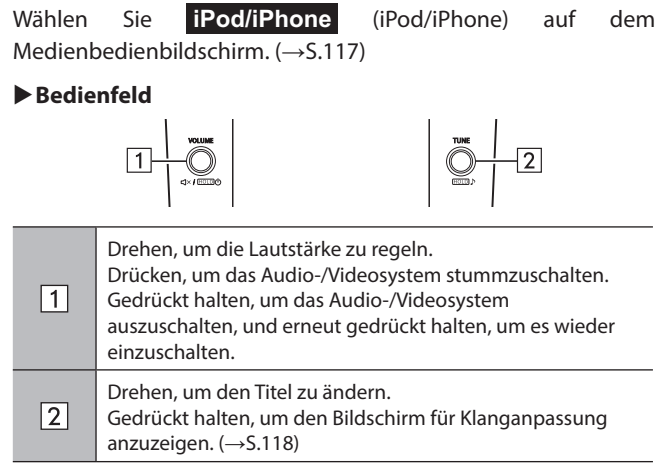

- X**Bedienbildschirm (Wenn nicht als Apple CarPlay-Gerät verbunden)**
	- X**11,6-Zoll-Displaysystem/11,6-Zoll-Display mit Navigationssystem**

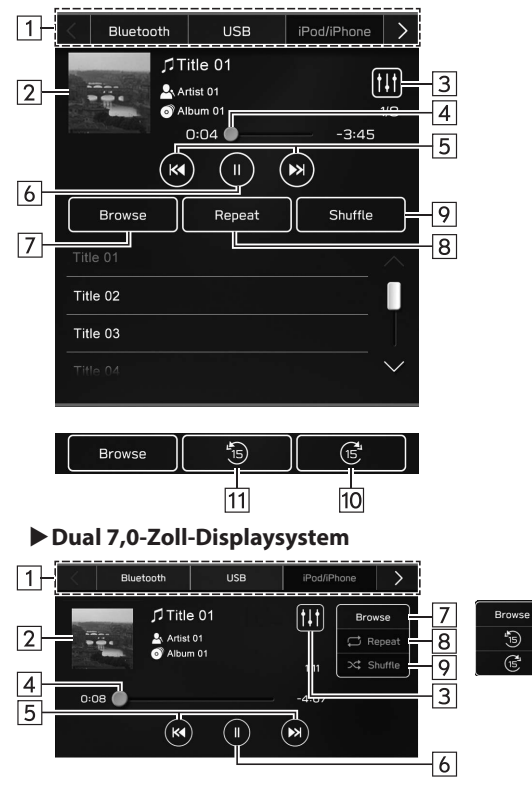

 $\overline{\mathbb{G}}$ 

 $\overline{G}$ 

- X**Bedienbildschirm (Wenn als Apple CarPlay-Gerät verbunden)**
	- X**11,6-Zoll-Displaysystem/11,6-Zoll-Display mit Navigationssystem**

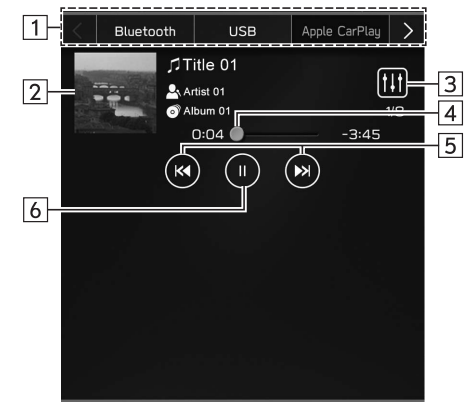

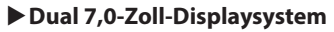

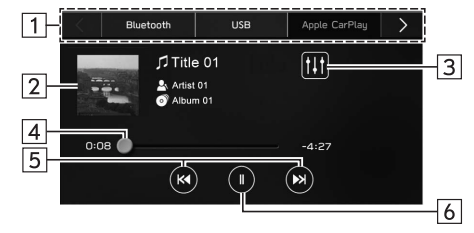

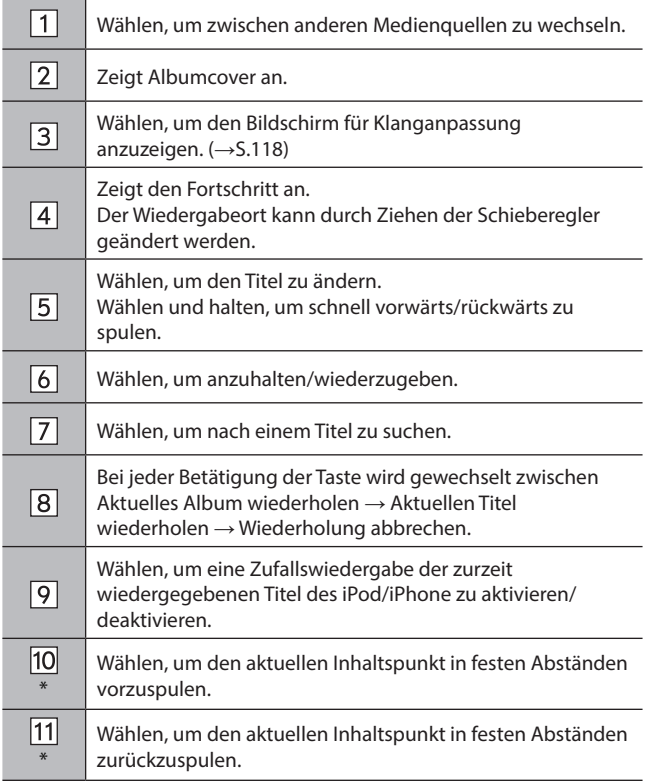

\*: Anzeige bei Wiedergabe von Audiobüchern oder Podcasts

# **WARNUNG**

l Bedienen Sie den Spieler nicht während der Fahrt und schließen Sie den iPod/das iPhone nicht während der Fahrt an.

# **ACHTUNG**

- l Lassen Sie Ihren tragbaren Spieler nicht im Fahrzeug. Der tragbare Spieler könnte vor allem durch hohe Temperaturen im Fahrzeug beschädigt werden.
- l Üben Sie keinen starken Druck auf den angeschlossenen tragbaren Spieler aus, da dies möglicherweise das Gerät oder den Anschluss beschädigt.
- l Führen Sie keine Fremdkörper in den Anschluss ein, da dies möglicherweise den tragbaren Spieler oder den Anschluss beschädigt.

### **HINWEIS**

- l Wenn ein iPod/iPhone mit einem unbeschädigten Original-iPod/iPhone-Kabel verbunden wird, wird die Batterie des iPod/iPhone geladen.
- l Bei der Wiedergabe von Musik auf einem iPod/iPhone, verbinden Sie ihn/es mit einem unbeschädigten Original iPod/iPhone-Kabel mit dem System und bedienen Sie den iPod/das iPhone über das System. Bei Verbindung auf andere Weise sind bestimmte Funktionen möglicherweise nicht verfügbar. Außerdem sind je nach angeschlossenem iPod/iPhone bestimmte Funktionen möglicherweise nicht verfügbar.
- l Je nach wiedergegebenem iPod/iPhone oder wiedergegebener Musikdatei kann das Cover möglicherweise nicht angezeigt werden.
- l Wenn ein iPod/iPhone angeschlossen ist und die Audioquelle in den iPod/iPhone-Modus umgeschaltet wird, setzt der iPod/das iPhone die Wiedergabe an der Stelle fort, an der er/es zuletzt gestoppt wurde.
- l Titel, die über einen angeschlossenen iPod/ein angeschlossenes iPhone gewählt werden, werden möglicherweise nicht richtig erkannt oder angezeigt.

# **Bluetooth-AUDIO**

Mit dem Bluetooth-Audiosystem können Anwender die auf Bluetooth-Geräten gespeicherten Musikdateien mittels drahtloser Kommunikation über die Lautsprecher des Fahrzeugs wiedergeben.

Dieses Audio-/Videosystem unterstützt Bluetooth, ein Funkdatenübertragungssystem, das Musik von einem tragbaren Audiogerät kabellos spielen kann. Falls Bluetooth von Ihrem Gerät nicht unterstützt wird, kann das Bluetooth-Audiosystem nicht funktionieren.

## **ÜBERSICHT**

Der Bluetooth-Audio-Bedienungsbildschirm kann durch Wählen von **Bluetooth** (Bluetooth) auf dem Medienbedienbildschirm aufgerufen werden. (→S.117)

Abhängig von der Art des angeschlossenen tragbaren Spielers sind einige Funktionen möglicherweise nicht verfügbar und/ oder der Bildschirm sieht anders aus, als in dieser Anleitung gezeigt.

#### X**Bedienfeld**

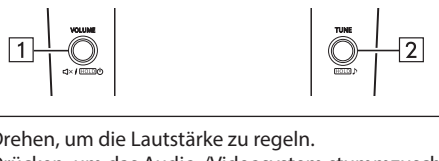

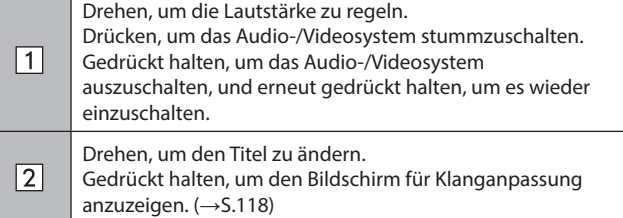

#### X**Bedienbildschirm**

X**11,6-Zoll-Displaysystem/11,6-Zoll-Display mit Navigationssystem**

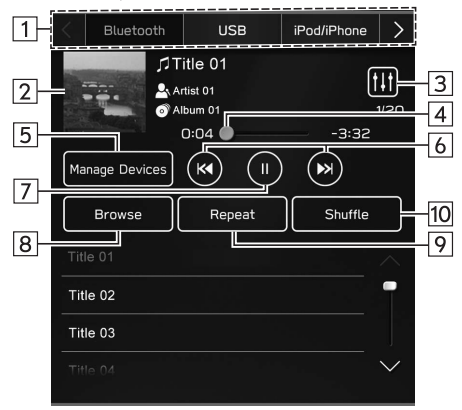

#### X**Dual 7,0-Zoll-Displaysystem**

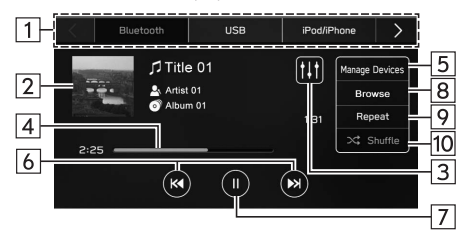

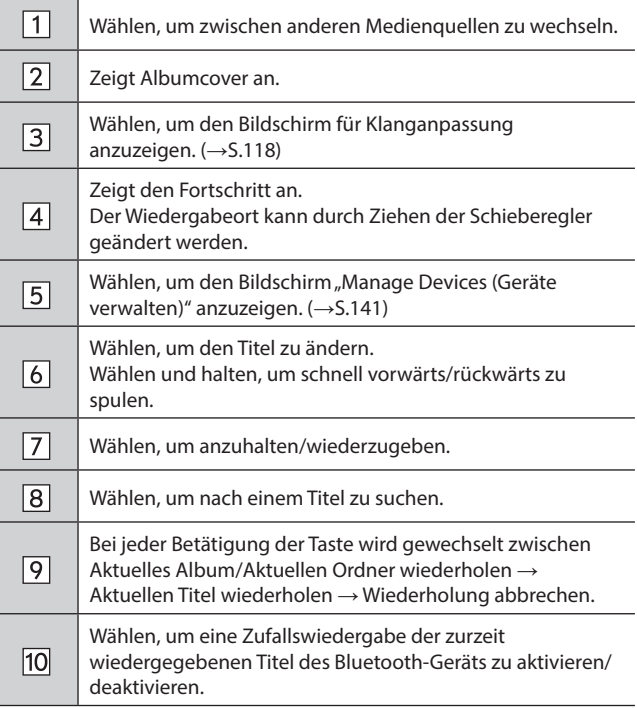

# **A**WARNUNG

- l Vermeiden Sie während der Fahrt, dass Regler des Spielers bedient werden oder das Bluetooth-Audiosystem angeschlossen wird.
- l Dieses System ist mit Bluetooth-Antennen ausgerüstet. Personen mit implantierbaren Herzschrittmachern, Schrittmachern für kardiale Resynchronisierungstherapie oder implantierbaren Kardioverter-Defibrillatoren sollten ausreichend Abstand zu den Bluetooth-Antennen wahren. Die Funkwellen können den Betrieb solcher Geräte beeinträchtigen.
- l Personen mit elektrisch-medizinischen Geräten, die keine implantierbaren Herzschrittmacher, Schrittmacher für kardiale Resynchronisierungstherapie oder implantierbare Kardioverter-Defibrillatoren sind, sollten vor der Verwendung von Bluetooth-Geräten beim Gerätehersteller Informationen zum Gerätebetrieb unter Funkwelleneinfluss erfragen. Funkwellen können sich unerwartet auf den Betrieb solcher medizinischen Geräte auswirken.

# **ACHTUNG**

l Lassen Sie Ihren tragbaren Spieler nicht im Fahrzeug. Der tragbare Spieler könnte vor allem durch hohe Temperaturen im Fahrzeug beschädigt werden.

#### **HINWEIS**

- l Je nach Typ des an das System angeschlossenen Bluetooth-Geräts kann die pausierte Wiedergabe durch Auswahl von Fortgesetzt werden. Umgekehrt kann die Wiedergabe möglicherweise durch Auswahl von  $\blacktriangleright$  pausiert werden.
- l Unter folgenden Bedingungen kann das System nicht funktionieren:
	- • Das Bluetooth-Gerät ist ausgeschaltet.
	- • Das Bluetooth-Gerät ist nicht angeschlossen.
	- • Die Batterie des Bluetooth-Geräts ist leer.
- l Während der Wiedergabe von Bluetooth-Audio kann es eine Weile dauern, bis die Verbindung zu einem Telefon hergestellt ist.
- l Bedienungshinweise für den tragbaren Spieler entnehmen Sie bitte dessen Betriebsanleitung.
- l Falls ein Bluetooth-Gerät wegen eines schlechten Empfangs vom Bluetooth-Netzwerk ausgeloggt wird, während sich der Zündschalter in der Stellung "ACC" oder "ON" befindet, stellt das System automatisch wieder eine Verbindung zum tragbaren Spieler her.
- l Dies geschieht nicht, wenn das Bluetooth-Gerät absichtlich getrennt wurde, z. B. weil Sie es abgeschaltet haben. Schließen Sie den tragbaren Spieler manuell wieder an.
- l Die Daten des Bluetooth-Geräts werden gespeichert, wenn das Bluetooth-Gerät mit dem Bluetooth-Audiosystem verbunden wird. Bevor Sie das Fahrzeug verkaufen oder entsorgen, löschen Sie die Bluetooth-Audio-Daten aus dem System. (→S.79)
- l Je nach wiedergegebenem Bluetooth-Gerät oder wiedergegebener Musikdatei kann das Cover möglicherweise nicht angezeigt werden.
- l Wenn das Bluetooth-Gerät nach Verbindungsaufbau nicht automatisch die Wiedergabe beginnt, kann eine Bedienung des Geräts erforderlich sein.

# **VERBINDEN EINES Bluetooth-GERÄTS**

Um das Bluetooth-Audiosystem zu verwenden, ist es erforderlich, ein Bluetooth-Gerät im System anzumelden.

#### X**Anmelden eines zusätzlichen Geräts**

- **1.** Wählen Sie **Manage Devices** (Geräte verw.) auf dem Bluetooth-Audiobedienbildschirm.
- **2.** Für weitere Informationen: →S.74

#### X**Wählen eines angemeldeten Geräts**

- **1.** Wählen Sie **Manage Devices** (Geräte verw.) auf dem Bluetooth-Audiobedienbildschirm.
- **2.** Wählen Sie das zu verbindende Bluetooth-Gerät aus.

# **AUX**

### **ÜBERSICHT**

Der AUX-Bedienbildschirm kann wie folgt aufgerufen werden:

- Verbinden Sie ein tragbares Audiogerät. (→S.62)
- Wählen Sie **AUX** (AUX) auf dem Medienbedienbildschirm.  $(\rightarrow$  5.117)

#### X**Bedienfeld**

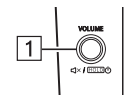

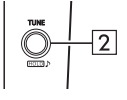

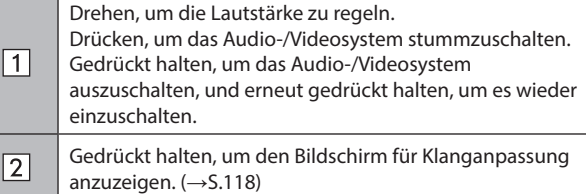

#### X**Bedienbildschirm**

▶ 11,6-Zoll-Displaysystem/11,6-Zoll-Display mit **Navigationssystem**

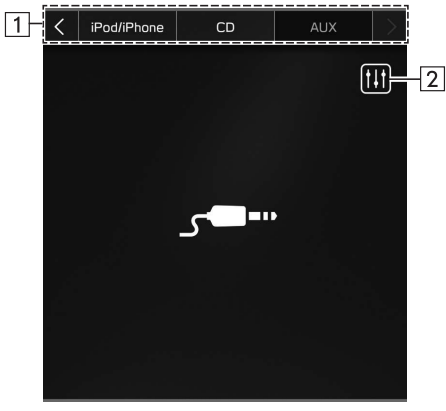

#### X**Dual 7,0-Zoll-Displaysystem**

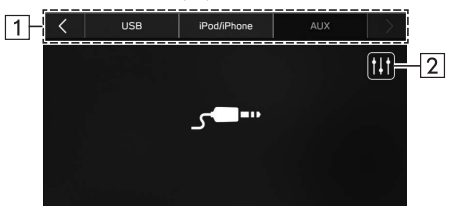

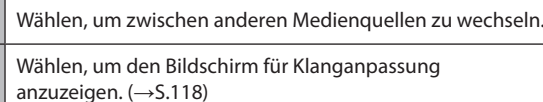

# **WARNUNG**

 $\overline{11}$ 

 $\sqrt{2}$ 

l Vermeiden Sie während der Fahrt, dass Regler des Spielers bedient werden oder dass das tragbare Audiogerät angeschlossen wird.

## **ACHTUNG**

- l Lassen Sie das tragbare Audiogerät nicht im Fahrzeug zurück. Die Temperatur im Inneren des Fahrzeugs steigt möglicherweise auf einen hohen Wert an, wodurch der Spieler beschädigt werden kann.
- l Üben Sie keinen starken Druck auf das angeschlossene tragbare Audiogerät aus, da dies möglicherweise das Gerät oder den Anschluss beschädigt.
- l Führen Sie keine Fremdkörper in den Anschluss ein, da dies möglicherweise das tragbare Audiogerät oder den Anschluss beschädigt.

# **Android Auto\***

\*: Wenn als Android Auto-Gerät angeschlossen

Audiodateien auf einem Android Auto-Gerät können wiedergegeben werden.

# **EIN ANDROID AUTO-GERÄT ANSCHLIESSEN**

- **1.** Verbinden Sie ein Android Auto-Gerät mit dem USB-Anschluss. →S.62
- **2.** Prüfen Sie die Bestätigungsmeldung und wählen Sie dann **Yes** (Ja).
	- Wenn "Don't show again. (Nicht erneut anzeigen.)" gewählt wird, wird die Bestätigungsmeldung nicht erneut angezeigt. Wenn das verbundene Android-Gerät nicht als Android Auto-Gerät erkannt wird, wählen Sie das Kontrollkästchen für das Gerät auf der Liste für Android Auto-Geräte. (→S.113)

# **ÜBERSICHT**

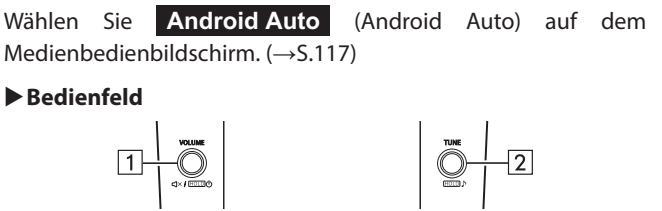

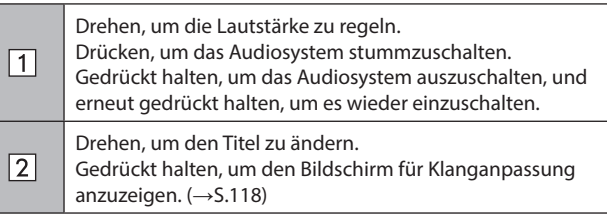
#### X**Bedienbildschirm**

X**11,6-Zoll-Displaysystem/11,6-Zoll-Display mit Navigationssystem**

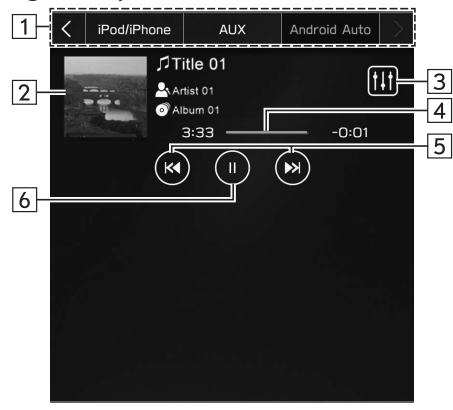

#### X**Dual 7,0-Zoll-Displaysystem**

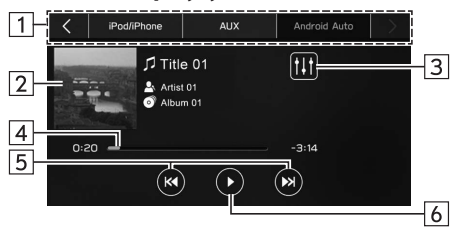

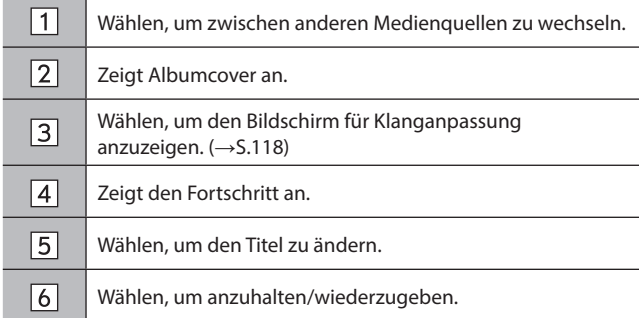

# **WARNUNG**

l Bedienen Sie das Android Auto-Gerät nicht während der Fahrt und schließen Sie es nicht während der Fahrt an.

# **ACHTUNG**

- l Lassen Sie Ihr Android Auto-Gerät nicht im Fahrzeug zurück. Es könnte vor allem durch hohe Temperaturen im Fahrzeug beschädigt werden.
- l Setzen Sie das Android Auto-Gerät nicht unnötigem starkem Druck aus, während es verbunden ist, da das Gerät und seine Anschlüsse dadurch beschädigt werden könnten.
- l Führen Sie keine Fremdkörper in den Anschluss ein, da dies möglicherweise das Gerät oder den Anschluss beschädigt.

#### **HINWEIS**

l Je nach wiedergegebenem Gerät oder wiedergegebener Musikdatei kann das Cover möglicherweise nicht angezeigt werden.

#### **FERNBEDIENUNG DES AUDIO-/VIDEOSYSTEMS**

# **LENKRADBEDIENELEMENTE**

Einige Funktionen des Audio-/Videosystems können mit den Lenkradbedienelementen eingestellt werden.

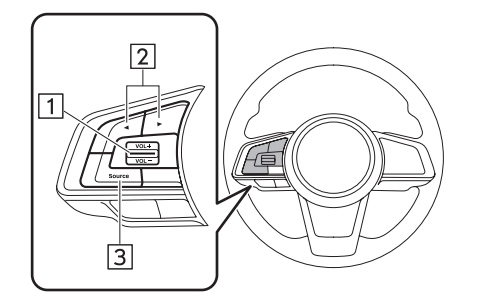

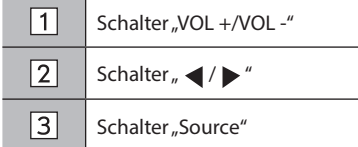

#### $\blacktriangleright$  Schalter "VOL +/VOL -"

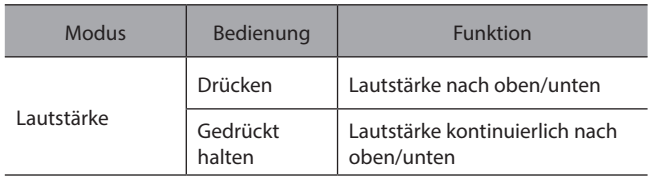

### $\blacktriangleright$  Schalter  $\mathbb{R}$   $\blacktriangleleft$  / $\blacktriangleright$  "

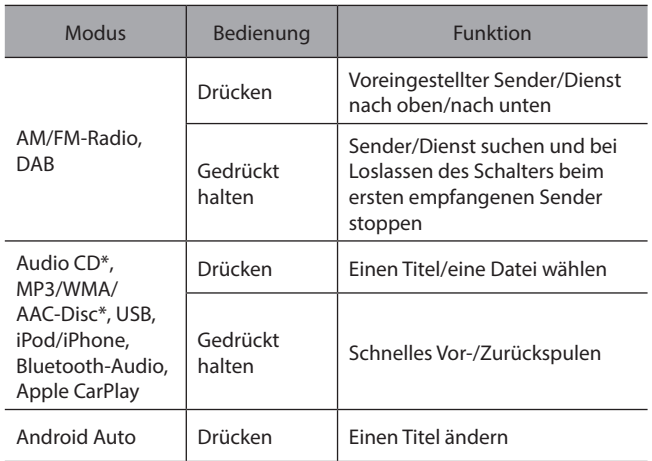

\*: Falls mit einem CD-Spieler ausgestattet

### ▶ Schalter "Source"

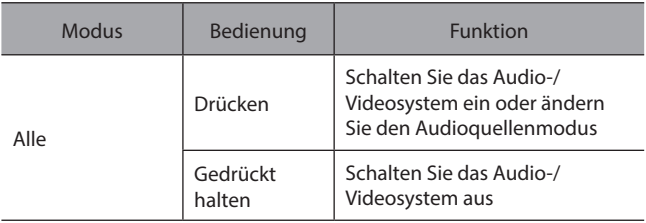

#### **HINWEISE ZUM BETRIEB DES AUDIO-/VIDEOSYSTEMS**

# **INFORMATIONEN ZUM BETRIEB**

# **ACHTUNG**

- l Um Beschädigung des Audio-/Videosystems zu vermeiden:
	- • Achten Sie darauf, keine Getränke über das Audio-/Videosystem zu verschütten.
	- • Legen Sie keine anderen Gegenstände als passende Discs in den Disc-Schacht ein.\*
- \*: Falls mit einem CD-Spieler ausgestattet

#### **HINWEIS**

l Die Benutzung eines Mobiltelefons im Fahrzeug oder in dessen Nähe kann Störgeräusche in den Lautsprechern des Audio-/Videosystems verursachen. Dies zeigt jedoch keine Funktionsstörung an.

#### **RADIO**

Ein schlechter Radioempfang deutet normalerweise nicht auf eine Funktionsstörung des Radios hin. Häufig ist schlechter Empfang auf verschiedene Umstände außerhalb des Fahrzeugs zurückzuführen.

Beispielsweise können nahe Gebäude und Geländestrukturen den Empfang von FM-Sendern beeinträchtigen. Strom- und Telefonleitungen können AM-Signale stören. Und natürlich haben Radiosignale nur eine begrenzte Reichweite. Je weiter das Fahrzeug von einem Sender entfernt ist, desto schwächer ist das Signal. Außerdem ändern sich die Empfangsbedingungen ständig, während sich das Fahrzeug bewegt.

Nachfolgend sind einige typische Empfangsprobleme beschrieben, die wahrscheinlich nicht auf ein Problem mit dem Radio hinweisen.

#### **FM**

Verblassende und wandernde Sender: Generell liegt die effektive FM-Reichweite bei etwa 40 km. Außerhalb dieser Reichweite kann ein Verblassen oder Wandern des Senders auftreten, das sich bei zunehmendem Abstand zum Sender verstärkt. Häufig treten gleichzeitig Verzerrungen auf.

Multipfad: FM-Signale können reflektiert werden, weshalb 2 Signale die Antenne des Fahrzeugs gleichzeitig erreichen können. In diesem Fall heben sich die Signale gegenseitig auf, was eine kurzfristige Tonhöhenschwankung oder einen Empfangsverlust zur Folge haben kann.

Statisches Rauschen und Tonhöhenschwankungen: Diese Symptome treten auf, wenn Signale durch Gebäude, Bäume oder andere große Objekte blockiert werden. Durch eine Verstärkung des Basspegels können statisches Rauschen und Tonhöhenschwankungen reduziert werden.

Überlagern von Sendern: Wenn das FM-Signal des Senders unterbrochen oder geschwächt wird und ein zweiter sehr starker Sender ganz in der Nähe des ersten auf dem FM-Band liegt, gibt das Radio eventuell zeitweilig den zweiten Sender wieder, bis das Signal des ersten Senders wieder aufgenommen werden kann.

#### **AM**

Verblassen: AM-Übertragungen werden von der oberen Schicht der Atmosphäre reflektiert, besonders bei Nacht. Diese reflektierten Signale können die direkt vom Radiosender empfangenen Signale stören und bewirken, dass der Klang abwechselnd stärker und schwächer wird.

Senderinterferenzen: Wenn ein reflektiertes Signal und ein direkt von einem Radiosender empfangenes Signal fast auf der gleichen Frequenz sind, können sie sich überlagern und so den Empfang stören.

Statisches Rauschen: AM wird leicht durch externe elektrische Rauschquellen wie Hochspannungsleitungen, Blitze oder Elektromotoren beeinträchtigt. Dies führt zu statischem Rauschen.

# **CD-SPIELER UND DISC (FALLS MIT EINEM CD-SPIELER AUSGESTATTET)**

- Extrem hohe Temperaturen können Funktionsstörungen des CD-Spielers verursachen. An heißen Tagen sollten Sie den Fahrzeuginnenraum mit der Klimaanlage abkühlen, bevor Sie den Spieler benutzen.
- Unebene Straßen oder andere Vibrationen können zu Aussetzern des CD-Spielers führen.
- Falls Feuchtigkeit in den CD-Spieler gelangt, ist das Abspielen von Discs möglicherweise nicht möglich. Nehmen Sie in diesem Fall die Discs aus dem Spieler und warten Sie, bis das Gerät getrocknet ist.

# **WARNUNG**

l CD-Spieler arbeiten mit unsichtbaren Laserstrahlen, die eine gefährliche Strahlenbelastung verursachen können, wenn sie außerhalb des Geräts gelenkt werden. Bedienen Sie den Spieler stets ordnungsgemäß.

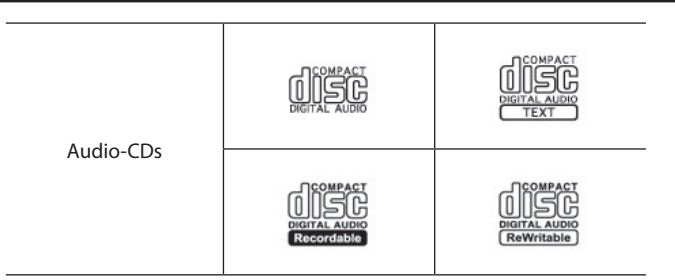

- Verwenden Sie nur Discs mit den oben abgebildeten Kennzeichnungen.
- Dieser CD-Spieler nur für die Verwendung von 4,7-Zoll-Discs vorgesehen.
- Die folgenden Formate werden von dem Spieler möglicherweise nicht wiedergegeben:
	- • SACD
	- • DTS-CD
	- • Kopiergeschützte CD
	- • Video-CD

#### X**Discs mit Sonderformen**

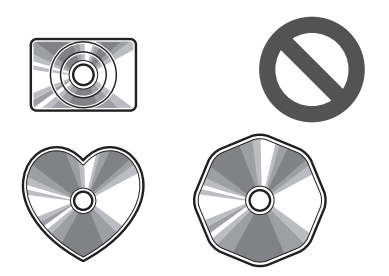

X**Transparente/durchscheinende Discs**

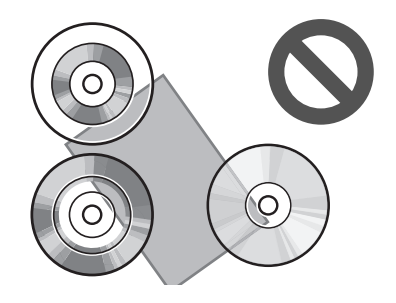

X**Discs mit schlechter Qualität**

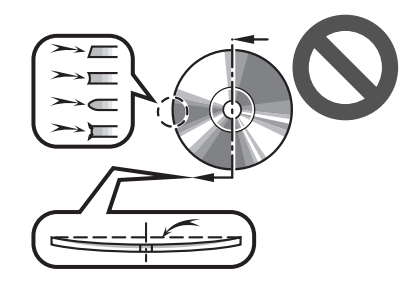

#### X**Mit Aufklebern versehene Discs**

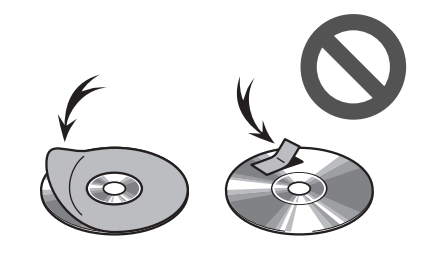

# **ACHTUNG**

- l Verwenden Sie keine wie hier abgebildeten Discs mit Sonderformen, keine transparenten bzw. durchscheinenden Discs, keine Discs schlechter Qualität und keine mit Aufklebern versehenen Discs. Die Verwendung solcher Discs beschädigt möglicherweise den Spieler oder führt dazu, dass das Auswerfen der Disc unmöglich wird.
- l Dieses System ist nicht für das Abspielen von DualDiscs ausgelegt. Verwenden Sie daher keine DualDiscs, da sie möglicherweise den Spieler beschädigen.
- l Verwenden Sie keine Discs mit Schutzring. Die Verwendung solcher Discs beschädigt möglicherweise den Spieler oder führt dazu, dass das Auswerfen der Disc unmöglich wird.
- l Verwenden Sie keine bedruckbaren Discs. Die Verwendung solcher Discs beschädigt möglicherweise den Spieler oder führt dazu, dass das Auswerfen der Disc unmöglich wird.
- Schmutz, Kratzer, Verbiegungen, feine Löcher oder andere Beschädigungen der Disc können dazu führen, dass der Spieler Abschnitte eines Titels überspringt oder wiederholt. (Um feine Löcher zu entdecken, halten Sie die Disc gegen das Licht.)
- Nehmen Sie Discs aus den Spielern, wenn sie nicht verwendet werden. Verwahren Sie sie in ihren Kunststoffhüllen und geschützt vor Feuchtigkeit, Hitze und direkter Sonneneinstrahlung.

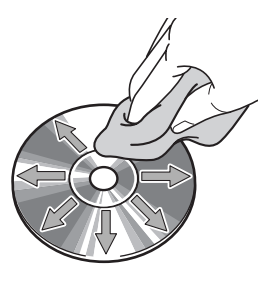

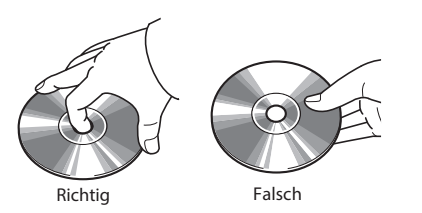

● Handhaben Sie Discs vorsichtig, besonders beim Einlegen. Fassen Sie sie nur am Rand an und biegen Sie sie nicht. Vermeiden Sie Fingerabdrücke auf den Discs, besonders auf der glänzenden Seite.

**Um eine Disc zu reinigen:** Wischen Sie sie mit einem weichen, fusselfreien, mit Wasser angefeuchteten Tuch ab. Wischen Sie in geraden Linien von innen nach außen (nicht mit kreisenden Bewegungen). Trocknen Sie sie mit einem anderen weichen, fusselfreien Tuch ab. Verwenden Sie keine herkömmlichen Schallplattenreiniger oder antistatischen Mittel.

#### **CD-R/RW-DISCS**

- CD-R/CD-RW-Discs, die nicht dem "finalizing process" unterlagen (ein Prozess, der es erlaubt, Discs auf einem herkömmlichen CD-Spieler abzuspielen), können nicht abgespielt werden.
- CD-R/CD-RW-Discs, die auf einem Musik-CD-Rekorder oder PC beschrieben wurden, können möglicherweise aufgrund der Disc-Eigenschaften, wegen Kratzern oder Schmutz auf der Disc bzw. Verschmutzung, Kondensation usw. der Linse des Geräts nicht abgespielt werden.
- Auf einem PC aufgenommene Discs können je nach Anwendungs-Einstellungen und -Umgebung möglicherweise nicht wiedergegeben werden. Nehmen Sie im korrekten Format auf. (Für weitere Informationen kontaktieren Sie die Hersteller der jeweiligen Anwendungen.)
- CD-R/CD-RW-Discs werden durch direktes Sonnenlicht, hohe Temperaturen oder andere Lagerbedingungen möglicherweise beschädigt. Das Gerät ist möglicherweise nicht in der Lage, beschädigte Discs abzuspielen.
- Wenn Sie eine CD-RW-Disc in den Spieler einlegen, beginnt die Wiedergabe später als bei einer herkömmlichen CD oder CD-R-Disc.
- Aufnahmen auf CD-R/CD-RW können mit dem DDCD (Double Density CD)-System nicht abgespielt werden.

# **USB-SPEICHERGERÄT**

- USB-Kommunikationsformate: USB 2.0 LS (1,5 Mbps)/FS (12 Mbps)/HS (480 Mbps)
- Dateiformate: FAT 32
- Zuordnungsklasse: Massenspeicherklasse

#### **iPod/iPhone**

Die folgenden Geräte iPod touch<sup>®</sup> und iPhone® können mit diesem System verwendet werden.

Hergestellt für

- iPhone 11 Pro
- iPhone 11 Pro Max
- iPhone 11
- iPhone XS
- iPhone XS Max
- iPhone XR
- iPhone X
- iPhone 8
- iPhone 8 Plus
- iPhone 7
- iPhone 7 Plus
- iPhone SE
- iPhone 6s
- iPhone 6s Plus

- iPhone 6
- iPhone 6 Plus
- iPhone 5s
- iPhone 5c
- iPhone 5
- iPod touch (6. Generation)
- Um herauszufinden, ob das Telefon mit dem Fahrzeug gekoppelt werden kann, wenden Sie sich bitte an Ihren Händler, der eine entsprechende Vorführung durchführen kann.

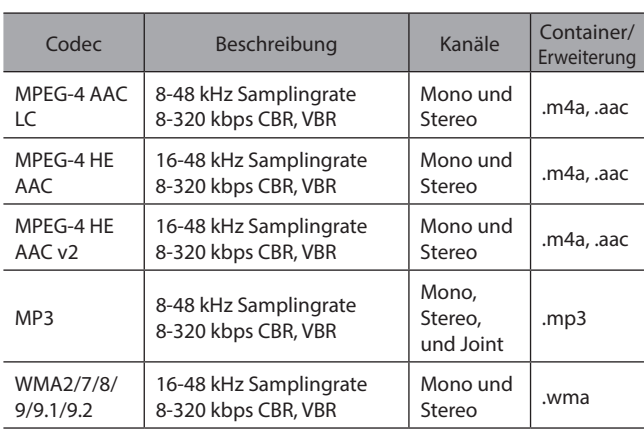

# **DATEI-INFORMATIONEN**

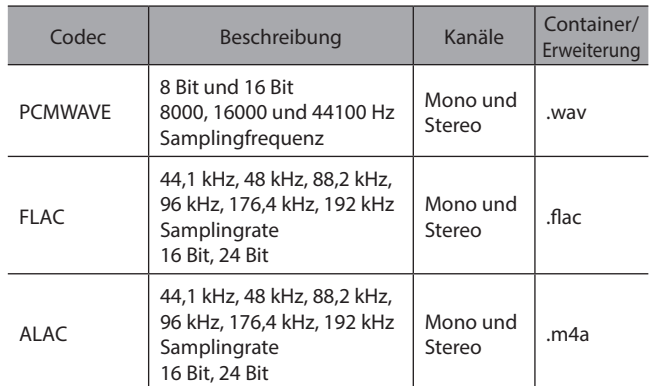

- Der Spieler ist mit VBR (Variable Bitrate) kompatibel.
- MP3 (MPEG Audio Layer 3), WMA (Windows Media Audio) und AAC (Advanced Audio Coding) sind Audio-Kompressionsstandards.
- Dieses System kann AAC-/AAC+ v2-/MP3-/WMA-Dateien auf CD-R\*, CD-RW-Discs\*, USB-Speichergerät und Bluetooth-Gerät wiedergeben.

\*: Falls mit einem CD-Spieler ausgestattet

● Das Gerät kann Disc-Aufnahmen abspielen, die mit ISO 9660 Level 1 und Level 2 und mit dem Romeo und Joliet-Dateisystem kompatibel sind.\*

\*: Falls mit einem CD-Spieler ausgestattet

● Bei der Benennung einer AAC-/AAC+ v2-/MP3-/ WMA-Datei fügen Sie die geeignete Dateierweiterung (.mp3/.wma/.m4a) hinzu.

- Dieses System gibt Dateien mit den Dateierweiterungen .mp3/.wma/.m4a jeweils als AAC-/AAC+ v2-/MP3-/WMA-Dateien wieder. Um Rauschen und Wiedergabefehler zu vermeiden, verwenden Sie die geeignete Dateierweiterung.
- Dieses System kann nur die erste Session von Multi-Session-CDs abspielen.\*
	- \*: Falls mit einem CD-Spieler ausgestattet
- MP3-Dateien sind mit den Formaten ID3 Tag Version 1.0, Version 1.1, Version 2.2 und Version 2.3 kompatibel. Dieses System kann Disc-Titel\* (Ordnername), Titelname\* (Dateiname) und Namen von Interpreten in anderen Formaten nicht anzeigen.

\*: Falls mit einem CD-Spieler ausgestattet

● WMA/AAC-Dateien können ein WMA/AAC-Tag enthalten, das auf dieselbe Weise wie ein ID3 Tag verwendet wird. WMA-/AAC-Tags enthalten Informationen wie Titelname\* (Dateiname) und Interpret.

\*: Falls mit einem CD-Spieler ausgestattet

- Dieses System kann mit iTunes erstellte AAC-Dateien wiedergeben.
- Die Klangqualität von MP3/WMA-Dateien wird generell mit höheren Bitraten besser. Um eine angemessene Klangqualität zu erzielen, werden Discs\* (USB-Speichergeräte) empfohlen, die mit einer Bitrate von mindestens 128 kbps beschrieben wurden.

\*: Falls mit einem CD-Spieler ausgestattet

● Der MP3/WMA-Spieler spielt keine MP3/WMA-Dateien von Discs ab, die mit dem Packet-Writing-Verfahren (UDF-Format) beschrieben wurden. Discs sollten mit einer "premastering"-Software und nicht mit einer Packet-Writing-Software beschrieben werden.\*

\*: Falls mit einem CD-Spieler ausgestattet

- m3u-Wiedergabelisten sind mit dem Audiogerät nicht kompatibel.
- Die Formate MP3i (MP3 interactive) und MP3PRO sind mit dem Audiogerät nicht kompatibel.
- Bei der Wiedergabe von Dateien, die als VBR (Variable Bitrate)-Dateien aufgenommen sind, wird die Wiedergabezeit nicht genau angezeigt, wenn Schnellvorlauf- oder Schnellrücklauf-Vorgänge verwendet werden.
- Es ist nicht möglich, Ordner zu prüfen, die keine AAC-/ AAC+ v2-/MP3-/WMA-Dateien enthalten.

● AAC-/AAC+ v2-/MP3/WMA-Dateien in Ordnern mit bis zu 3 Unterebenen können wiedergegeben werden. Der Beginn der Wiedergabe verzögert sich jedoch möglicherweise, wenn Discs\* (USB-Speichergerät) mit zahlreichen Ordnerebenen verwendet werden. Aus diesem Grund empfehlen wir, Discs\* (USB-Speichergerät) mit nicht mehr als 2 Ordnerebenen zu erstellen.

\*: Falls mit einem CD-Spieler ausgestattet

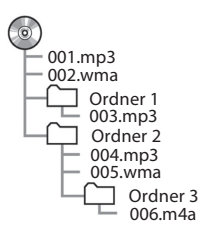

● Die Reihenfolge der Wiedergabe für eine CD (USB-Speichergerät) mit der oben abgebildeten Struktur ist wie folgt:

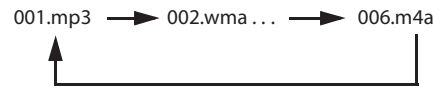

- \*: Falls mit einem CD-Spieler ausgestattet
- Die Reihenfolge ändert sich abhängig von PC und AAC-/ AAC+ v2-/MP3-/WMA-Encodersoftware, die Sie benutzen.
- WMA (Windows Media Audio) ist ein Audiokomprimierungsformat, das von entwickelt wurde. Es komprimiert Dateien auf eine geringere Größe als MP3-Dateien. Die Dekodierformate für WMA-Dateien sind Version 7, 8 und 9. In diesem Produkt werden durch Microsoft Corporation und dritte Parteien geschützte Technologien verwendet. Die Verwendung oder Weitergabe dieser Technologie außerhalb dieses Produkts ist ohne eine Lizenz von Microsoft oder eines autorisierten Tochterunternehmens von Microsoft und Dritten untersagt.
- MP3 ist ein Audiokomprimierungsstandard, der von einer Arbeitsgruppe (MPEG) der ISO (Internationale Organisation für Normung) festgelegt wurde. MP3 komprimiert Audiodaten auf etwa 1/10 ihrer ursprünglichen Größe auf einer herkömmlichen Disc.

### **KOMPATIBLE KOMPRIMIERTE DATEIEN (Video)\***

\*: In Hongkong nicht verfügbar.

#### X**Videocodec**

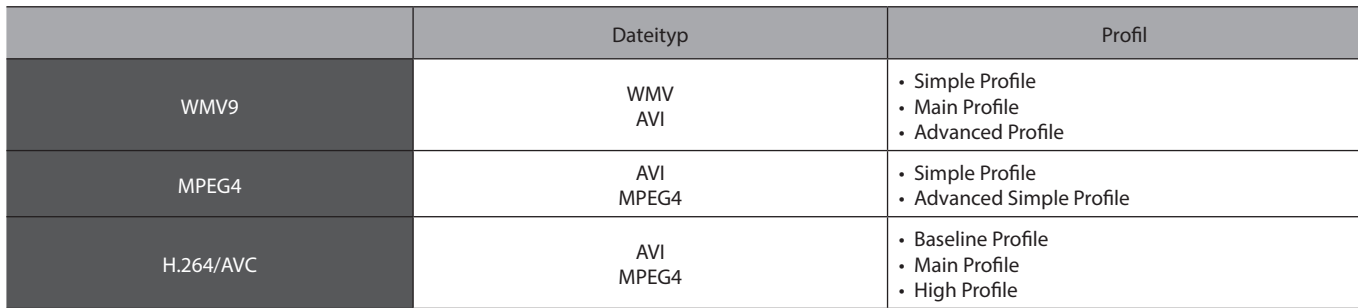

#### X**Audiocodec**

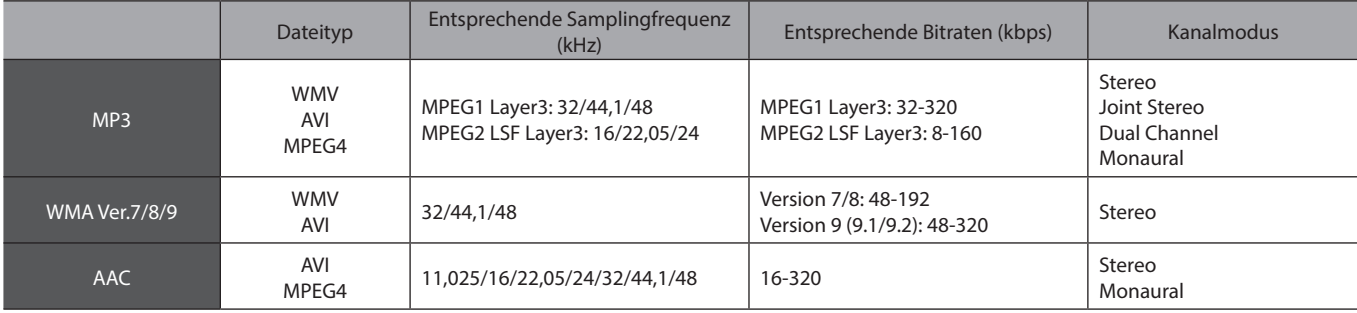

● Der Spieler ist mit VBR (Variable Bitrate) kompatibel.

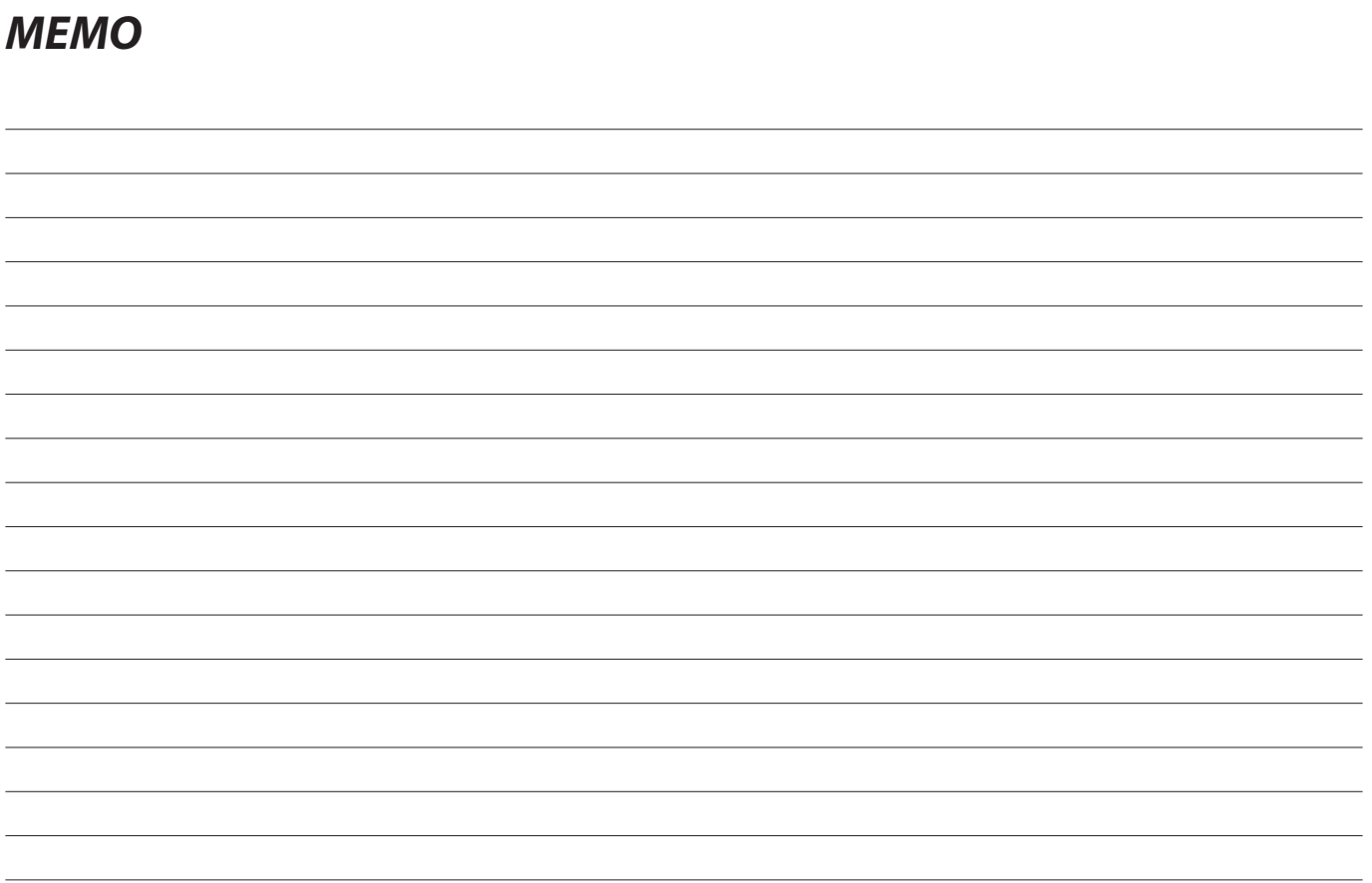

J, J.

J.

J.

J.

J.

# **Navigationssystem (falls vorhanden)**

Einige Funktionen können während der Fahrt nicht bedient werden.

#### **SUBARU-Karten-Update/Kartendaten** 160

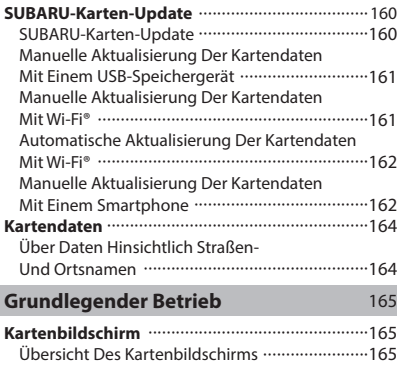

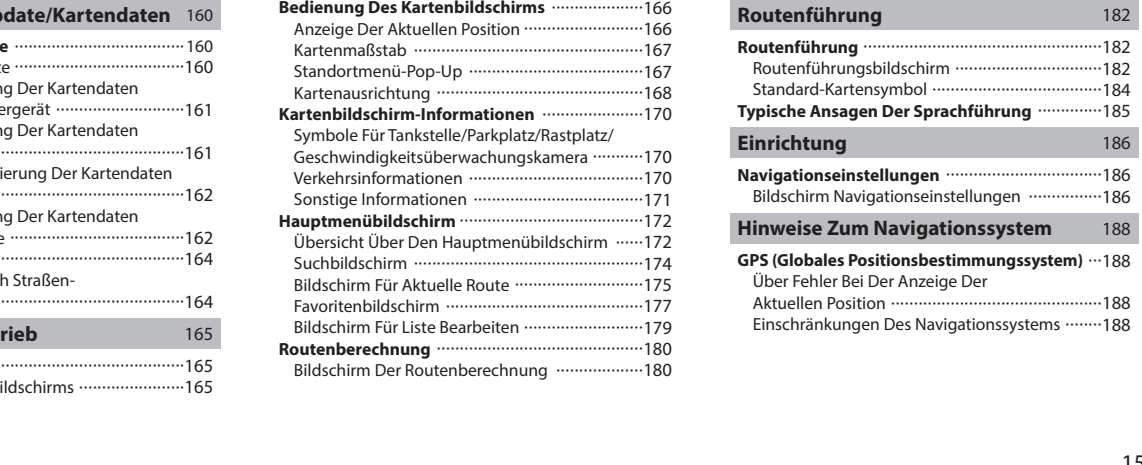

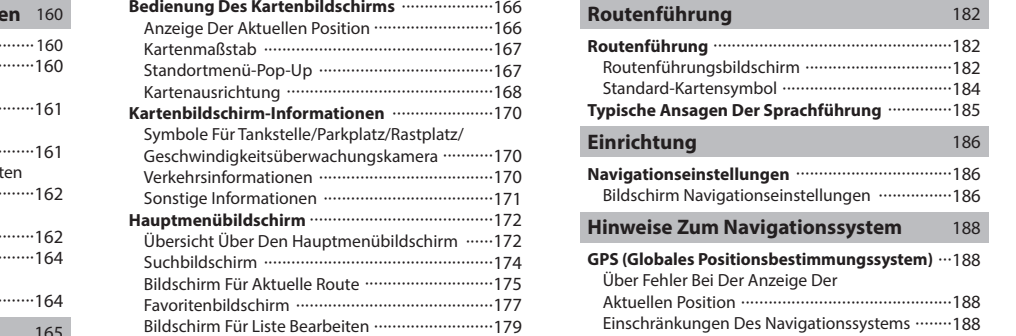

#### **SUBARU-KARTEN-UPDATE/KARTENDATEN**

# **SUBARU-KARTEN-UPDATE**

#### **SUBARU-KARTEN-UPDATE**

Kartendaten können wie folgt aktualisiert werden:

- USB-Speicher: Alle Kartendaten können gleichzeitig aktualisiert werden. →S.161
- Wi-Fi®: Es können individuelle Regionen gewählt und die entsprechenden Kartendaten aktualisiert werden.\*  $\rightarrow$ S.162
- Smartphone: Es können individuelle Regionen gewählt und die entsprechenden Kartendaten aktualisiert werden. Dieses Verfahren wird angewandt, wenn die Update-Daten für die Karten auf das Smartphone von außerhalb des Fahrzeugs, beispielsweise von zu Hause, geladen und dann auf das System übertragen werden.  $\rightarrow$ S.162
- \*: Es können für die automatische Update-Funktion bis zu 8 Regionen ausgewählt werden.

#### **HINWEIS**

- l Das Update der Karten über Wi-Fi® oder ein Smartphone ist in einigen Ländern möglicherweise nicht verfügbar.
- l Aktualisieren Sie regelmäßig die Karten für alle besuchten Regionen, einschließlich umliegende Länder, um die Navigationsfunktion optimal zu nutzen. Werden die Karten für umliegende Länder nicht aktualisiert, können bei länderübergreifenden Reisen falsche Karteninformationen angezeigt werden. Wenn Updates mithilfe eines USB-Speichergeräts vorgenommen werden, werden die Karteninformationen für alle Länder aktualisiert. Wenden Sie sich für weitere Informationen und die aktuellsten Updates an Ihren SUBARU-Händler.
- l Wenn das Update der Karten fehlschlägt oder weder mit Wi-Fi® noch mit einem verbundenen Smartphone ausgeführt werden kann, prüfen Sie den Kommunikationsstatus des verbundenen Geräts. Tritt ein Problem bei der Kommunikation auf, führen Sie das Verfahren mit einem anderen Wi-Fi®-Hotspot oder einem anderen Smartphone erneut durch.
- l Wenn das Update der Karten fehlschlägt, siehe den Abschnitt "PROBLEMBEHANDLUNG". (→S.218)
- l Subaru kann jederzeit mit oder ohne Grund einschließlich, aber nicht begrenzt auf Verstöße gegen die vorliegenden Bestimmungen – beschließen, den Zugang zu diesen Serviceleistungen komplett oder teilweise zu sperren. Diese Bestimmungen finden Sie auf: https://subaru-maps.com/#/termsofuse

# **MANUELLE AKTUALISIERUNG DER KARTENDATEN MIT EINEM USB-SPEICHERGERÄT**

Für Einzelheiten kontaktieren Sie Ihren SUBARU-Händler.

# **MANUELLE AKTUALISIERUNG DER KARTENDATEN MIT Wi-Fi®**

Die Kartendaten können auch über ein Wi-Fi® -Netz aktualisiert werden.

- 1. Verbinden Sie sich mit einem Wi-Fi®-Netzwerk. (→S.80)
- 2. Wählen Sie Map Update (Karten-Update) auf dem Bildschirm Navigationseinstellungen. (→S.186)
- $3. \rightarrow$  **Wi-Fi** (Wi-Fi)

**4.** Wählen Sie die Regionen, für die Sie Karten aktualisieren möchten.

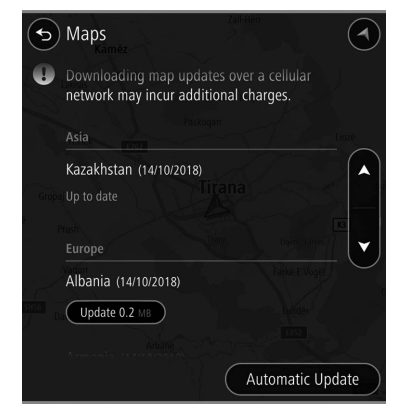

# X**Wenn Update XX MB (Aktualisieren XX MB) gewählt wird**

- **5.** Das Update für die gewählte Region wird automatisch heruntergeladen und installiert.
	- Nachdem das Update installiert wurde, wird eine Meldung angezeigt.

## X**Wenn Major Update XX MB (Größeres Update XX MB) gewählt wird**

- **5.** Die Daten für das Karten-Update für die gewählte Region werden automatisch heruntergeladen.
	- Nachdem das Herunterladen abgeschlossen ist, wird **Install All** (Alle installieren) angezeigt.

- **6.** → **Install All** (Alle installieren)
- $7. \rightarrow$  Install Now (Jetzt installieren)
	- Während der Installation kann die Navigationsfunktion des Systems nicht verwendet werden.
	- **Cancel** (Abbrechen): Wählen, um die Installation der Kartendaten abzubrechen.
- **8.** → **OK** (OK)

# **AUTOMATISCHE AKTUALISIERUNG DER KARTENDATEN MIT Wi-Fi®**

- 1. Befolgen Sie "SCHRITTE 1 bis 3" unter "MANUELLE AKTUALISIERUNG DER KARTENDATEN MIT WLAN".  $(\rightarrow$ S.161)
- **2.** Wählen Sie **Automatic Update** (Automatisches Update).
- **3.** Stellen Sie "Update maps automatically (at most 8 maps can be selected) (Karten automatisch aktualisieren (Auswahl von max. 8 Karten))" ein.
- **4.** Wählen Sie die Regionen, die Sie aktualisieren möchten.

# **MANUELLE AKTUALISIERUNG DER KARTENDATEN MIT EINEM SMARTPHONE**

Wenn sich das System nicht mit einem Wi-Fi®-Netz verbinden lässt, können die Kartendaten mithilfe eines Smartphones aktualisiert werden. Daten für das Karten-Update können auf ein Smartphone von außerhalb des Fahrzeugs, beispielsweise von zu Hause, geladen und dann auf das System übertragen werden, um das Update für die Kartendaten vorzunehmen.

Um die Kartendaten mit einem Smartphone zu aktualisieren, muss die SUBARU STARLINK-Anwendung auf dem Smartphone installiert sein.

#### **HINWEIS**

l Wenn für das Herunterladen der Daten für das Karten-Update ein Mobilfunknetz verwendet wird, können nur Regions-Updates heruntergeladen werden, die 30 MB nicht überschreiten. Um Updates über ein Mobilfunknetz herunterzuladen, muss die Einstellung für den mobilen Datenverkehr in der SUBARU STARLINK-Anwendung eingeschaltet sein.

### **DATEN FÜR DAS KARTEN-UPDATE AUF EIN SMARTPHONE HERUNTERLADEN**

- **1.** Verbinden Sie über Bluetooth ein Smartphone mit dem System.
	- Bei der Verwendung eines iPhones kann die Verbindung auch mit einem USB-Kabel hergestellt werden.
- **2.** Starten Sie die SUBARU STARLINK-Anwendung auf dem Smartphone und laden Sie die Daten für das Karten-Update herunter.

# **DATEN FÜR DAS KARTEN-UPDATE INSTALLIEREN**

- **1.** Verbinden Sie über Bluetooth ein Smartphone mit dem System.
	- Bei der Verwendung eines iPhones kann die Verbindung auch mit einem USB-Kabel hergestellt werden.

#### ▶ Wenn der Bildschirm "Map Update Via Mobile (Karten-**Update über Mobiltelefon)" angezeigt wird**

- **2.** Wählen Sie **Update Now** (Jetzt aktualisieren).
	- Falls die Option "Auto Update Via Mobile (Autom. Update über Mobiltel.)" aktiviert ist, werden die Daten für das Karten-Update automatisch installiert, sobald das Smartphone mit dem System verbunden ist.

# **3.** → **Yes** (Ja)

#### ▶ Wenn der Bildschirm "Major Map Updates (Größere **Karten-Updates)" angezeigt wird**

- 2. Wählen Sie Install Now (Jetzt installieren).
	- Während der Installation kann die Navigationsfunktion des Systems nicht verwendet werden.
	- **Cancel** (Abbrechen): Wählen, um die Installation der Kartendaten abzubrechen.
- **3.**  $\rightarrow$  **OK** (OK)

#### **HINWEIS**

- l Stellen Sie beim Herunterladen der Kartendaten mit der SUBARU STARLINK-Anwendung sicher, dass genügend Speicherplatz für die Kartendaten der ausgewählten Region auf dem Smartphone vorhanden ist.
- l Wird ein Update über ein iPhone vorgenommen, ist es ratsam, das iPhone über USB mit dem System zu verbinden. In solch einem Fall sind bei der Verwendung eines Original-USB-Kabels von Apple hohe Übertragungsraten möglich.
- l Dieses Produkt nutzt den Smartphone-Datenplan für Funktionen und Dienste. Informationen über die Nutzung des Datenplans, Tarife, Mehrkosten, Datenbeschränkungen und Nutzungsrichtlinien sind beim Telefonanbieter erhältlich.

# **ÜBER DIE UNTERSTÜTZTEN GERÄTE**

Dieses System unterstützt die folgenden Geräte.

- iPhone: iOS 10.2 oder später
- Android: Android 7.1 oder später

# **KARTENDATEN**

# **ÜBER DATEN HINSICHTLICH STRASSEN- UND ORTSNAMEN**

Wenn Karten erstellt werden, werden Landvermessungen durchgeführt sowie Informationen über Straßenverbesserungen und -wiederöffnungen gesammelt, um so genaue Informationen wie möglich bieten zu können. Nichtsdestoweniger können jederzeit Veränderungen an Straßen, Ortsnamen und Einrichtungen vorgenommen werden. Daher können wir nicht dafür garantieren, dass die Kartendaten hinsichtlich Straßenpositionen, -konfigurationen und -namen bzw. Einrichtungsnamen keine Fehler aufweisen.

#### GRUNDLEGENDER BETRIEB

### **GRUNDLEGENDER BETRIEB**

# **KARTENBILDSCHIRM**

# **ÜBERSICHT DES KARTENBILDSCHIRMS**

Der Kartenbildschirm kann anhand der folgenden Methode angezeigt werden:

- 1. Zeigen Sie den Startbildschirm an. (→S.38)
- 2. Wählen Sie Map (Karte).

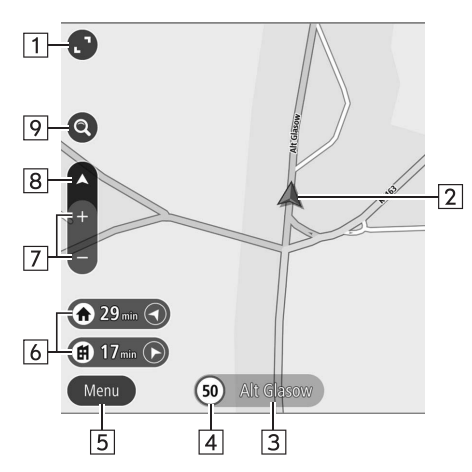

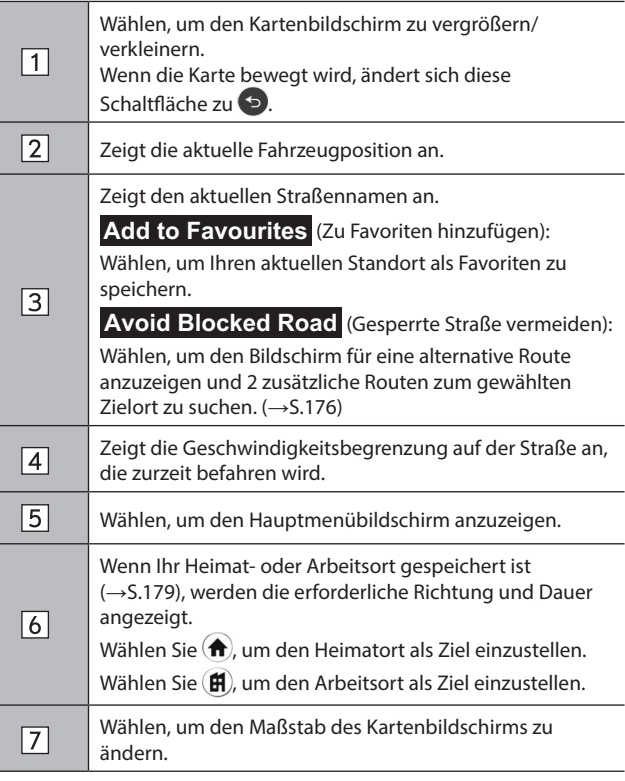

#### GRUNDLEGENDER BETRIEB

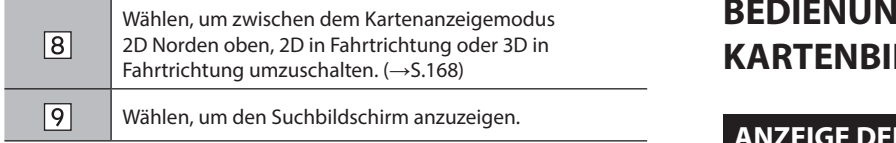

# **IG DES KIDSCHIRMS**

## **R AKTUELLEN POSITION**

Nach der Bewegung der Karte kann **b** angezeigt werden. Wählen Sie (5), um auf der Karte zur aktuellen Position zurückzukehren.

#### **HINWEIS**

- l Während der Fahrt ist die Markierung der aktuellen Position auf dem Bildschirm fixiert und die Karte bewegt sich.
- l Die aktuelle Position wird automatisch eingestellt, wenn das Fahrzeug Signale vom GPS (Globales Positionsbestimmungssystem) empfängt. Wenn die aktuelle Position nicht korrekt ist, wird sie automatisch korrigiert, sobald das Fahrzeug GPS-Signale empfängt.
- l Wenn die Batterie getrennt wurde oder das Fahrzeug neu ist, ist die aktuelle Position möglicherweise nicht korrekt. Sobald das Fahrzeug GPS-Signale empfängt, wird die korrekte aktuelle Position angezeigt.
- l Der Kartenbildschirm kann nicht in den Modus 3D in Fahrtrichtung bewegt werden.
- l Wenn die Karte nach Bewegen der Karte für einen bestimmten Zeitraum nicht bewegt wird, kehrt sie automatisch zur aktuellen Position zurück.

### **KARTENMASSSTAB**

- 1. Wählen Sie + oder +, um den Maßstab des Kartenbildschirms zu ändern.
	- Wenn die automatische Zoomfunktion während der Routenführung eingeschaltet ist (→S.186), wird die Karte beim Annähern an Kreuzungen oder Abbiegungen automatisch vergrößert.

#### **HINWEIS**

- l Der Maßstab des Kartenbildschirms kann auch durch doppeltes Berühren oder Fingerzusammenführen geändert werden. (→S.62)
- l Wenn der Kartenmaßstab nach Bewegen der Karte geändert wurde, kehrt der Kartenmaßstab zum vorherigen Maßstab zurück, sobald die Karte zur aktuellen Position zurückkehrt.
- l Die automatische Zoomfunktion funktioniert möglicherweise nicht, wenn der Kartenmaßstab während der Routenführung manuell angepasst wird. Um die automatische Zoomfunktion erneut zu aktivieren, ändern Sie die Ausrichtung des Kartenbildschirms.  $(\rightarrow$ S.168)

# **STANDORTMENÜ-POP-UP**

Das Standortmenü-Pop-up kann anhand der folgenden Methoden angezeigt werden:

- Wählen und halten Sie einen beliebigen Punkt auf der Karte.
- Wählen Sie einen Punkt aus einer Liste.
- Wählen Sie ein POI-Symbol.

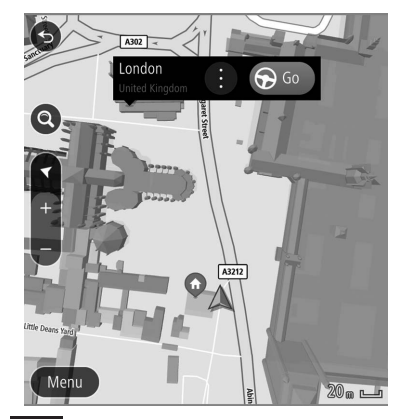

Wählen Sie **Go** (Los), um nach einer Route zum gewählten Punkt zu suchen und den Bildschirm der Routenberechnung anzuzeigen. (→S.180)

Wählen Sie  $\bigoplus$ , um die folgenden Optionen anzuzeigen.

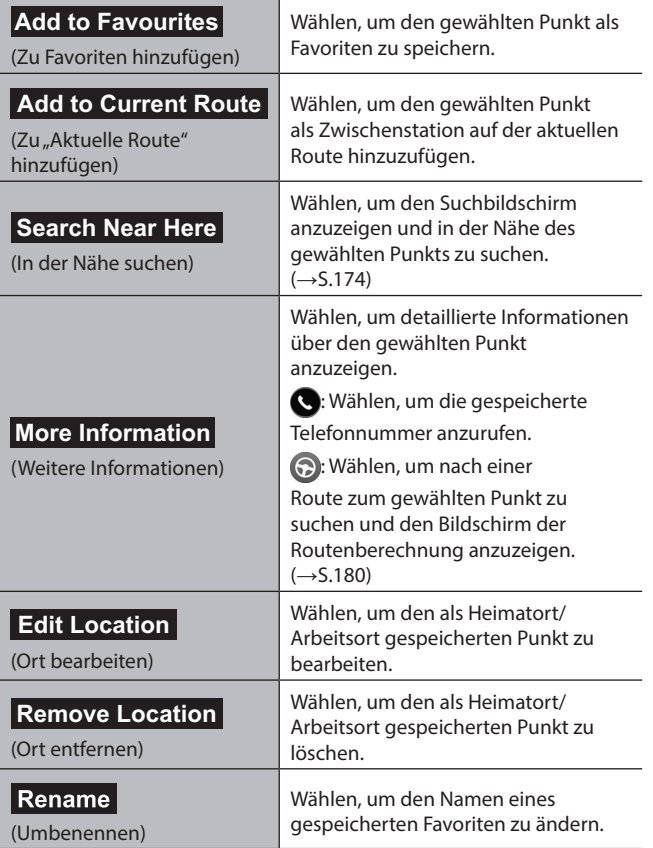

# **KARTENAUSRICHTUNG**

Bei der Ausrichtung der Karte kann zwischen 2D Norden oben, 2D in Fahrtrichtung oder 3D in Fahrtrichtung umgeschaltet werden.

- 1. Wählen Sie ...
	- Jedes Mal, wenn das Symbol gewählt wird, ändert sich die Ausrichtung der Karte.
	- Die Richtung dieses Symbols zeigt Norden an.

#### X**2D Norden oben**

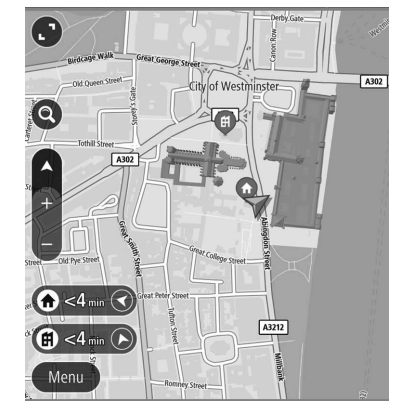

- Unabhängig von der Fahrtrichtung ist hier Norden immer oben.
- Der bzw. die Buchstabe(n) weisen auf die Richtung hin, in die das Fahrzeug fährt (z. B. W für Westen).

#### X**2D in Fahrtrichtung**

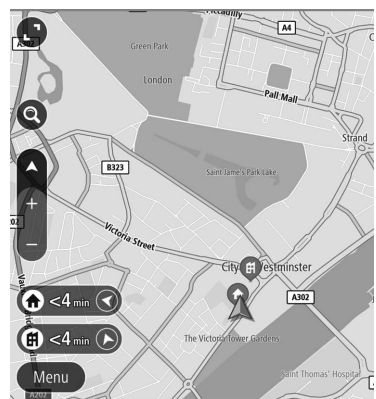

● Hier ist immer die Fahrtrichtung oben.

#### X**3D in Fahrtrichtung**

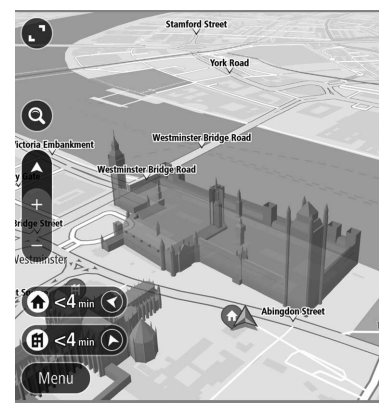

● Hier ist immer die Fahrtrichtung oben.

# **KARTENBILDSCHIRM-INFORMATIONEN**

# **SYMBOLE FÜR TANKSTELLE/ PARKPLATZ/RASTPLATZ/ GESCHWINDIGKEITSÜBERWACHUNGSKAMERA**

Tankstellen, Parkplätze, Rastplätze und

Geschwindigkeitsüberwachungskameras können auf der Route angezeigt werden. Ihr Standort kann auch als Ziel eingestellt werden.

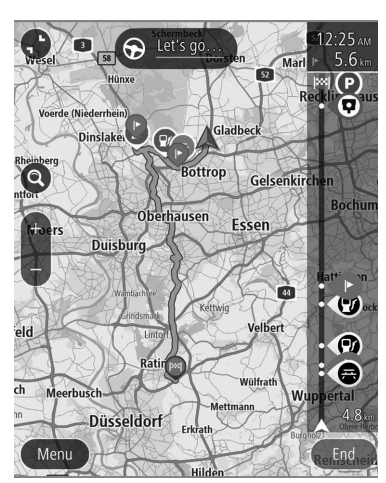

● Die Anzeige der Symbole für Tankstelle/Parkplätze/ Rastplatz/Geschwindigkeitsüberwachungskameras kann ein-/ausgeschaltet werden. (→S.186)

### **VERKEHRSINFORMATIONEN**

Straßenabschnitte mit besonderen Verkehrsverhältnissen werden in einer anderen Farbe auf der Karte dargestellt und es wird ein kleines Symbol, welches auf die Art der Verkehrsverhältnisse hinweist, über der Straße angezeigt.

Diese Funktion ist bei bestimmten Kartenmaßstäben verfügbar.

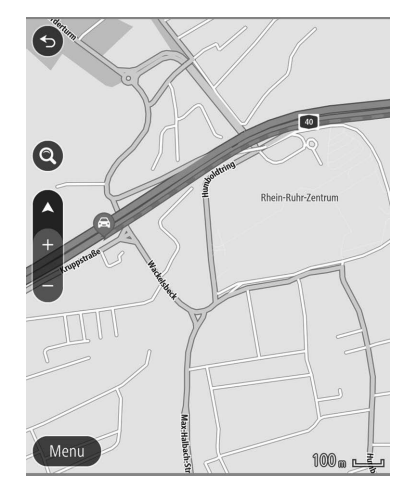

# **SONSTIGE INFORMATIONEN**

Basierend auf z. B. der Fahrsituation erscheint eine Pop-up-Anzeige.

#### X**Warnung über niedrigen Kraftstoffstand**

Bei niedrigem Kraftstoffstand erscheint eine Warnmeldung auf dem Bildschirm.

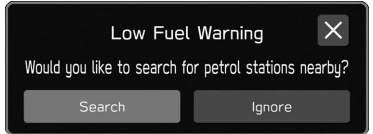

- Search (Suchen): Wählen, um nach Tankstellen zu suchen.
- Ignore (Ignorieren): Wählen, um die Nachricht zu löschen.

#### X**Benachrichtigung über regelmäßige Pausen**

Wenn das System basierend auf dem Zustand des Fahrers feststellt, dass möglicherweise eine Pause erforderlich ist, wird eine Pop-up-Meldung auf dem Bildschirm angezeigt.

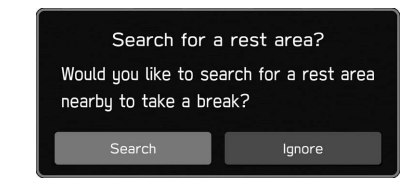

- (Suchen): Wählen, um nach Rastplätzen zu suchen.
- Ignore (Ignorieren): Wählen, um die Nachricht zu löschen.
- Pop-up-Anzeigen können über die Einstellung "Periodic Rest Notification (Hinweis auf regelmäßige Pausen)" auf dem Bildschirm Allgemeine Einstellungen ein-/ ausgeschaltet werden. (→S.79)

# **HAUPTMENÜBILDSCHIRM**

# **ÜBERSICHT ÜBER DEN HAUPTMENÜBILDSCHIRM**

Der Hauptmenübildschirm kann anhand der folgenden Methode angezeigt werden:

- **1.** Zeigen Sie den Kartenbildschirm an. (→S.165)
- **2.** Wählen Sie **Menu** (Menü).

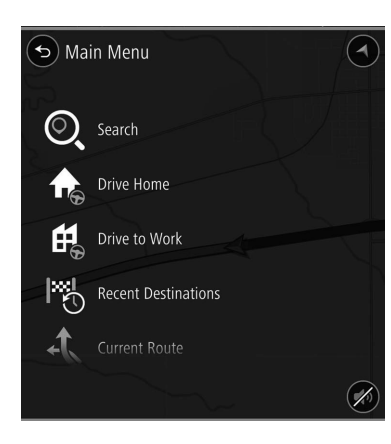

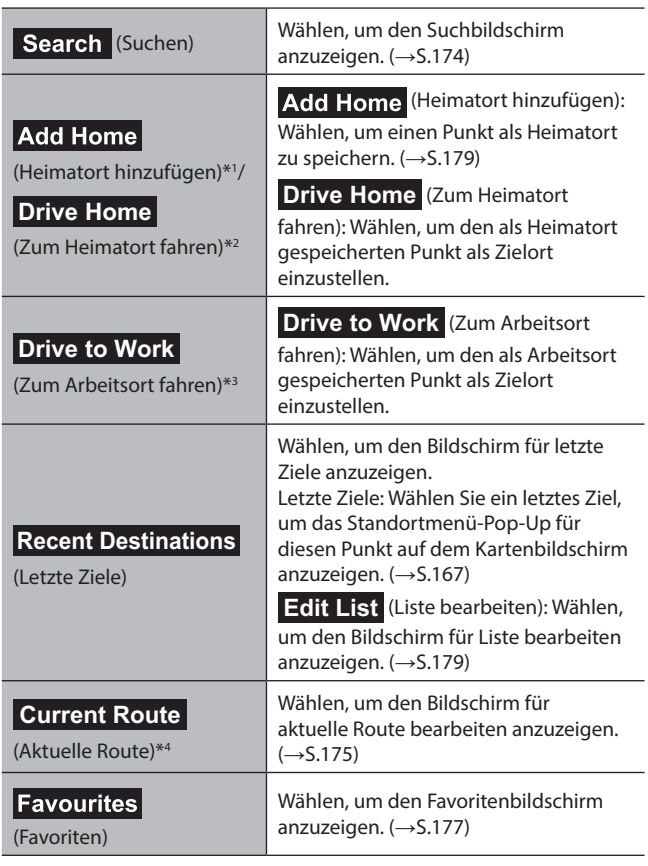

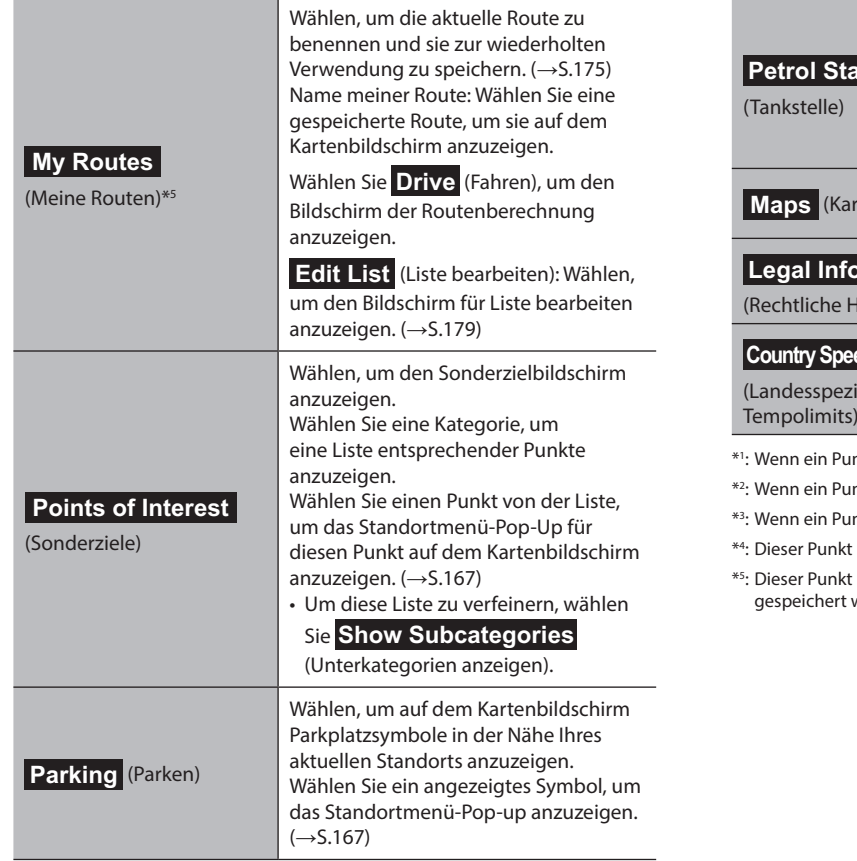

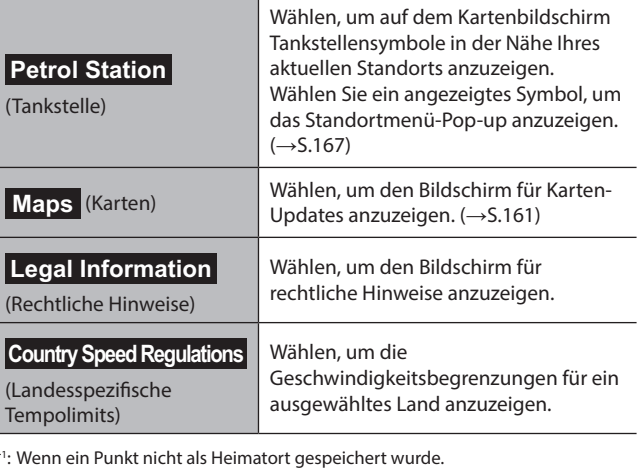

nkt als Heimatort gespeichert wurde.

Inkt als Arbeitsort gespeichert wurde.

t kann nur gewählt werden, wenn eine Route eingestellt ist.

t kann nur gewählt werden, wenn eine Route unter Meine Routen wurde.

# **SUCHBILDSCHIRM**

Der Zielort kann eingestellt werden, indem Sie eine Adresse oder Kategorie (Sonderziele) eingeben.

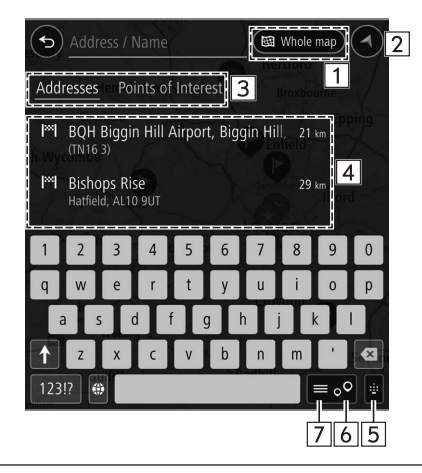

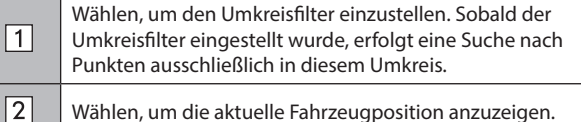

Wählen, um die aktuelle Fahrzeugposition anzuzeigen.

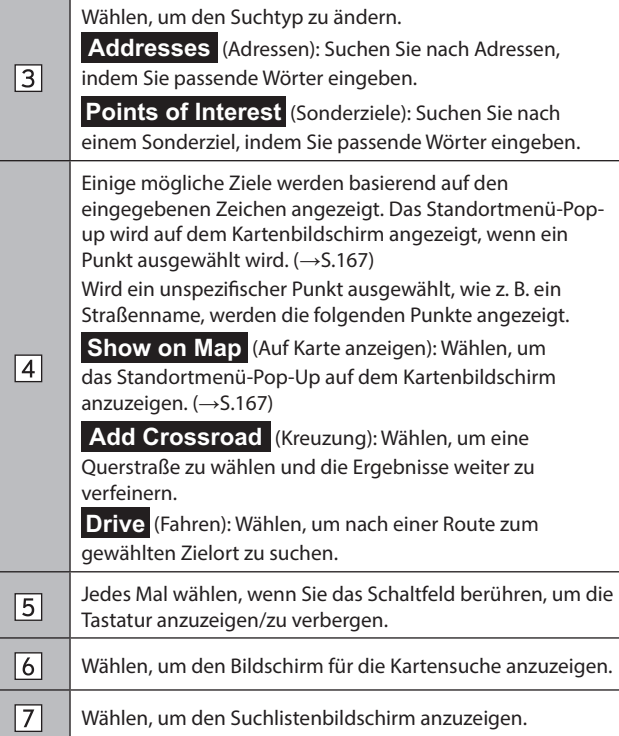

 $\overline{1}$ 

# **BILDSCHIRM FÜR AKTUELLE ROUTE**

Der Bildschirm für die aktuelle Route kann anhand der folgenden Methode angezeigt werden:

- 1. Zeigen Sie den Kartenbildschirm an. (→S.165)
- **2.** Wählen Sie **Menu** (Menü).
- **3.** → **Current Route** (Aktuelle Route)
	- **Current Route** (Aktuelle Route) kann nur gewählt werden, wenn eine Route eingestellt ist.

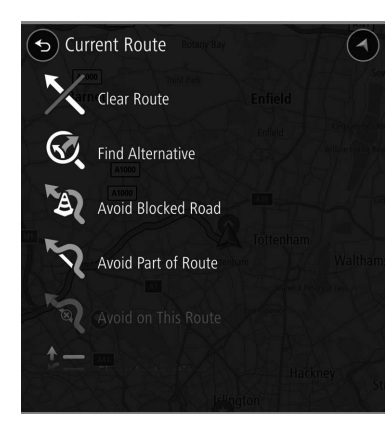

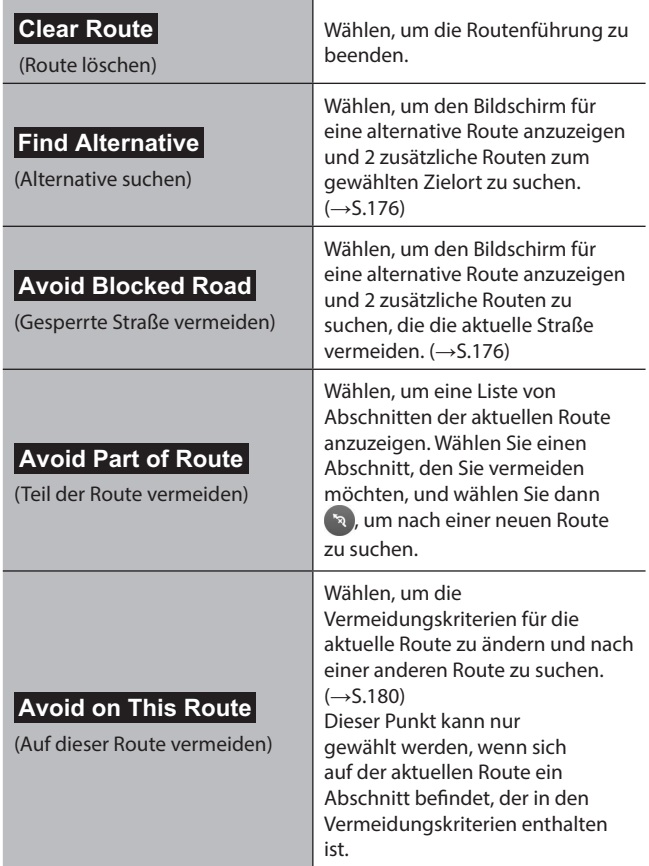

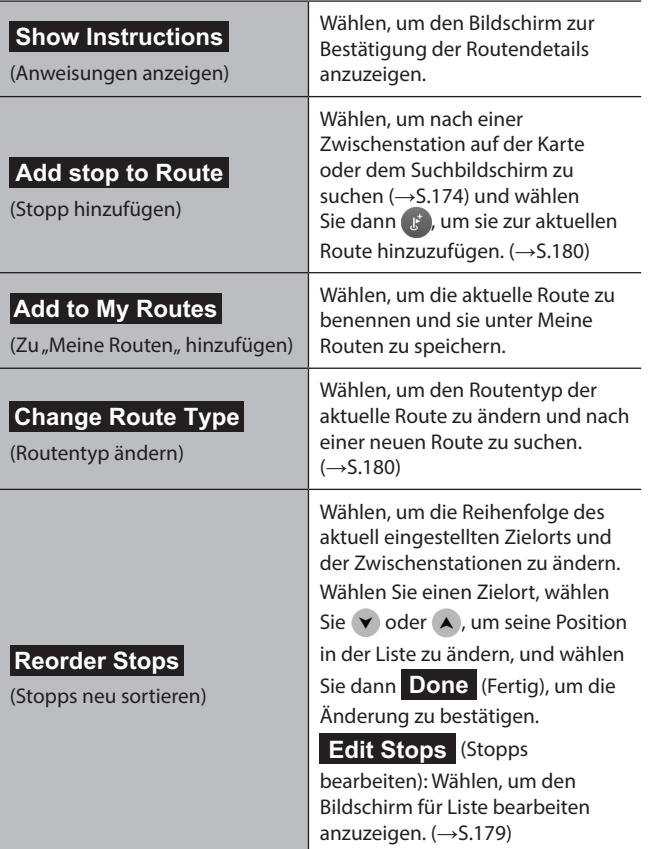

# **Play Route Preview**

(Routen-Vorschau)/

**Stop Route Preview**

(Routen-Vorschau anhalten)

Wählen, um den Modus für Routenvorschau ein-/ auszuschalten. (→S.177)

### **WÄHLEN EINER ALTERNATIVEN ROUTE**

Wenn die Suche nach einer alternativen Route abgeschlossen ist, wird der folgende Bildschirm angezeigt.

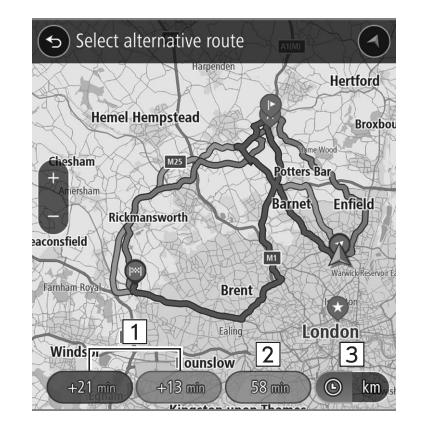

 $\boxed{1}$ 

Zeigt den Unterschied bei der Reisedauer zwischen der aktuellen Route und einer alternativen Route an. Wählen, um den Routenbestätigungsbildschirm für die gewählte Route anzuzeigen. (→S.180)

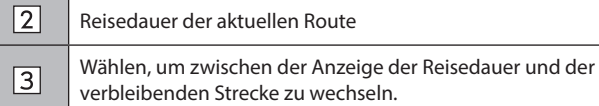

#### **VORSCHAU DER ROUTE**

Eine gewählte Route kann vorab angesehen werden.

Die Geschwindigkeit der Vorschau kann geändert werden.

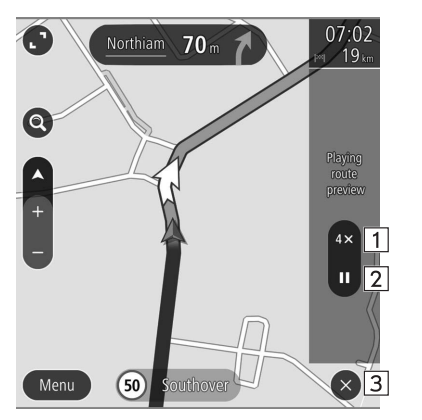

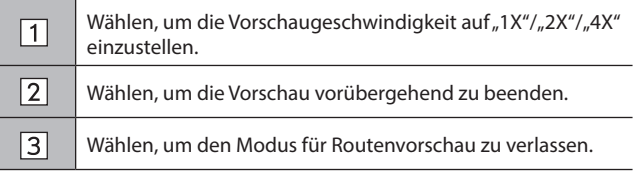

# **FAVORITENBILDSCHIRM**

Der gewünschte Punkt kann als Heimatort, Arbeitsort oder Favorit gespeichert werden.

Sie können die gespeicherten Punkte als Ziele einstellen.

Gespeicherte Punkte können auf dem Favoritenbildschirm hinzugefügt, geändert oder gelöscht werden.

Der Favoritenbildschirm kann wie folgt aufgerufen werden:

- **1.** Zeigen Sie den Kartenbildschirm an. (→S.165)
- **2.** Wählen Sie **Menu** (Menü).
- $3. \rightarrow$  **Favourites** (Favoriten)

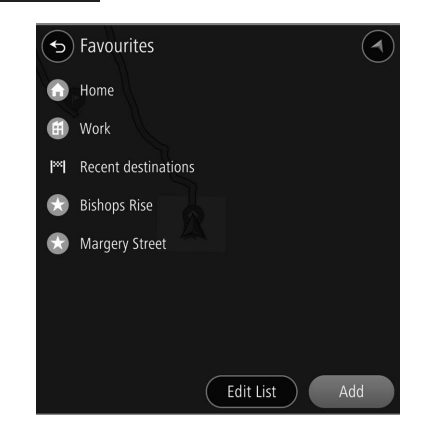

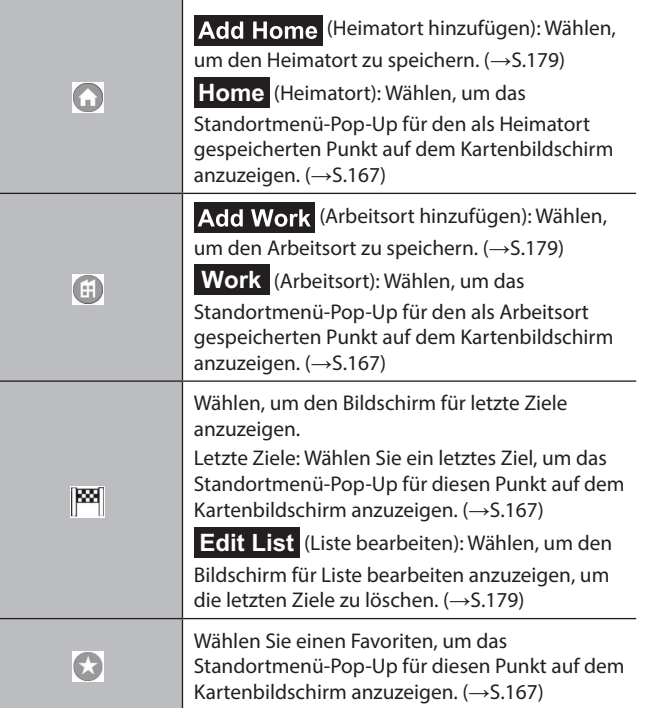

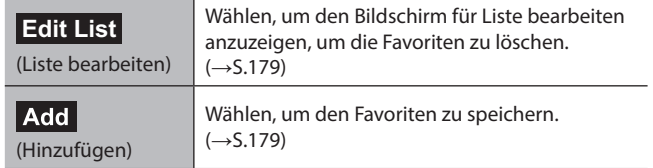

 $\overline{\phantom{a}}$ 

### **REGISTRIERUNG DES PUNKTES HEIMATORT/ ARBEITSORT/FAVORIT**

- 1. Wählen Sie Add Home (Heimatort hinzufügen)/ Add Work (Arbeitsort hinzufügen)/ Add (Hinzufügen).
- **2.** Führen Sie einen der folgenden Vorgänge durch, um einen Punkt anzuzeigen, den Sie speichern möchten:
	- Wählen Sie Search (Suchen), um den Suchbildschirm anzuzeigen. (→S.174)
	- Wählen Sie den gewünschten Punkt auf der Karte.

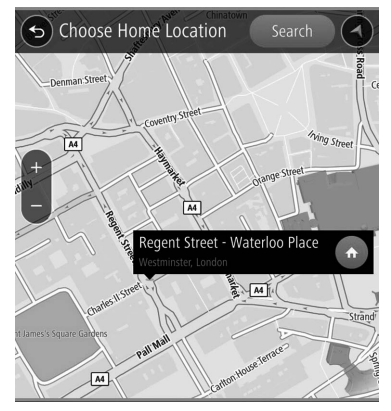

 $3. \rightarrow \bigoplus / \bigoplus / \bigoplus$ 

● Symbole werden auf der Karte angezeigt, um auf gespeicherte Punkte hinzuweisen.

# **BILDSCHIRM FÜR LISTE BEARBEITEN**

Nicht benötigte Punkte können auf dem Bildschirm für Liste bearbeiten gelöscht werden.

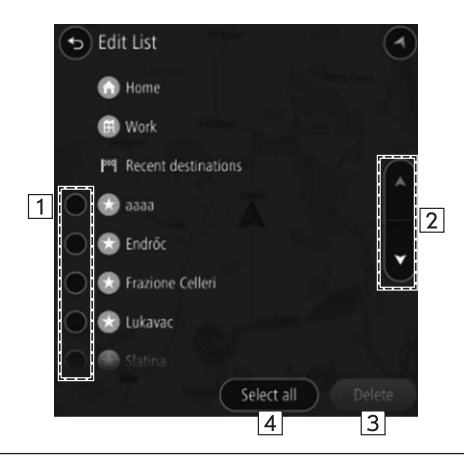

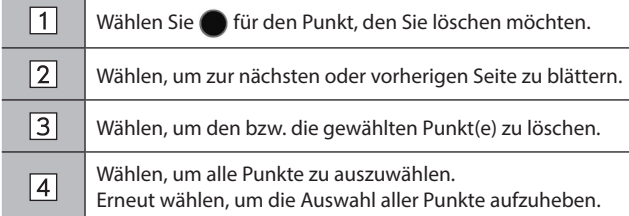
#### **ROUTENBERECHNUNG** Geschätzter Ankunftszeitpunkt Wählen, um die angezeigte Information zwischen einer Zwischenstation und dem Zielort zu ändern. **BILDSCHIRM DER ROUTENBERECHNUNG** • Wählen und halten, um die Anzeige der Routenleiste ein-/auszuschalten.  $\sqrt{3}$ • Wenn "Auto-Hide Route Bar (Routenleiste autom. Nach dem Suchen nach einem Ziel wird der ausblenden)" auf dem Bildschirm Navigationseinstellungen Routenberechnungsbildschirm angezeigt. eingeschaltet ist, wird die Routenleiste automatisch ausgeblendet und nur angezeigt, wenn neue  $\bigcirc$  Let's go.  $\overline{2}$ Routeninformationen verfügbar sind.  $10<sub>k</sub>$  $\overline{5}$ Verbleibende Strecke und/oder verbleibende Dauer **Joerde** (Niederrhein) Gladbeck  $\bigodot$  $\boxed{4}$ Die angezeigten Einzelheiten können auf dem Bildschirm Dinslaken Navigationseinstellungen geändert werden. (→S.186) (Q **Bottrop**  $\sqrt{5}$ Zeigt die Änderung der Reisedauer an. **Prikirch**  $\mathbb{C}$ බ්  $\overline{6}$ Zeigt ein POI entlang der Route an. Oberhausen  $\overline{6}$ **Fssen** Wählen Sie ein angezeigtes Symbol, um das Standortmenü-Pop-up anzuzeigen. (→S.167) Duisburg  $\overline{1}$  $\overline{6}$ Wählen, um das Zwischenstationsinformations-Pop-up е anzuzeigen.  $\overline{7}$ Kottwi  $\overline{\mathbf{a}}$ **Delete This Stop** (Diesen Stopp löschen): Wählen, um 1 inf die gewählte Zwischenstation von der Route zu löschen. Ratingen  $\overline{9}$ Menu Verkehrsinformationen-Symbol **Fnd** Wählen, um das Verkehrsinformations-Pop-up anzuzeigen. **Avoid** (Vermeiden): Wählen, um einen Abschnitt der  $\Box$ Zeigt die Routenübersicht an. aktuellen Route auf Basis von Verkehrsinformationen zu  $\sqrt{8}$ vermeiden.  $\sqrt{2}$ Wählen, um die Routenführung zu starten. **More Information** (Weitere Informationen): Wählen, um detaillierte Informationen für die gewählten Verkehrsinformationen anzuzeigen.

Wählen, um die Routenbestätigung abzubrechen.

# **WARNUNG**

l Beachten Sie während der Fahrt die Verkehrsvorschriften und achten Sie auf den Zustand der Straße. Wenn ein Verkehrszeichen auf der Strecke geändert wurde, zeigt die Routenführung solche geänderten Informationen möglicherweise nicht an.

#### **HINWEIS**

 $\sqrt{9}$ 

- l Die Route für den Rückweg ist möglicherweise nicht die gleiche wie die für den Hinweg.
- l Die Routenführung zum Ziel ist möglicherweise nicht immer die kürzeste Strecke oder eine Strecke ohne Verkehrsstaus.
- l Die Routenführung steht möglicherweise nicht zur Verfügung, wenn für eine bestimmte Gegend keine Straßendaten vorhanden sind.
- l Falls sich ein eingestelltes Ziel nicht an einer Straße befindet, wird das Fahrzeug bis zu dem Punkt auf einer Straße geführt, der dem Ziel am nächsten ist. Die Straße, die dem gewählten Punkt am nächsten ist, wird als Ziel eingestellt.

# **ROUTENFÜHRUNG**

# **ROUTENFÜHRUNG**

# **ROUTENFÜHRUNGSBILDSCHIRM**

Während der Routenführung können abhängig von den Bedingungen unterschiedliche Führungsbildschirme angezeigt werden.

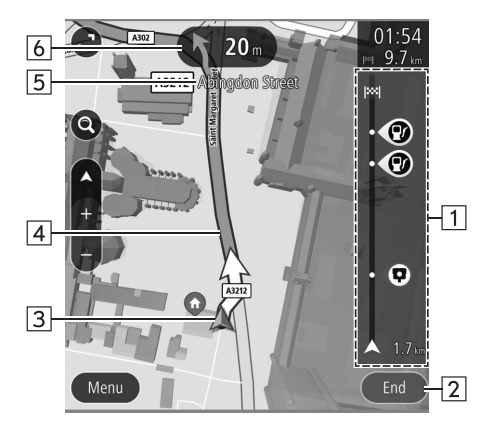

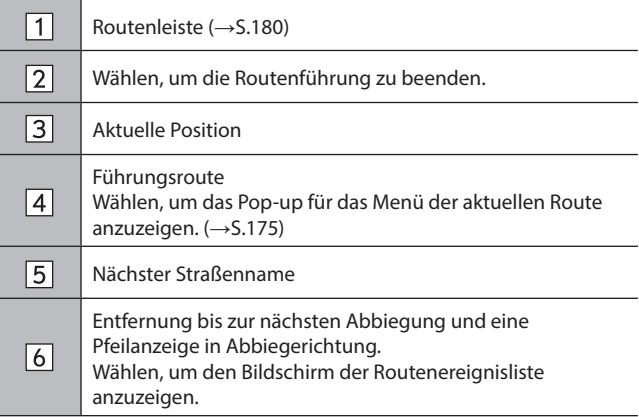

#### X**Anschlussstellenbildschirm**

Wenn Sie sich einer Autobahnausfahrt oder einer komplizierten Abzweigung nähern, schaltet die Karte in eine 3D-Anzeige, wenn die notwendigen Informationen angezeigt werden können. Ein Pfeil weist auf die Spur hin, die Sie befahren sollten. Es werden auch Schilder angezeigt, wenn entsprechende Informationen verfügbar sind.

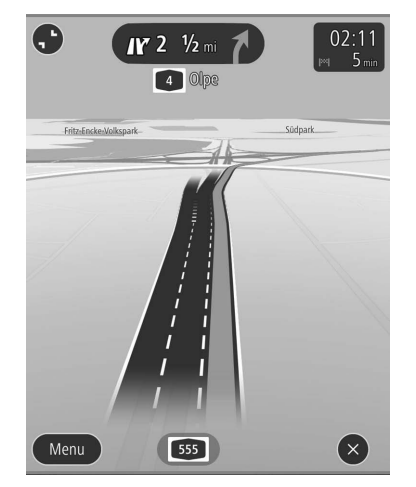

● Diese Funktion kann auf dem Bildschirm Navigationseinstellungen ein-/ausgeschaltet werden.  $(\rightarrow$ S.186)

#### X**Bildschirm Spurempfehlung**

Beim Annähern an eine Abbiegung wird die Spurempfehlung automatisch angezeigt.

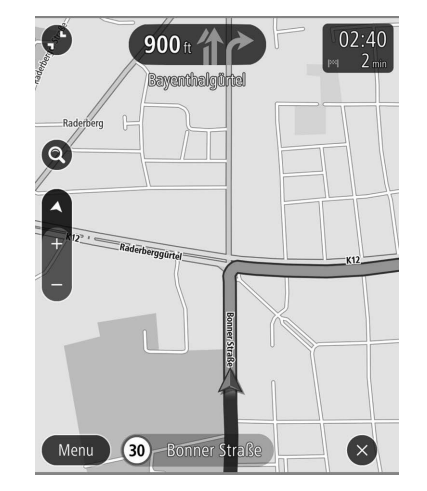

Es werden nacheinander Pfeile angezeigt, wenn es notwendig ist, sofort nach der Abbiegung erneut abzubiegen.

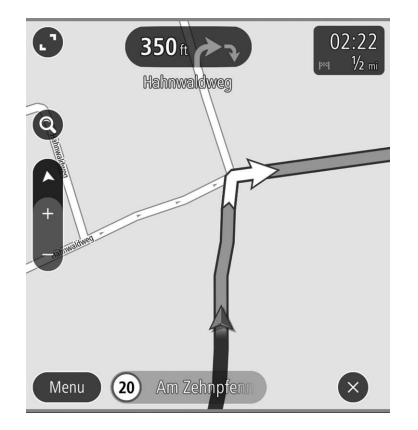

#### **HINWEIS**

- l Wenn Sie mit dem Fahrzeug die Führungsroute verlassen, wird die Route erneut berechnet.
- l Für bestimmte Gebiete sind die Straßen noch nicht komplett digitalisiert und in unsere Datenbank aufgenommen. Aus diesem Grund kann die Routenführung eine Straße wählen, die nicht befahren werden sollte.

# **STANDARD-KARTENSYMBOL**

Die folgende Tabelle enthält die am häufigsten angezeigten Routenereignisse.

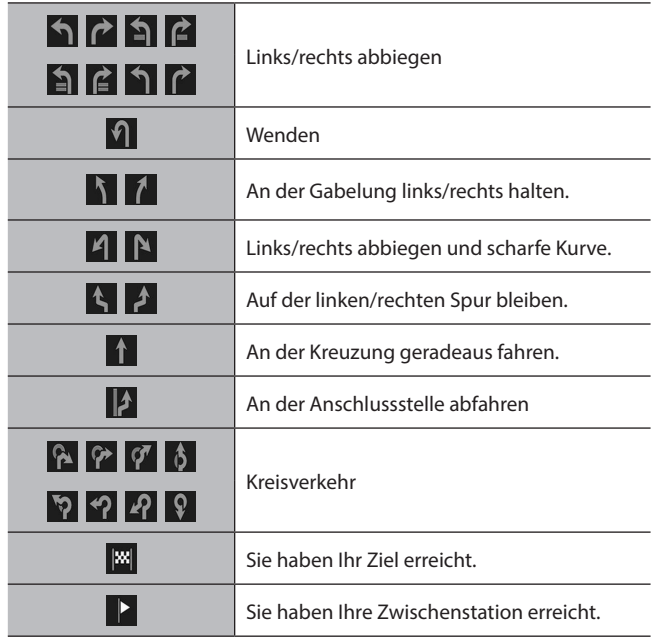

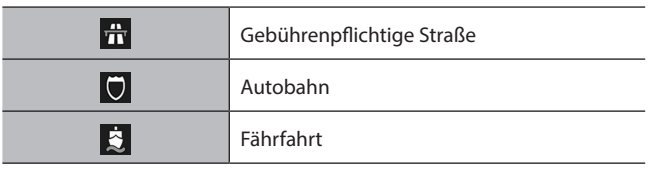

# **TYPISCHE ANSAGEN DER SPRACHFÜHRUNG**

Wenn Sie sich mit dem Fahrzeug einer Kreuzung oder Stelle nähern, an der Sie das Fahrzeug in eine bestimmte Richtung lenken müssen, wird die Ansage der Sprachführung Sie darauf aufmerksam machen.

# **WARNUNG**

l Beachten Sie unbedingt die Verkehrsvorschriften und achten Sie auf den Straßenzustand, insbesondere beim Fahren auf IPD-Straßen (Straßen, die nicht vollständig in der Kartendatenbank enthalten sind). Die Routenführung verfügt möglicherweise nicht über die aktuellsten Informationen, wie z. B. die Richtung einer Einbahnstraße.

#### **HINWEIS**

- l Zum Einstellen der Sprachführungslautstärke: →S.85
- l Möglicherweise erfolgt die Ansage der Sprachführung zu früh oder zu spät.
- l Wenn das System die aktuelle Position nicht einwandfrei bestimmen kann, erfolgt möglicherweise keine Ansage der Sprachführung oder die vergrößerte Ansicht der Kreuzung wird nicht auf dem Bildschirm angezeigt.

#### **EINRICHTUNG**

# **NAVIGATIONSEINSTELLUNGEN**

- 1. Zeigen Sie den Startbildschirm an. (→S.38)
- **2.** Wählen Sie **Settings** (Einstellungen).
- **3.** → **Navigation** (Navigation)
- **4.** Wählen Sie den Punkt, den Sie einstellen möchten.

# **BILDSCHIRM NAVIGATIONSEINSTELLUNGEN**

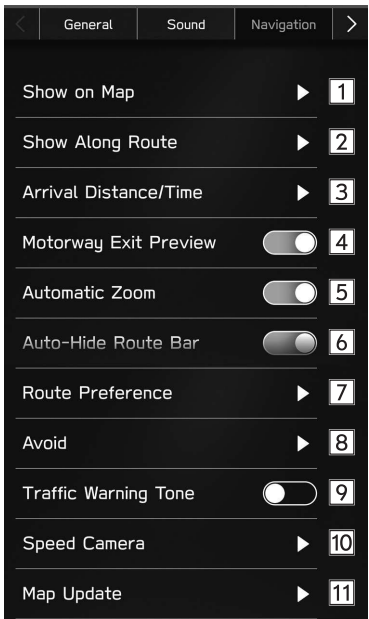

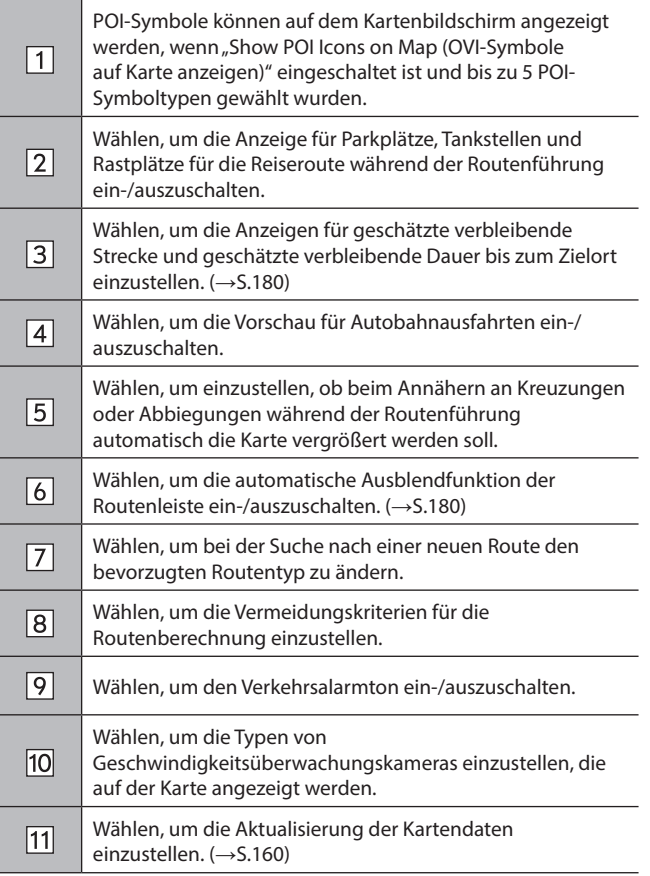

#### **HINWEISE ZUM NAVIGATIONSSYSTEM**

# **GPS (GLOBALES POSITIONSBESTIMMUNGSSYSTEM)**

# **ÜBER FEHLER BEI DER ANZEIGE DER AKTUELLEN POSITION**

Das System zeigt die aktuelle Fahrzeugposition basierend auf GPS-Informationen und Daten von verschiedenen Sensoren und Straßenkarten an. Wenn allerdings die Funkwellensignale von GPS-Satelliten schwach sind oder wenn Signale von nur zwei oder weniger Satelliten empfangen werden, können Fehler beim Anzeigen der Position auftreten. Das Ändern oder Einstellen des Systems kann diese Fehler nicht verhindern.

# **EINSCHRÄNKUNGEN DES NAVIGATIONSSYSTEMS**

Dieses Navigationssystem berechnet die aktuelle Position mithilfe von Satellitensignalen, verschiedenen Fahrzeugsignalen, Kartendaten usw. Es kann jedoch vorkommen, dass aufgrund von Satellitenstatus, Fahrbahnoder Fahrzeugzustand oder anderen Umständen keine genaue Position angezeigt wird.

Das Globale Positionsbestimmungssystem (GPS), das vom US-Verteidigungsministerium entwickelt wurde und betrieben wird, ermöglicht eine genaue Angabe der aktuellen Position, die normalerweise auf mindestens 4 oder in einigen Fällen 3 Satelliten basiert. Das GPS-System weist einen gewissen Ungenauigkeitsgrad auf. Das Navigationssystem kompensiert dies zwar meistens, mit zeitweiligen Abweichungen von bis zu 100 m kann und muss aber gerechnet werden. Im Allgemeinen werden Abweichungen innerhalb weniger Sekunden korrigiert.

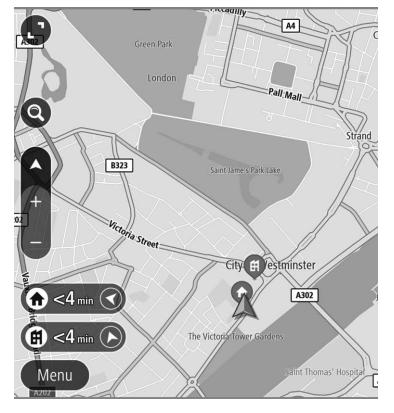

Das GPS-Signal kann durch Hindernisse beeinträchtigt werden, was zu ungenauen Angaben der Fahrzeugposition auf dem Kartenbildschirm führt. Tunnel, hohe Gebäude, Lkw oder auch auf dem Armaturenbrett abgelegte Gegenstände können die GPS-Signale beeinträchtigen.

Die GPS-Satelliten senden möglicherweise keine Signale, wenn sie repariert oder verbessert werden.

Auch wenn das Navigationssystem deutliche GPS-Signale empfängt, kann es in manchen Fällen vorkommen, dass die Fahrzeugposition nicht korrekt dargestellt wird oder die Routenführung fehlerhaft ist.

# **ACHTUNG**

- l Getönte Scheiben können die GPS-Signale behindern. Die meisten Tönungsfolien enthalten einige metallische Inhaltsstoffe, die den Empfang von GPS-Signalen durch die Antenne im Armaturenbrett stören. Wir empfehlen, die Scheiben bei Fahrzeugen mit Navigationssystemen nicht zu tönen.
	- Die aktuelle Position wird in den folgenden Fällen möglicherweise nicht korrekt angezeigt:
		- • Beim Fahren auf einer kleinen, gegabelten Straße.
		- • Beim Fahren auf einer kurvenreichen Straße.
		- • Beim Fahren auf einer rutschigen Straße, z. B. auf Sand, Schotter, Schnee usw.
		- • Beim Fahren auf einer langen, geraden Straße.
		- • Wenn Autobahn und Landstraßen parallel verlaufen.
		- • Nach der Fahrt mit Fähre oder Fahrzeugtransporter.
		- • Wenn eine lange Route während einer Fahrt mit hoher Geschwindigkeit gesucht wird.
		- • Nach wiederholter Richtungsänderung durch Vorwärts- und Rückwärtsfahren oder nach der Fahrt über eine Drehscheibe auf einem Parkplatz.
- • Beim Verlassen eines überdachten Parkplatzes oder eines Parkhauses.
- • Beim Fahren mit Dachgepäckträger.
- • Beim Fahren mit Schneeketten.
- • Beim Fahren mit abgefahrenen Reifen.
- Nach dem Austausch von einem oder mehreren Reifen.
- • Bei Verwendung von Reifen, deren Größe nicht den Werksvorgaben entspricht.
- • Wenn der Reifendruck bei einem der 4 Reifen nicht stimmt.
- Fehlerhafte Routenführung kann in den folgenden Fällen auftreten:
	- Wenn Sie an einer Kreuzung von der vorgegebenen Routenführung abweichen.
	- • Wenn Sie mehr als 1 Ziel eingestellt haben aber eines dieser Ziele nicht anfahren, wird aufgrund der automatischen Neuberechnung eine Route angezeigt, die zum ursprünglichen Ziel führt.
	- • Beim Abbiegen an einer Kreuzung, für die keine Routenführung verfügbar ist.
	- • Beim Passieren einer Kreuzung, für die keine Routenführung verfügbar ist.
	- • Während der automatischen Neuberechnung ist beim nächsten Abbiegen nach rechts oder links möglicherweise keine Routenführung verfügbar.

- • Beim Fahren mit hoher Geschwindigkeit kann die automatische Neuberechnung lange dauern. Während automatischer Neuberechnung kann eine Umleitungsstrecke angezeigt werden.
- • Nach automatischer Neuberechnung hat sich die Route möglicherweise nicht geändert.
- • Wenn unnötiges Wenden angezeigt oder angekündigt wird.
- Wenn ein Ort mehrere Namen hat und das System 1 oder mehrere davon ansagt.
- • Wenn eine Route nicht berechnet werden kann.
- • Wenn die Route zu Ihrem Ziel über Schotterwege, unbefestigte Straßen oder Alleen führt, wird die Routenführung möglicherweise nicht angezeigt.
- Ihr Zielpunkt wird möglicherweise auf der falschen Straßenseite angezeigt.
- • Wenn ein Teil der Route zu bestimmten Zeiten oder Jahreszeiten oder aus anderen Gründen für das Fahrzeug gesperrt ist.
- Die im Navigationssystem gespeicherten Straßen- und Kartendaten können unvollständig oder nicht auf dem neuesten Stand sein.

#### **HINWEIS**

l Dieses Navigationssystem arbeitet mit Reifendrehzahlen und ist dafür ausgelegt, dass die werkseitig für das Fahrzeug vorgegebenen Reifen verwendet werden. Die Montage von Reifen, deren Durchmesser größer oder kleiner als bei den Originalreifen ist, kann zu ungenauer Anzeige der aktuellen Position führen. Der Reifendruck beeinflusst den Reifendurchmesser ebenfalls. Vergewissern Sie sich daher, dass der Reifendruck aller 4 Reifen korrekt ist.

# **Spracherkennungssystem**

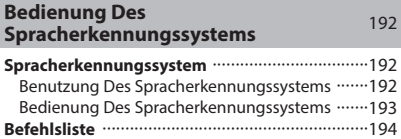

#### **BEDIENUNG DES SPRACHERKENNUNGSSYSTEMS**

# **SPRACHERKENNUNGSSYSTEM**

Das Spracherkennungssystem ermöglicht die Betätigung von Navigationssystem, Audiosystem, Freisprechanlage usw. über Sprachbefehle.

Siehe die Befehlsliste für Beispiele von Sprachbefehlen.  $(\rightarrow$ S.194)

## **BENUTZUNG DES SPRACHERKENNUNGSSYSTEMS**

#### **LENKRADSCHALTER**

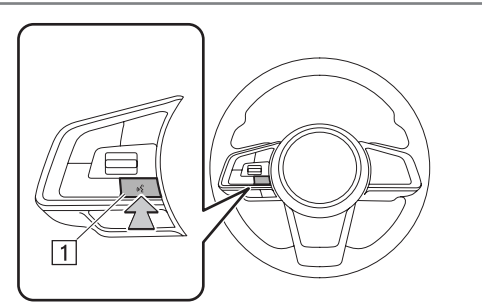

1 Sprechschalter

- Drücken Sie den Sprechschalter, um das Spracherkennungssystem zu starten.
- Um die Spracherkennung abzubrechen, halten Sie den Sprechschalter gedrückt.

#### **MIKROFON**

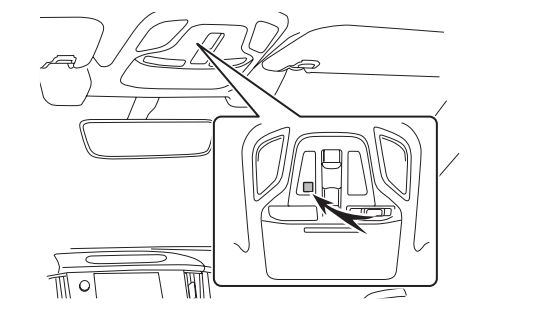

● Sie müssen nicht direkt in das Mikrofon sprechen, wenn Sie einen Befehl geben.

#### **HINWEIS**

- l Diese Funktion ist in einigen Sprachen und Ländern möglicherweise nicht oder nur teilweise verfügbar.
- l Warten Sie auf den Bestätigungspiepton, bevor Sie einen Befehl sagen.

#### **HINWEIS**

- l Spracheingaben können nicht erkannt werden, wenn:
	- • sie zu schnell gesprochen werden.
	- • sie mit niedriger oder hoher Lautstärke gesprochen werden.
	- • mit einem offenen Fenster gefahren wird.
	- • Fahrgäste während der Spracheingabe sprechen.
	- • die Klimaanlage auf Maximum eingestellt ist.
	- • Wenn Luft aus dem Lüfter direkt in Richtung Mikrofon bläst.
- l Unter den folgenden Bedingungen kann es sein, dass das System den Befehl nicht richtig erkennt und Spracheingaben nicht verfügbar sind:
	- • Der Befehl ist falsch oder unklar. Bitte beachten Sie, dass gewisse Wörter, Akzente oder Sprachmuster für das System schwer zu erkennen sind.
	- • Hintergrundgeräusche wie Windgeräusche sind zu laut.

# **BEDIENUNG DES SPRACHERKENNUNGSSYSTEMS**

- **1.** Drücken Sie den Sprechschalter.
	- Sobald der Spracherkennungs-Hauptbildschirm angezeigt wird, ist Sprachführung möglich.
- **2.** Sagen Sie den Befehl.
	- ▶ 11,6-Zoll-Displaysystem/11,6-Zoll-Display mit **Navigationssystem**

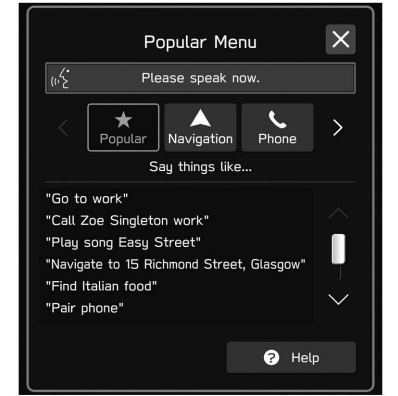

### X**Dual 7,0-Zoll-Displaysystem**

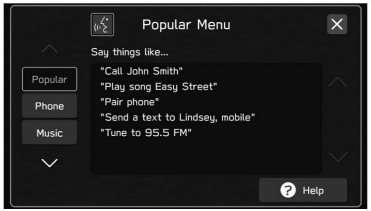

- Wenn Sie **Help** (Hilfe) wählen oder *"Hilfe"* sagen, werden alle vom System unterstützten Befehle aufgelistet.
- Wenn der Name einer Kategorie gewählt wird, wird die Befehlsliste der gewählten Kategorie angezeigt.

• Um die Spracherkennung abzubrechen, wählen Sie oder halten Sie den Sprechschalter gedrückt.

#### **HINWEIS**

l Drehen Sie den Knopf **" "** oder verwenden Sie den Lautstärkeregler am Lenkrad, um die Sprachführungslautstärke einzustellen.

# **BEFEHLSLISTE**

Erkennbare Sprachbefehle und ihre Funktionen sind hier unten aufgeführt.

- Häufig verwendete Befehle sind in folgenden Tabellen aufgelistet.
- Die entsprechenden Befehle für Geräte, die nicht im Fahrzeug installiert sind, werden nicht auf dem Bildschirm angezeigt. Außerdem werden je nach den Bedingungen auch andere Befehle unter Umständen nicht auf dem Bildschirm angezeigt.
- Die verfügbaren Funktionen können je nach eingebautem System variieren.
- Wenn die Systemsprache auf dem Bildschirm Allgemeine Einstellungen geändert wird, wird die Sprache der Spracherkennungsfunktion ebenfalls geändert. Siehe Fahrzeugbetriebsanleitung für Einzelheiten.

#### **HINWEIS**

- l Die Darstellungsart der Befehle ist wie folgt.
	- • <○○○>: Nummern, Titel oder Namen, die gesprochen werden müssen

#### X**Navigationsbefehle\***

\*: Falls vorhanden

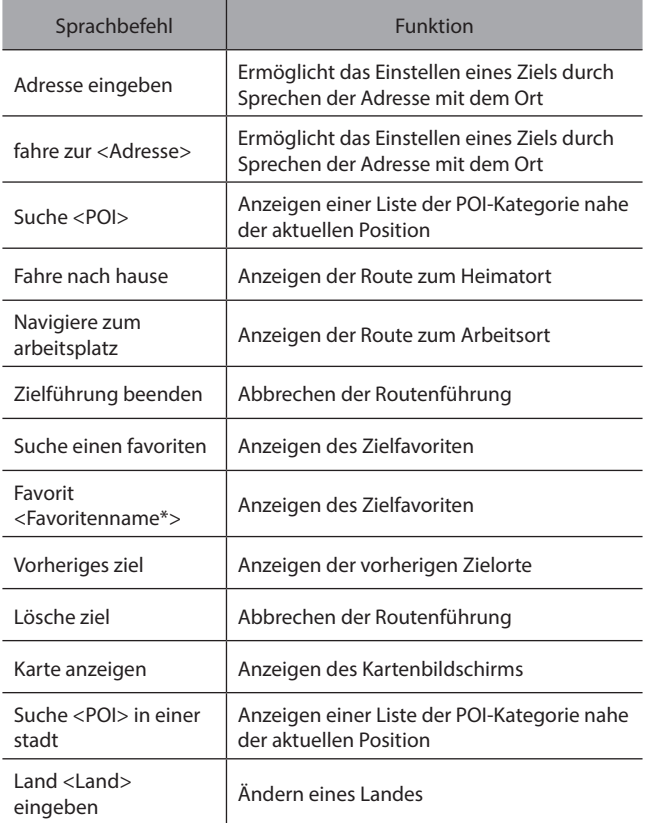

- \*: Je nachdem, wie der Name eines gespeicherten Favoriten eingegeben wird, ändert sich die Weise, wie er bei der Verwendung der Spracherkennungsfunktion ausgesprochen werden muss.
	- Kleinbuchstaben müssen phonetisch ausgesprochen werden.
	- Großbuchstaben müssen als individuelle Buchstaben ausgesprochen werden. Wenn gespeicherte Punkte gesprochen werden, achten Sie darauf, ihn so auszusprechen, wie er gespeichert ist.

#### X**Telefonbefehle**

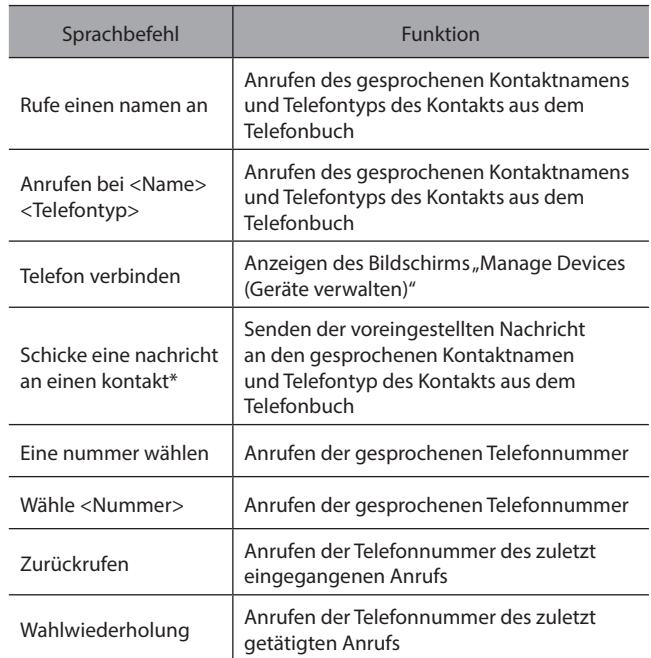

#### BEDIENUNG DES SPRACHERKENNUNGSSYSTEMS

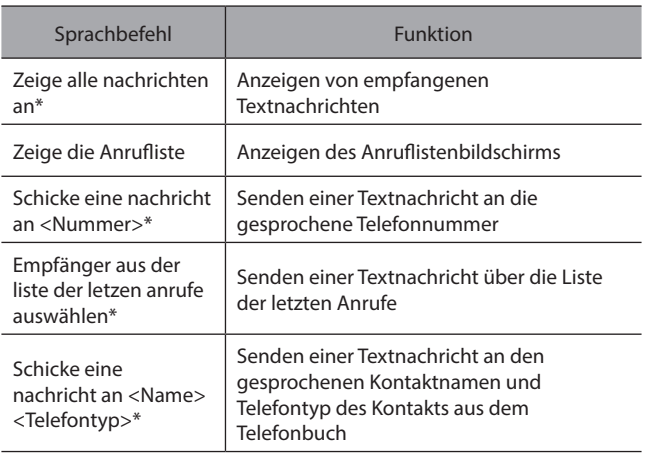

\*: In Hongkong nicht verfügbar

#### X**Musikbefehle**

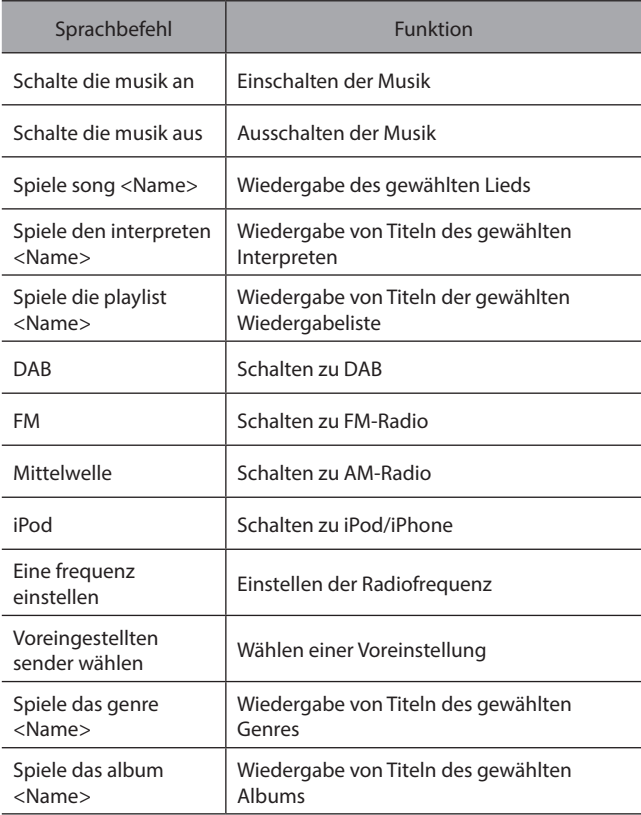

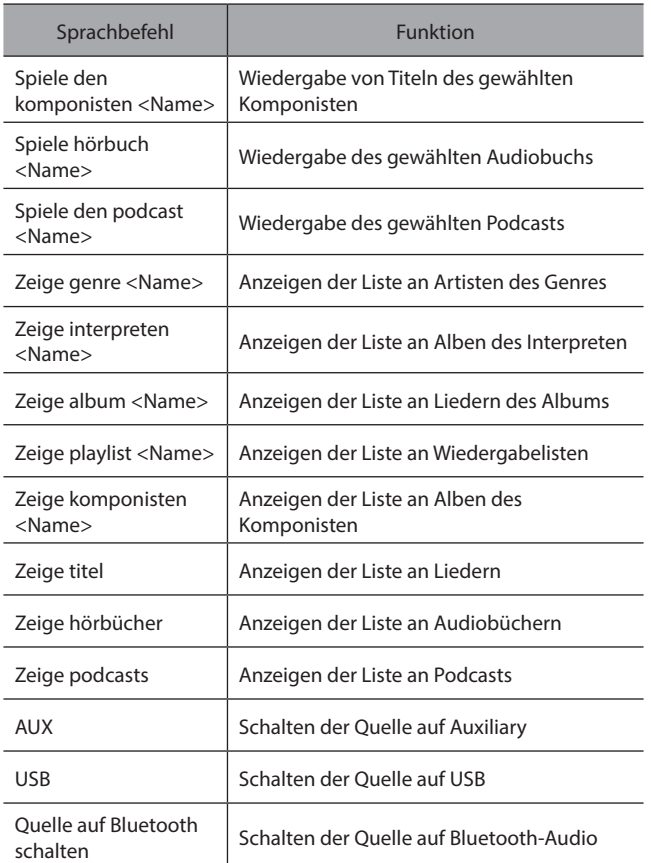

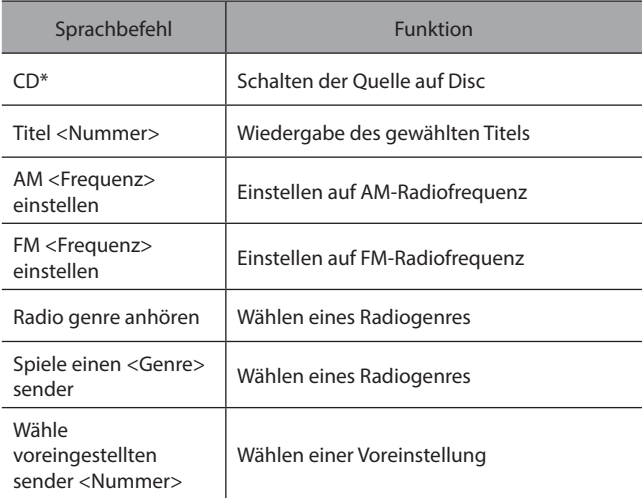

\*: Falls mit einem CD-Spieler ausgestattet

#### **HINWEIS**

l Je nach Gerät funktioniert Ihr iPod/iPhone möglicherweise nicht, wenn es per Spracherkennung bedient wird.

#### X**Klimabefehle**

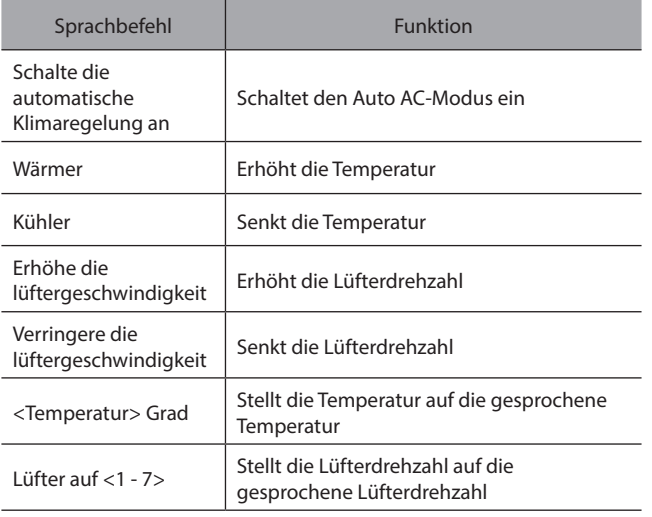

#### X**App-Befehle**

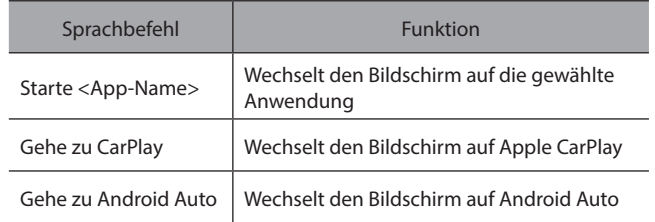

# **Anhang/Was Tun, Wenn .../Index**

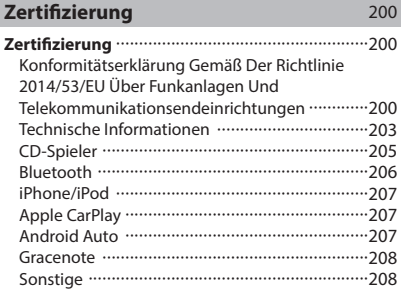

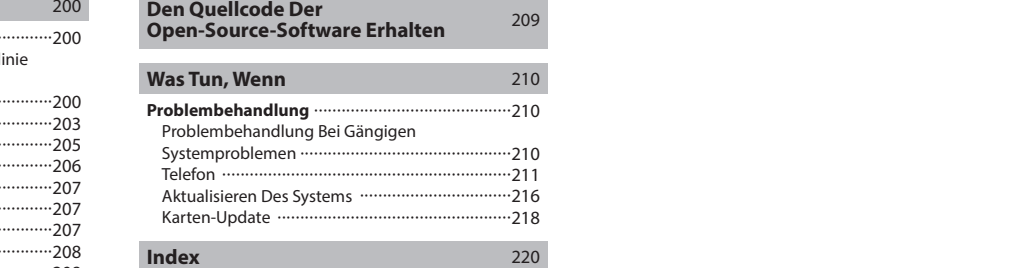

#### **ZERTIFIZIERUNG**

# **ZERTIFIZIERUNG**

# **KONFORMITÄTSERKLÄRUNG GEMÄSS DER RICHTLINIE 2014/53/ EU ÜBER FUNKANLAGEN UND TELEKOMMUNIKATIONSENDEINRICHTUNGEN**

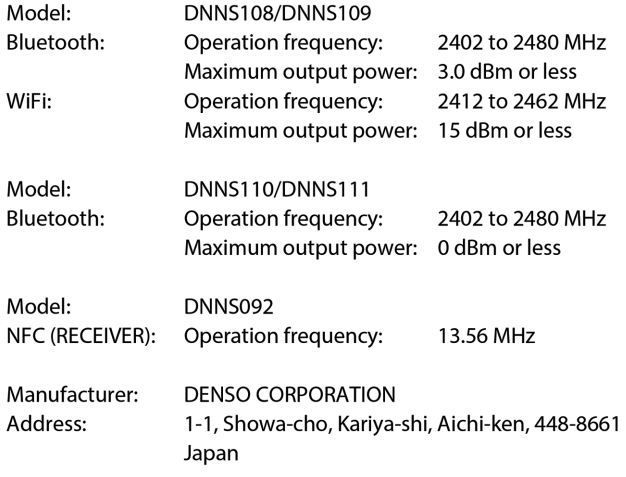

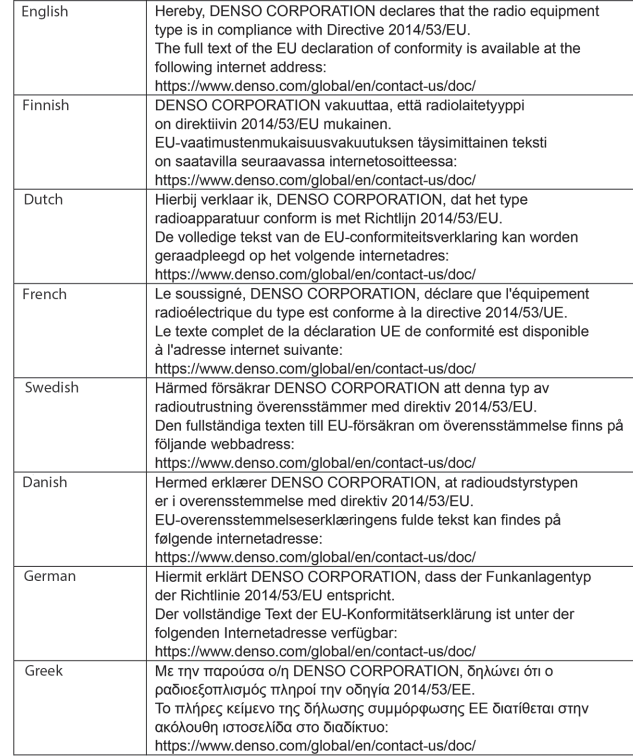

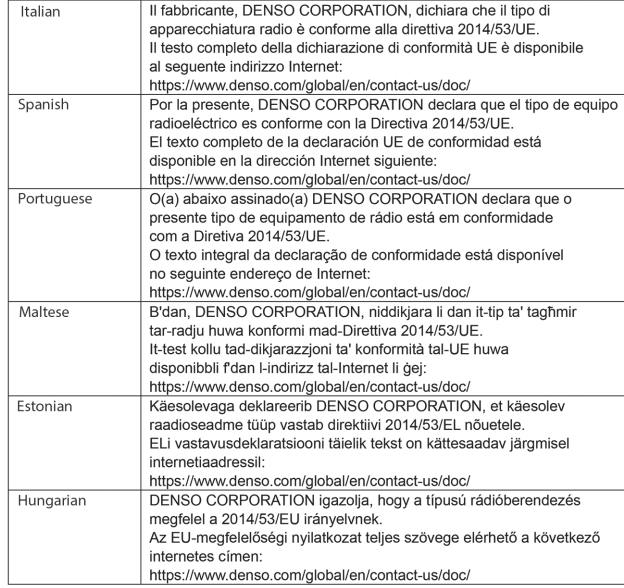

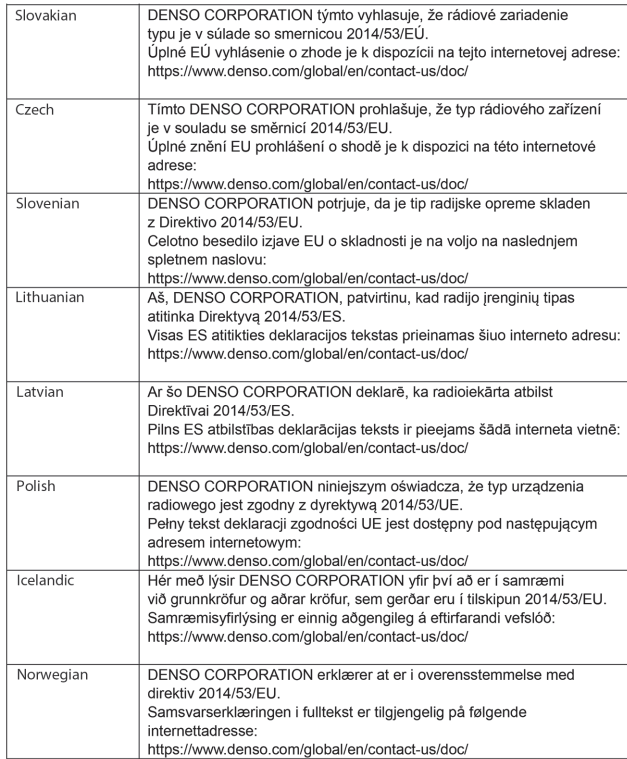

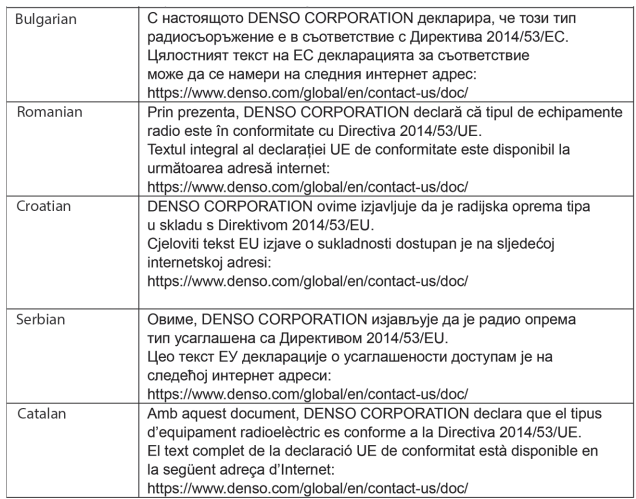

# **INFORMATIONEN FÜR DEN IMPORTEUR**

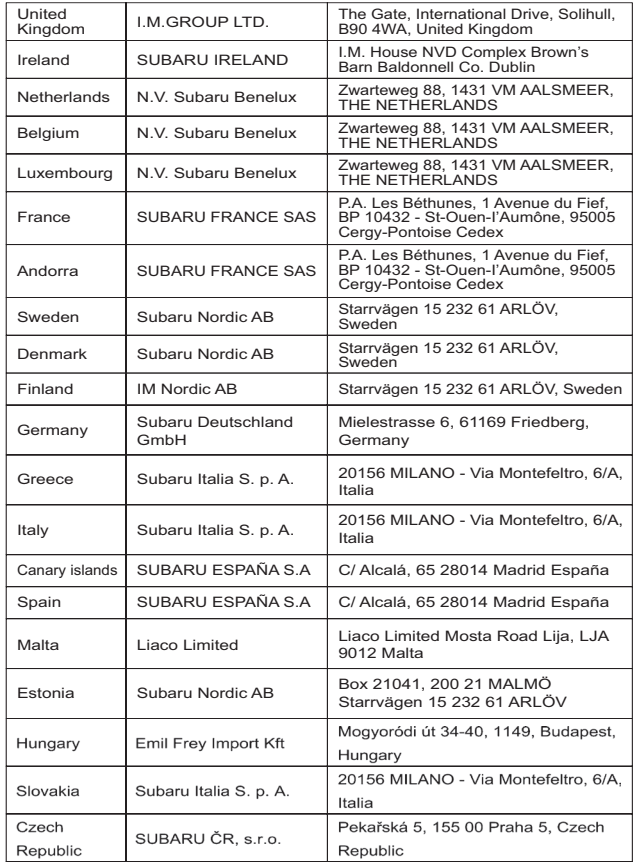

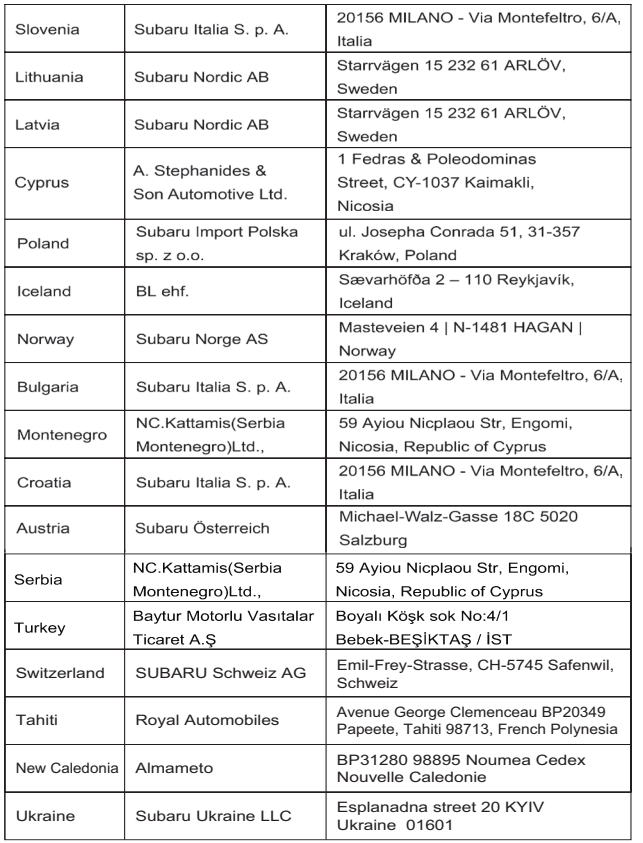

# **TECHNISCHE INFORMATIONEN**

#### X**Modelle für Paraguay**

Nombre del proveedor en Paraguay: Tokyo Motors S.A. Dirección: Av. Eusebio Ayala No. 4649 Km. 5 1/2 Asuncion, Paraguay

● Die Modellnummer ist DNNS109/DNNS111.

#### X**Modelle für Jamaika**

This product has been Type Approved by Jamaica: SMA - DNNS109/DNNS111

#### X**Modelle für Nigeria**

Model: DNNS092/DNNS109/DNNS111

Connection and use of this communications equipment is permitted by the Nigerian Communications Commission.

#### X**Modelle für Malaysia**

Model: DNNS109/DNNS111

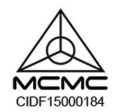

#### X**Modelle für Thailand**

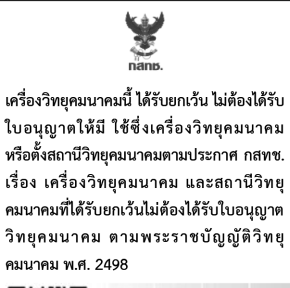

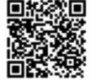

**nans.** Insertional **กำกับดูแลเพื่อประชาชน** Call Center 1200 (Insw/s)

#### X**Modelle für Israel**

רצומ: מערכת תא הטייס סימו רשום: DENSO שם היבואן :יפנאוטו חברה ישראלית לרכב בע"מ כתובת היבואו :רח' המגשימים 6. ת.ד. 7934 פתח תקוה 4934829 מדינת הפקה: יפן DNNS092/DNNS108/DNNS110: DNNS092/ שנת ייצור :ראה מוצר

#### X**Modelle für Taiwan**

第十二條

經型式認證合格之低功率射頻雷機, 非經許可,公司、商號或使用者均 不得擅自孿更頫率、加大功率或變 更原設計之特性及功能。

#### 第十四條

低功率射頻電機之使用不得影響飛 航安全及干擾合法通信;經發現有 干擾現象時,應立即停用,並改善 至無干擾時方得繼續使用。 前項合法通信,指依雷信法規定作 業之無線雷通信。 低功率射頻電機須忍受合法通信或 工業、科學及醫療用電波輻射性電 機設備之干擾。

● Die Modellnummer ist DNNS109/DNNS111.

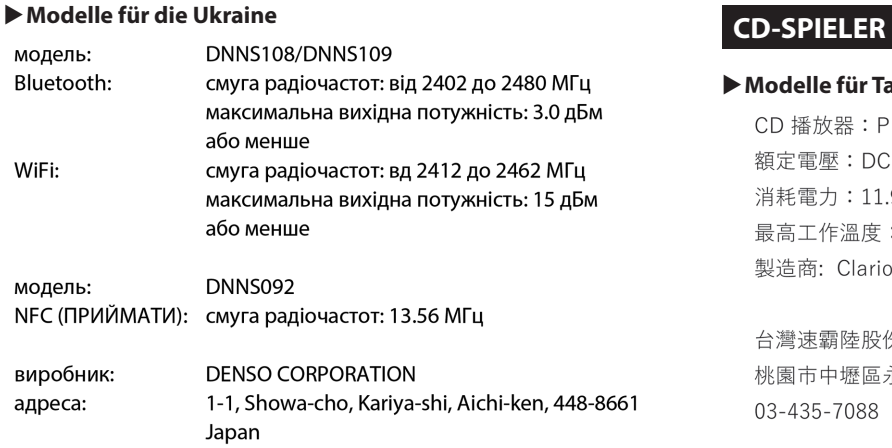

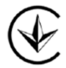

справжнім DENSO CORPORATION заявляє, що тип радіообладнання відповідає Технічному регламенту радіообладнання; повний текст декларації про відповідність доступний на веб-сайті за такою адресою: https://www.denso.com/global/en/contact-us/doc/

#### X**Modelle für Taiwan**

CD 播放器: PF-3858F-A 額定電壓: DC 13.2V 消耗電力: 11.9W 最高工作溫度: 80°C 製造商: Clarion.Co.,Ltd.

台灣速霸陸股份有限公司 桃園市中壢區永福里東園路38之2號 03-435-7088

# <sup>X</sup>**Modelle für Russland und Kasachstan Bluetooth**

CD Deck: PF-3858F-A Clarion.Co.,Ltd. 7-2 SHINTOSHIN, CHUO-KU, SAITAMA-SHI, SAITAMA, JAPAN Made in China

ООО Генмарком г. Ереван, ул. Н. Тигранян 11/18, Армения Регистрационный номер комании: 282.110.06803

Правила и условия безопасной эксплуатации (использования): в соответствии с инструкцией по эксплуатации.

Монтаж и подключение оборудования производится в сервисных центрах или у авторизованных дилеров.

В случае обнаружения неисправности оборудования:

- выключите оборудование.
- обратитесь в сервисный центр или к авторизованному дилеру для получения консультации или ремонта оборудования.

Дата изготовления указана на этикетке оборудование.

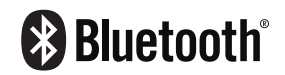

● Die Bluetooth®-Wortmarke und -Logos sind eingetragene Marken von Bluetooth SIG, Inc. Jegliche Nutzung solcher Marken durch SUBARU CORPORATION und DENSO Corporation erfolgt im Rahmen einer Lizenz. Andere Marken und Handelsnamen sind Eigentum der jeweiligen Inhaber.

### **iPhone/iPod**

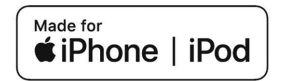

- Die Verwendung des Emblems Made for Apple bedeutet, dass ein Zubehörteil speziell für den Anschluss an Apple-Produkt(e) entwickelt wurde, die auf dem Emblem aufgeführt sind, und durch den Entwickler gewährleistet ist, dass es die Apple-Leistungsstandards erfüllt. Beachten Sie bitte, dass bei Verwendung dieses Zubehörteils mit einem Apple-Produkt die drahtlose Leistung beeinträchtigt werden kann.
- Apple übernimmt keine Verantwortung für den Betrieb dieses Geräts oder dafür, dass es den Sicherheitsstandards und gesetzlichen Vorschriften entspricht. Beachten Sie bitte, dass bei Verwendung dieses Zubehörteils mit einem Apple-Produkt die drahtlose Leistung beeinträchtigt werden kann.
- iPhone, iPod, iPod classic, iPod nano und Lightning sind in den USA und anderen Ländern eingetragene Marken von Apple Inc. tvOS ist eine Marke von Apple Inc.

#### **Apple CarPlay**

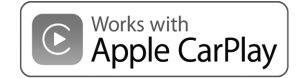

- Die Verwendung des Apple CarPlay-Logos bedeutet, dass die Nutzeroberfläche eines Fahrzeugs die Apple-Leistungsstandards erfüllt. Apple übernimmt keine Verantwortung für den Betrieb dieses Fahrzeug oder dafür, dass es den Sicherheitsstandards und gesetzlichen Vorschriften entspricht. Beachten Sie bitte, dass bei Verwendung dieses Produkts mit einem iPhone bzw. iPod die drahtlose Leistung beeinträchtigt werden kann.
- Apple, iPhone, iPod und iPod touch sind in den USA und anderen Ländern eingetragene Marken von Apple Inc. Apple CarPlay ist eine Marke von Apple Inc.

#### **Android Auto**

# androidauto

● Android Auto ist eine Marke von Google LLC.

### **Gracenote**

● Gracenote, das Gracenote-Logo und der Firmenschriftzug sind entweder eine eingetragene Marke oder eine Marke von Gracenote, Inc. in den Vereinigten Staaten und/oder anderen Ländern.

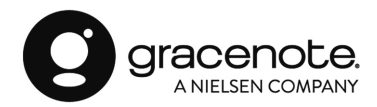

# **SONSTIGE**

- QR Code ist eine eingetragene Marke von DENSO WAVE INCORPORATED.
- QR Code est une marque déposée de DENSO WAVE INCORPORATED.
- © 1982-2013, QNX Software Systems Limited. Alle Rechte vorbehalten.
- Cinemo ist eine Marke von Cinemo GmbH, Karlsruhe. Besuchen Sie http://www.cinemo.com

### **DEN QUELLCODE DER OPEN-SOURCE-SOFTWARE ERHALTEN**

Dieses Produkt enthält Free-/Open-Source-Software(FOSS).

Die Lizenzinformationen und/oder der Quellcode solcher FOSS kann unter der folgenden URL eingesehen werden.

http://www.globaldenso.com/en/opensource/ivi/subaru/

#### **WAS TUN, WENN**

# **PROBLEMBEHANDLUNG**

# **PROBLEMBEHANDLUNG BEI GÄNGIGEN SYSTEMPROBLEMEN**

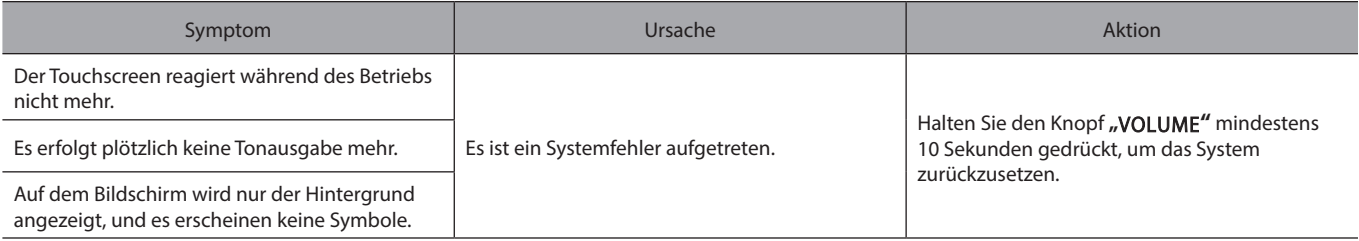

# **TELEFON**

Falls ein Problem mit der Freisprechanlage oder einem Bluetooth-Telefon auftritt, prüfen Sie zuerst nachfolgende Tabelle.

X**Bei der Verwendung der Freisprechanlage mit einem Bluetooth-Telefon**

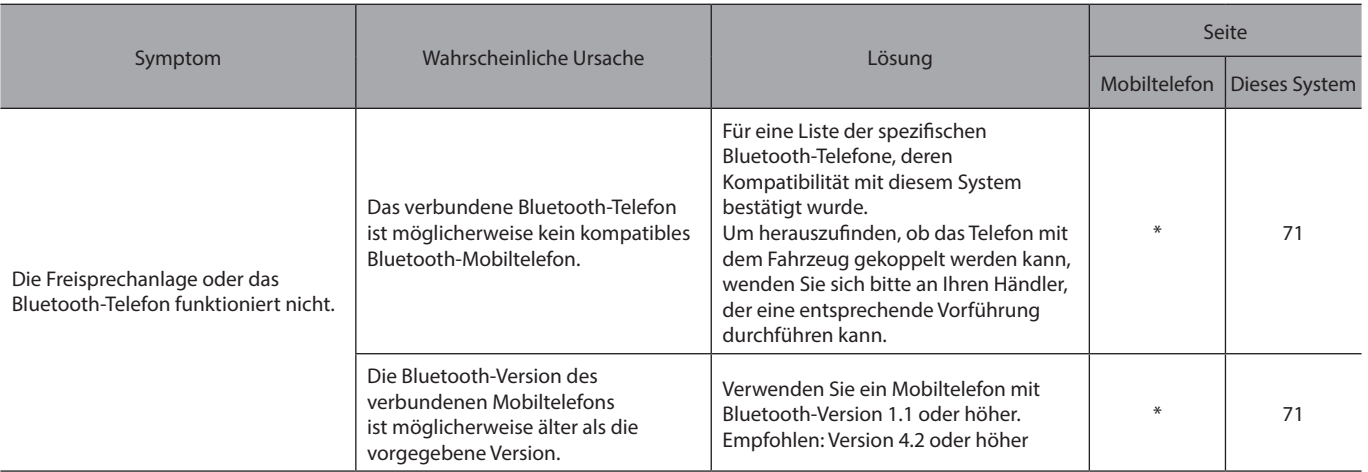

\*: Für Einzelheiten siehe die Betriebsanleitung Ihres Mobiltelefons.

#### X**Beim Anmelden/Verbinden eines Mobiltelefons**

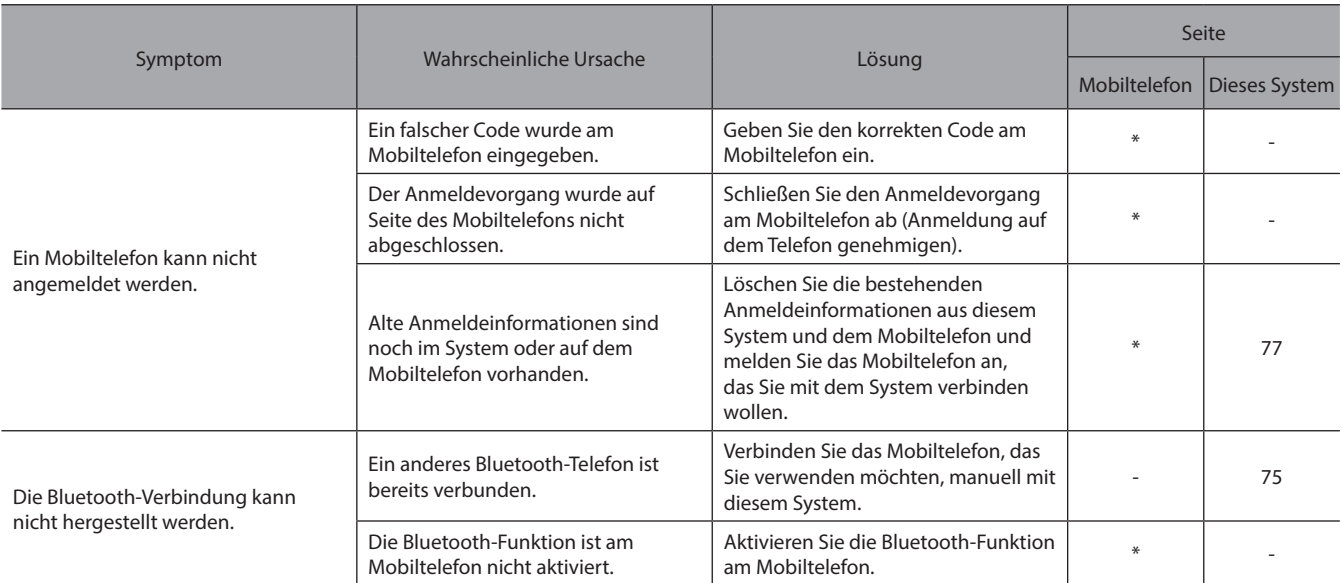

\*: Für Einzelheiten siehe die Betriebsanleitung Ihres Mobiltelefons.

#### X**Beim Anrufen/Anruf entgegennehmen**

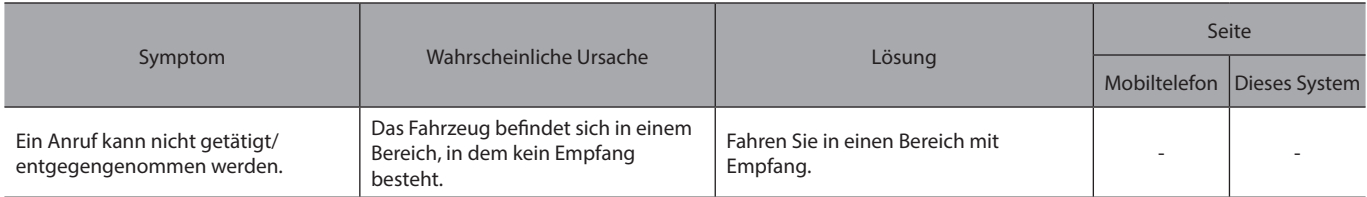

# X**Bei der Verwendung des Telefonbuchs**

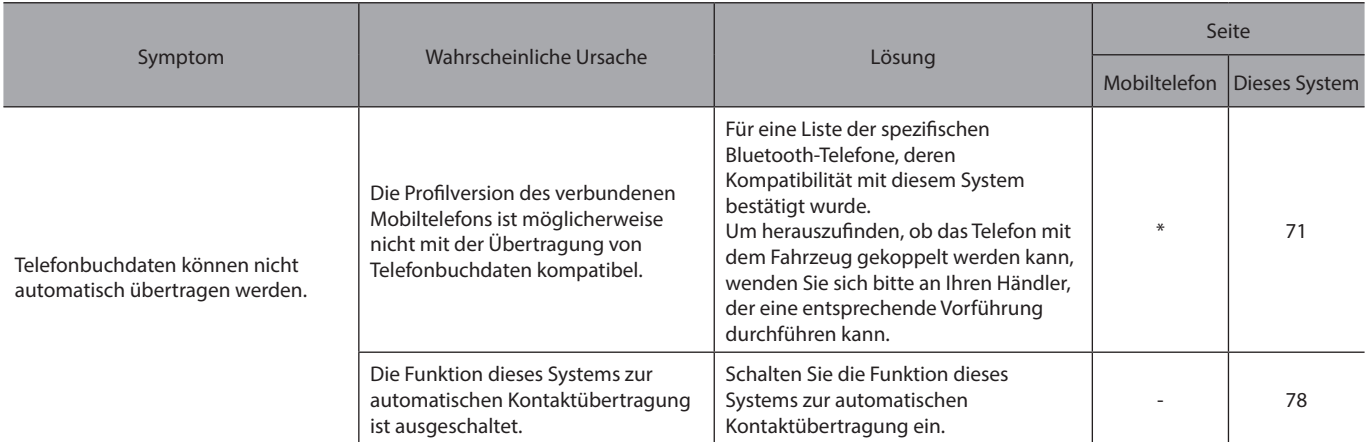

\*: Für Einzelheiten siehe die Betriebsanleitung Ihres Mobiltelefons.

#### X**Bei Verwendung der Bluetooth-Nachrichtenfunktion\***

\*: In Hongkong nicht verfügbar.

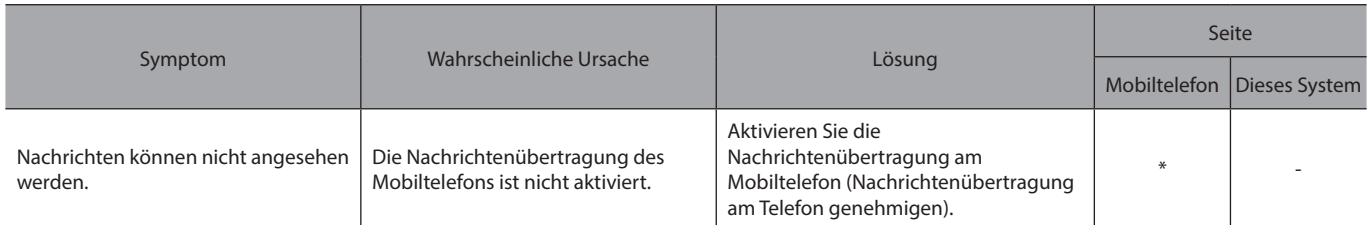

\*: Für Einzelheiten siehe die Betriebsanleitung Ihres Mobiltelefons.

### X**In anderen Situationen**

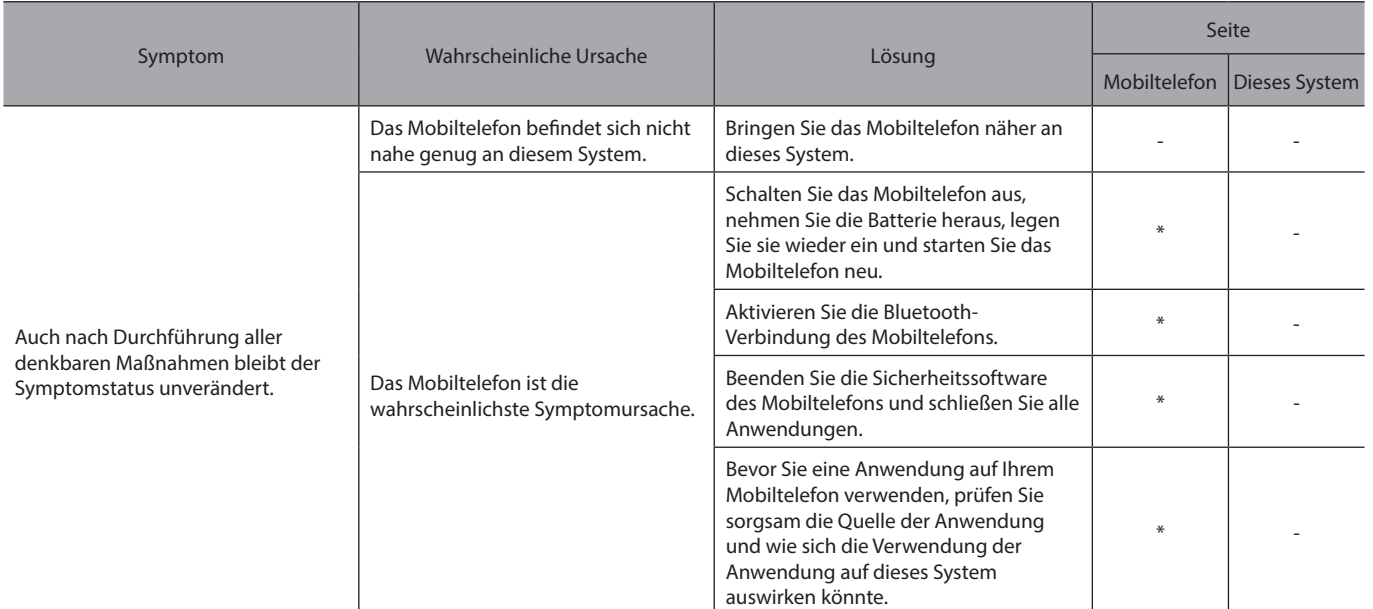

\*: Für Einzelheiten siehe die Betriebsanleitung Ihres Mobiltelefons.
# **AKTUALISIEREN DES SYSTEMS**

Tritt ein Problem bei der Durchführung eines System-Updates auf, beziehen Sie sich auf nachstehende Tabelle.

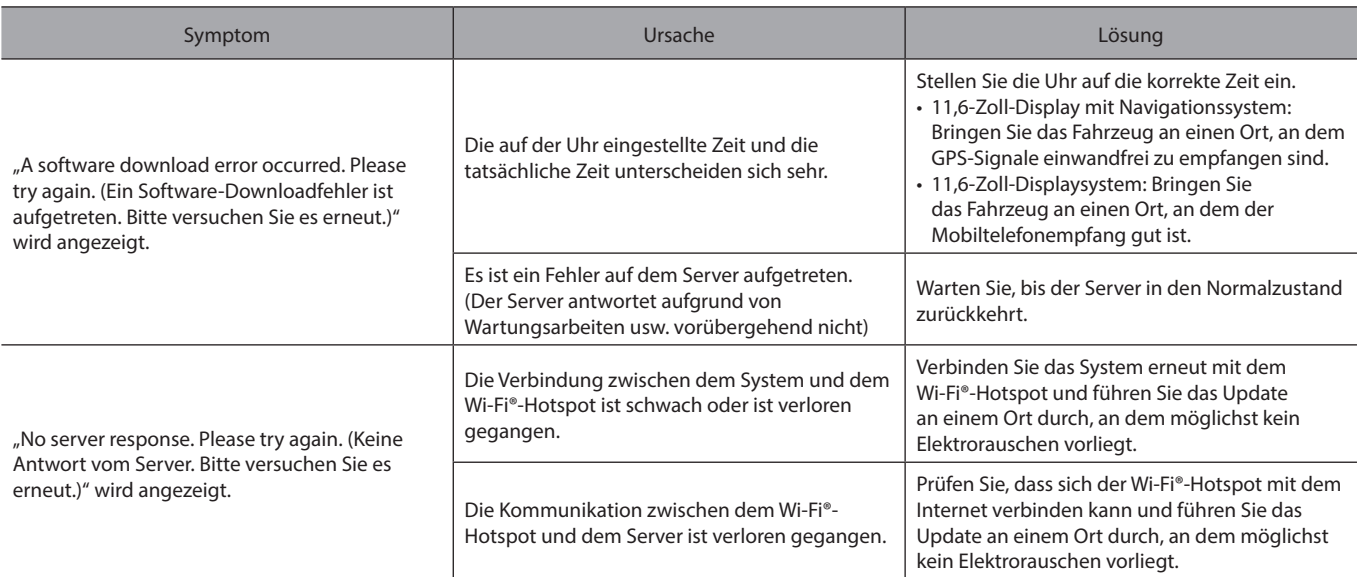

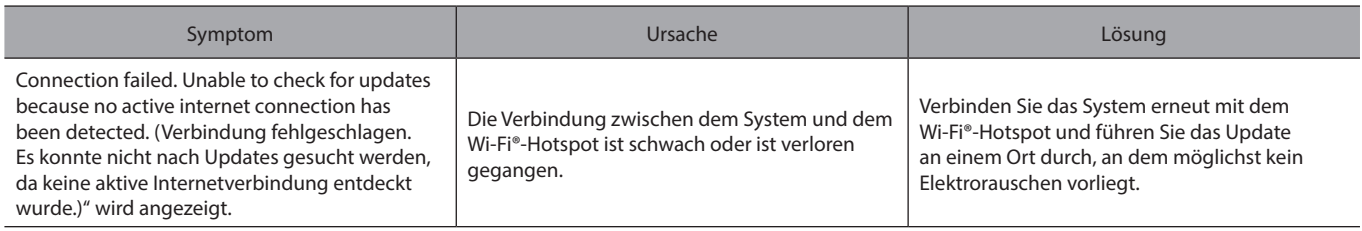

**9**

# **KARTEN-UPDATE (FALLS VORHANDEN)**

Tritt ein Problem bei der Durchführung eines Karten-Updates auf, beziehen Sie sich auf nachstehende Tabelle.

#### X**Fehler beim Aktualisieren über USB**

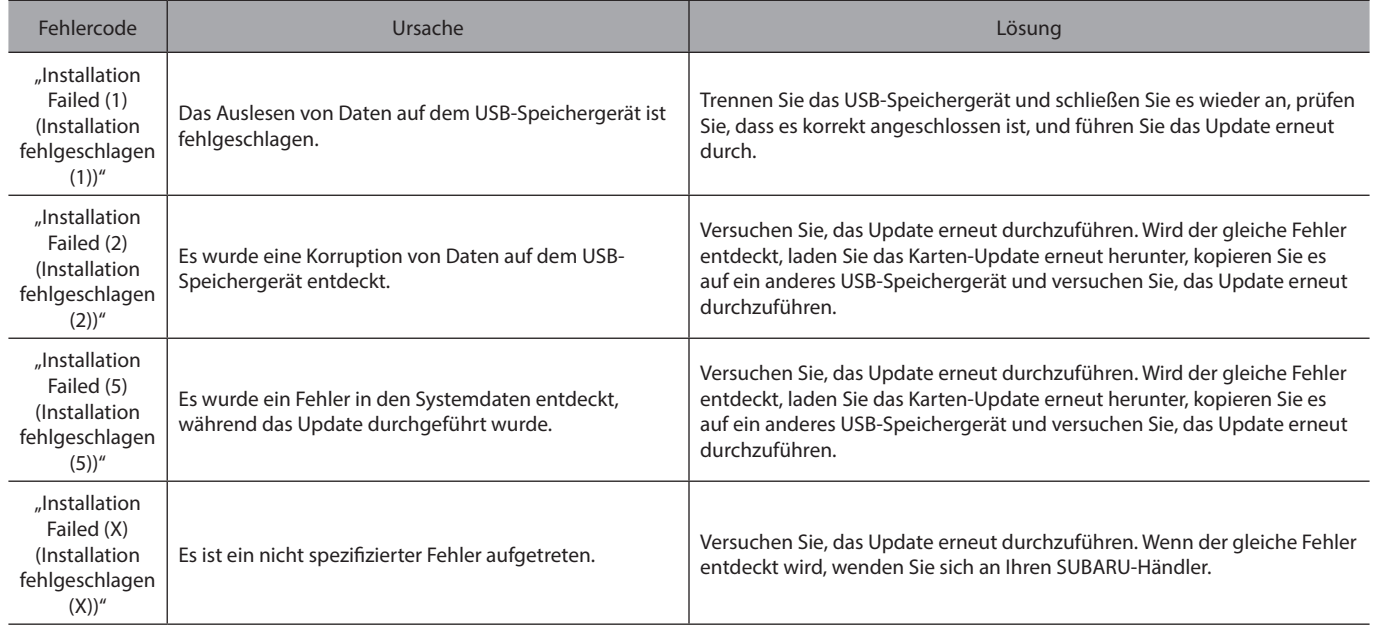

### X**Fehler beim Aktualisieren über Wi-Fi®, Smartphone**

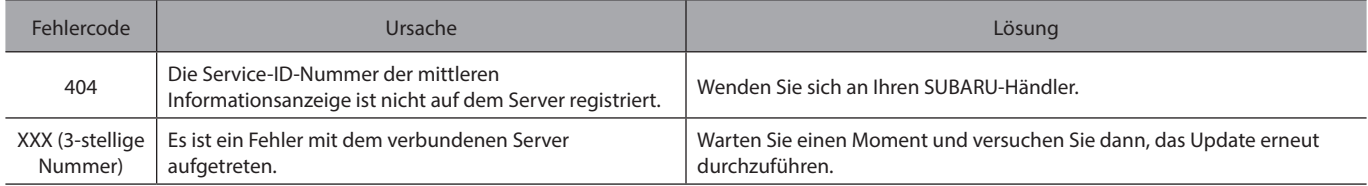

**9**

#### **INDEX**

 $\boldsymbol{\mathsf{A}}$ 

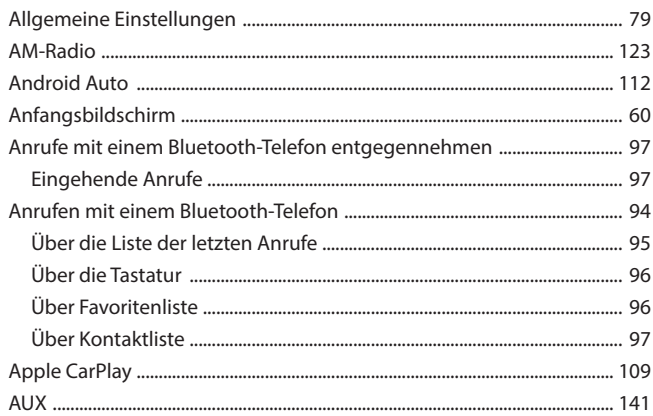

#### $\overline{B}$

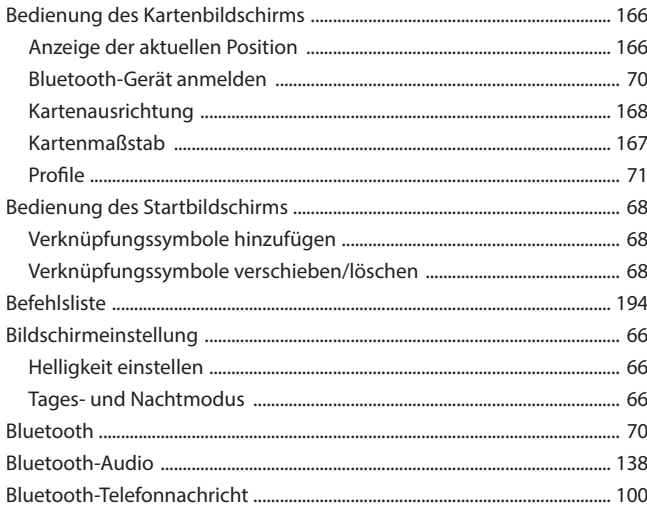

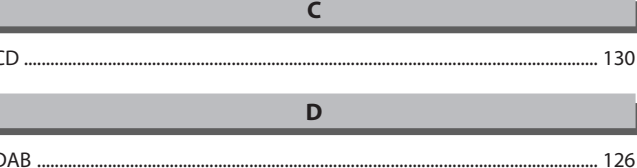

### $\mathsf E$

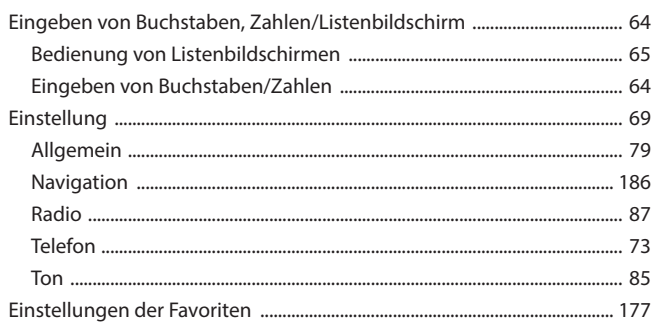

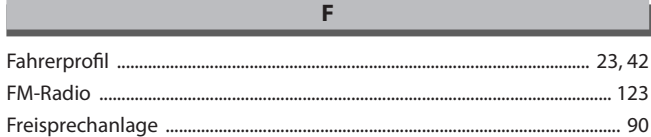

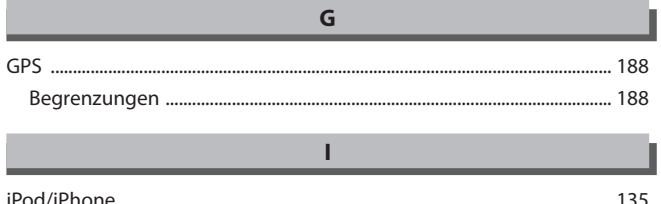

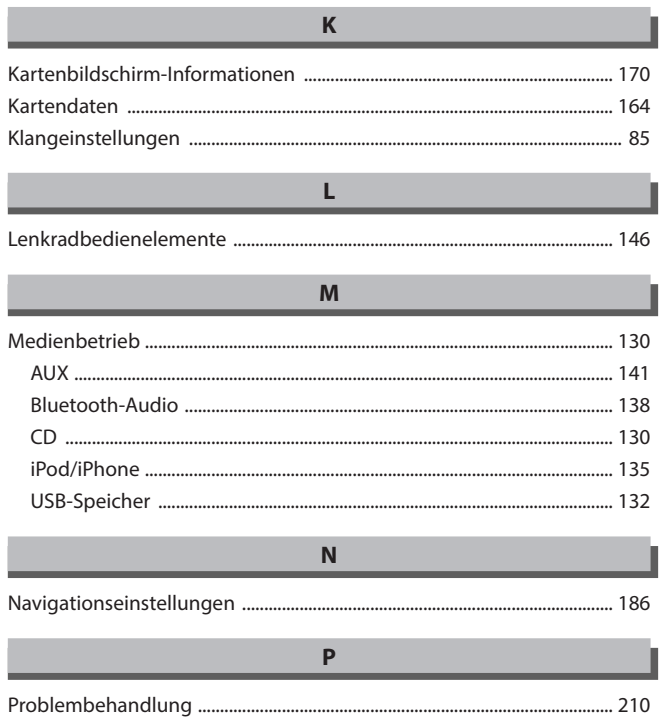

п L

л

н

п J.

n

 $\mathbf{9}$ 

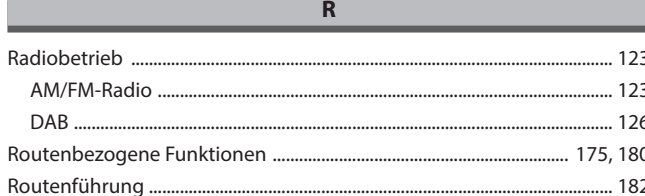

 $\mathsf{s}$ 

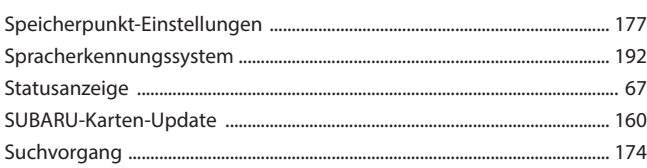

#### $\mathbf T$

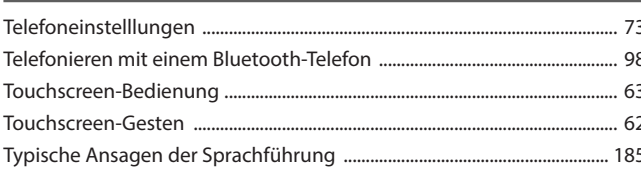

# $\cup$

## $\pmb{\mathsf{V}}$

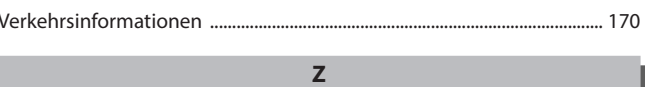

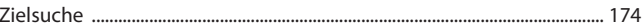

# **MEMO**

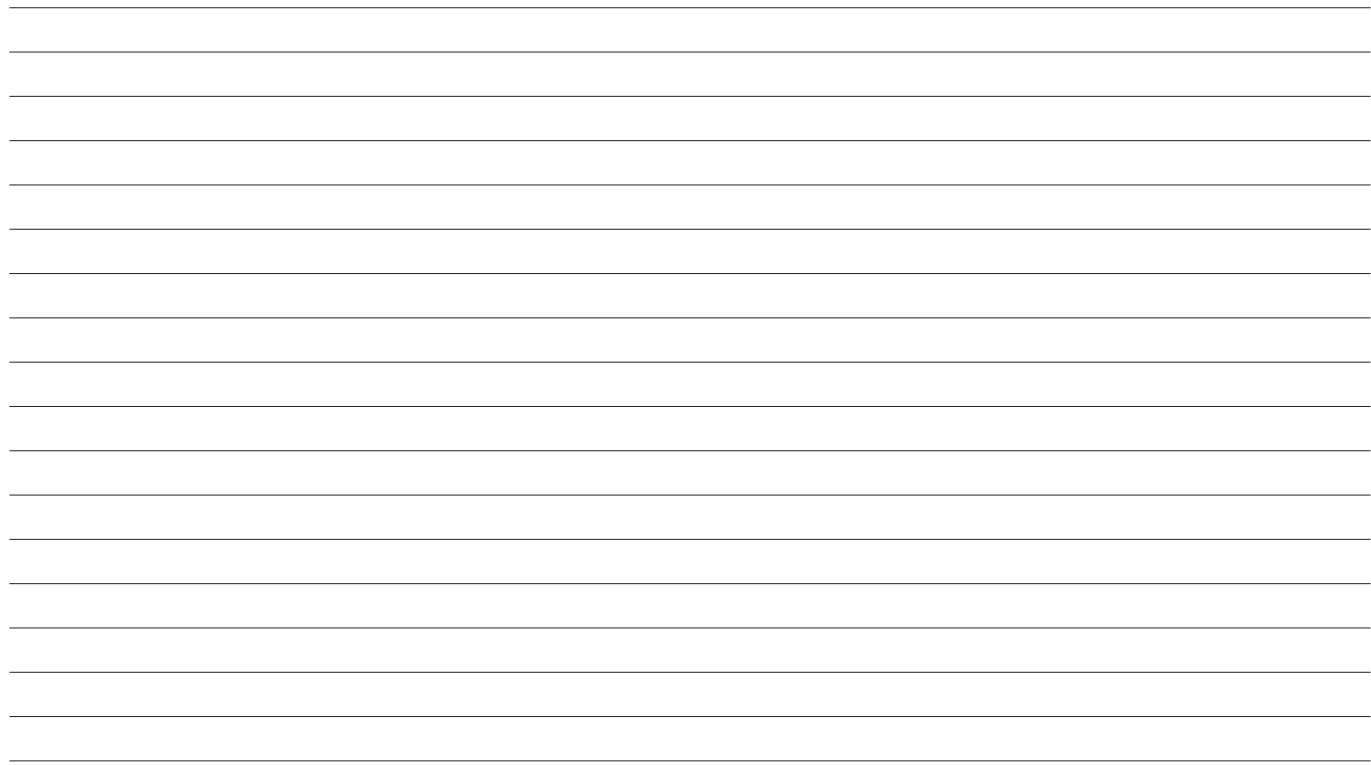

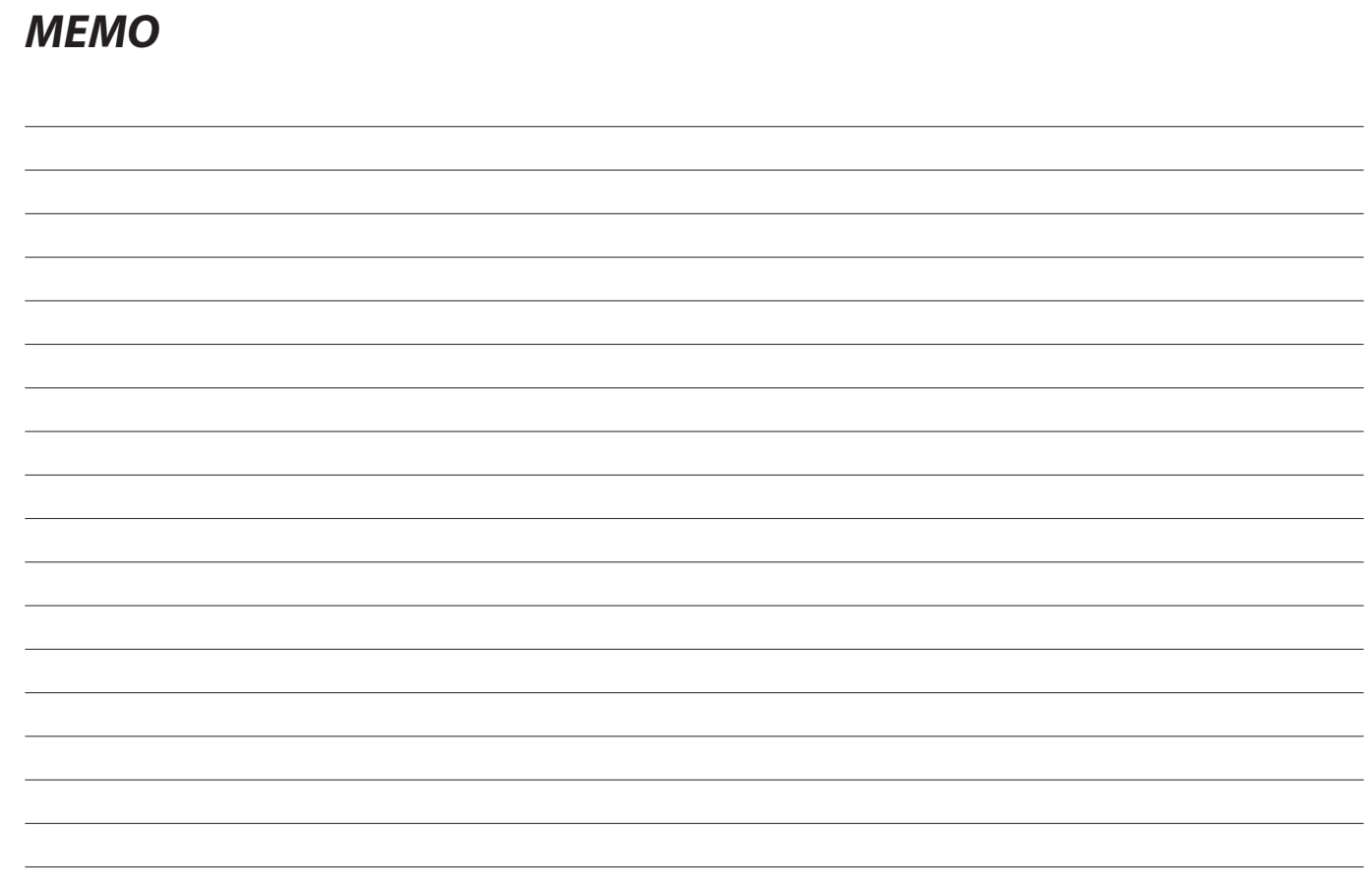